<span id="page-0-0"></span>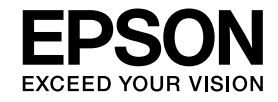

# **User's GuideMultimedia Projector EB-1925W EB-1920W EB-1915 EB-1910 EB-1900 EB-1830**

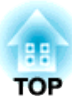

# <span id="page-1-0"></span>**Notations Used in This Guide**

#### • **Safety indications**

The documentation and the projector use graphical symbols to show how to use the projector safely. Please understand and respec<sup>t</sup> these caution symbols in order to avoid injury to persons or property.

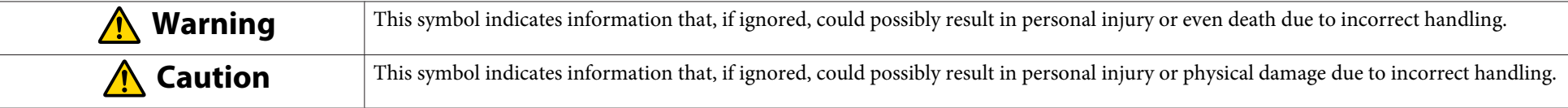

#### • **General information indications**

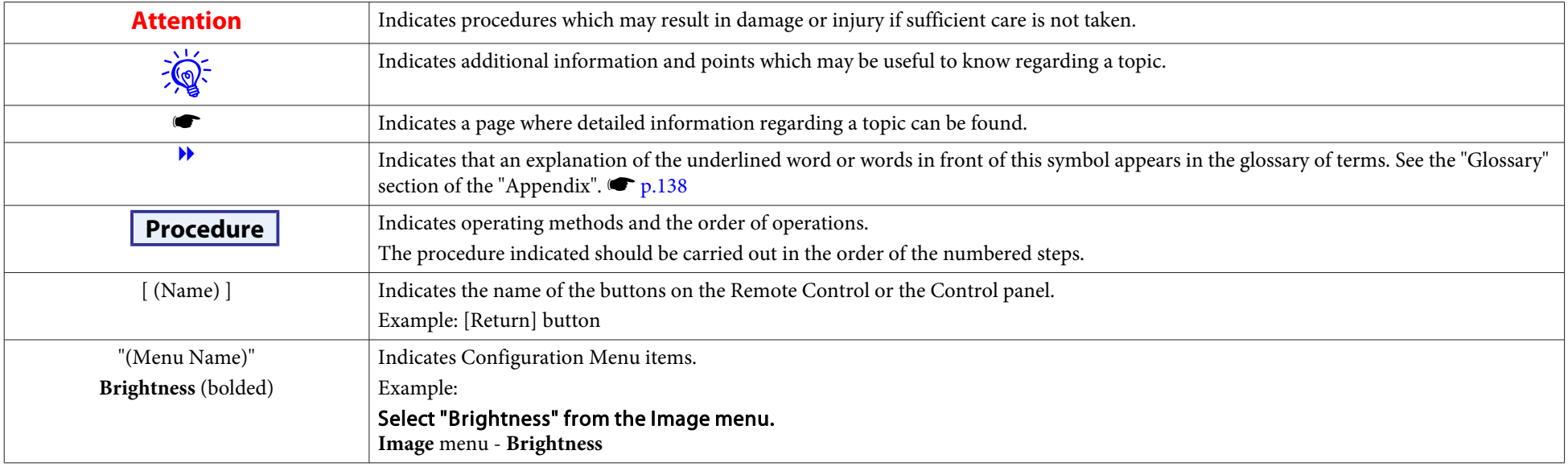

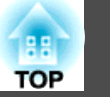

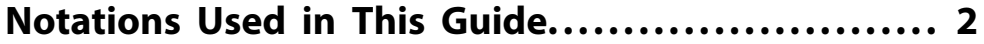

# **[Introduction](#page-5-0)**

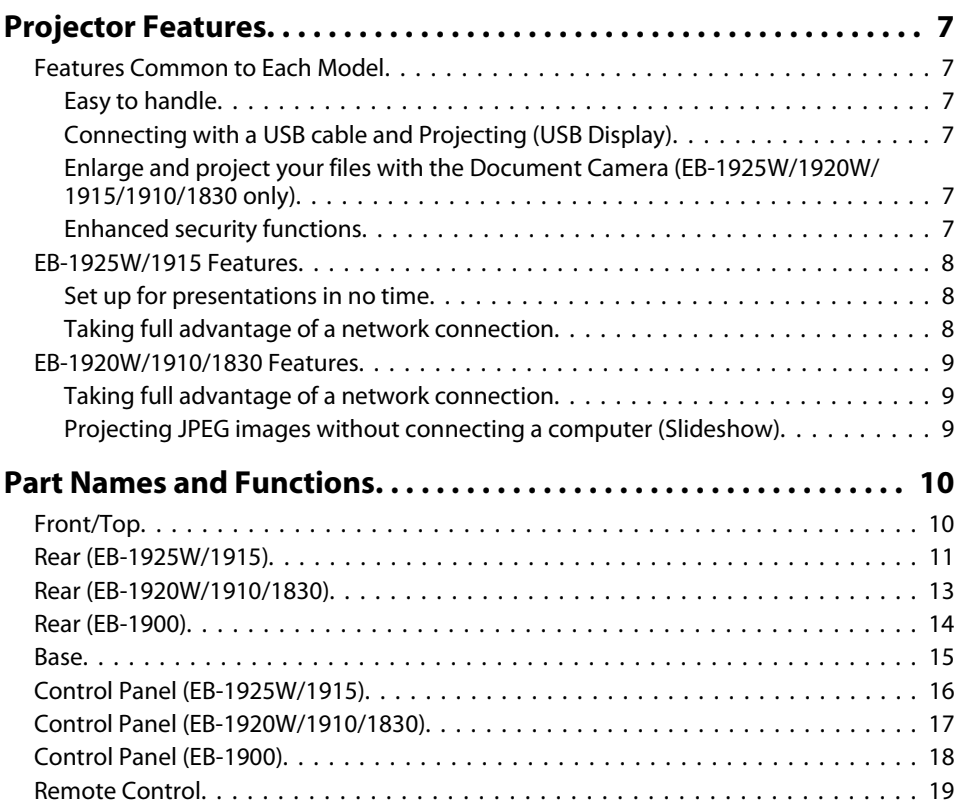

# **[Useful Functions](#page-21-0)**

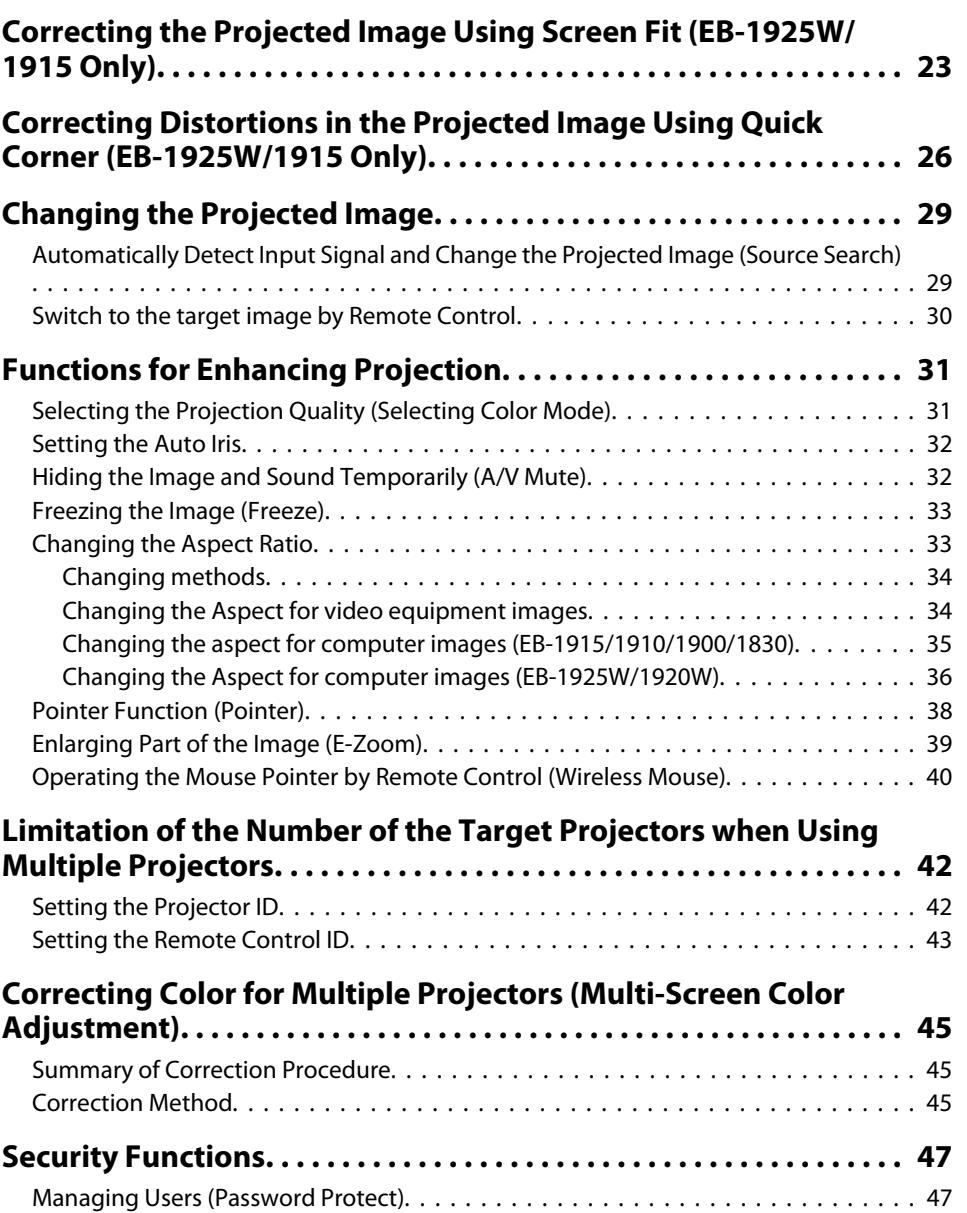

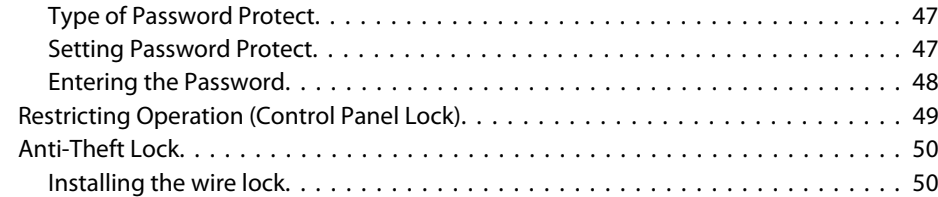

# **[Configuration Menu](#page-50-0)**

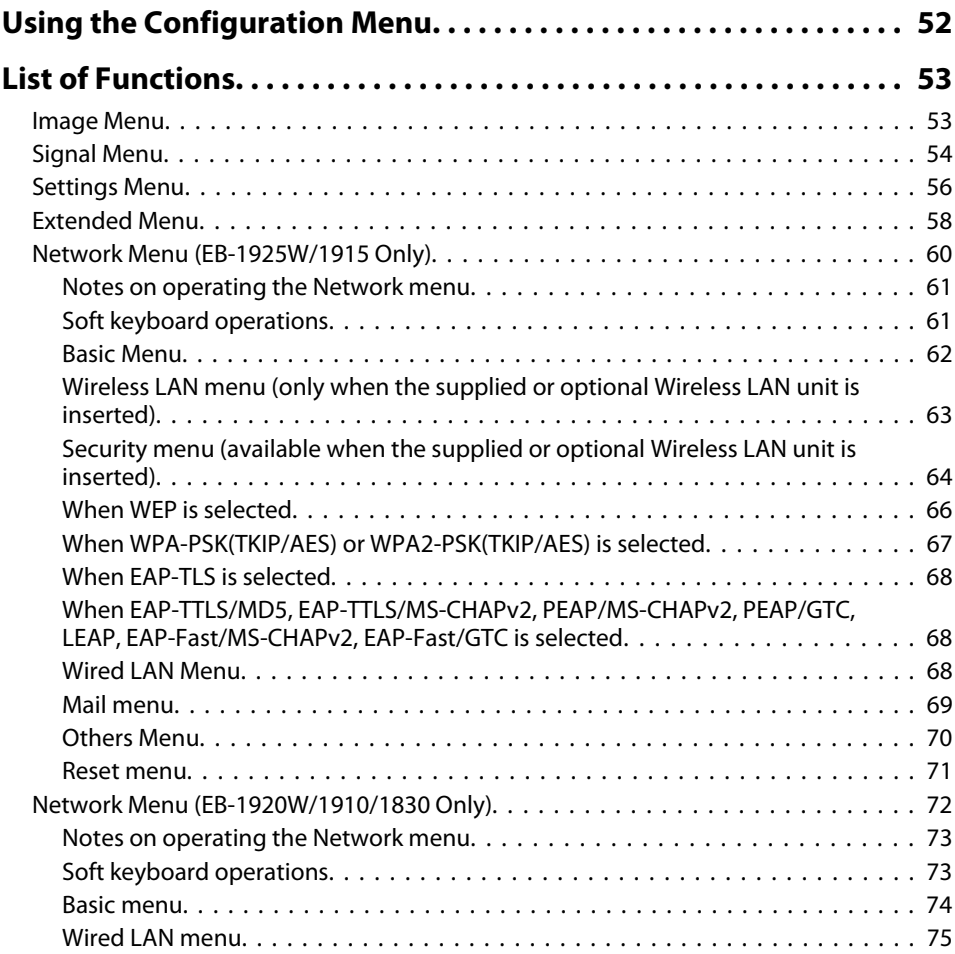

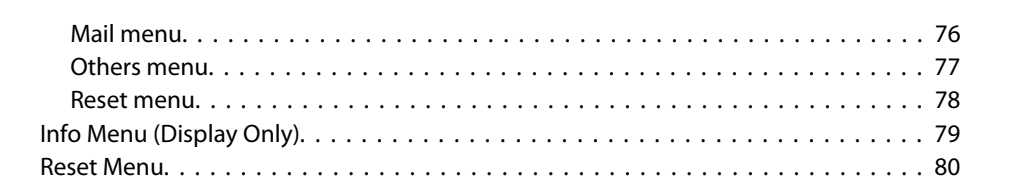

# **[Troubleshooting](#page-80-0)**

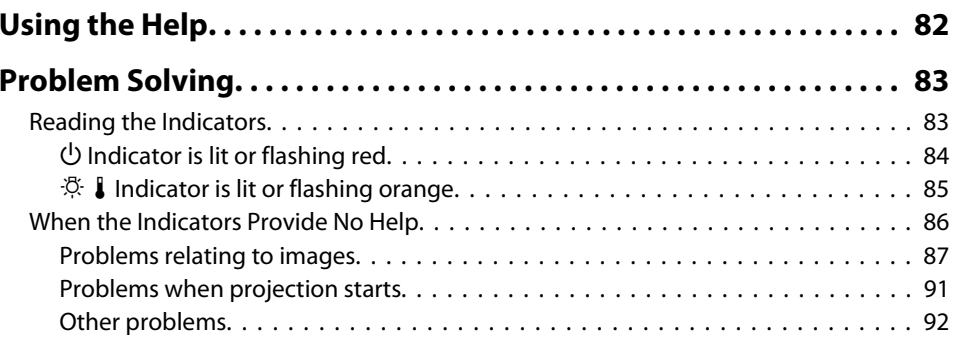

# **[Appendix](#page-93-0)**

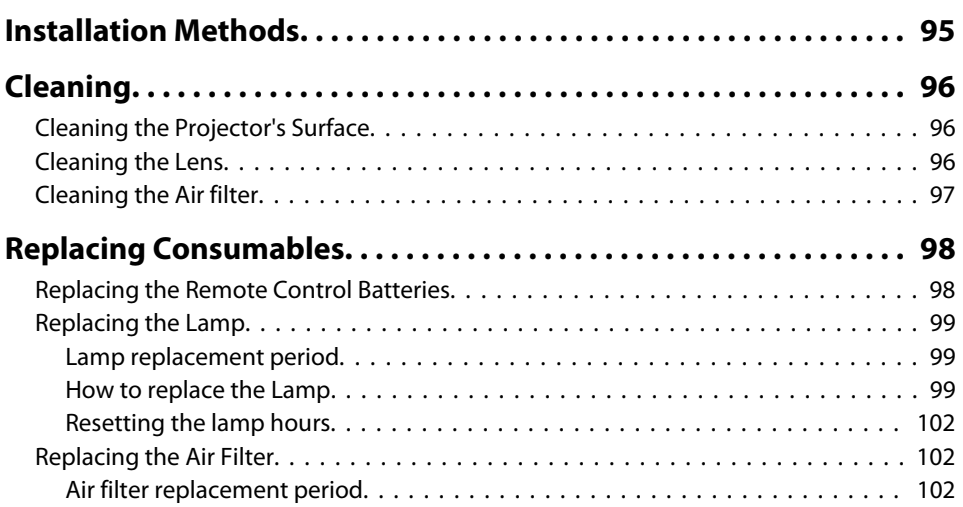

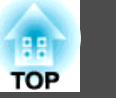

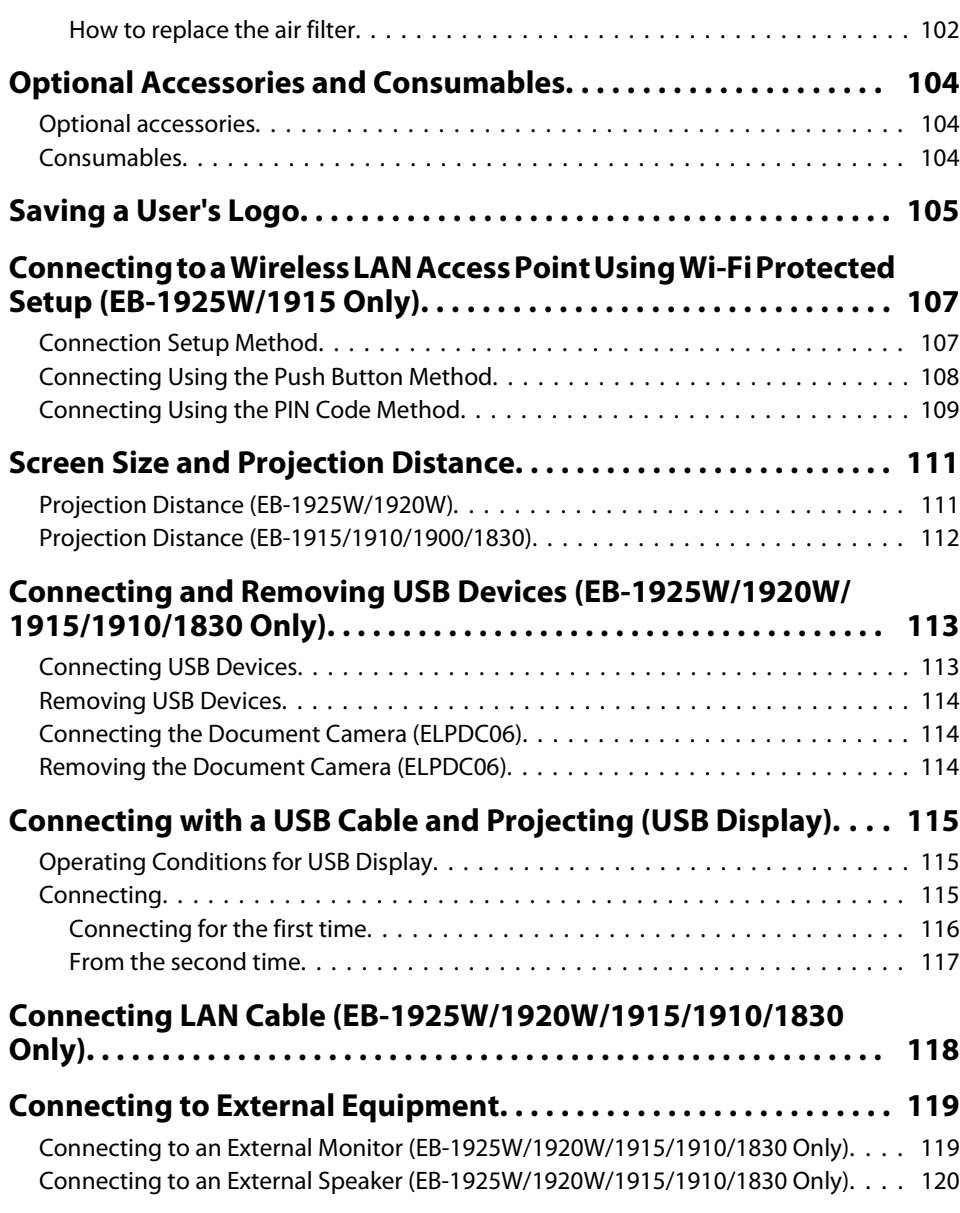

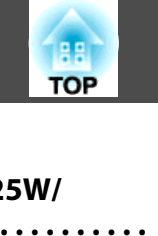

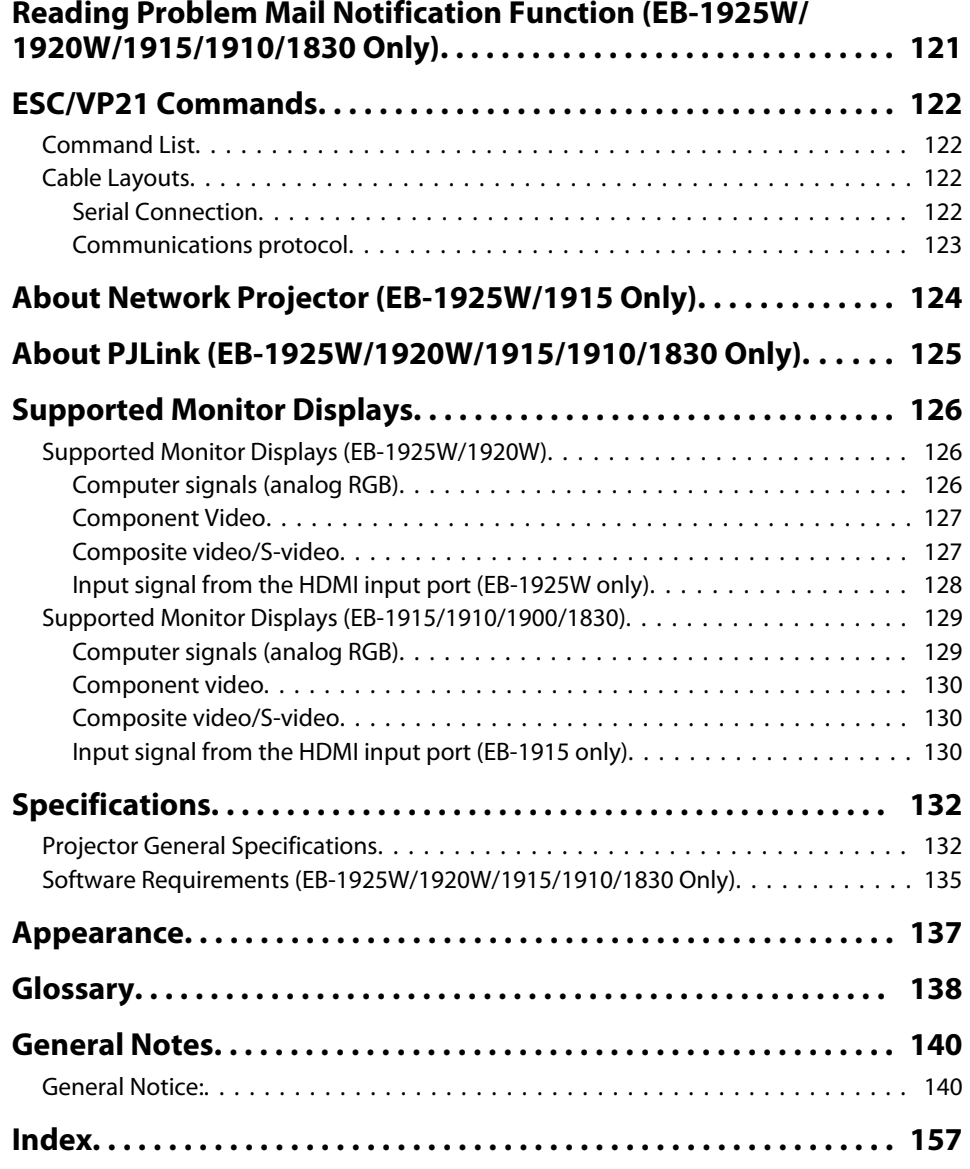

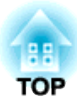

# <span id="page-5-0"></span>**Introduction**

This chapter explains the projector's features and the par<sup>t</sup> names.

# <span id="page-6-0"></span>**Projector Features <sup>7</sup>**

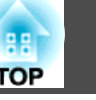

# **Features Common to Each Model**

#### **Easy to handle**

• **The A/V mute slide makes it easy to project and store** You can stop and resume projection easily by opening and closing the A/V mute slide which makes giving clear presentations easier.

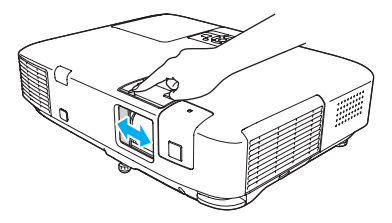

• A single foot design means you do not have to make any difficult **leveling adjustments**

You can easily make height adjustments with one lever.  $\bullet$  *Quick Start Guide*

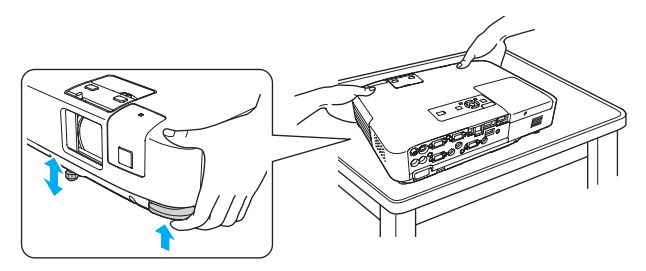

#### • **Direct power On/Off**

In places where power is managed centrally, such as in <sup>a</sup> conference room, the projector can be set to power on and off automatically when the power source to which the projector is connected is switched on or off.

#### **Connecting with <sup>a</sup> USB cable and Projecting (USB Display)**

Simply by connecting the projector to <sup>a</sup> Windows Computer with the USB cable, you can project images from the computer screen.

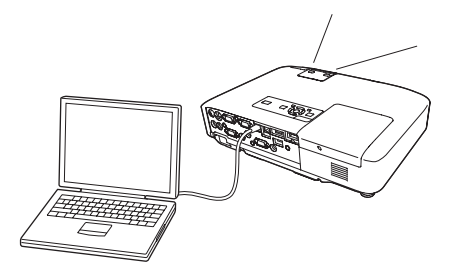

# **Enlarge and project your files with the Document Camera (EB-1925W/1920W/1915/1910/1830 only)**

<sup>A</sup> USB compatible Document Camera (ELPDC06) is available as an optional extra. This Document Camera does not require <sup>a</sup> power cable, and you can connect it easily with one USB cable. With its simple design, this easy-to-use Document Camera allows you to easily project and enlarge your hard documents.<sup>••</sup> [Optional](#page-103-0) Accessories and *[Consumables](#page-103-0)*

### **Enhanced security functions**

• **Password Protect to restrict and manage users**

By setting <sup>a</sup> Password you can restrict who can use the projector.  $\bullet$  p.[47](#page-46-0)

• **Control Panel Lock restricts button operation on the Control panel** You can use this to preven<sup>t</sup> people changing projector settings without permission at events, in schools, and so on.  $\bullet p.49$  $\bullet p.49$ 

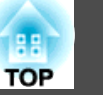

# <span id="page-7-0"></span>**EB-1925W/1915 Features**

### **Set up for presentations in no time**

• **No need for time-consuming adjustment of the projected images (Auto H/V-Keystone function)**

This projector automatically corrects keystone distortions and focus problems which occur when positioning or moving the projector, eliminating the hassle of manually adjusting the projected image.

• **Quick setup with one button (Screen Fit)**

Just by pressing the Screen Fit button, you can adjust the projected image to an optimal setting for the screen. This enables you to quickly set up for presentations that uses <sup>a</sup> screen.

• **Presentations without <sup>a</sup> computer (PC Free)**

You can project images and movies directly from <sup>a</sup> USB storage device or <sup>a</sup> digital camera by connecting it to the projector, enabling you to deliver presentations without using <sup>a</sup> computer. You can deliver an effective presentation by converting <sup>a</sup> PowerPoint file to scenarios, using the included application software EasyMP Slide Converter, saving it to <sup>a</sup> USB storage device and projecting from it. s *Projector [Operation](#page-0-0) Guide* (EB-1925W/1915)

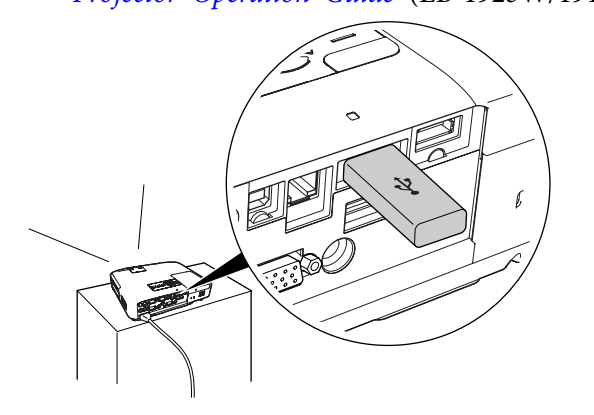

# **Taking full advantage of <sup>a</sup> network connection**

You can make effective use of your network by using the supplied "EPSON Projector Software for Meeting & Presentation" to perform efficient and varied presentations and meetings.<sup>•</sup> *Projector [Operation](#page-0-0) [Guide](#page-0-0)* (EB-1925W/1915)

• **Transferring images and audio using the network (EasyMP Network Projection**)

You can project by connecting to an already constructed network system. You can hold efficient meetings by projecting from multiple computers connected to <sup>a</sup> network system without having to change any cables.

With the ability to transfer and play movies and audio on the projector, the contents of your presentation can now come from <sup>a</sup> wide range of sources.

• **Support for Windows Vista Network Projector function**

By connecting the projector to <sup>a</sup> network and using the Network Projector function in Windows Vista, multiple users on the network can share the projector.

# • **Connect with Quick Wireless Connection USB Key**

By saving the projector information onto the optional Quick Wireless Connection USB Key and inserting it to <sup>a</sup> computer on the network, you can easily transfer images and audio from the computer and play **them on the projector.**<sup> $\bullet$ </sup> *Optional Accessories and [Consumables](#page-103-0)* 

# **AR TOP**

# <span id="page-8-0"></span>**EB-1920W/1910/1830 Features**

# **Taking full advantage of <sup>a</sup> network connection**

You can make effective use of your network by using the supplied "EPSON Projector Software for Meeting & Monitoring" and collectively manage the projectors in different meeting rooms.

- **Screen transfer using the network** (EasyMP Network Projection) You can project by connecting to an already constructed network system. You can hold efficient meetings by projecting from multiple computers connected to <sup>a</sup> network system without having to change any cables.
- **Connect with Quick Wireless Connection USB Key**

By saving the projector information onto the optional Quick Wireless Connection USB Key and inserting it to <sup>a</sup> computer on the network, you can easily transfer images from the computer over the network and project them from the projector. s *[Optional](#page-103-0) Accessories and [Consumables](#page-103-0)*

# **Projecting JPEG images without connecting <sup>a</sup> computer (Slideshow)**

You can project <sup>a</sup> slideshow of JPEG images saved on <sup>a</sup> USB device such as <sup>a</sup> USB storage device or <sup>a</sup> USB compatible digital camera, by simply connecting to the projector. s *Projector [Operation](#page-0-0) Guide* (EB-1920W/1910/1830)

# **10TOP**

# <span id="page-9-0"></span>**Front/Top**

The illustration is that of EB-1925W/1915.

From here on, all features will be explained using illustrations of EB-1925W/1915 unless otherwise mentioned.

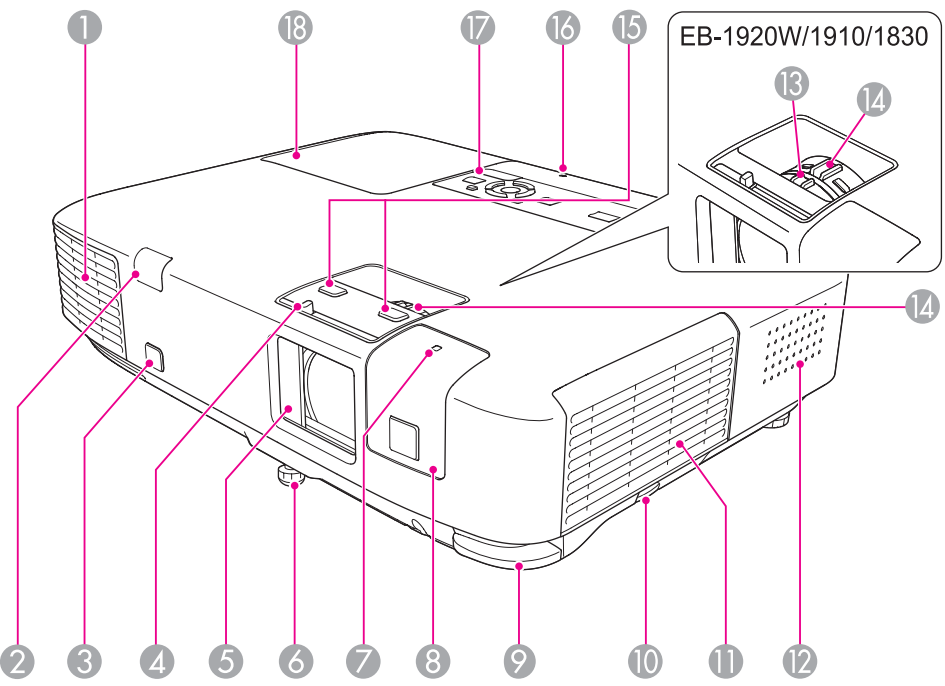

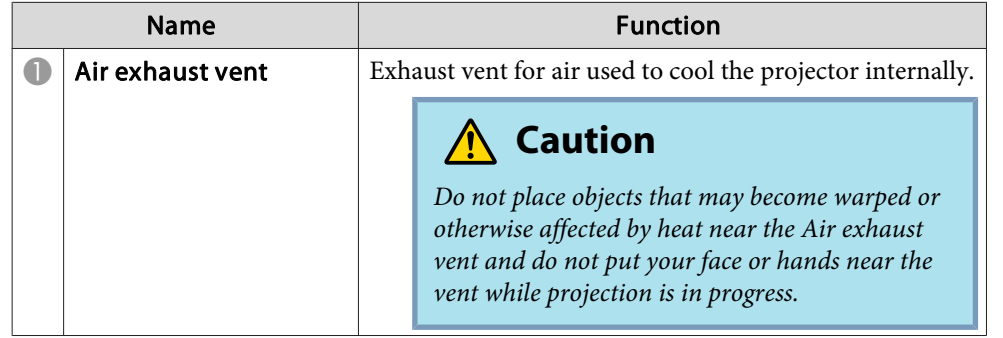

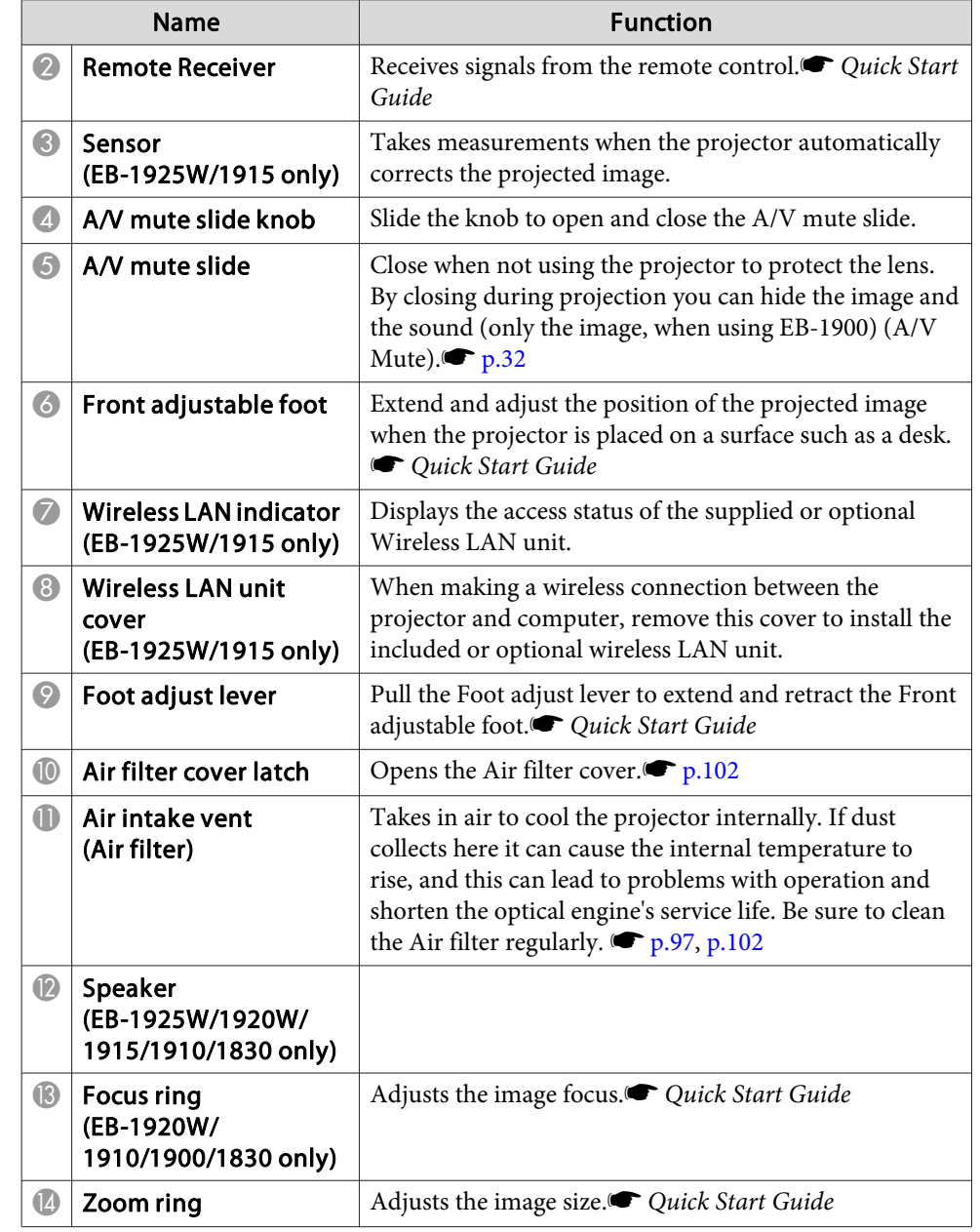

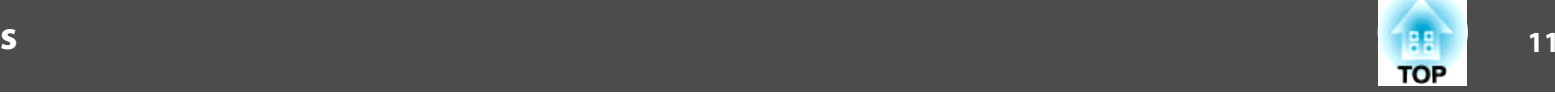

<span id="page-10-0"></span>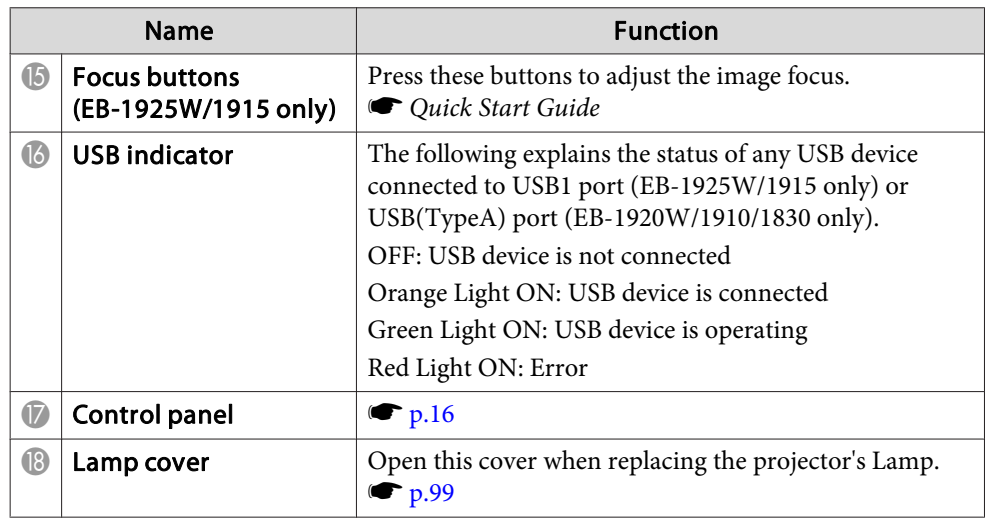

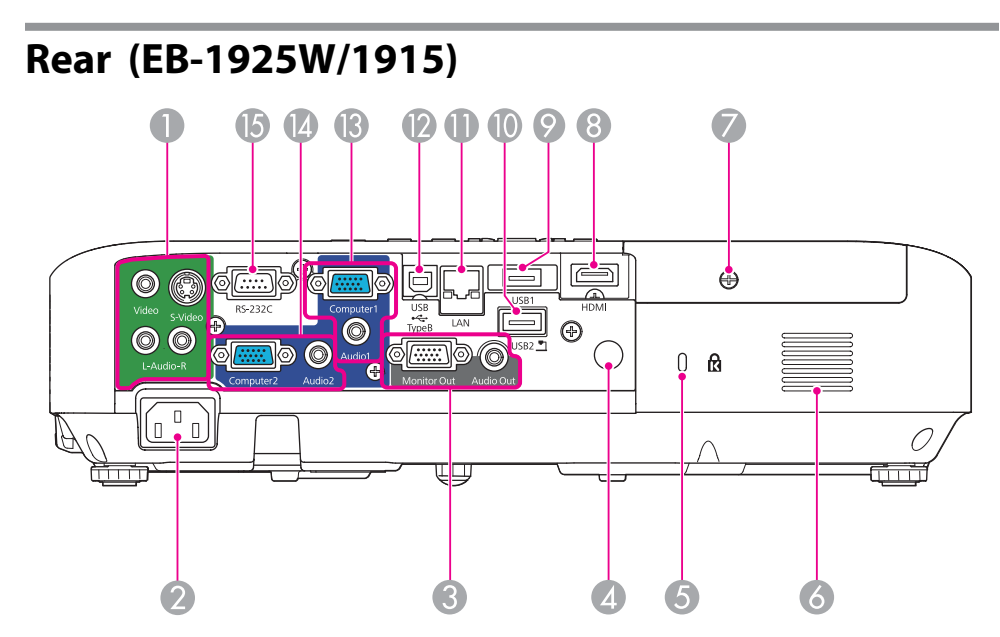

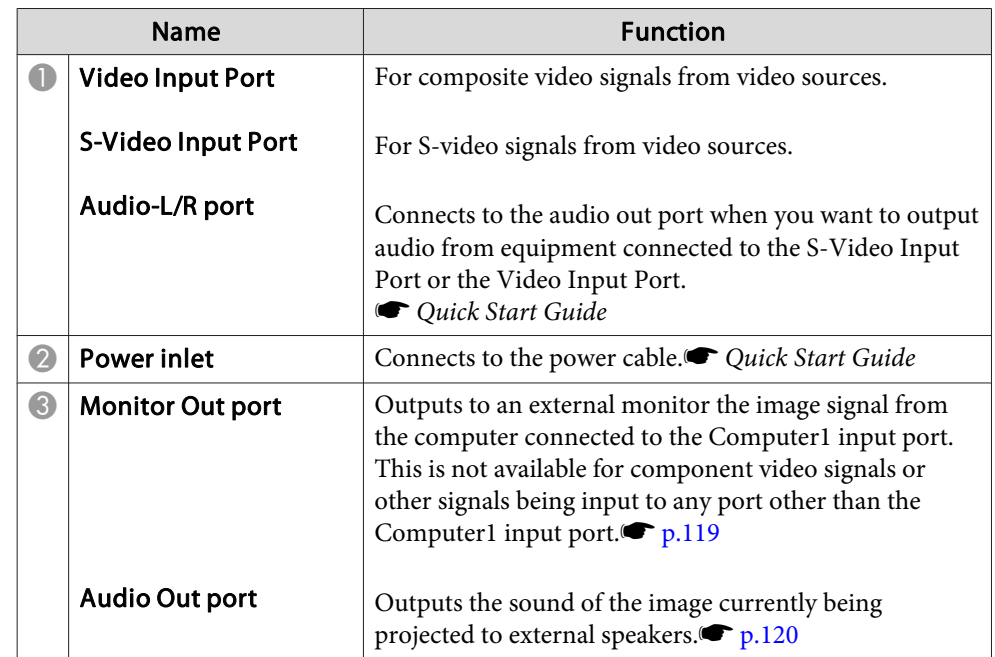

# **Part Names and Functions**

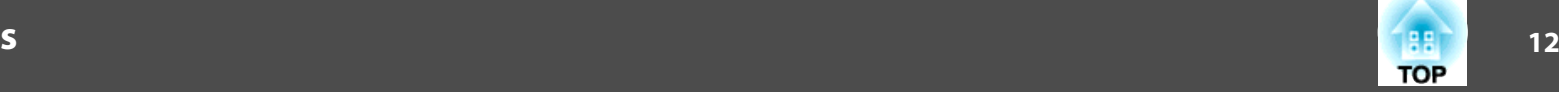

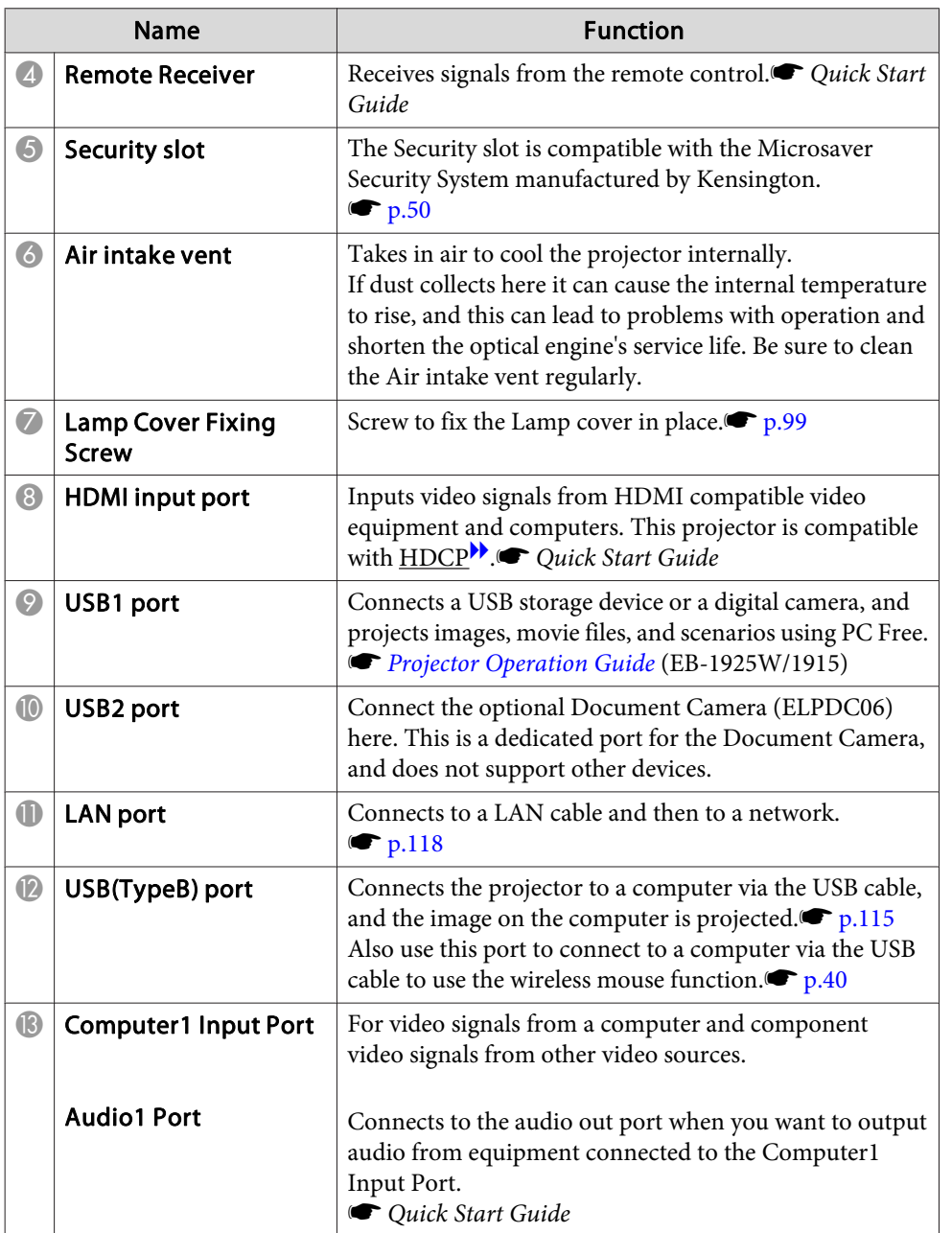

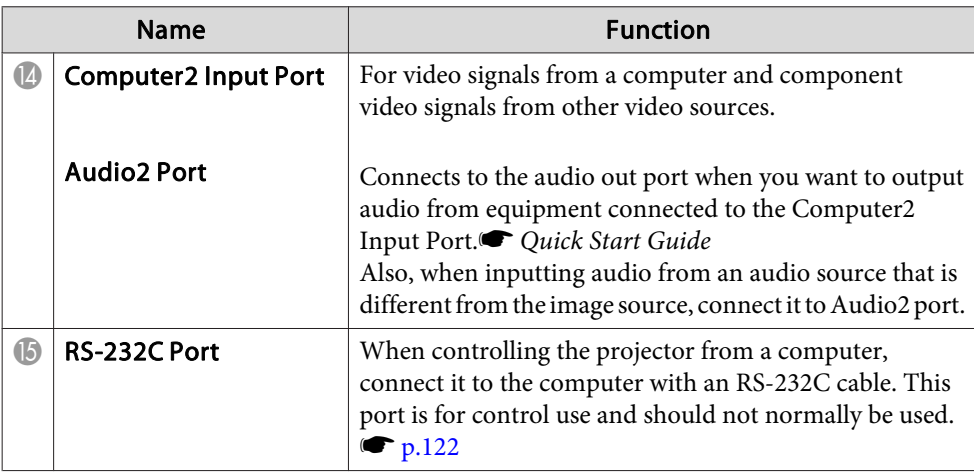

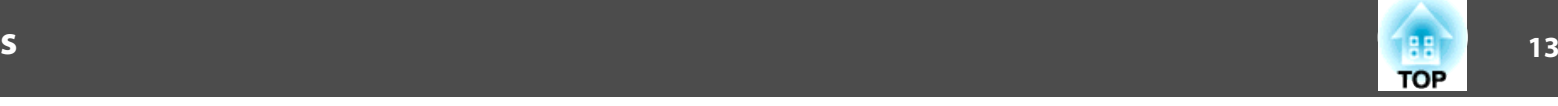

<span id="page-12-0"></span>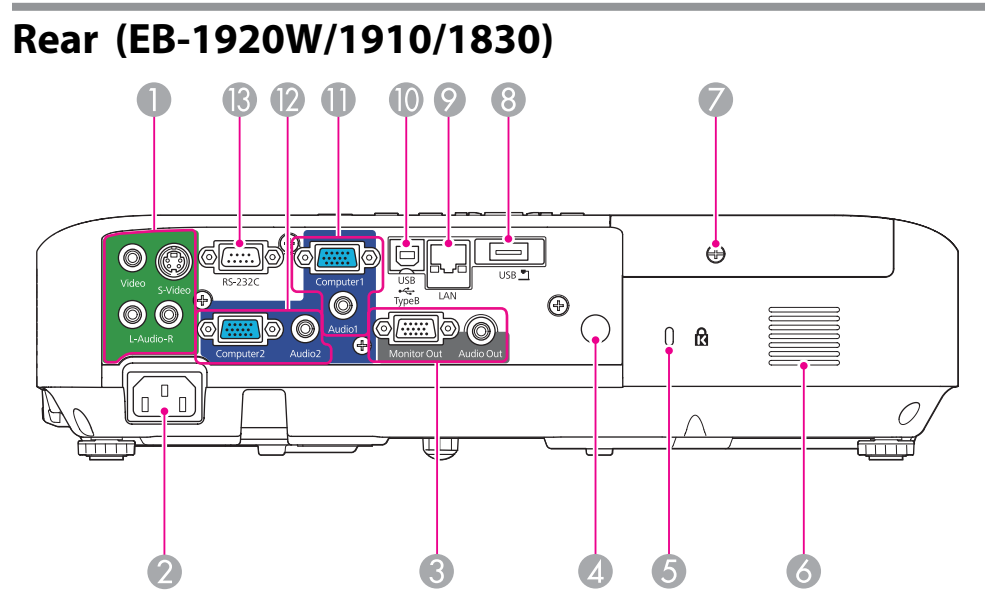

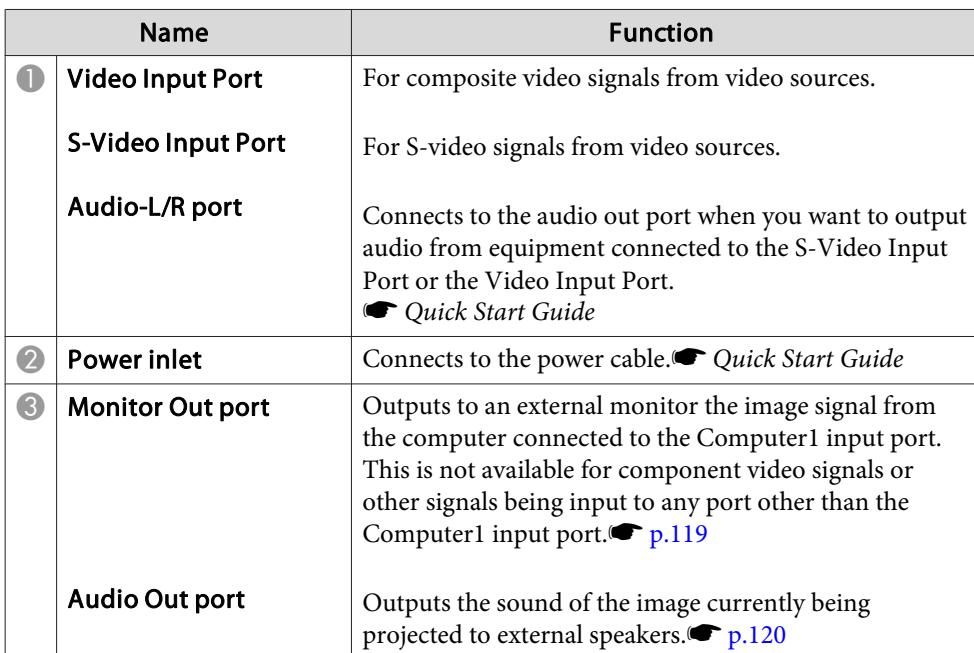

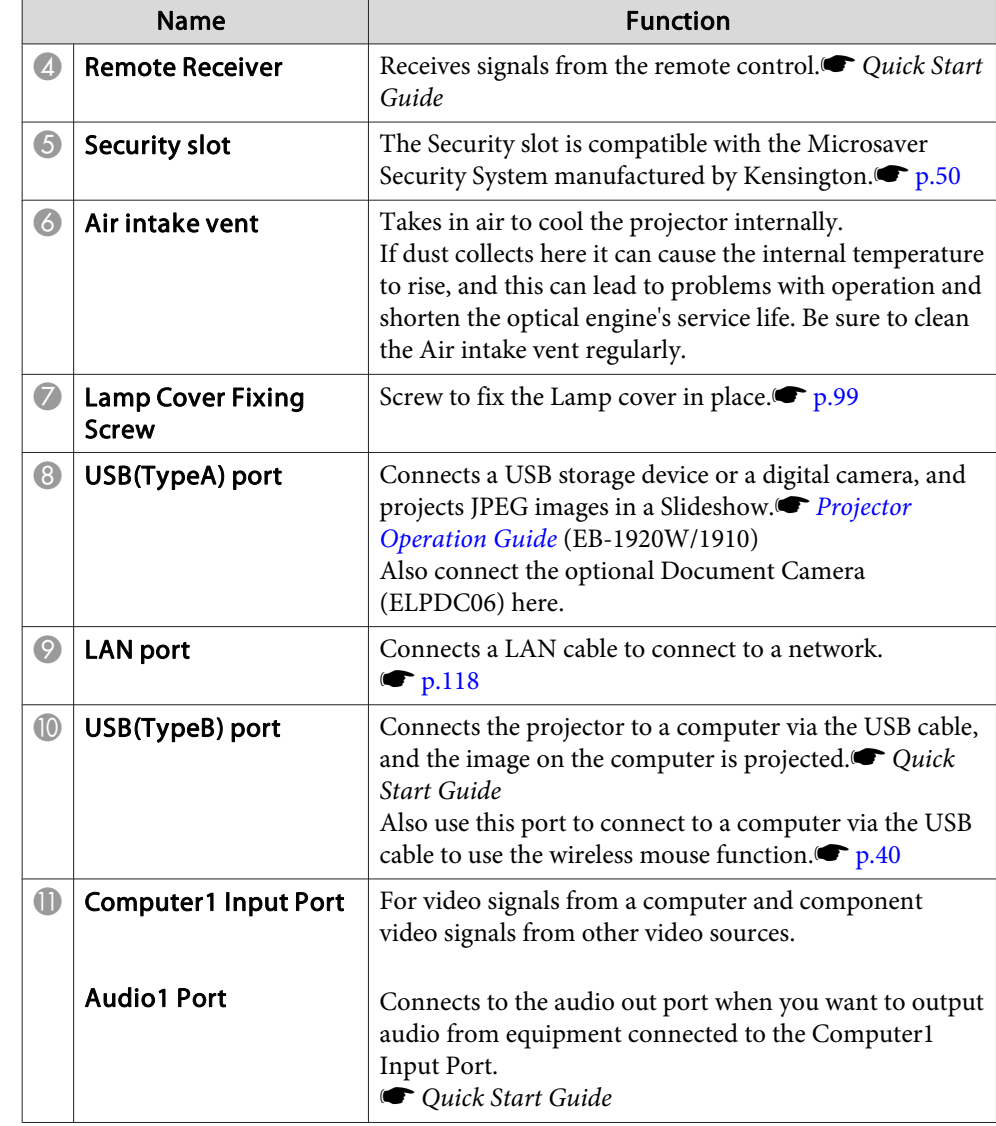

# <span id="page-13-0"></span>**Part Names and Functions**

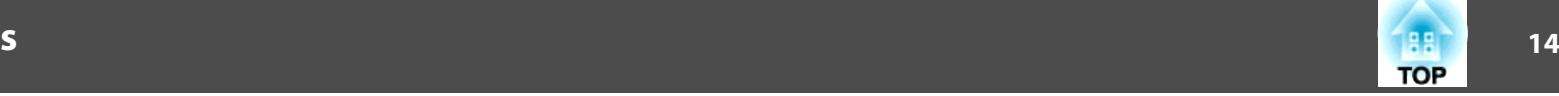

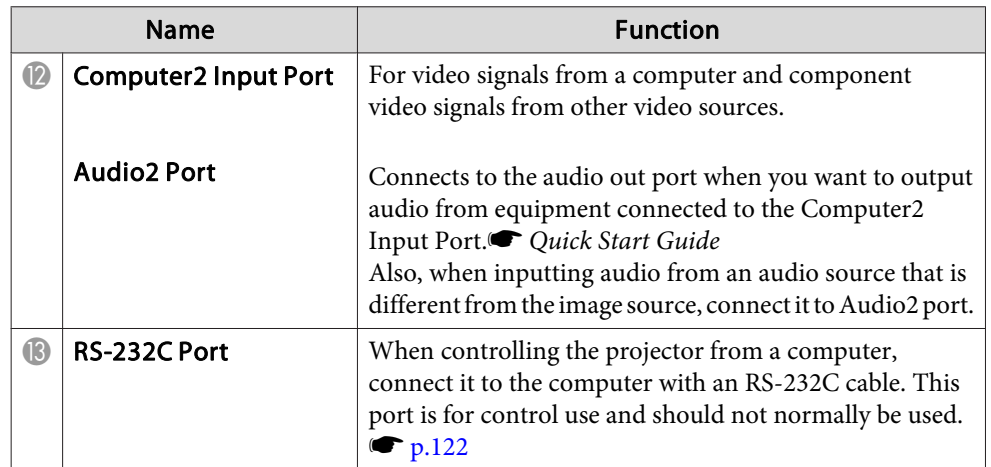

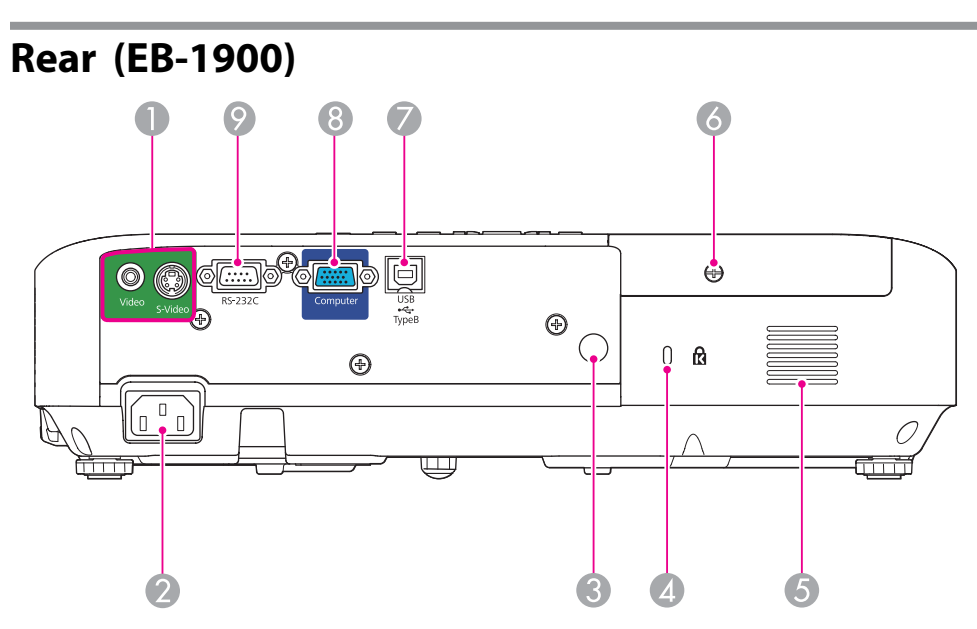

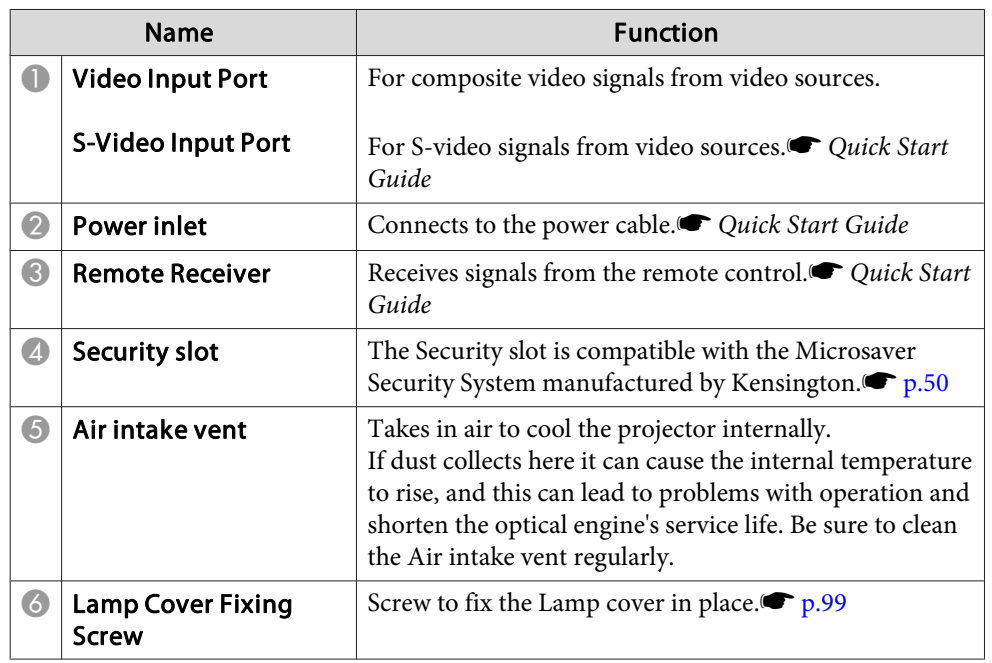

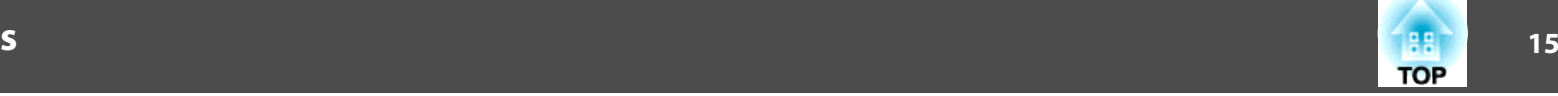

п

<span id="page-14-0"></span>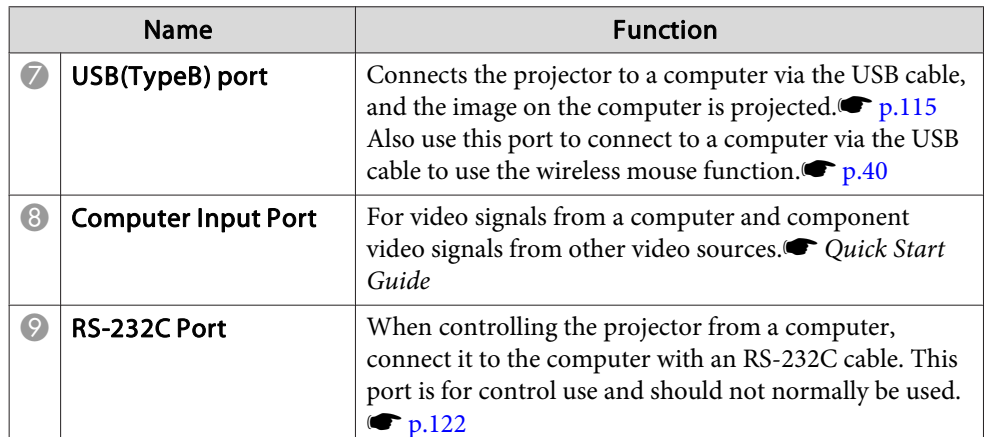

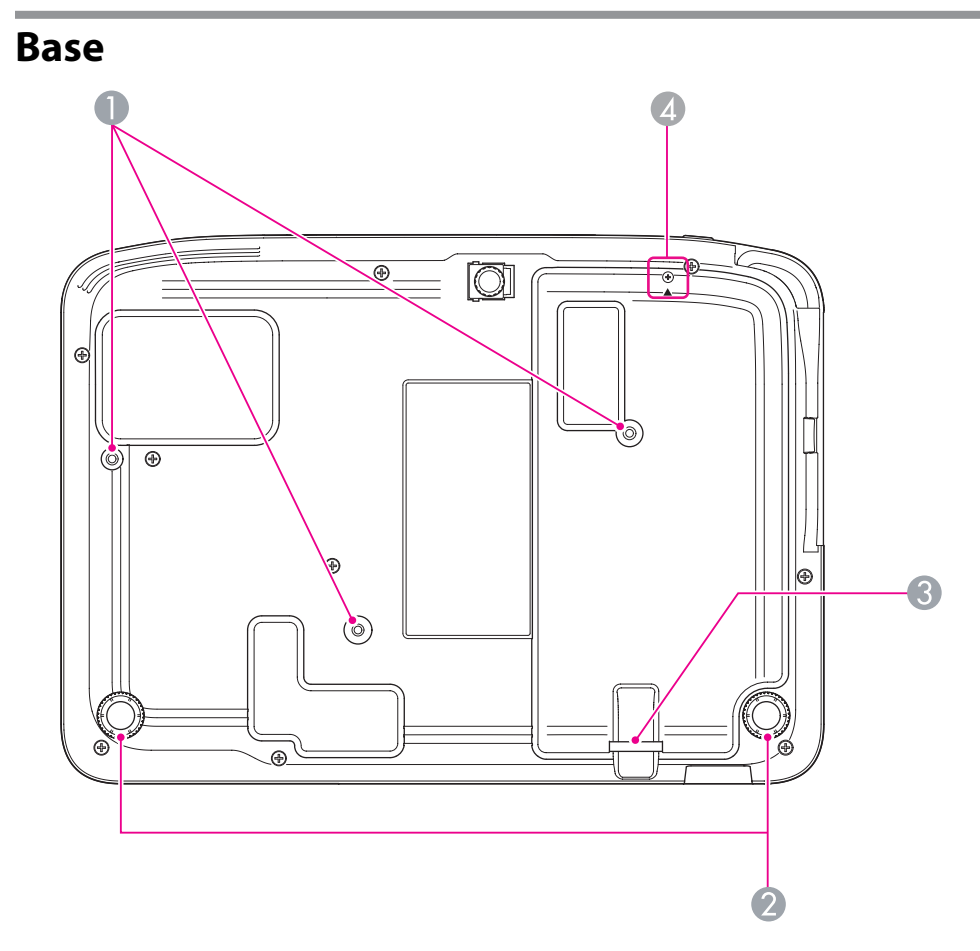

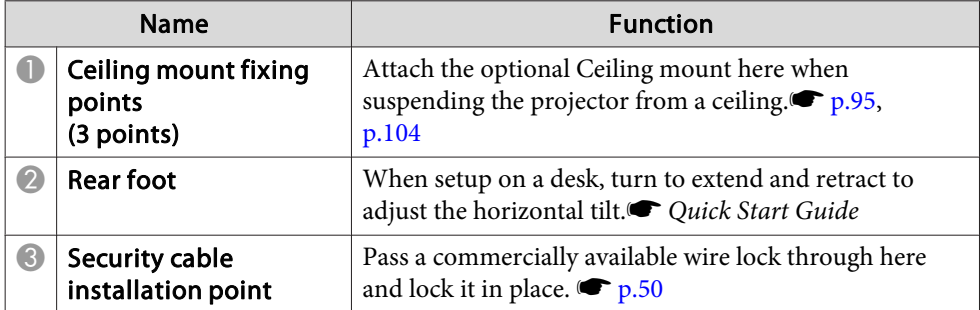

# <span id="page-15-0"></span>**Part Names and Functions**

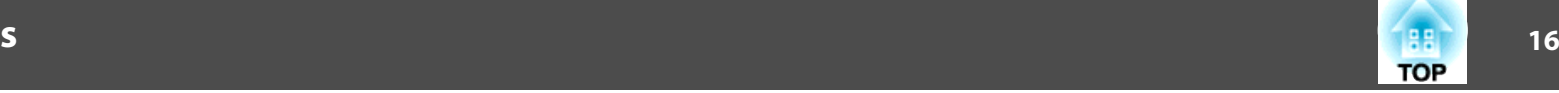

 $\mathbf{r}$ 

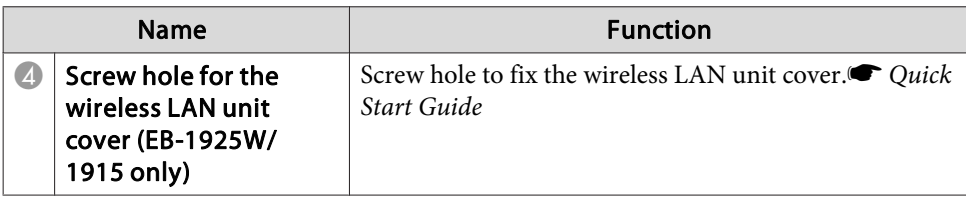

# **Control Panel (EB-1925W/1915)**

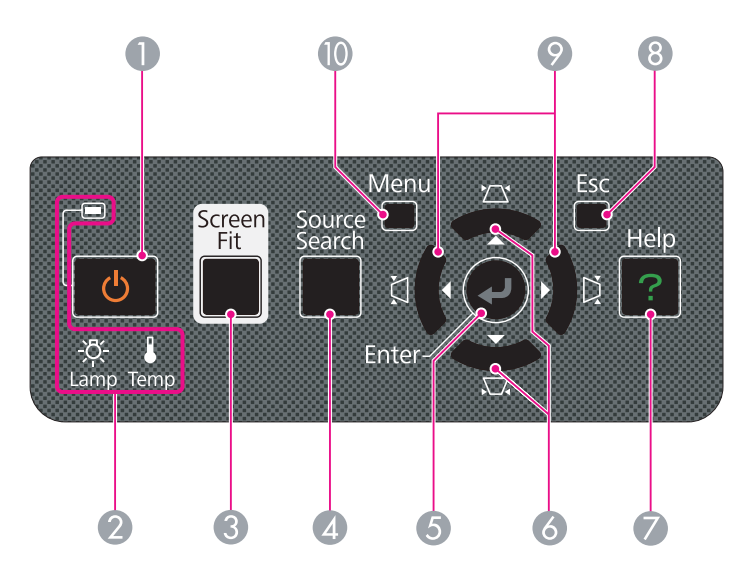

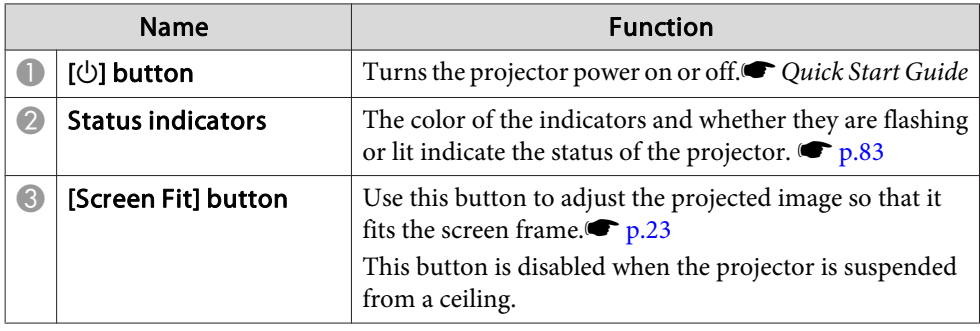

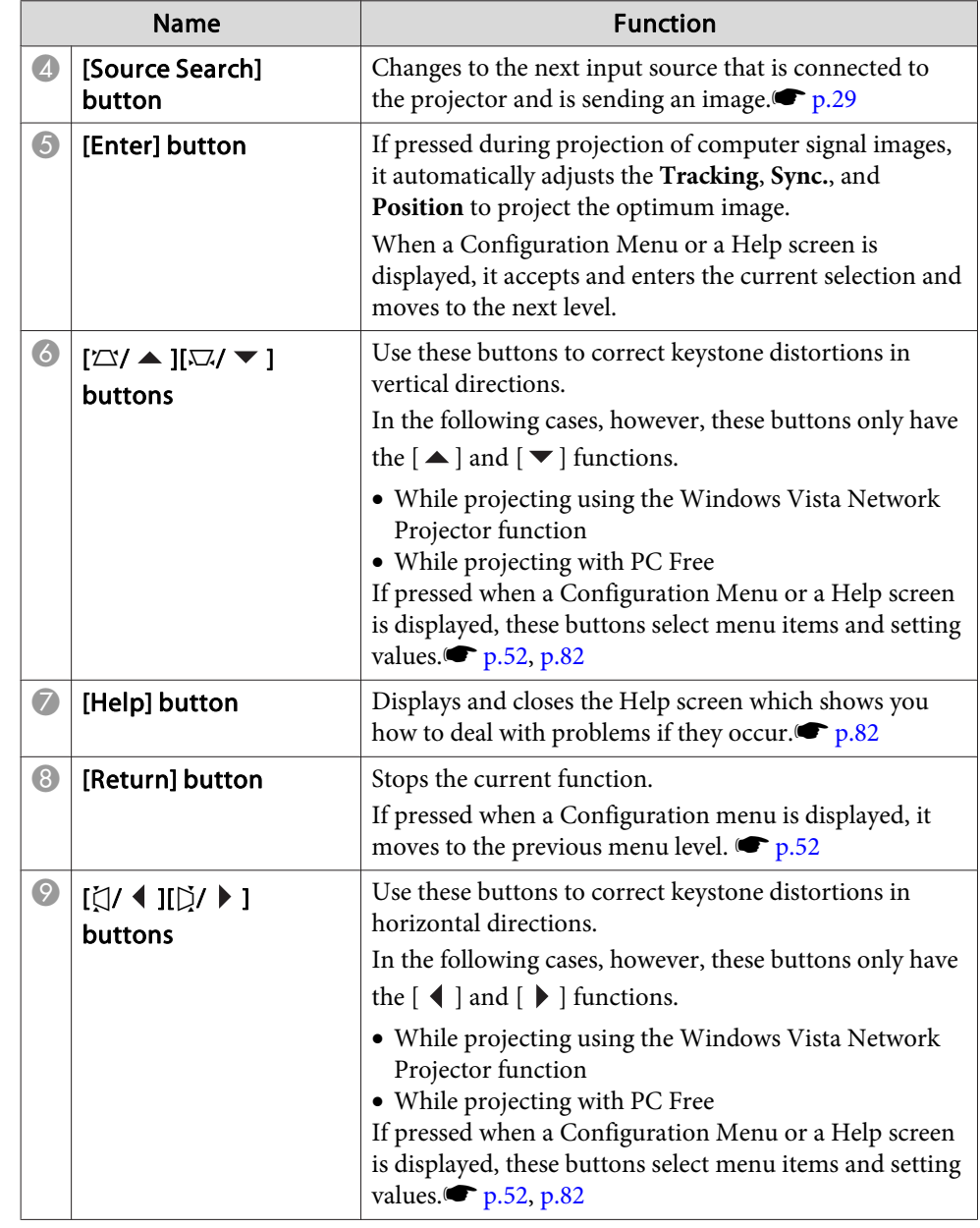

# <span id="page-16-0"></span>**Part Names and Functions**

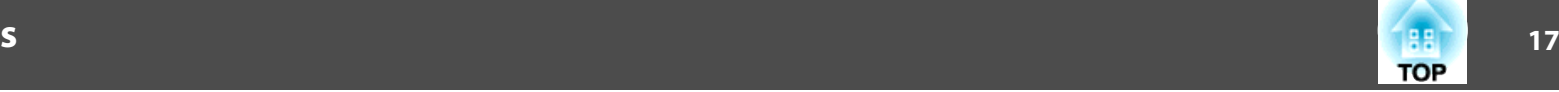

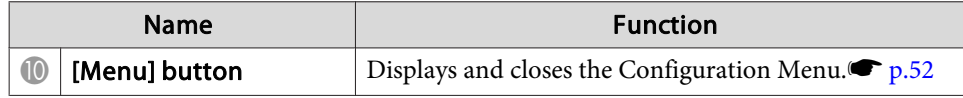

# **Control Panel (EB-1920W/1910/1830)**

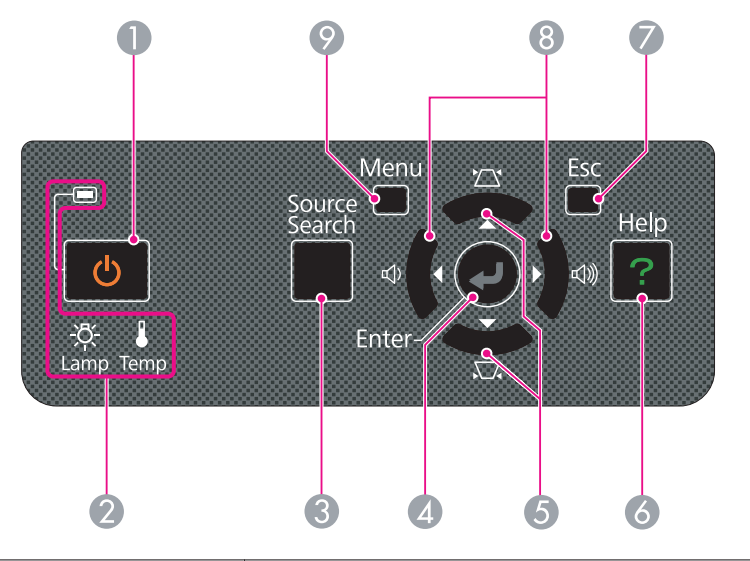

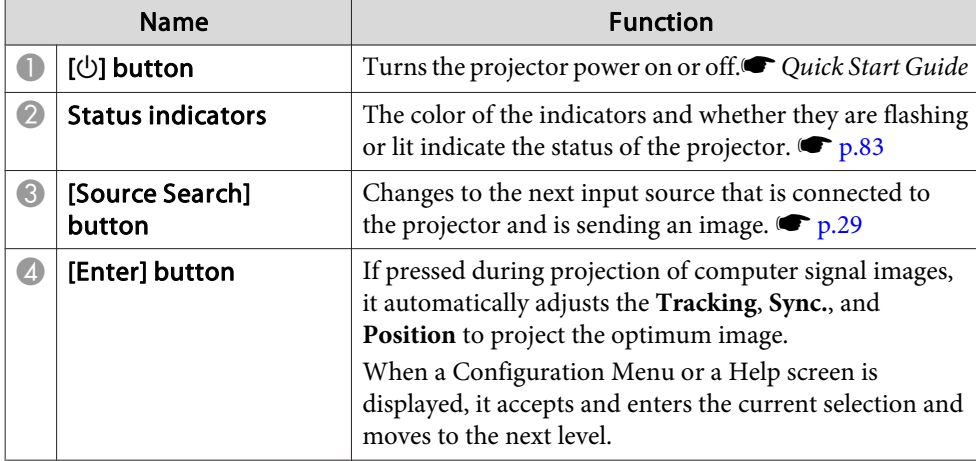

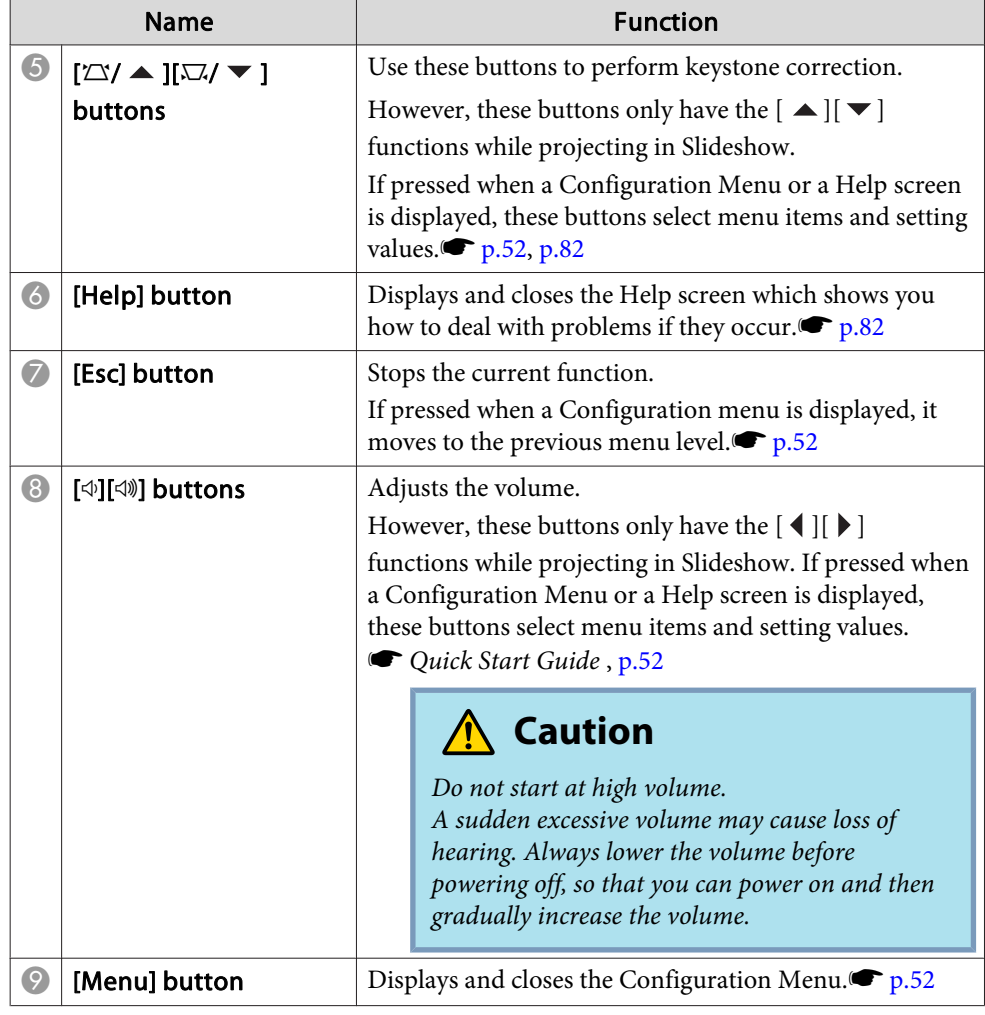

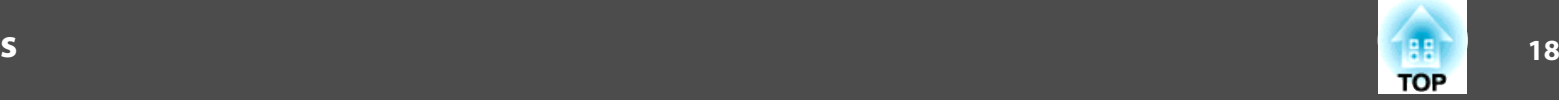

<span id="page-17-0"></span>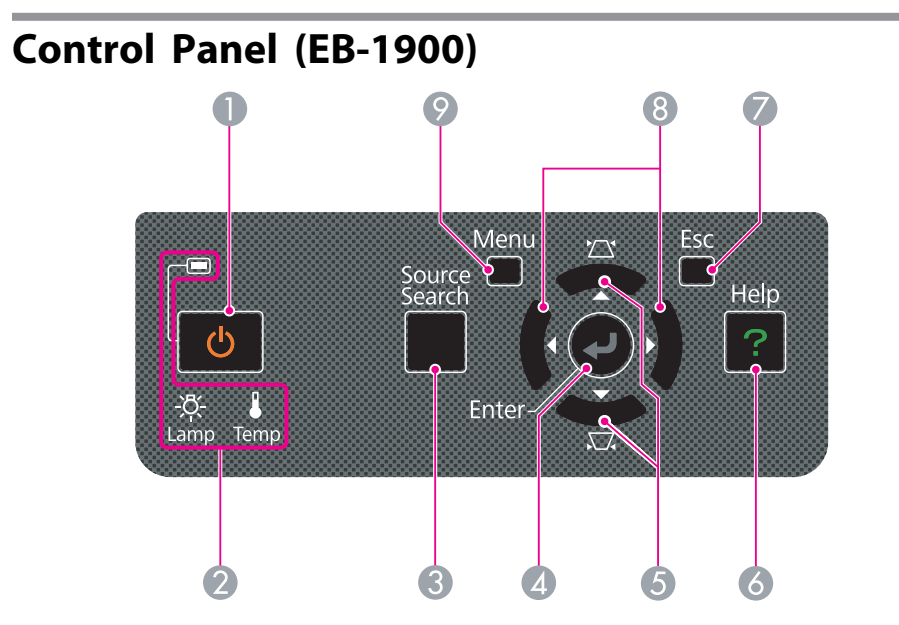

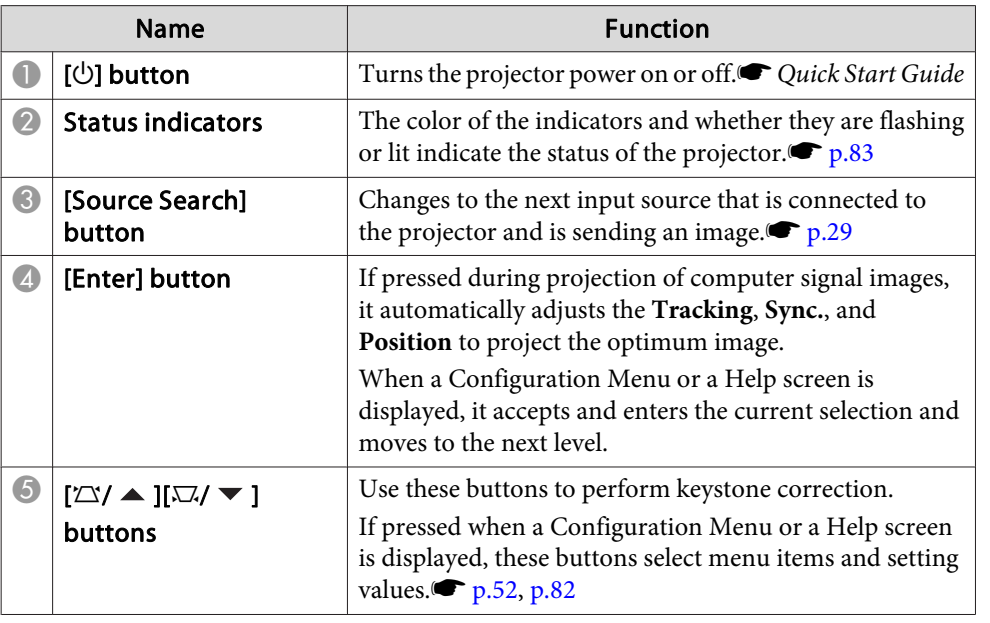

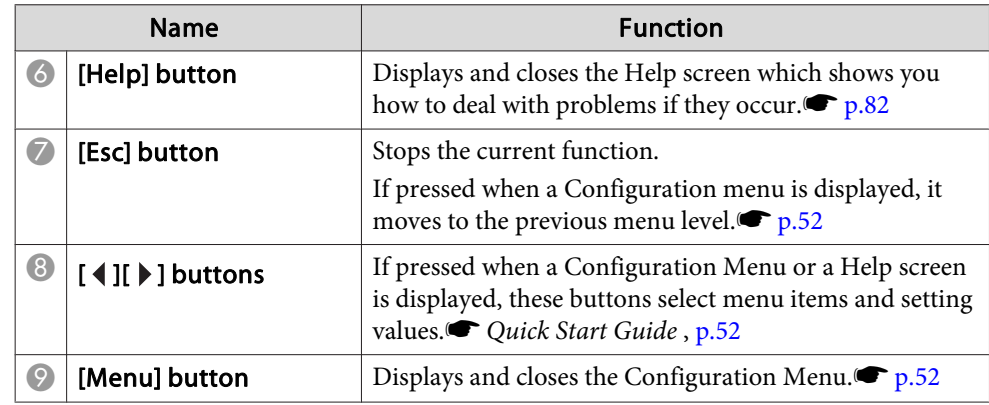

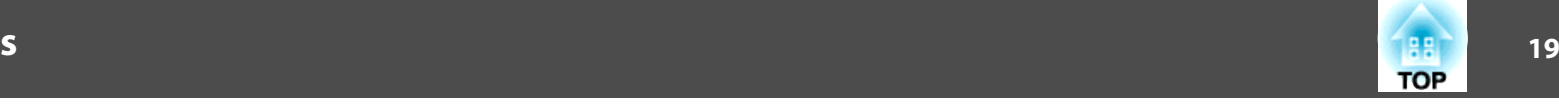

# <span id="page-18-0"></span>**Remote Control**

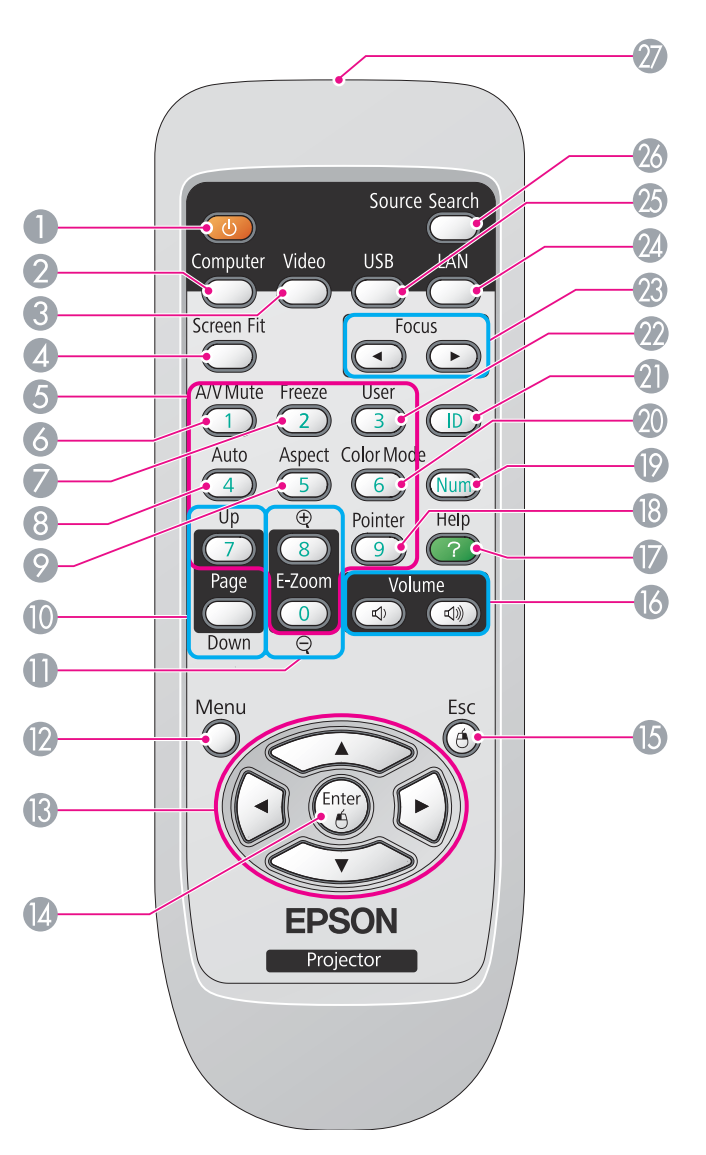

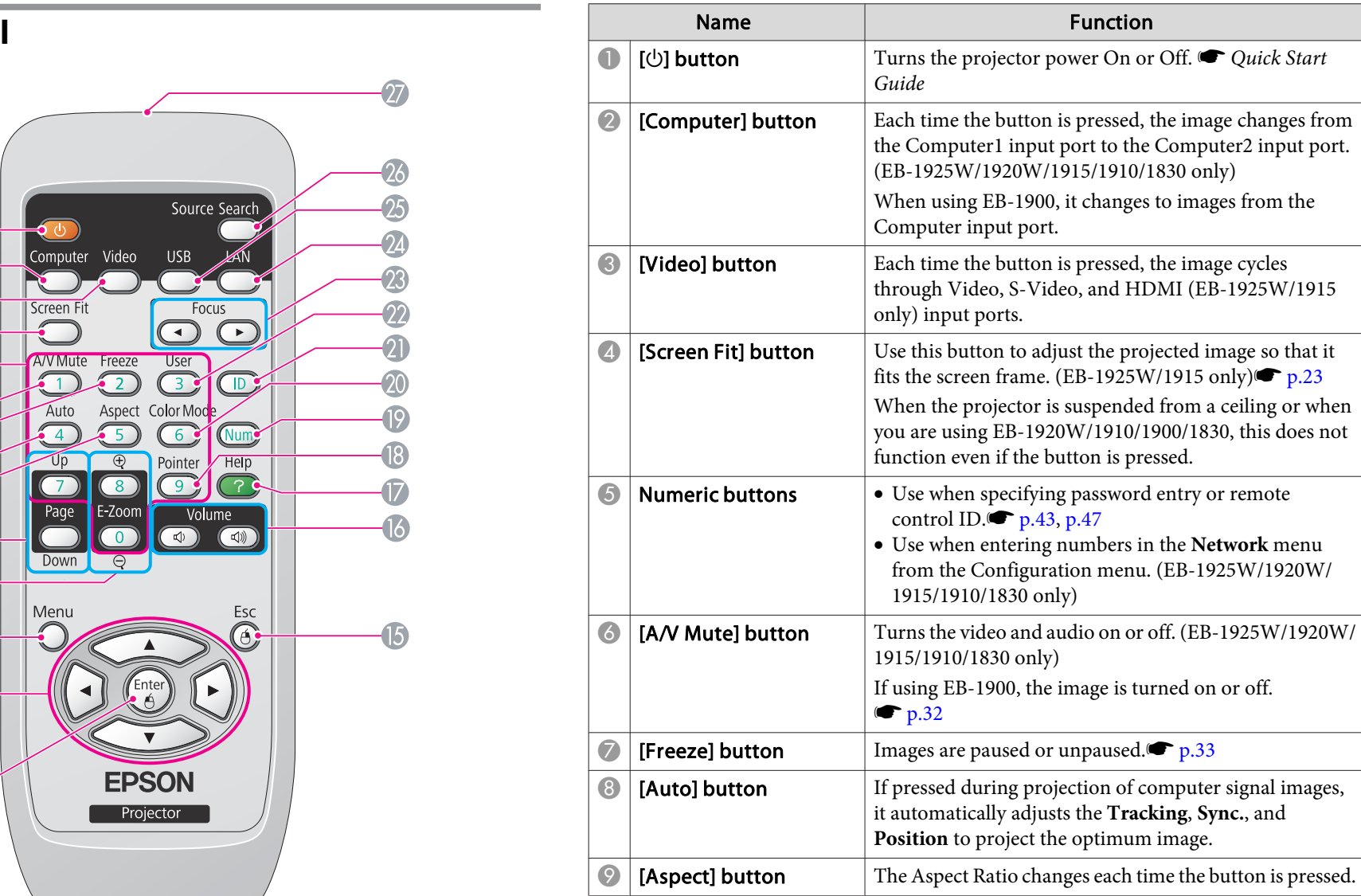

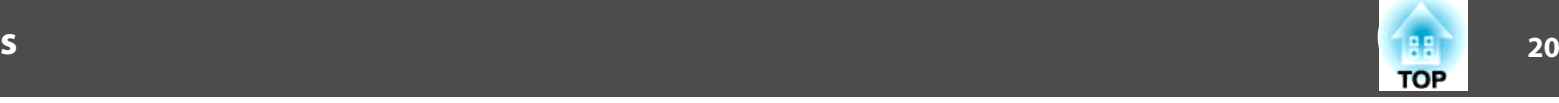

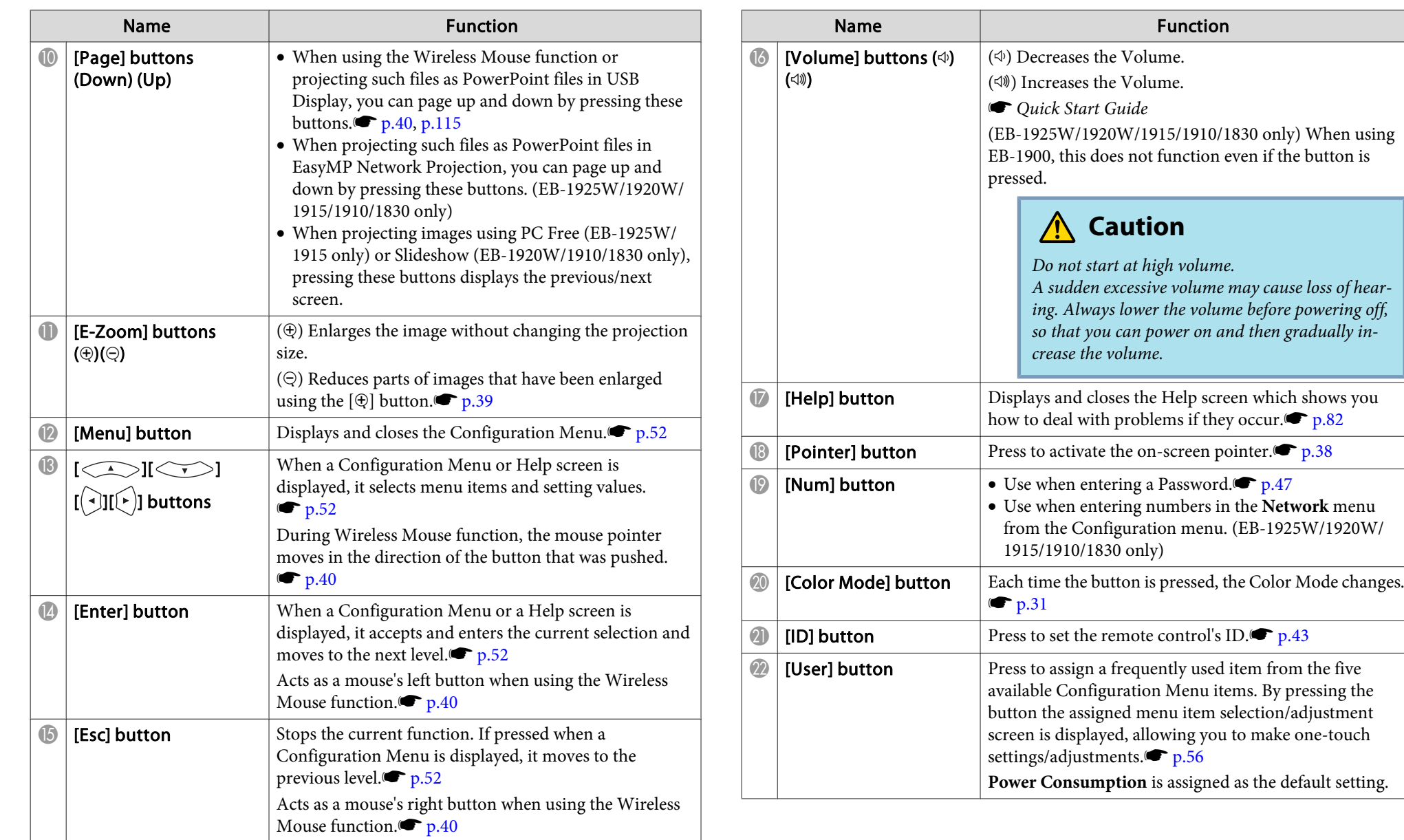

# **Part Names and Functions**

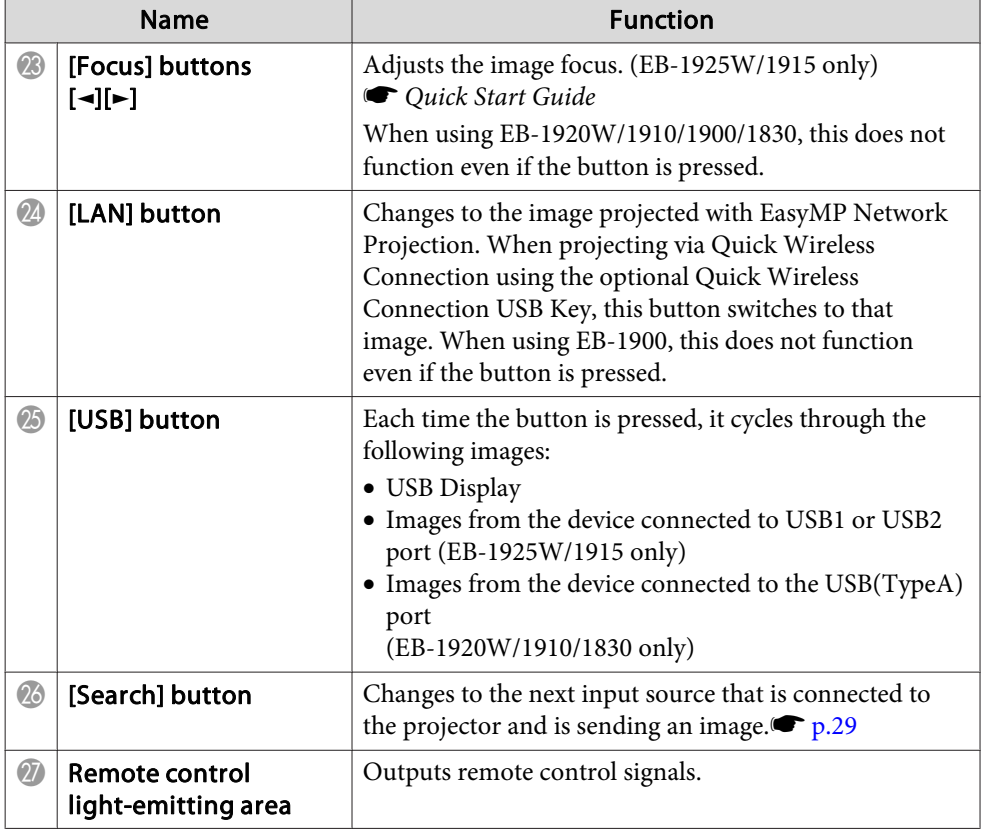

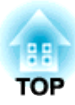

# <span id="page-21-0"></span>**Useful Functions**

This chapter explains useful tips for giving presentations, and the Security functions.

<span id="page-22-0"></span>This projector (EB-1925W/1915) is equipped with the following two functions for automatically correcting the projected image.

#### • **Auto H/V-Keystone**

When the projector senses any movement, for example, when it is moved, repositioned or tilted, it automatically corrects vertical and horizontal keystone distortions and focus problems. This function of the projector is called Auto H/V-Keystone.

When the projector remains still for about two seconds after it sensed <sup>a</sup> movement, it displays <sup>a</sup> screen for adjustment and then automatically corrects the projected image. s *Quick Start Guide*

- q • Auto H/V-Keystone only works when **Extended** menu - **Projection** from the Configuration menu is set to **Front**.  $\bullet$  p.[58](#page-57-0)
	- If you do not want to use the Auto H/V-Keystone function, set Configuration menu - **Settings** menu - **Keystone** - **H/V-Keystone Auto H/V-Keystone** to **Off**. **P**<sub>1[56](#page-55-0)</sub>

#### • **Screen Fit**

Screen Fit is <sup>a</sup> function that corrects the projected image so that it aligns with the frame (outer border) of the screen, white board and the like. By pressing the [Screen Fit] button on the remote control or the control panel, the projected image is fitted into the screen, and keystone correction and focus adjustments are performed automatically.

This section explains how to correct the projected image using Screen Fit.

The following are the conditions for correcting the projected image using Screen Fit.

Screen size: less than or equal to 100"

Distance between projector and screen: approx. 1.0 to 3.5 <sup>m</sup>

Correction angle: approx 20˚ right and left/approx. 30˚ up and down

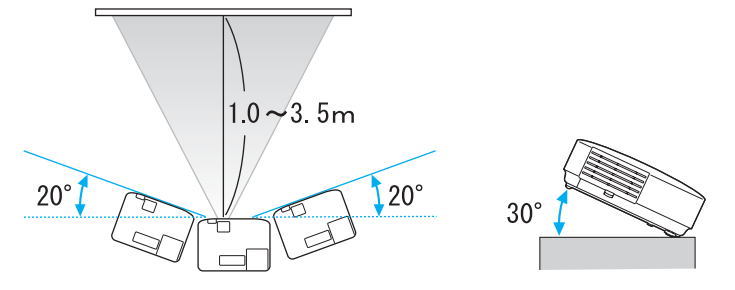

- $\vec{Q}$  • If you exceed the above mentioned range, the projected image cannot be corrected properly. Correct the projected image manually. Also, depending on the combination of horizontal and vertical angles, the range of correction may be narrower than the above mentioned values.
	- Screen Fit does not function if the projector is suspended from <sup>a</sup> ceiling. Correct the projected image manually.

### **Procedure**

A **Press the [Screen Fit] button on the remote control or the control panel.**

Using the Remote Control Using the Control panel

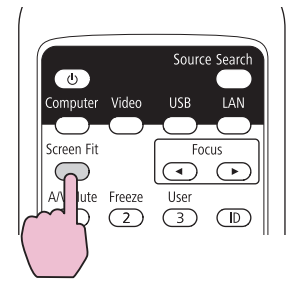

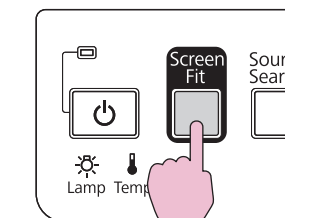

When the following message box appears, move the projector to adjust the position of the projected image, so that the message box is at the center of the screen.

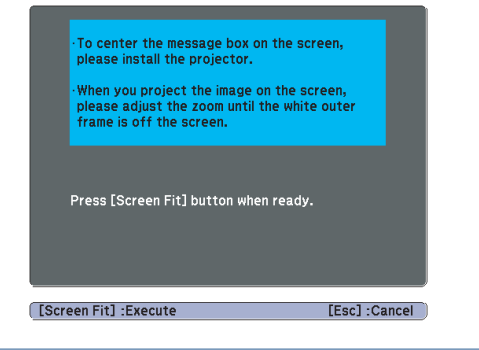

 $\frac{1}{\sqrt{2}}$ 

Correction cannot be performed unless the message box fits within the screen frame. If you cannot make the message box fit inside the screen frame even after adjusting the projector position or the Zoom ring, correct the projected image manually.

B **Adjust the Zoom ring so that the projected area (defined by outer white border line) is bigger than the screen frame.**

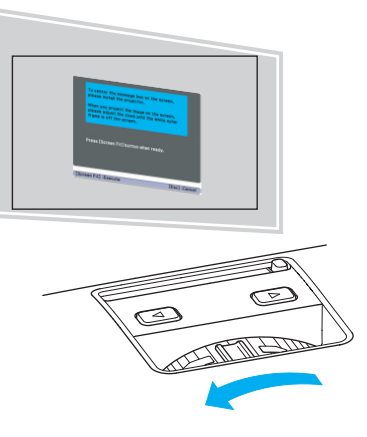

If the projected area is still not larger than the frame even after adjusting the Zoom ring to its maximum size, try moving the projector further away from the screen. (If this causes the message box moves away from the center of the screen, adjust it so that it is centered again.)

# C **Press the [Screen Fit] button again.**

 $\epsilon$ 

After the adjustment screen appears, the projected image is corrected accordin[g](#page-137-0) to the Aspect Ratio $\mathcal{W}$  of the inputted image.

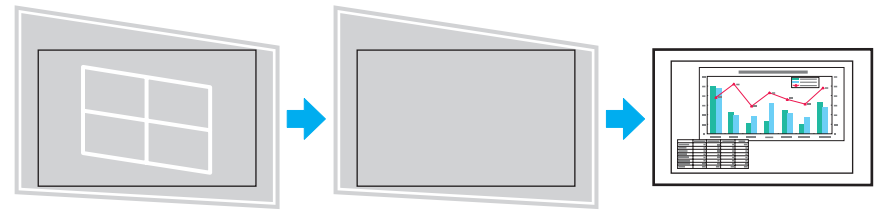

Once the adjustment screen appears, do not move the projector or block the image. The projected image will not be corrected properly

**TOP** 

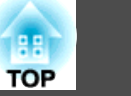

D **After the correction is performed, the following message appears. To exit the correction menu, press the [Esc button] on the remote control or the control panel to clear the message.**

**To fine-tune the projected image after it has been corrected,**

**make the adjustments using the**  $\widehat{I}(\mathcal{L} > I_0[\sqrt[k]{1}])$  buttons

**on** the control panel. **•** Procedure 3 on  $p.26$ 

The revision result can be adjusted by  $\left(\frac{1}{2}\right)$  on the main control panel.

If no operation is performed, the message closes after about <sup>5</sup> seconds.

After Screen Fit is executed, **Keystone** from the Configuration menu is set to **Quick Corner**. After this, any correction of the projected image using  $[\infty]$ [ $\leq$ ][ $(\cdot|I)\$ ] buttons on the control panel will be done through the Quick Corner function.  $\bullet$  p.[26](#page-25-0)

 • Screen Fit corrects the projected image when it detects two or more sides inside the projected area, and aligns with the detected frame. For example, when projecting onto <sup>a</sup> wide screen in <sup>a</sup> small room, you can make corrections by fitting the top and bottom sides of the screen into the projected area.

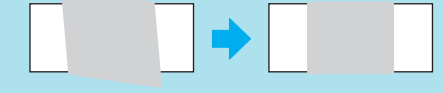

 $\vec{Q}$ 

- Screen Fit may not work well in dark environment, such as <sup>a</sup> room with lights turned off. In this case, make the room brighter, then try executing Screen Fit again.
- Because Screen Fit uses <sup>a</sup> sensor, it may not work properly depending on the condition of the projected surface (deflections, patterns and the like) or the effects of outside light. In this case, make the adjustments manually.<sup>s</sup> *Quick Start Guide*

<span id="page-25-0"></span>This projector (EB-1925W/1915) provides two ways to correct distortion in projected images as below.

• H/V-Keystone

This allows you to manually correct distortion in the horizontal and vertical directions independently. H/V-Keystone correction is ideal for fine-tuning Keystone distortion. You can perform easy corrections by

using the  $[\infty]$ ,  $[\infty]$ ,  $[\infty]$ ,  $[\infty]$ , and  $[\infty]$  buttons on the projector's control panel. s *Quick Start Guide*

• Quick Corner

This allows you to manually correct each of the four corners of the projected image separately.

This section explains how to correct the projected image using Quick Corner.

### **Procedure**

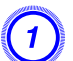

A **Press the [Menu] button, and then from the Configuration menu select Settings - Keystone.** s **"Using the [Configuration](#page-51-0) [Menu"](#page-51-0) p.52**

#### Using the Remote Control Using the Control panel

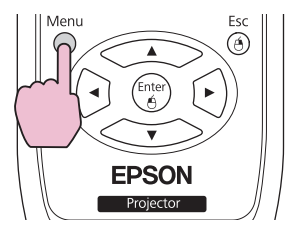

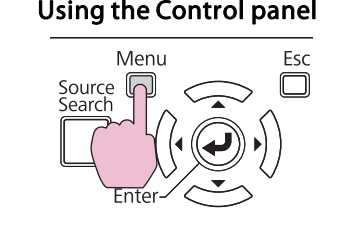

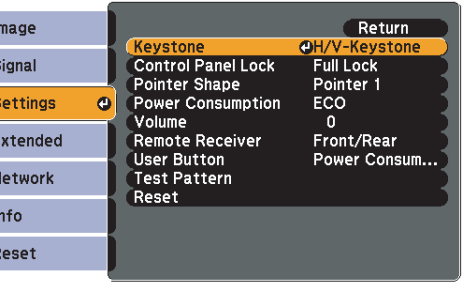

[Esc]:Return [♦]:Select [Enter]:Enter [Menu]:Exit

B **Select "Quick Corner", and then press the [Enter] button.**

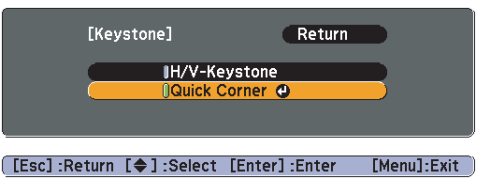

Press the [Enter] button again to display the selection screen from which you can select one of the four corners.

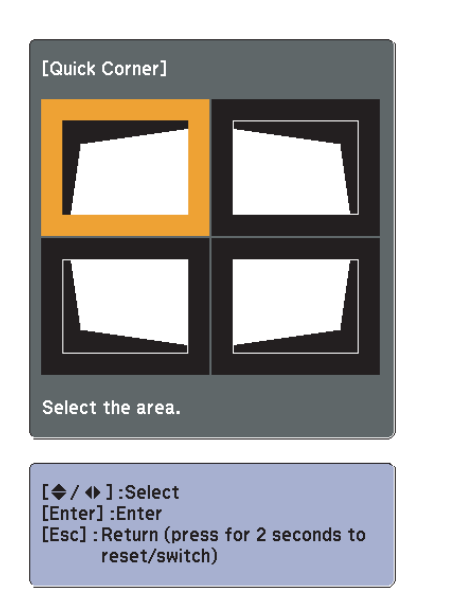

C **Using the [ ], [ ], [ ], and [ ] buttons on the** *f* $[\sqrt{2}]$  $[\sqrt{2}]$ **,**  $[\sqrt{2}]$ **.**  $[\sqrt{2}]$   $[\sqrt{2}]$   $[\sqrt{2}]$   $[\sqrt{2}]$   $[\sqrt{2}]$   $[\sqrt{2}]$   $[\sqrt{2}]$ **on the control panel, select the corner to correct, then press the [Enter] button.**

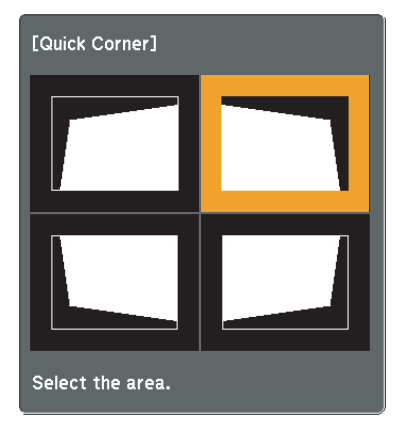

 $\bullet$  **D**  $\bullet$  **Ising** the  $\circ$   $\bullet$   $\circ$   $\bullet$   $\circ$   $\circ$   $\circ$   $\bullet$   $\circ$  *f f control,* **or the**  $\left[\right] \leq \left[\right]$ **,**  $\left[\right]$ **,**  $\left[\right]$ **,**  $\left[\right]$ **, and**  $\left[\right]$ **) buttons on the control panel, correct the position of the corner.**

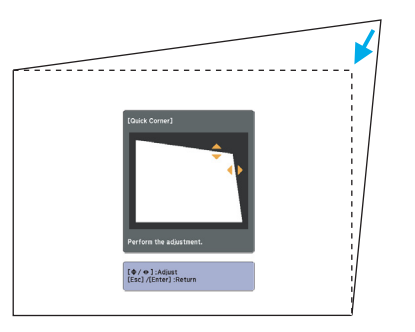

If the triangle in the direction you are adjusting the shape turns gray, as shown in the screenshot below, you cannot adjust the shape any further in that direction.

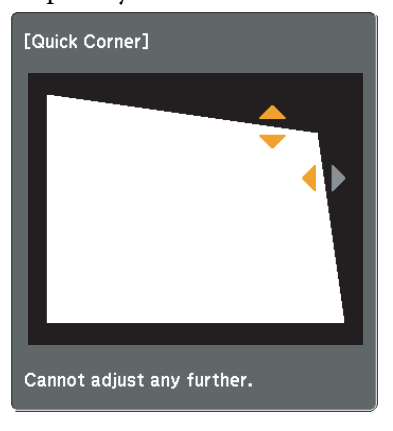

E **Repeat procedures <sup>3</sup> and <sup>4</sup> as needed to adjust any remaining corners.**

**TOP** 

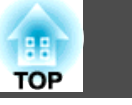

# F **When you are done, press the [Esc] button to exit the correction menu.**

Since **Keystone** in the Configuration menu has been changed to **Quick Corner**, pressing the  $[\infty]$ ,  $[\infty]$ ,  $[\infty]$ ,  $[\infty]$  buttons on the control panel displays the selection screen from which you can select the corner, as shown in procedure 2. If you want to perform H/V-Keystone when you press the  $[\infty]$ ,  $[\infty]$ ,  $[\infty]$ ,  $[\infty]$ and  $[\psi]$  buttons on the control panel, change **Keystone** from the Configuration menu to **H/V-Keystone**.

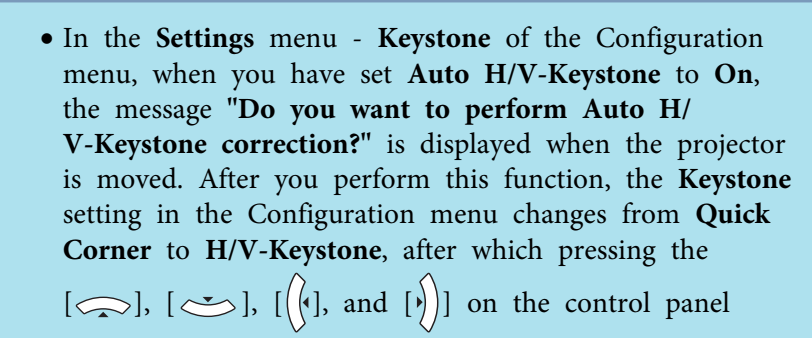

# performs  $H/V$ -Keystone. $\bullet$  p.[56](#page-55-0)

• If the [Esc] button is held down for about two seconds while correcting with Quick Corner, the following screen is displayed.

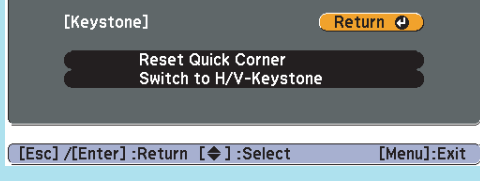

**Reset Quick Corner**: Resets the result of Quick Corner corrections.

**Switch to H/V-Keystone**: Switches the correction method to **H/V-Keystone**.

 $\bullet$  p.[56](#page-55-0)

 $\overrightarrow{\mathbb{Q}}$ 

<span id="page-28-0"></span>You can change the projected image in the following two ways.

• Changing by Source Search

The projector automatically detects signals being input from connected equipment, and the image being input from the equipment is projected.

• Changing directly to the target image You can use the Remote Control buttons to change to the target input port.

# **Automatically Detect Input Signal and Change the Projected Image (Source Search)**

You can project the target image quickly as input ports with no image signal being input are ignored when you change by pressing the [Source Search] button.

# EB-1925W/1920W/1915/1910/1830

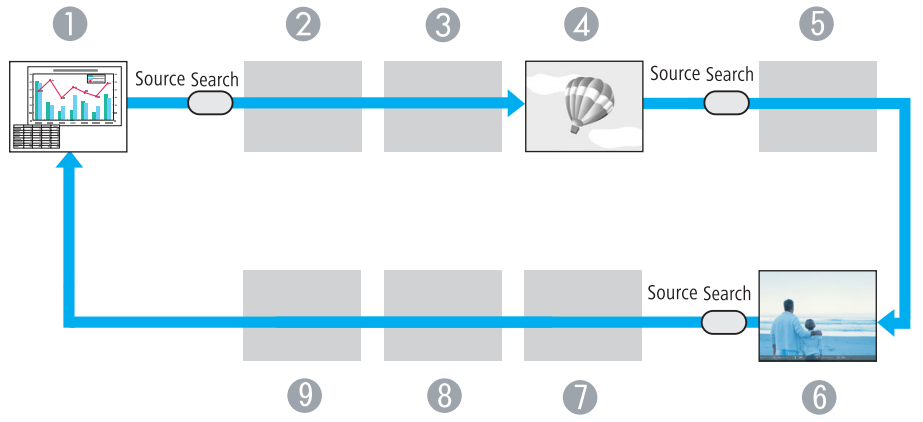

Skipped when no image signal is being input.

- **Computer1**
- 2 Computer2
- **C** S-Video
- **A** Video
- E HDMI (EB-1925W/1915only)
- **USB** Display
- G USB1 (EB-1925W/1915 only)/
	- USB (EB-1920W/1910/1830 only)
- **8** USB2 (EB-1925W/1915 only)
- **9** LAN

# EB-1900

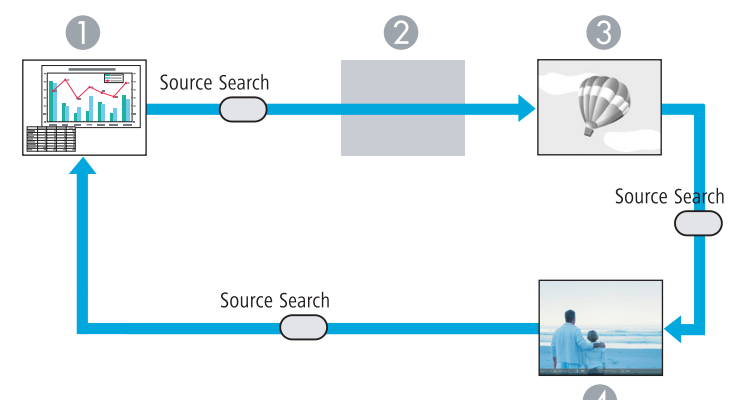

Skipped when no image signal is being input.

- Computer
- 2 Video
- S-Video
- 4 USB Display

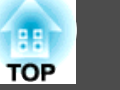

## <span id="page-29-0"></span>**Procedure**

**When your video equipment is connected, start playback before beginning this operation.**

Using the Remote Control Using the Control panel

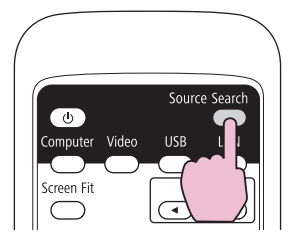

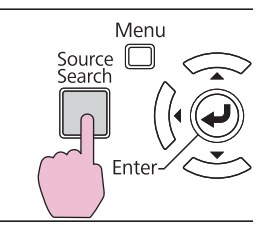

When two or more pieces of equipment are connected, press the [Source Search] button until the target image is projected.

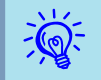

 The following screen showing the status of image signals is displayed when only the image that the projector is currently displaying is available, or when no image signal can be found. You can select the input por<sup>t</sup> where the equipment you want to use is connected. If no operation is performed after about <sup>10</sup> seconds, the screen closes.

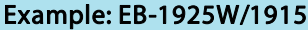

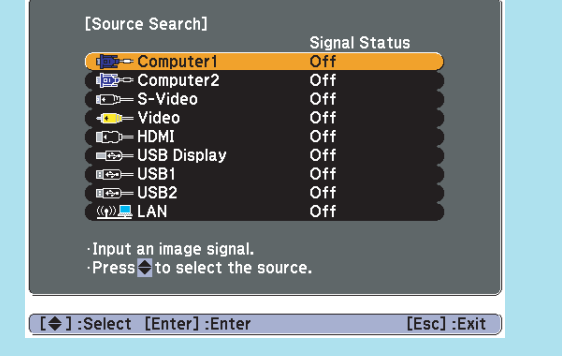

# **Switch to the target image by Remote Control**

You can change directly to the target image by pressing the following buttons on the Remote Control.

#### Remote Control

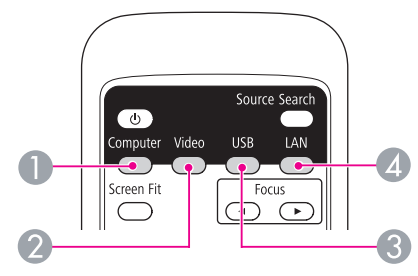

A Each time the button is pressed, the image changes from the Computer1 input port to the Computer2 input port. (EB-1925W/1920W/ 1915/1910/1830 only)

When using EB-1900, it changes to images from the Computer input port.

- B Each time the button is pressed, the image cycles through Video, S-Video, and HDMI (EB-1925W/1915 only) input ports.
- C Each time the button is pressed, it cycles through the following images:
	- USB Display
	- Images from the device connected to USB1 or USB2 por<sup>t</sup> (EB-1925W/1915 only)
	- Images from the device connected to the USB(TypeA) por<sup>t</sup> (EB-1920W/1910/1830 only)
- **4** Changes to the image projected with EasyMP Network Projection. When projecting via Quick Wireless Connection using the optional Quick Wireless Connection USB Key, this button switches to that image. (EB-1925W/1920W/1915/1910/1830 only)

When using EB-1900, this does not function even if the button is pressed.

# <span id="page-30-0"></span>**Selecting the Projection Quality (Selecting Color Mode)**

You can easily obtain the optimum image quality simply by selecting the setting that best corresponds to your surroundings when projecting. The brightness of the image varies depending on the mode selected.

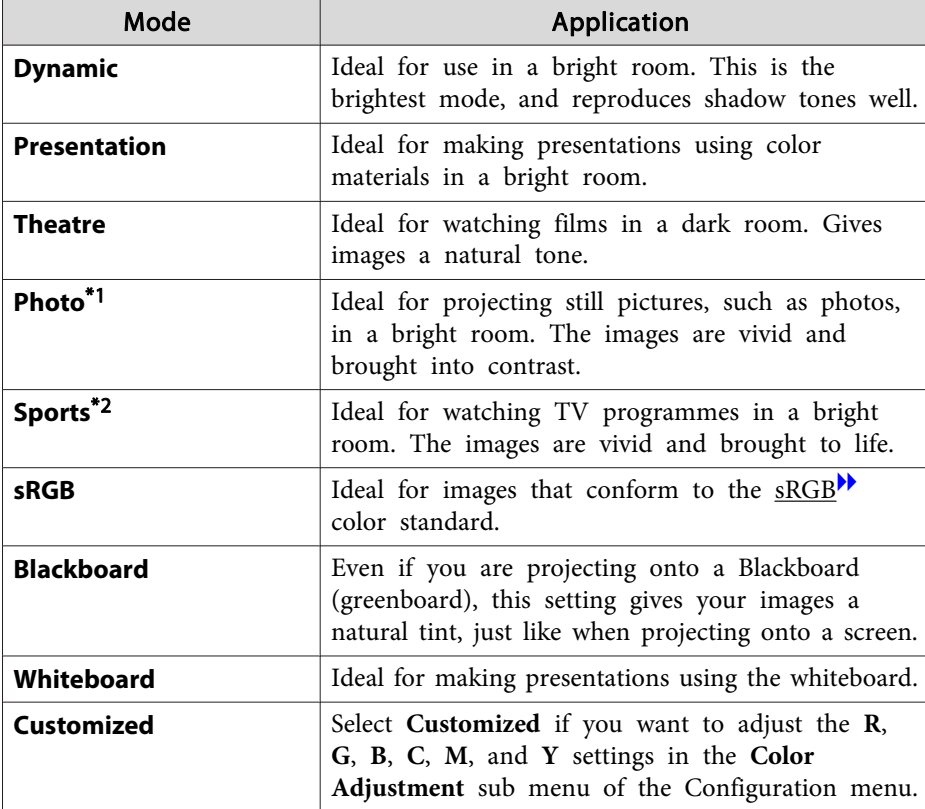

- \*<sup>1</sup> This selection is only available when the input signal is RGB or when the input source is USB Display, USB1, USB2, USB, or LAN. (Depending on the model used, some input sources are not supported.)
- \*<sup>2</sup> This selection is only available when the input signal is componen<sup>t</sup> video, or when the input source is S-Video or Video.

# **Procedure**

#### Remote Control

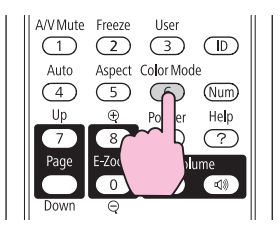

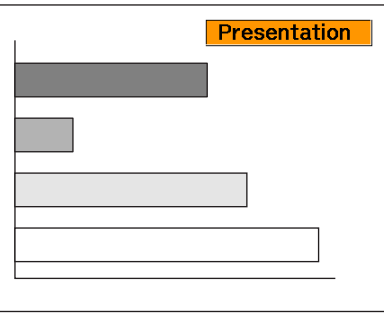

Each time you press the button, the Color Mode name is displayed on the screen and the Color Mode changes.

If you press the button while the Color Mode name is displayed on the screen, it changes to the next Color Mode.

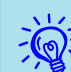

The color mode can also be set using **Color Mode** in the Image  $\bullet$  p.[53](#page-52-0)

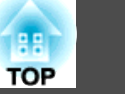

# <span id="page-31-0"></span>**Setting the Auto Iris**

By automatically setting the luminance according to the brightness of the displayed image, it lets you enjoy deep and rich images.

#### **Procedure**

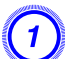

A **Press the [Menu] button and select Image - Auto Iris from the Configuration Menu.**<sup>s</sup> **"Using the [Configuration](#page-51-0) Menu" [p.52](#page-51-0)**

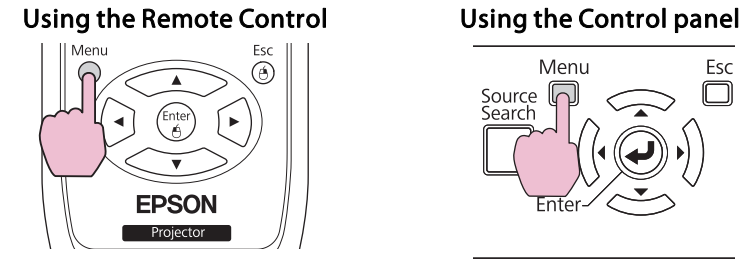

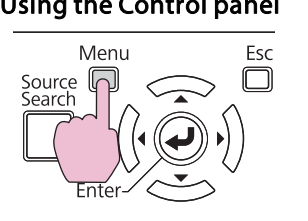

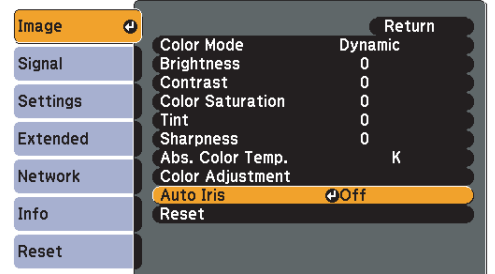

[Esc]:Return [♦]:Select [Enter]:Enter [Menu]:Exit

# B **Select On.**

The setting is stored for each Color Mode.

C **Press the [Menu] button to close the Configuration Menu.**

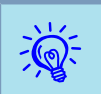

Auto Iris can be set only when the **Color Mode** is **Dynamic**, **Theatre**, or **Customized**.

# **Hiding the Image and Sound Temporarily (A/V Mute)**

You can use this when you want to focus the audience's attention on what you are saying, or if you do not want to show details such as when you are changing between files during presentations from a computer.

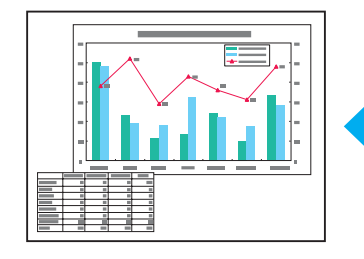

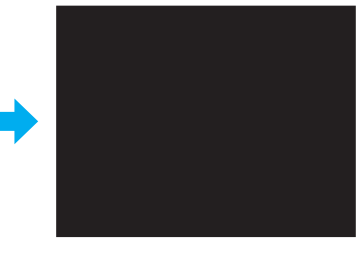

**Procedure**

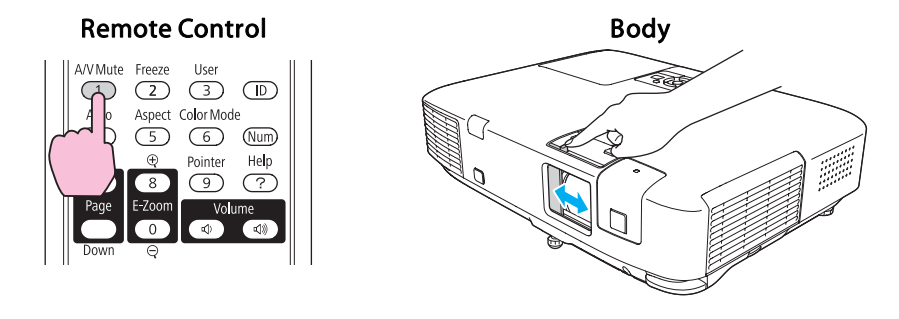

Each time you press the button, or open/close the lens cover A/V Mute turns on or off.

<span id="page-32-0"></span> $\mathbb{Z}$ 

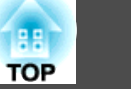

- If you use this function when projecting moving images, the images and sound continue to be <sup>p</sup>layed back by the source, and you cannot return to the point where A/V Mute was activated.
- When activated from the remote control, you can choose to display **Black**, **Blue**, or **Logo** as the A/V Mute display using the **Extended** - **Display** - **A/V Mute** setting from the Configuration menu. $\bullet$  p.[58](#page-57-0)
- When the A/V mute slide is closed for approximately <sup>30</sup> minutes, Lens Cover Timer activates and the power is automatically turned off. If you do not want Lens Cover Timer to activate, change the **Lens Cover Timer** setting to **Off** from **Operation** sub menu of the **Extended** menu.  $\bullet$  p.[58](#page-57-0)
- The lamp is still lit during A/V Mute, so the lamp hours continue to accumulate.
- For EB-1900, A/V Mute hides only the images. (There is no audio function.)

# **Freezing the Image (Freeze)**

When Freeze is activated on moving images, the frozen image continues to project on the screen, so you can project <sup>a</sup> moving image one frame at <sup>a</sup> time like <sup>a</sup> still photo. Also, you can perform operations such as changing between files during presentations from <sup>a</sup> computer without projecting any images if the Freeze function is activated beforehand.

#### **Procedure**

#### Remote Control

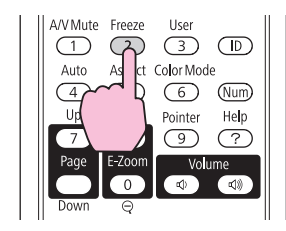

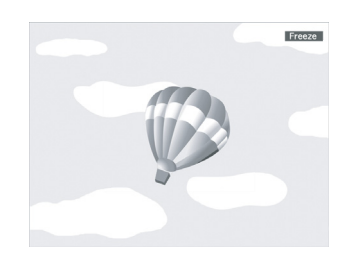

Each time you press the button, Freeze turns on or off.

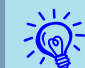

- Audio does not stop.<br>
The image source continues to play back the moving images even while the screen is frozen, and so it is not possible to resume projection from the point where it was paused.
	- If the [Freeze] button is pressed while the Configuration Menu or <sup>a</sup> Help screen is displayed, the menu or Help screen being displayed is cleared.
	- Freeze still works while E-Zoom is being used.

# **Changing the Aspect Ratio**

Chan[g](#page-137-0)e the Aspect Ratio<sup> $\mathbf{h}$ </sup> when video equipment is connected so that images that have been recorded in digital video or onto DVDs can be viewed in 16:9 wide-screen format. Change the Aspect Ratio when projecting computer images at full size.

The changing methods and the types of Aspect ratio are as follows.

# <span id="page-33-0"></span>**Changing methods**

### **Procedure**

#### Remote Control

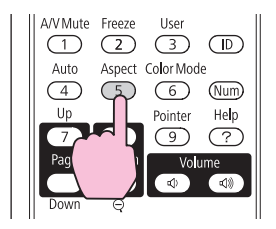

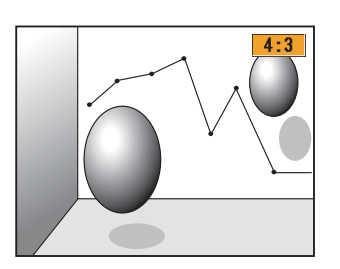

Each time you press the button, the Aspect name is displayed on the screen and the Aspect changes.

If you press the button while the Aspect name is displayed on the screen, it changes to the next Aspect Mode.

```
\frac{1}{2}
```
The aspect ratio can also be set using **Aspect** in the **Signal** menu from the Configuration Menu.  $\bullet$  p.[54](#page-53-0)

# **Changing the Aspect for video equipment images**

#### EB-1915/1910/1900/1830

Each time you press the button, it switches between **4:3** and **16:9**.

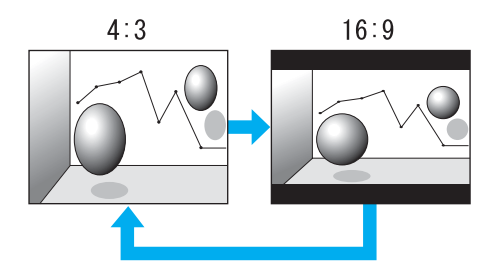

\* When <sup>a</sup> 720p/1080i signal is input, the display is in <sup>a</sup> zoomed 4:3 format (the image is cut off on the right and left sides).

#### EB-1925W/1920W

Each time the button is pressed, it changes in the order **Normal** or **Auto**, **16:9**, **Full**, **Zoom**, and **Native**.

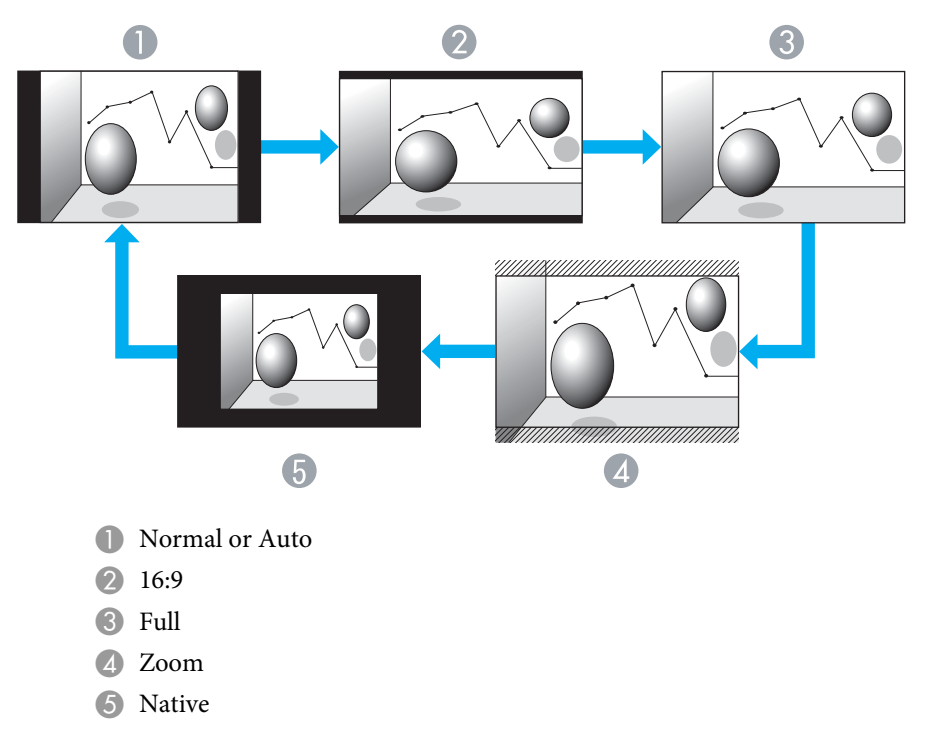

**TOP** 

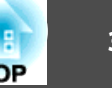

# <span id="page-34-0"></span>**Changing the aspect for computer images (EB-1915/1910/1900/1830)**

When projecting images input from Computer input por<sup>t</sup> (EB-1900 only), Computer1/2 input por<sup>t</sup> (EB-1915/1910/1830 only), or HDMI input por<sup>t</sup> (EB-1915 only), you can change the aspec<sup>t</sup> as follows.

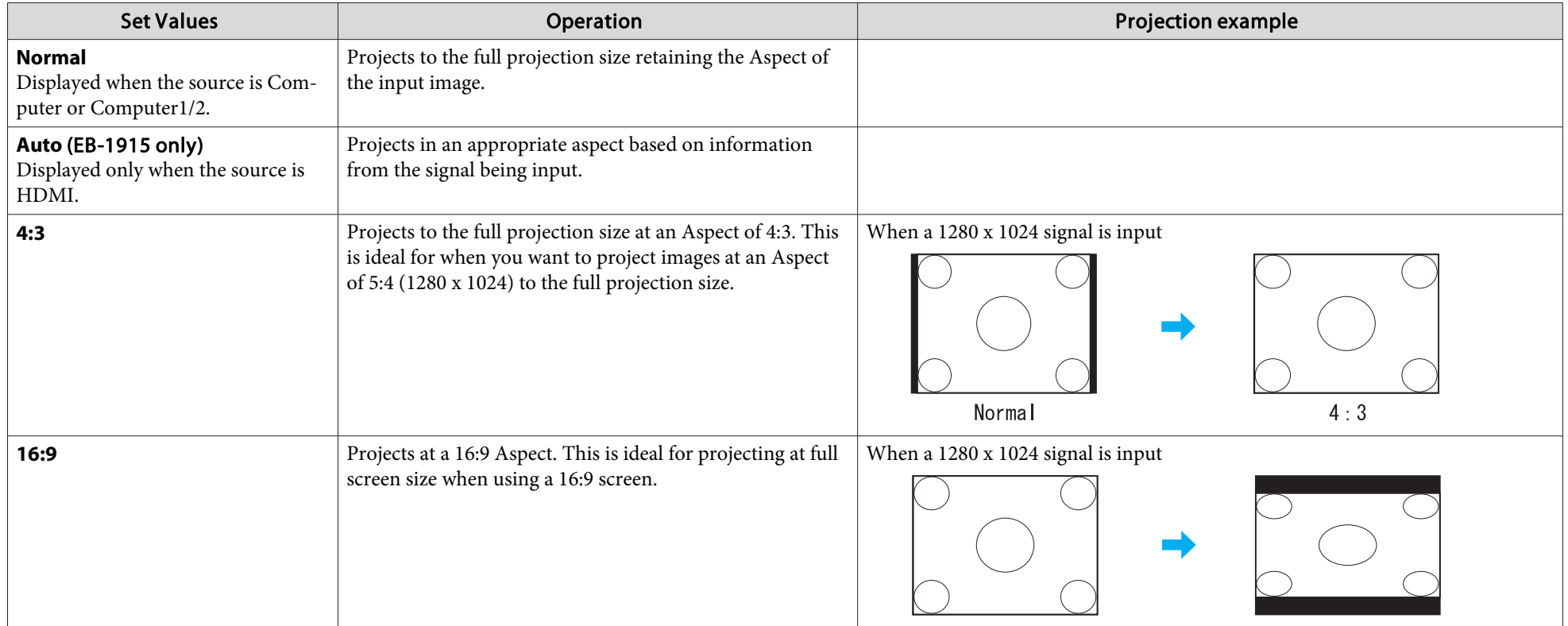

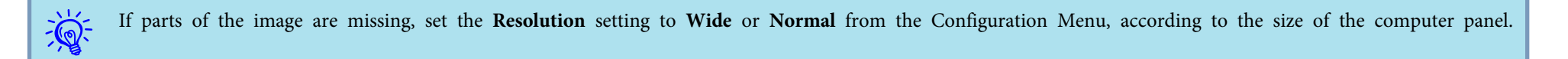

# <span id="page-35-0"></span>**Changing the Aspect for computer images (EB-1925W/1920W)**

When projecting images from Computer1/2 input por<sup>t</sup> or HDMI input por<sup>t</sup> (EB-1925W only), you can change the Aspect as follows. EB-1925W/1920W offers WXGA 1280x800 resolution (Aspect Ratio 16:10). When projecting onto **16:9** screens, set the Aspect to **16:9**.

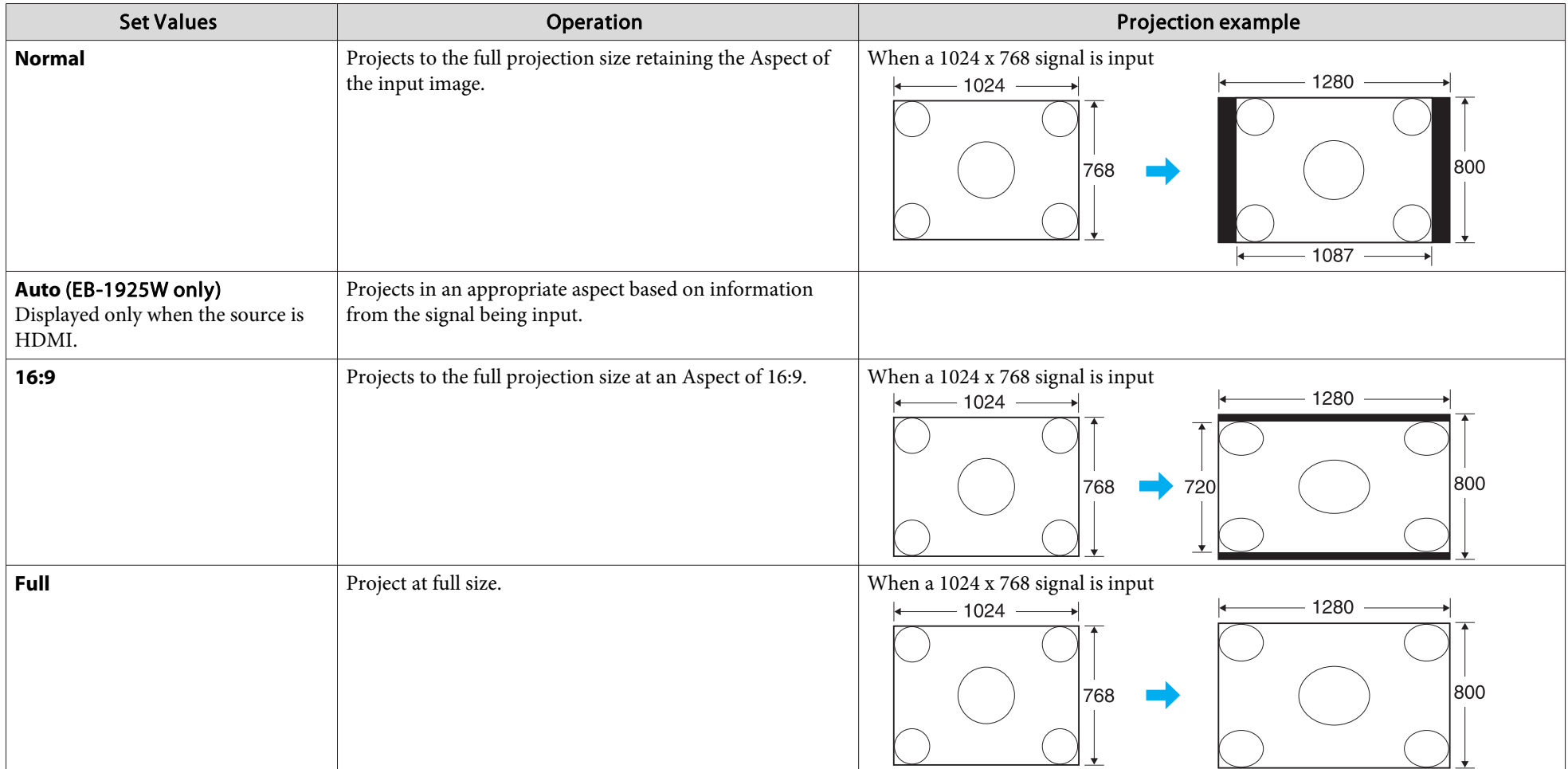
# **Functions for Enhancing Projection <sup>37</sup>**

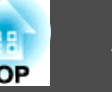

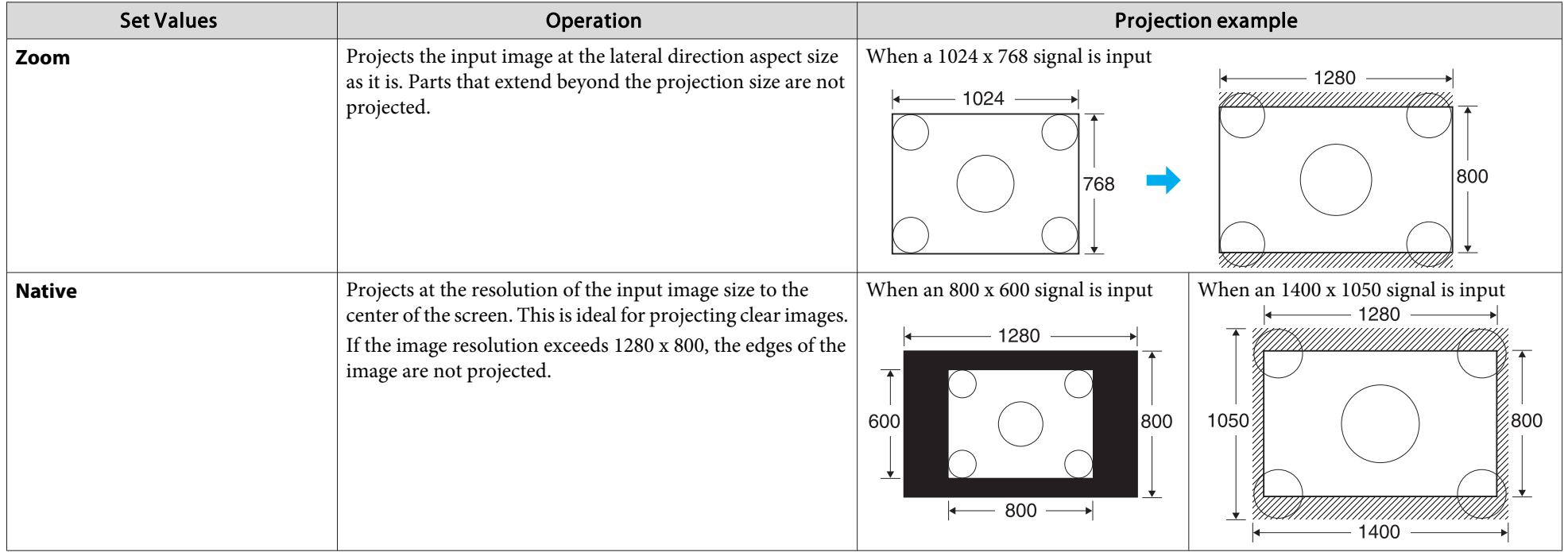

 $\sum_{i=1}^{n}$ If parts of the image are missing, set the **Resolution** setting to **Wide** or **Normal** from the Configuration Menu, according to the size of the computer panel.

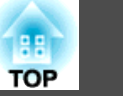

# <span id="page-37-0"></span>**Pointer Function (Pointer)**

This allows you to move <sup>a</sup> Pointer icon on the projected image, and helps you draw attention to the area you are talking about.

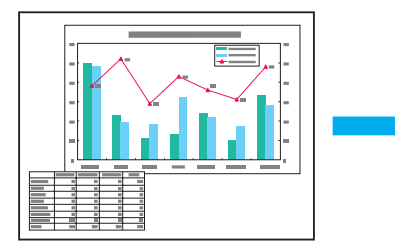

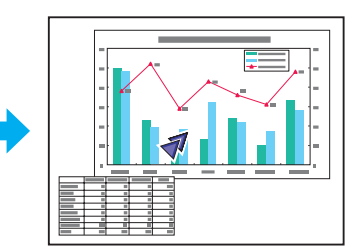

#### **Procedure**

A **Display the Pointer.**

#### Remote Control

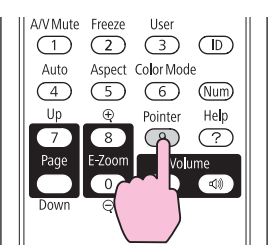

Each time you press the button, the pointer appears or disappears.

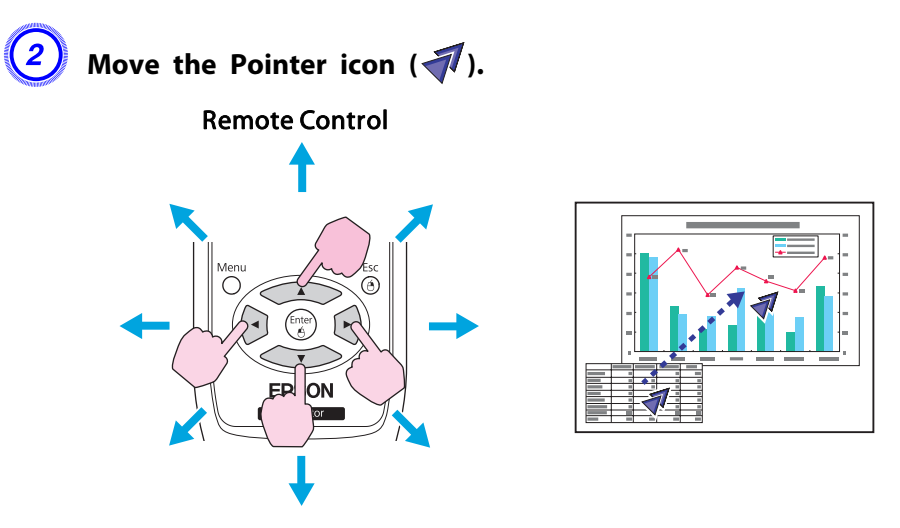

When pressed in conjunction with the adjacent  $\sim$  $[\langle \bullet \rangle], [\bullet]],$  and  $[\bullet]$  buttons, the pointer can be moved diagonally.

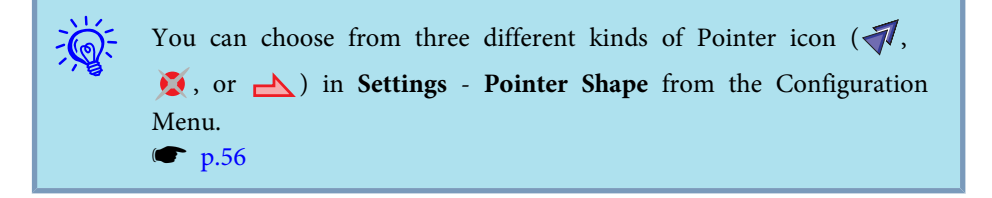

# **Functions for Enhancing Projection <sup>39</sup>**

# **Enlarging Part of the Image (E-Zoom)**

This is useful when you want to expand images to see them in greater detail, such as graphs and tables.

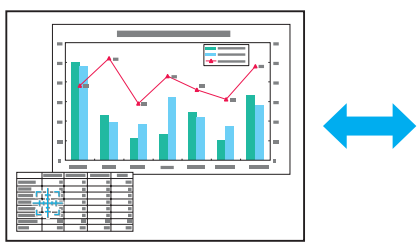

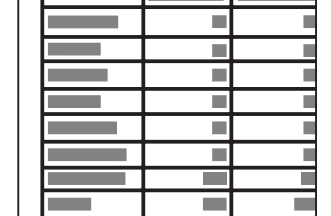

#### **Procedure**

A **Start E-Zoom.**

Remote Control

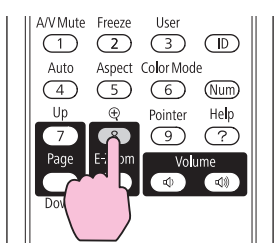

Move the  $(\frac{r+1}{r+1})$  to the area of the image that you want to **enlarge.**

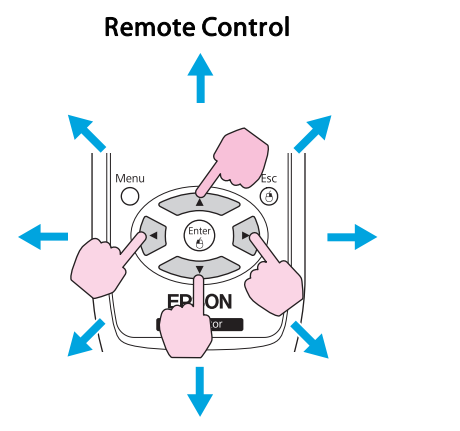

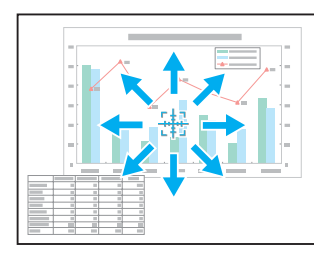

When pressed in conjunction with the adjacent  $\sim$  $[\leq \leq \leq]$ ,  $[\leq]$ , and  $[\leq \leq \leq]$  buttons, the pointer can be moved diagonally.

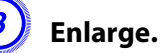

#### Remote Control

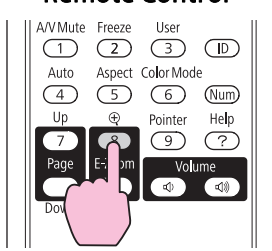

Each time the button is pressed, the area is expanded. You can expand quickly by holding the button down.

You can reduce the enlarged image by pressing the  $[\odot]$  button. Press the [Return] button to cancel.

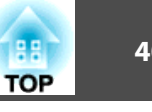

- <span id="page-39-0"></span> $\sum_{i=1}^{n}$  • The enlargement ratio appears on the screen. The selected area can be enlarged to between <sup>1</sup> to <sup>4</sup> times in <sup>25</sup> incremental steps.
	- Press the  $\{\leq \geq\}$ ,  $\{\leq \geq\}$ ,  $\{\leq \geq\}$ , and  $\{\lbrack \bullet \rbrack \}$  buttons to scroll the image.
	- If E-Zoom is selected, **Progressive** and **Noise Reduction** are cancelled.

# **Operating the Mouse Pointer by Remote Control (Wireless Mouse)**

To activate the Wireless Mouse function, set **USB Type <sup>B</sup>** to **Wireless Mouse** from **Extended** in the Configuration Menu. By default, **USB Type <b>B** is set to USB Display. Change the setting beforehand.  $\bullet$  p.[58](#page-57-0)

When the USB por<sup>t</sup> of <sup>a</sup> computer and the USB (TypeB) Port on the rear of the projector are connected with the USB cable, you can use the projector's Remote Control like <sup>a</sup> Wireless Mouse to control the computer's mouse pointer.

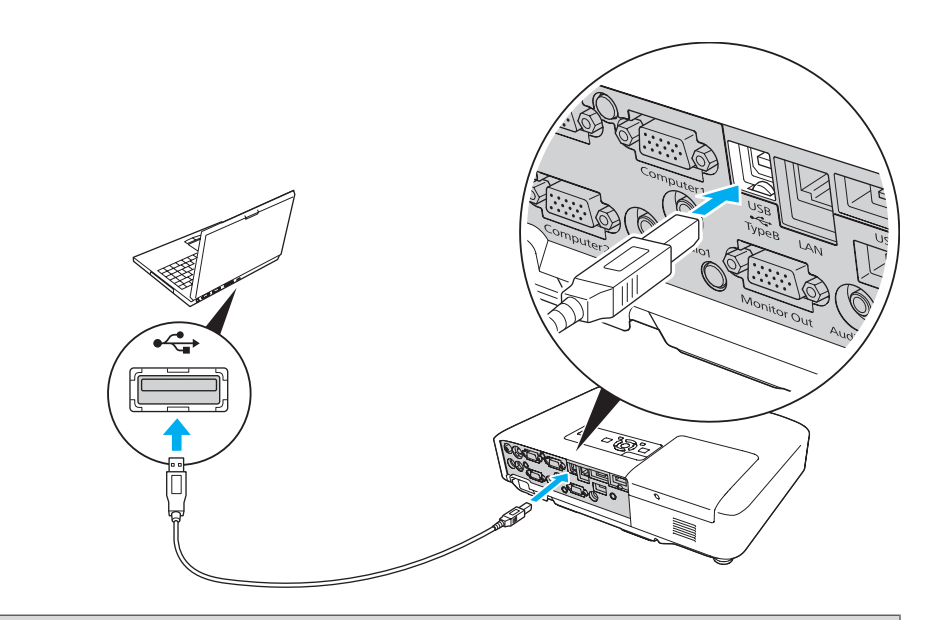

#### Compatible OS

Windows: 98/98SE/2000/Me/XP Home Edition/ XP Professional/Vista Home Basic/Vista Home Premium/ Vista Business/Vista Enterprise/Vista Ultimate

Macintosh: Mac OS X 10.3 to 10.5

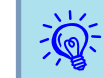

- The Wireless Mouse function can be used only when the source is Computer1, Computer2, or HDMI (EB-1925W/1915 only). For EB-1900, it can be used only when the source is Computer.
- When projecting in USB Display, you can only page up and down.
- It may not be possible to use the Wireless Mouse function under some versions of both the Windows and Macintosh operating systems.
- Some computer settings may have to be changed in order for the mouse function to be used. Consult the documentation for the computer for further details.

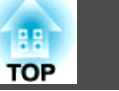

Once the connection has been made, the mouse pointer can be operated as follows.

#### Moving the mouse pointer **Mouse Clicks**

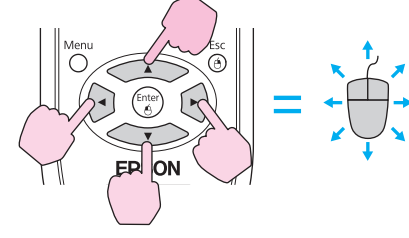

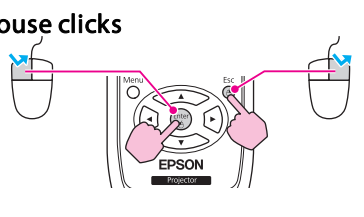

Left click: Press the [Enter] button. Right click: Press the [Return] button. Double click: Press quickly twice.

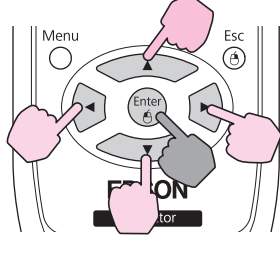

: Keep pressed

1. While holding down the [Enter] button, press the  $\leq$  ),

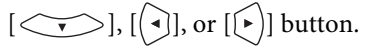

2. Release the [Enter] button to drop at the desired location.

#### **Drag and drop** Switch PowerPoint screens

**This is useful for displaying the previous or next slide in a PowerPoint Slideshow.**

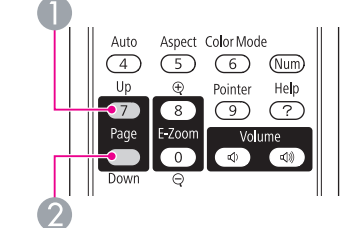

To previous slide

To next slide

• When pressed in conjunction with the adjacent  $[\infty]$ ,  $[\infty]$ ,  $[\infty]$ , and  $[\infty]$  buttons, the pointer can be moved diagonally.

- If the mouse button settings are set to reverse on the computer, the operation of the Remote Control buttons will also be reversed.
- The Wireless Mouse function cannot be used while the following functions are being used.
- While the Configuration Menu is being displayed
- While <sup>a</sup> Help menu is being displayed
- While the E-Zoom function is being used
- While <sup>a</sup> user's logo is being captured
- While <sup>a</sup> pointer function is being used
- While adjusting sound volume

 $\mathbb{Z}$ 

- While USB Display is being operated
- While displaying <sup>a</sup> Test Pattern
- While Color Mode is being set
- While Color Mode name is being displayed
- While the Source name is being displayed
- While switching input source

<span id="page-41-0"></span>When an ID is set for the projector and the remote control, you can use the remote control to operate only the projector with <sup>a</sup> matching ID. This is very useful when managing multiple projectors.

You can set an ID for the projector within <sup>a</sup> range of "1" to "9". The default value is Off.

You can set an ID for the remote control within <sup>a</sup> range of "0" to "9". The default value is "0". The following table shows the possible combinations of projector ID and remote control ID.

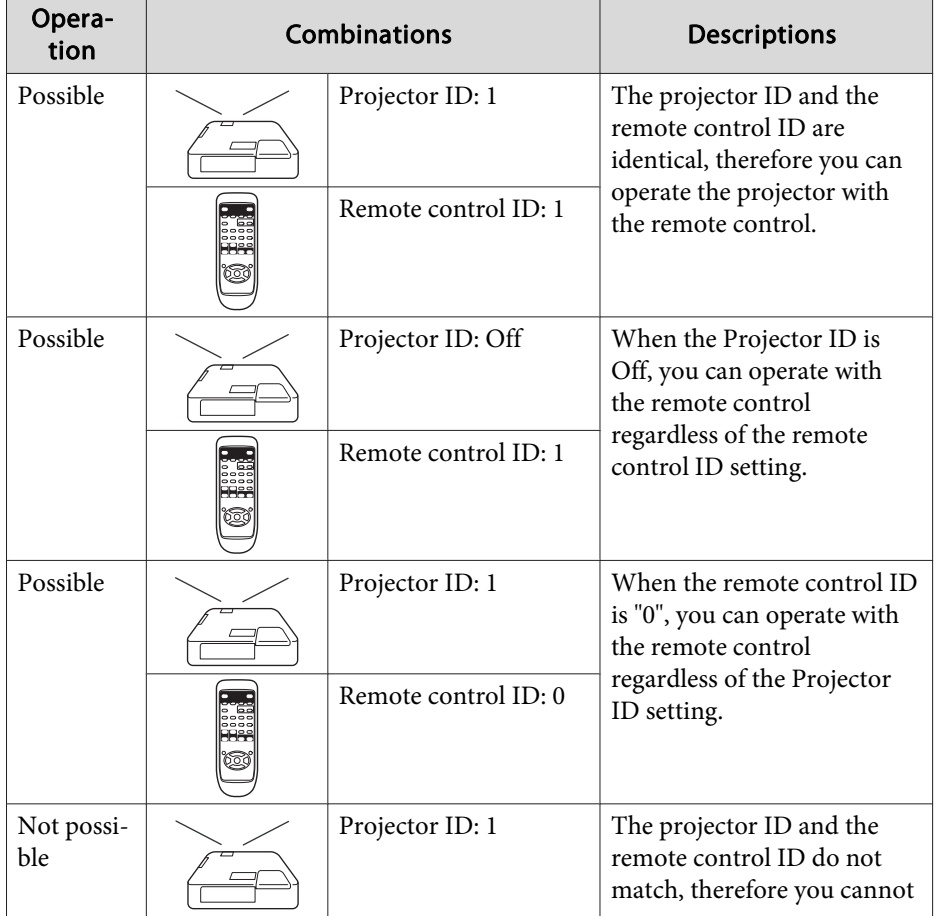

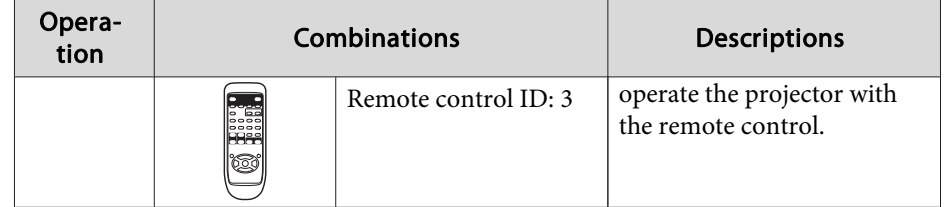

# **Setting the Projector ID**

### **Procedure**

A **Press the [Menu] button, and then select Extended - Projector ID from the Configuration menu.** s **["Using](#page-51-0) the [Configuration](#page-51-0) Menu" p.52**

Using the Remote Control Using the Control panel

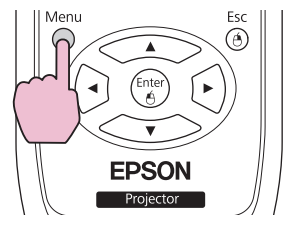

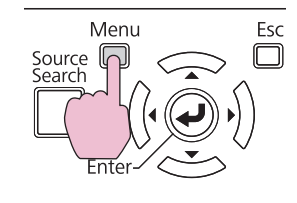

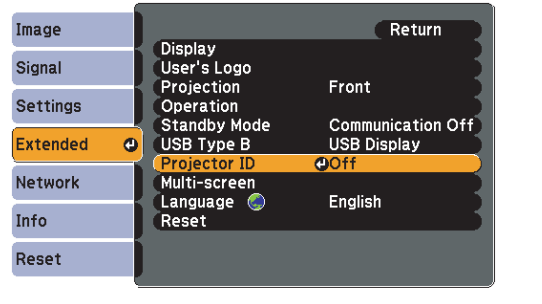

[[Esc]:Return [♦]:Select [Enter]:Enter [Menu]:Exit

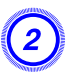

B **Choose the ID you want to set and press the [Enter] button.**

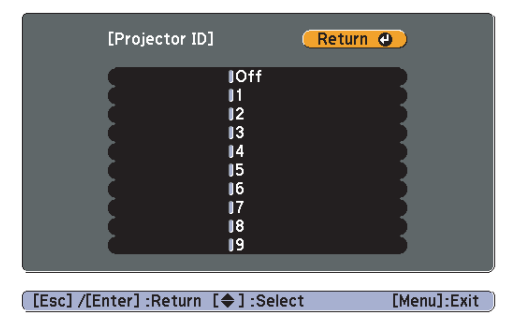

C **Press the [Menu] button to close the Configuration Menu.**

# **Setting the Remote Control ID**

Set the ID on the remote control each time you switch the projector power on. When the projector is powered on, the remote controller ID is set to "0" (i.e. you can operate the projector with the remote control regardless of the projector ID).

#### **Procedure**

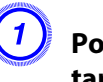

A **Point the remote control at the remote receiver of the target projector and press the [ID] button on the remote control.**

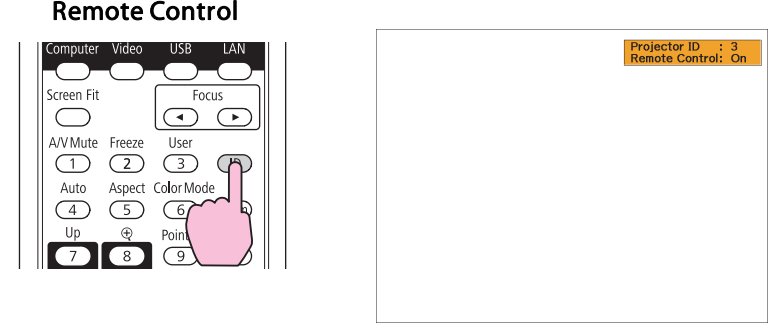

When you press the buttons, the current Projector ID is displayed on the projection screen. It disappears in about three seconds.

B **While holding the [ID] button, press <sup>a</sup> number button to select <sup>a</sup> number to match the ID of the projector you want to operate.**

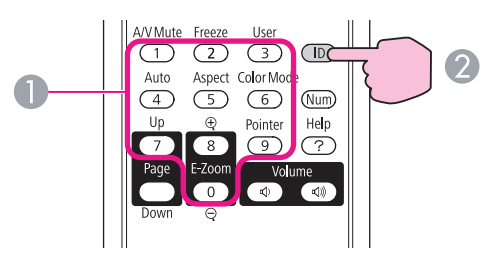

**A** Numeric buttons

2 Keep pressed

Once this setting has been made, the projector that can be operated by the remote control is limited.

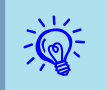

When you power off the projector, the remote control ID is reset to "0" (i.e. you can operate the projector with the remote control regardless of the projector ID).

<span id="page-44-0"></span>When multiple projectors are lined up and projecting images, you can correct the brightness and color tone of each projector's image with multi-screen color adjustment so that the colors of images from each projector match closely. In some cases the brightness and color tone may not match completely even after correction.

# **Summary of Correction Procedure**

When multiple projectors are set up and you need to make corrections, use the following procedure to correct one projector at <sup>a</sup> time.

**1. Set the projector ID and the remote control ID.**

Set <sup>a</sup> projector ID for the target projector, then set the same ID for the remote control, so that you can limit the operation to one target projector.

- $\bullet$  p.[42](#page-41-0)
- **2. Correct the color difference.**

You can carry out color correction when projecting from multiple projectors. You can adjust from black to white in five stages called levels <sup>1</sup> to 5, and in each of these <sup>5</sup> levels you can adjust the following two points.

• Correcting brightness

You can correct the image brightness to make them all equal.

• Correcting color

You can adjust the image color to make them match more closely by using Color Correct. (G/R) and Color Correct. (B/Y).

# **Correction Method**

After setting up the projectors, correct the brightness and tone for each projector to reduce the differences.

#### **Procedure**

A **Press the [Menu] button and select Extended - Multi-screen from the Configuration Menu.** s **"Using the [Configuration](#page-51-0) [Menu"](#page-51-0) p.52**

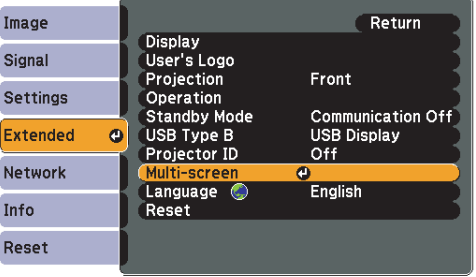

[Esc]:Return [♦]:Select [Enter]:Enter [Menu]:Exit

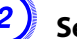

#### B **Select the level to be corrected in Adjustment Level.**

- Each time <sup>a</sup> level is selected, the pattern of the level selected is displayed.
- You can start correcting from any level, usually you can make it darker or lighter by correcting <sup>1</sup> to <sup>5</sup> or <sup>5</sup> to 1.

# C **Correct the brightness with Brightness Correct.**

- When you select **Level <sup>5</sup>**, all the images are adjusted to the darkest image from multiple projectors.
- When you select **Level <sup>1</sup>**, all the images adjusted to the brightest image from multiple projectors.
- When you select **Level <sup>2</sup>** to **<sup>4</sup>**, all the images are adjusted to the mid-range brightness image from multiple projectors.
- Because each time the [Enter] button is pressed the image displayed changes between the pattern display and the actual image, you can check the correction results and make corrections in the actual image.

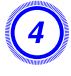

#### D **Correct the Color Correct. (G/R) and Color Correct. (B/Y) settings.**

Because each time the [Enter] button is pressed the image displayed changes between the pattern display and the actual image, you can check the correction results and make corrections in the actual image.

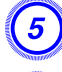

E **Repeat procedures <sup>2</sup> to <sup>4</sup> until corrections are finished.**

F **When all corrections are finished, press the [Menu] button to close the configuration menu.**

# <span id="page-46-0"></span>**Security Functions 47**

The projector has the following enhanced security functions.

• Password Protect

You can limit who can use the projector.

• Control Panel Lock

You can preven<sup>t</sup> people changing the settings on the projector without permission. **P**<sub>p.[49](#page-48-0)</sub>

• Anti-Theft Lock

The projector is equipped with various types of anti-theft security devices.  $\bullet$  p.[50](#page-49-0)

# **Managing Users (Password Protect)**

When Password Protect is activated, people who do not know the Password cannot use the projector to project images even if the projector power is on. Furthermore, the user's logo that is displayed when you turn on the projector cannot be changed. This acts as an anti-theft device as the projector cannot be used even if it is stolen. At the time of purchase, Password Protect is not activated.

#### **Type of Password Protect**

The following three kinds of Password Protect settings can be made according to how the projector is being used.

**1. Power On Protect**

When **Power On Protect** is **On**, you need to enter a preset Password after the projector is plugged in and turned on (this also applies to Direct Power On). If the correct Password is not entered, projection does not start.

#### **2. User's Logo Protect**

Even if someone tries to change the User's Logo set by the owner of the projector, it cannot be changed. When **User's Logo Protect** is set to **On**, the following setting changes for the User's Logo are prohibited.

- Capturing <sup>a</sup> User's Logo
- Settings for **Display Background**, **Startup Screen**, and **A/V Mute** from **Display** in the Configuration Menu.
- **3. Network Protect** (EB-1925W/1920W/1915/1910/1830 only)

When **Network Protect** is set to **On** setting changes for **Network** Menu in the configuration menu are prohibited.

#### **Setting Password Protect**

Use the following procedure to set Password Protect.

#### **Procedure**

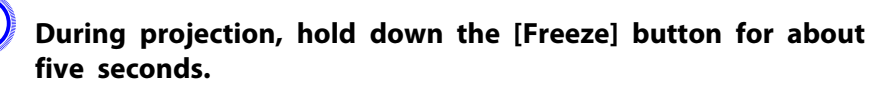

The Password Protect setting menu is displayed.

#### Remote Control

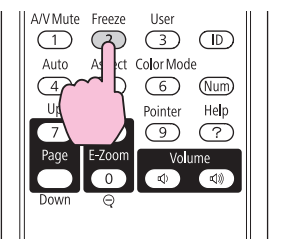

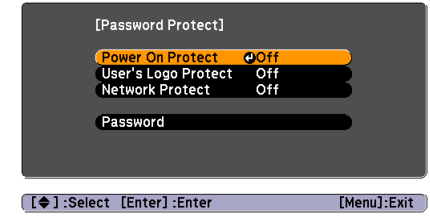

## **Security Functions 1888 1888 1888 1888 1888 1888 1888 1888 1888 1888 1888 1888 1888 1888**

**FOR** 

• If Password Protect is already activated, you must enter the Password.

If the Password is entered correctly, the Password Protect setting menu is displayed. $\bullet$  "Entering the Password" p.48

• When the Password is set, stick the Password protect sticker in <sup>a</sup> visible position on the projector as <sup>a</sup> further theft deterrent.

#### B **Turn on Power On Protect.**

- (1) Select **Power On Protect**, and then press the [Enter] button.
- Select **On**, and then press the [Enter] button.
- (3) Press the [Return] button.

#### C **Turn on User's Logo Protect.**

- (1) Select **User's Logo Protect**, and then press the [Enter] button.
- Select **On**, and then press the [Enter] button.
- (3) Press the [Return] button.

#### D **Turn on Network Protect.(EB-1925W/1920W/1915/1910/1830 only)**

- (1) Select **Network Protect**, and then press the [Enter] button.
- (2) Select **On**, and then press the [Enter] button.
- (3) Press the [Return] button.

#### E **Set the Password.**

- (1) Select **Password**, and then press the [Enter] button.
- (2) The message **"Change the password?"** is displayed, select **Yes** and then press the [Enter] button. The default setting for the Password is "0000". Change this to your own desired Password. If you select **No**, the screen shown in step 1 is displayed again.
- (3) While holding down the [Num] button, enter a four digit number using the numeric buttons. The number entered is displayed as "\* \* \* \*". When you enter the fourth digit, the confirmation screen is displayed.

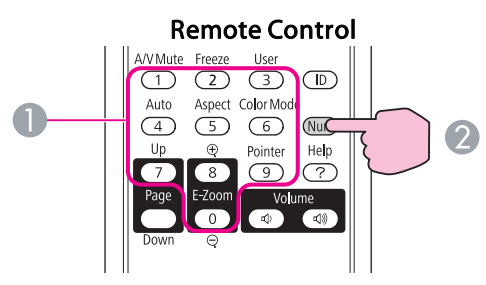

- **A** Numeric buttons
- 2 Keep pressed
- (4) Re-enter the Password.

The message **"Password accepted."** is displayed.

If you enter the Password incorrectly, a message is displayed prompting you to re-enter the password.

#### **Entering the Password**

When the Password entry screen is displayed, enter the Password using the numeric buttons on the Remote Control.

#### **Procedure**

#### **While holding down the [Num] button, enter the Password by pressing the numeric buttons.**

When you enter the correct Password, projection begins.

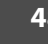

**TOP** 

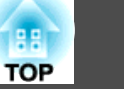

#### <span id="page-48-0"></span>**Attention**

- If an incorrect password is entered three times in succession, the message *"The projector's operation will be locked." is displayed for about five* minutes, and then the projector switches to standby mode. If this happens, disconnect the power plug from the electrical outlet and then reinsert it *and turn the projector's power back on. The projector displays the* Password entry screen again so that you can enter the correct Password.
- If you have forgotten the password, make a note of the "Request Code: xxxxx" number that appears on the screen and contact the nearest address *provided in the Support and Service Guide.* <sup>s</sup> *Epson [Projector](#page-16-0) Contact [List](#page-16-0)*
- If you continue to repeat the above operation and input the wrong *Password thirty times in succession, the following message is displayed and the projector does not accept any more Password entries. "The projector's operation will be locked. Contact Epson as described in your documentation."* s *Epson [Projector](#page-16-0) Contact List*

# **Restricting Operation (Control Panel Lock)**

Perform one of the following to lock the operation buttons on the Control panel.

• Full Lock

All of the buttons on the Control panel are locked. You cannot perform any operations from the Control panel, including turning the power on or off.

• Partial Lock

All of the buttons on the Control panel, except for the  $[\&{\cup}$  button, are locked.

This is useful at events or shows when you want to deactivate all buttons during projection or at schools when you want to limit button operation. The projector can still be operated using the Remote Control.

#### **Procedure**

A **During projection, press the [Menu] button and select Settings - Control Panel Lock from the Configuration Menu.** s **"Using the [Configuration](#page-51-0) Menu" p.52**

Using the Remote Control Using the Control panel

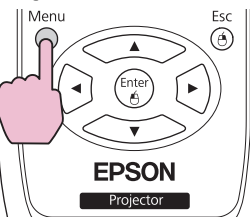

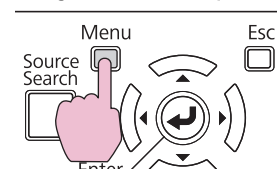

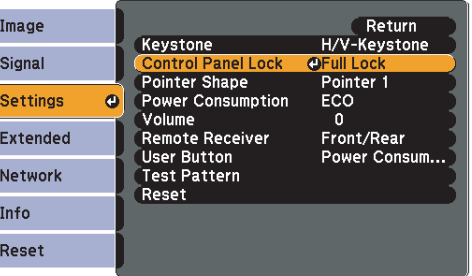

[Esc]:Return [♦]:Select [Enter]:Enter [Menu]:Exit

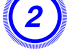

B **Select either Full Lock or Partial Lock according to your purpose.**

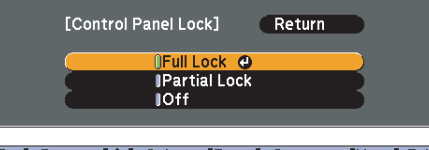

[Esc]:Return [♦]:Select [Enter]:Set [Menu]:Exit

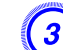

#### C **Select Yes when the confirmation message is displayed.**

The Control panel buttons are locked according to the setting you chose.

## <span id="page-49-0"></span>**Security Functions <sup>50</sup>**

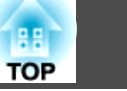

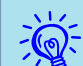

You can release the Control pane<sup>l</sup> lock by one of the following two methods.

- From the Remote Control, select **Off** in **Settings Control Panel Lock** from the Configuration Menu.
- Press and hold down the [Enter] button on the Control panel for about seven seconds, <sup>a</sup> message is displayed and the lock is released.

# **Anti-Theft Lock**

As the projector is often setup on ceiling mounts and left in rooms unattended, the projector includes the following security devices to preven<sup>t</sup> someone from taking the projector.

• Security slot

The Security slot is compatible with the Microsaver Security System manufactured by Kensington. You can find details about the Microsaver Security System on the Kensington homepage [http://](http://www.kensington.com/) [www.kensington.com/](http://www.kensington.com/).

• Security cable installation point

<sup>A</sup> commercially available theft-prevention wire lock can be passed through the installation point to secure the projector to <sup>a</sup> desk or pillar.

#### **Installing the wire lock**

Pass an anti-theft wire lock through the installation point.

See the documentation supplied with the wire lock for locking instructions.

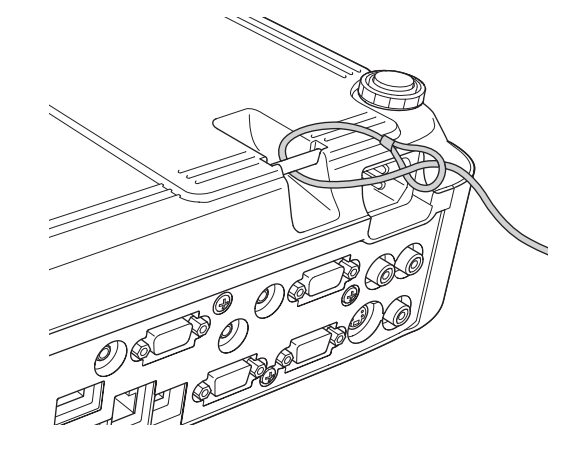

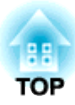

# **Configuration Menu**

This chapter explains how to use the Configuration Menu and its functions.

<span id="page-51-0"></span>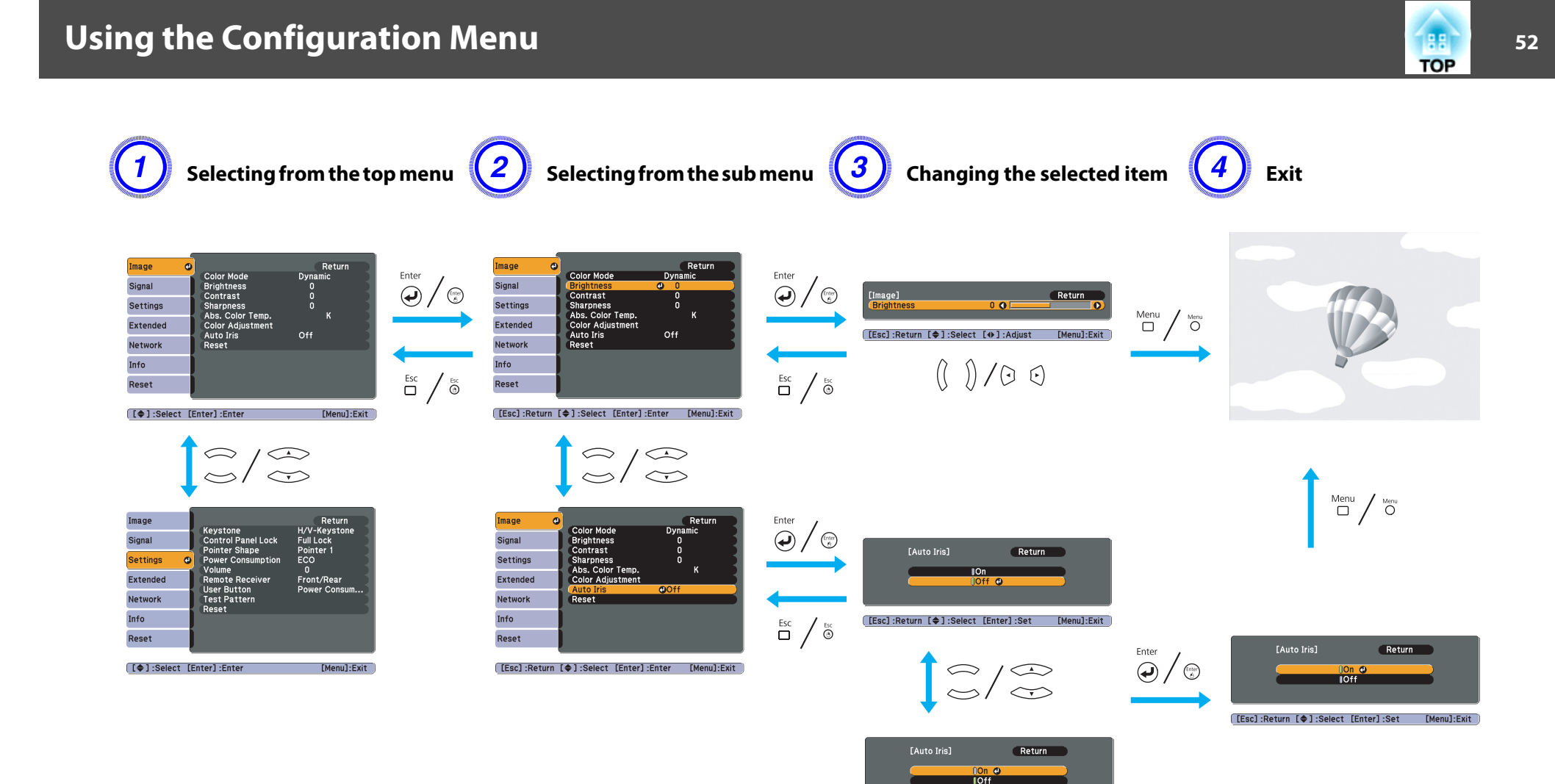

[[Esc]:Return [♦]:Select [Enter]:Set [Menu]:Exit

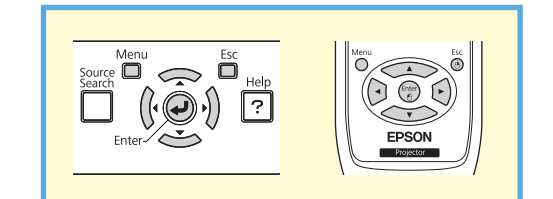

# **53TOP**

# **Image Menu**

Items that can be set vary depending on the image signal and Source currently being projected as shown in the following screen shots. Setting details are saved for each image signal.

Depending on the model used, some input sources are not supported. $\bullet$  p.[29](#page-28-0)

### RGB Si[g](#page-137-0)nal/USB Display/USB1/USB2/USB/LAN Component Video<sup>>></sup>Signal/S-Video/Video

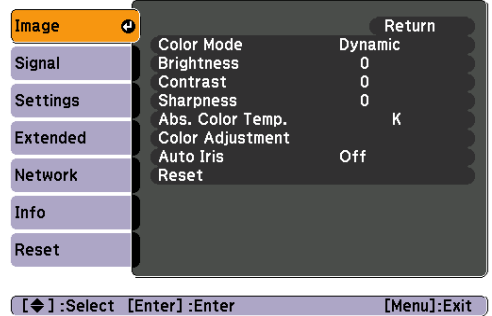

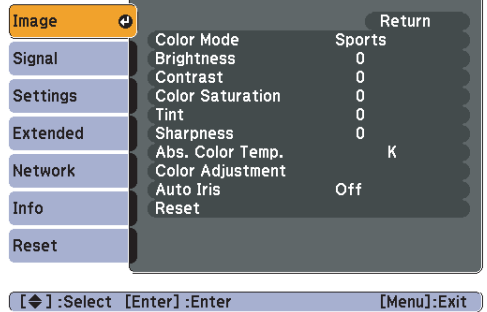

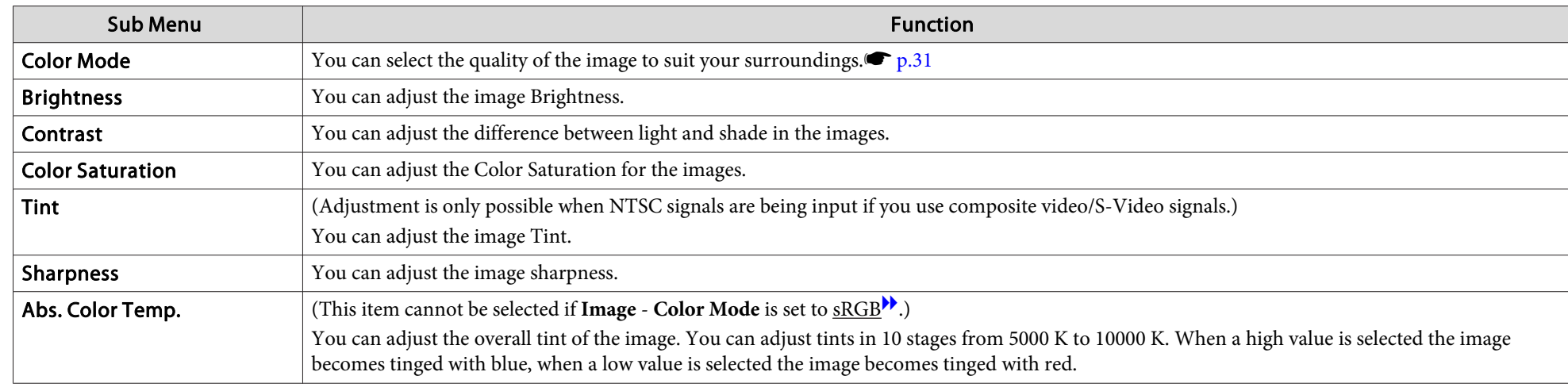

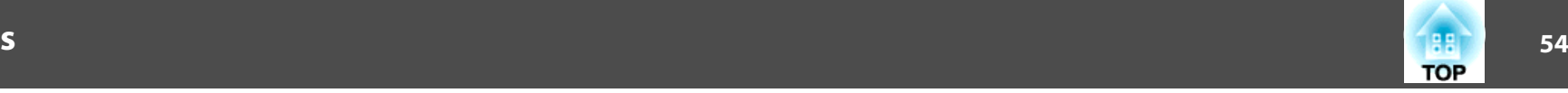

<span id="page-53-0"></span>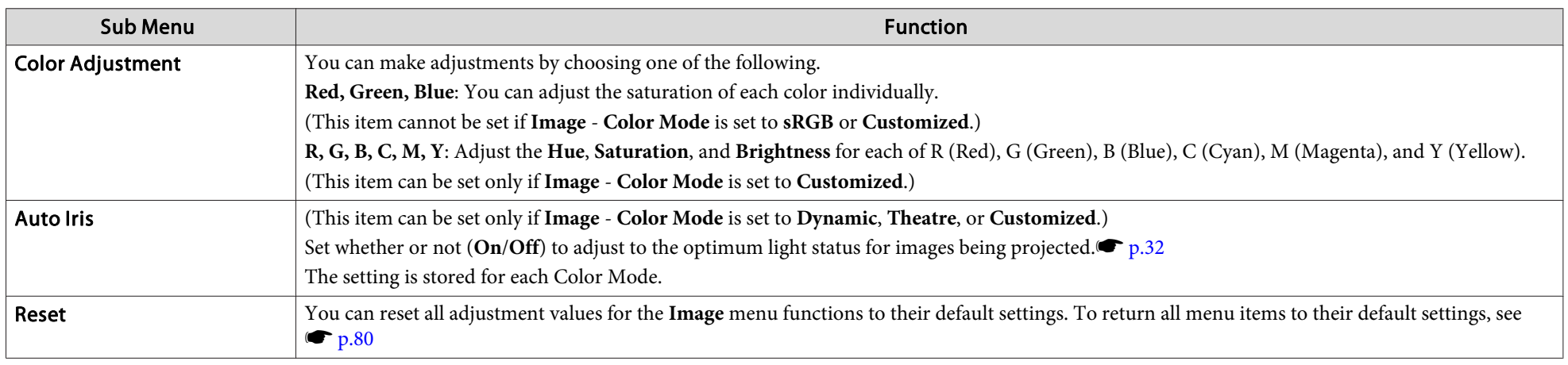

# **Signal Menu**

Items that can be set vary depending on the image signal and Source currently being projected as shown in the following screen shots. Setting details are saved for each image signal.

You cannot make settings on the Signal menu when the source is USB Display, USB1, USB2, USB, or LAN.

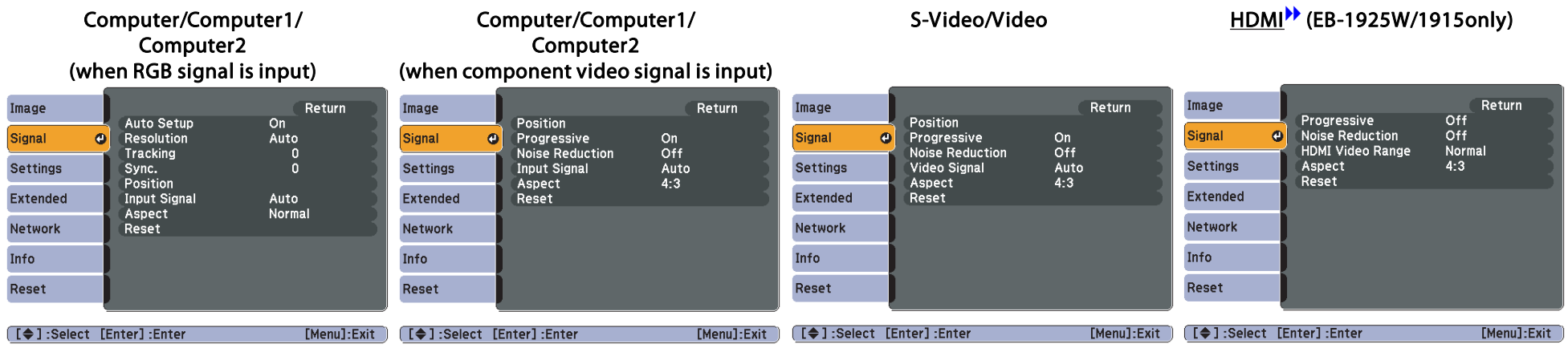

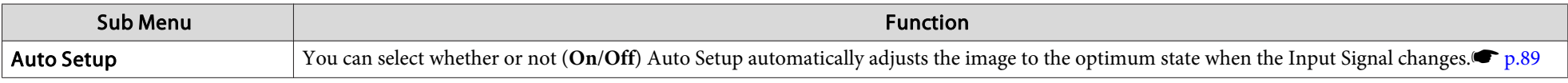

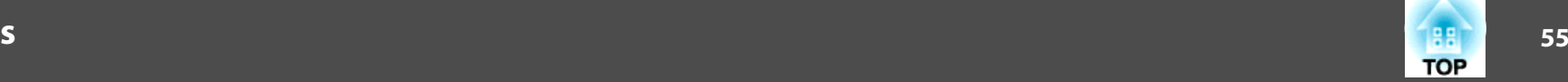

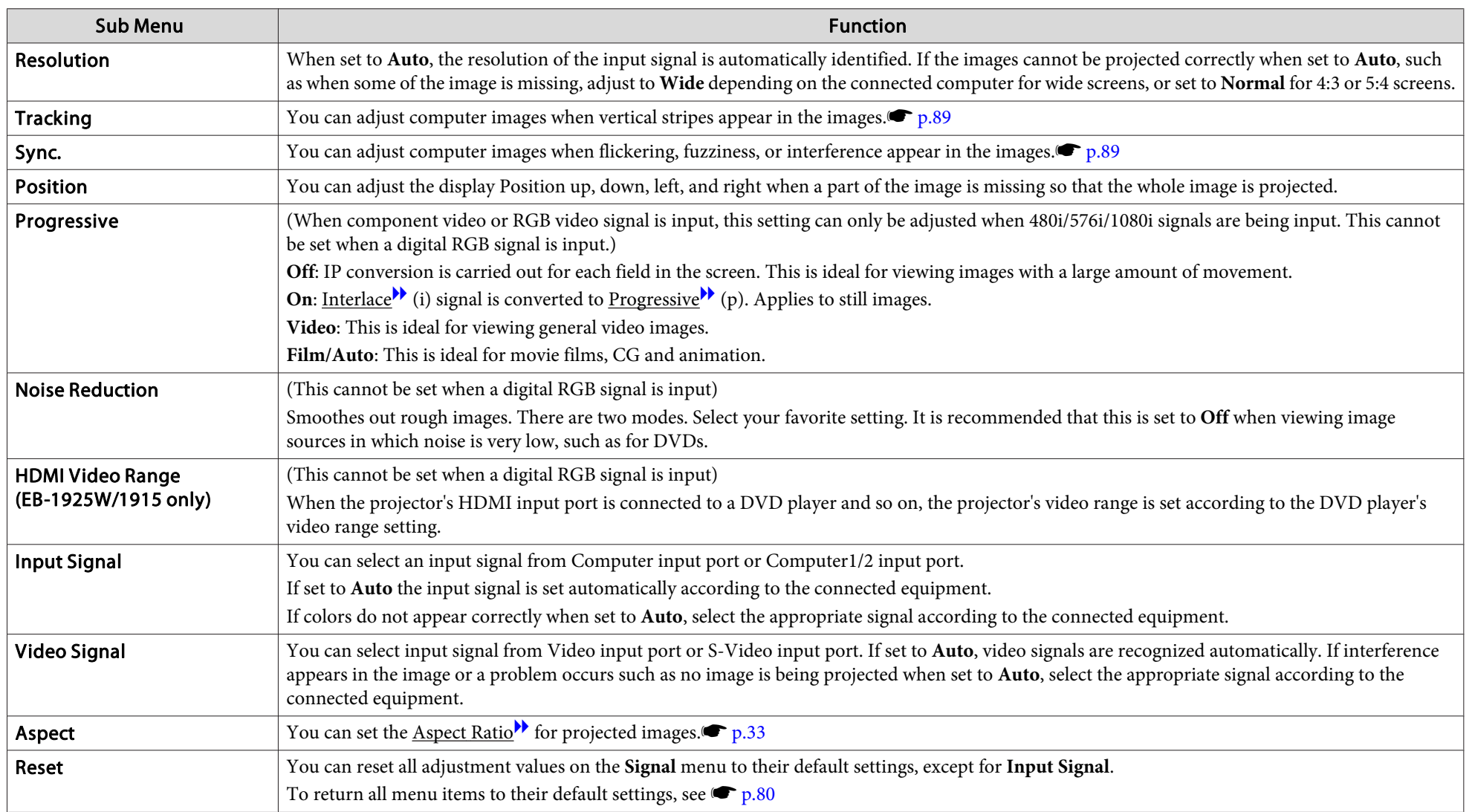

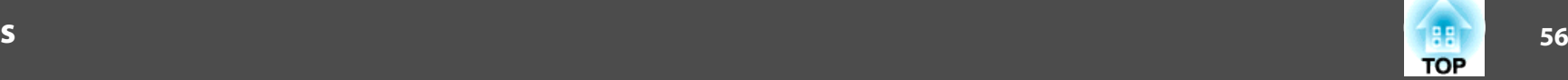

# <span id="page-55-0"></span>**Settings Menu**

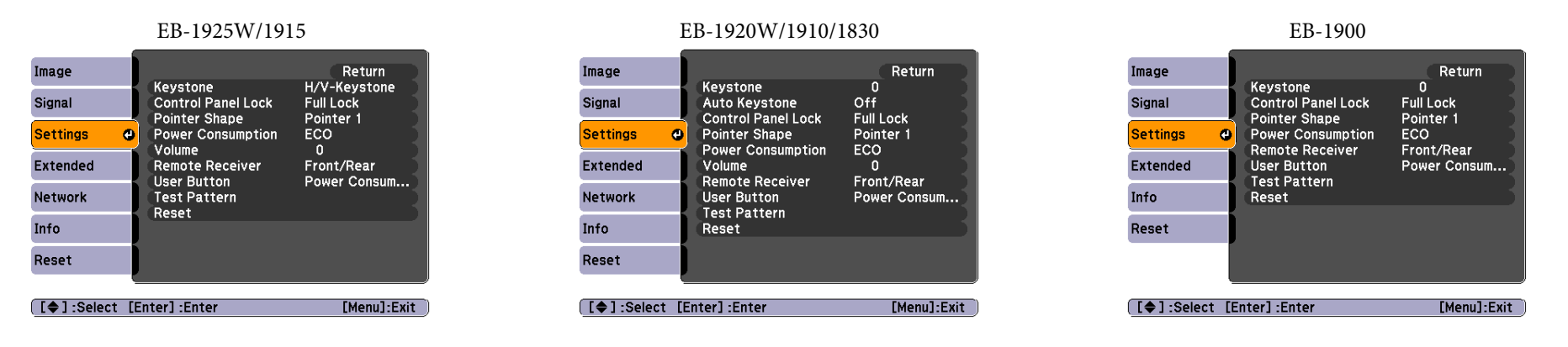

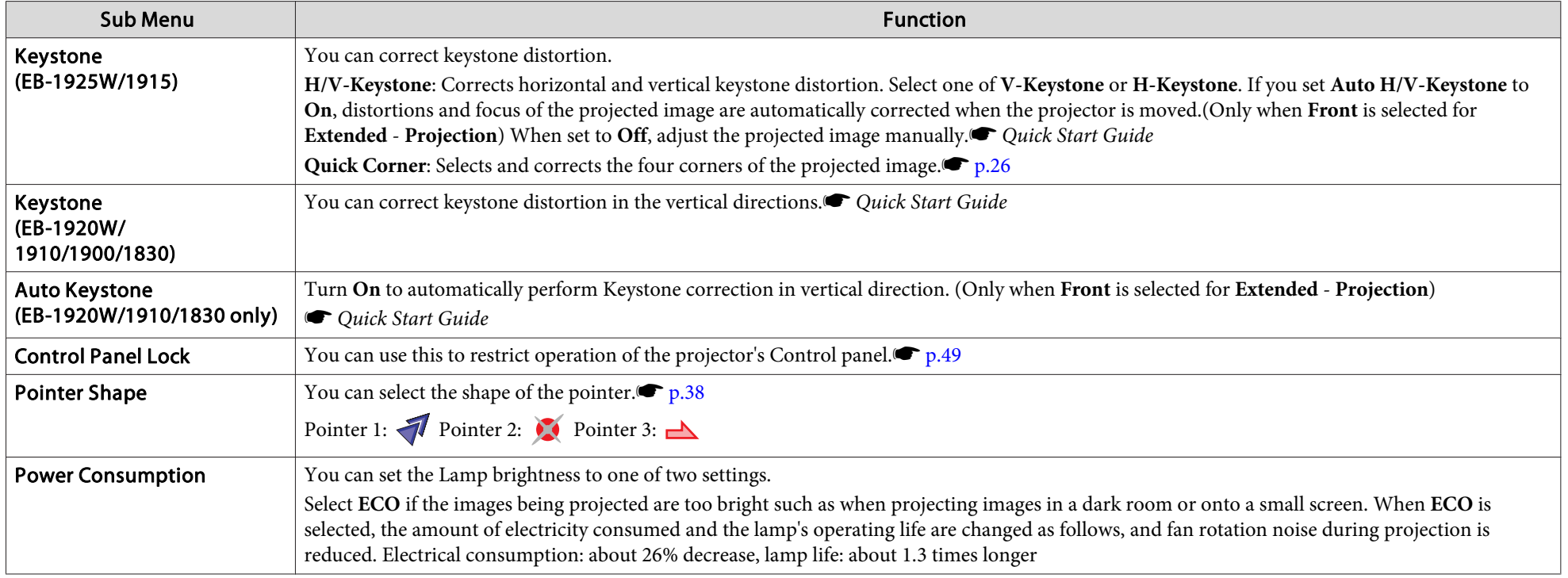

# **List of Functions**

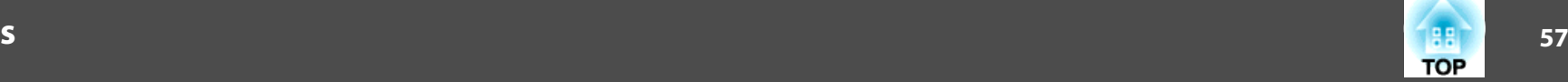

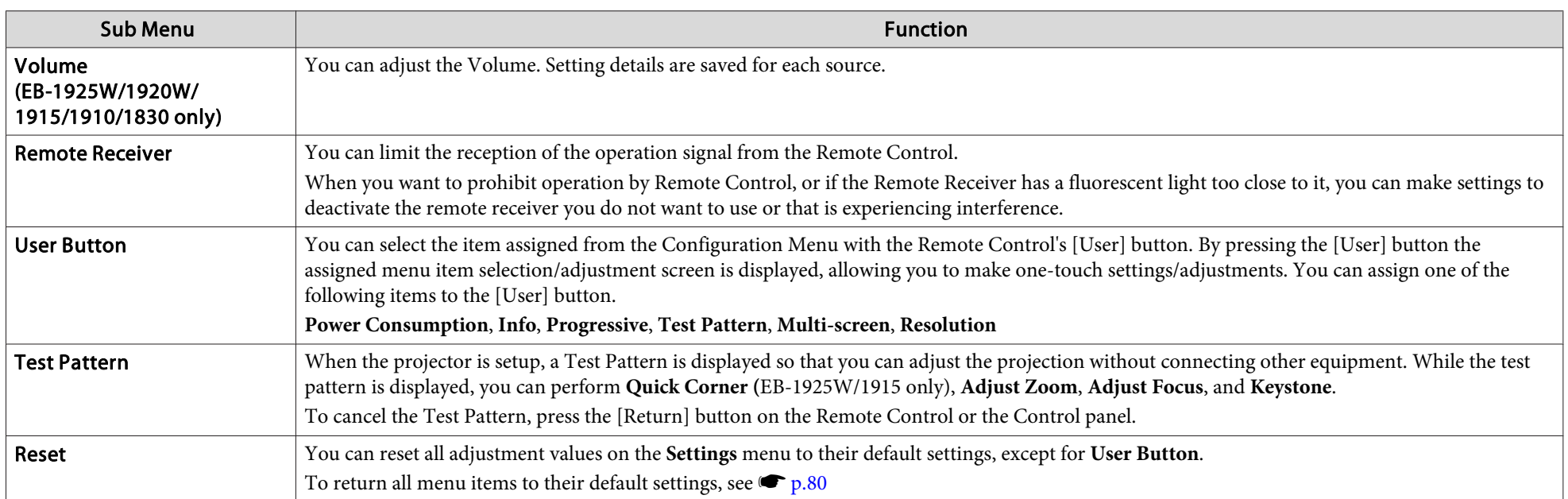

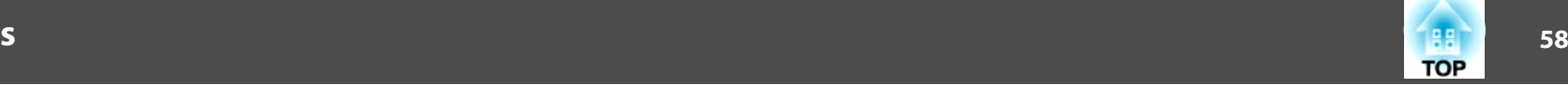

### <span id="page-57-0"></span>**Extended Menu**

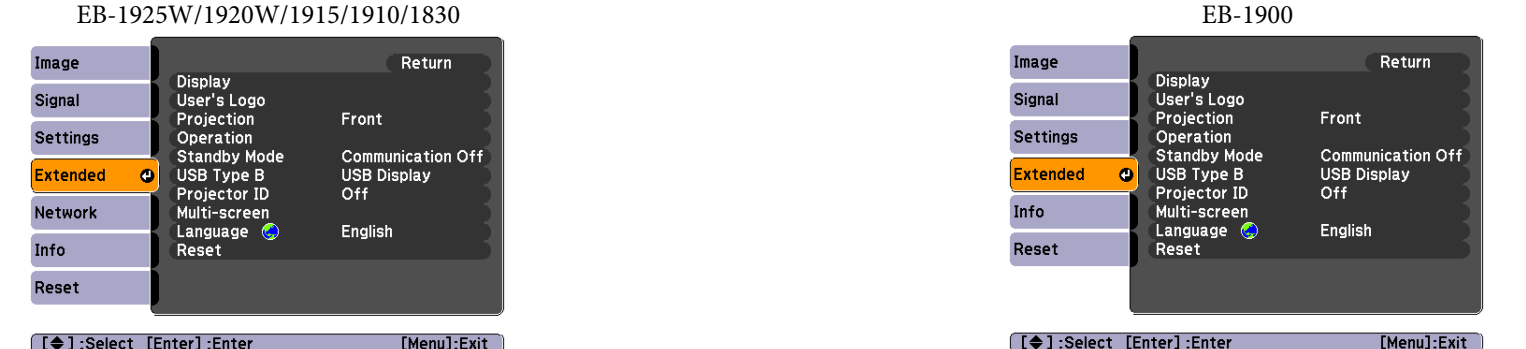

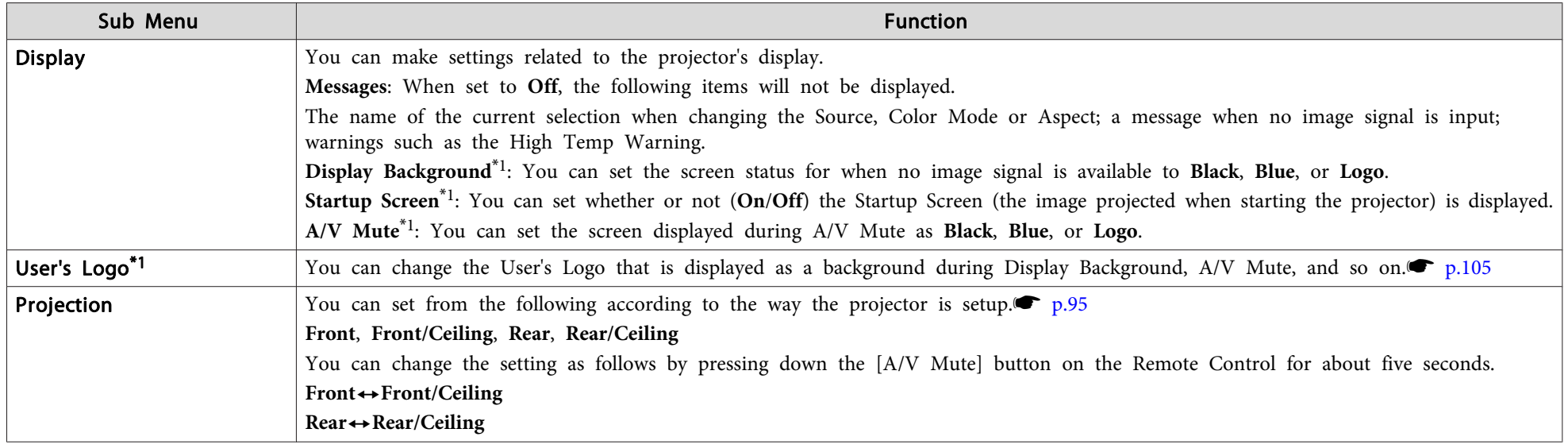

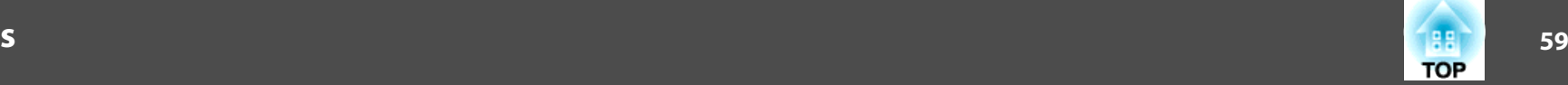

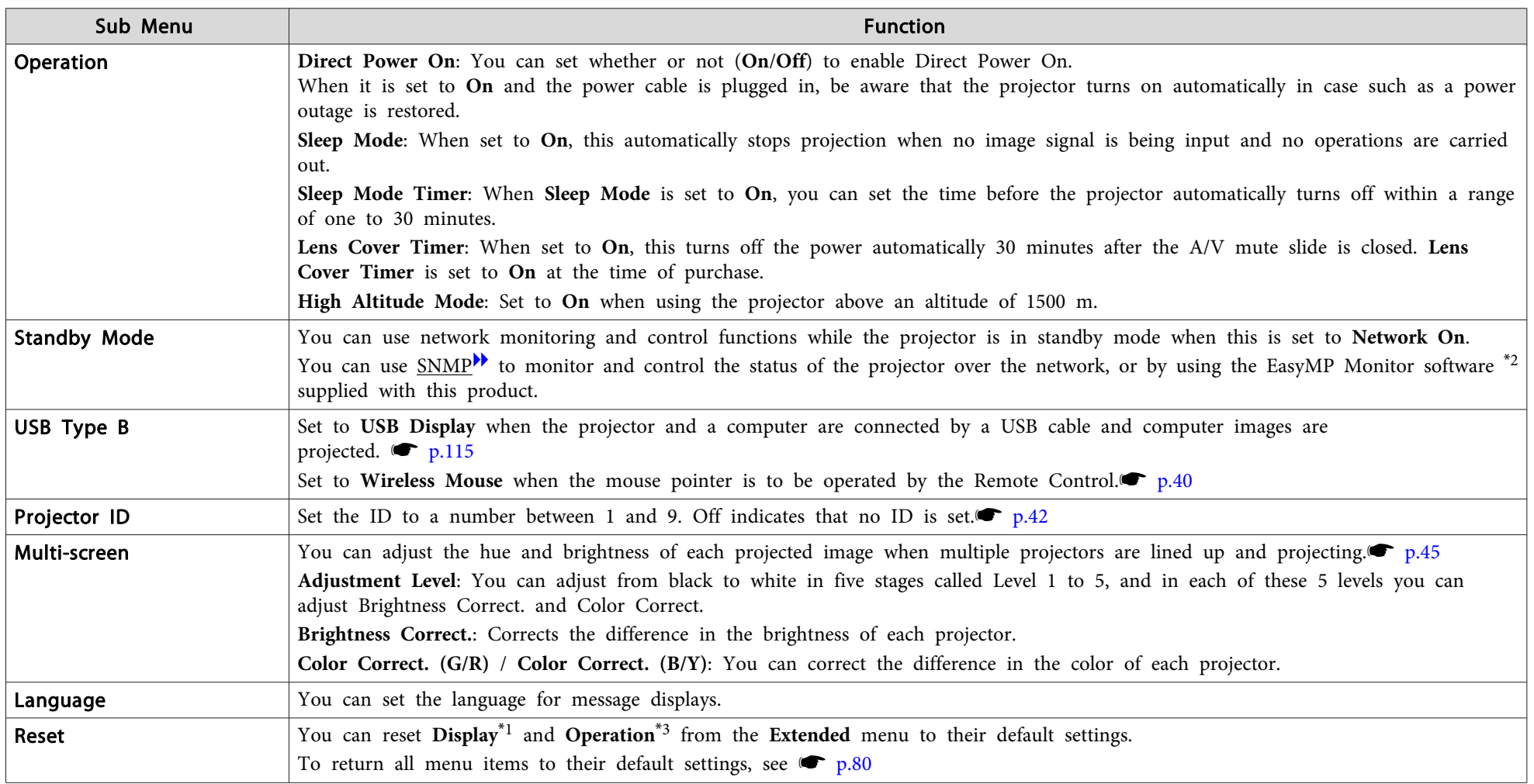

\*1 When User's Logo Protect is set to On in Password Protect, settings relating to User's Logo cannot be changed. You can make changes after setting User's Logo **Protect** to **Off**.  $\bullet$  p.[47](#page-46-0)

\*2 A commercially available serial  $\leftrightarrow$  IP conversion adapter and connector cable are necessary to allow EB-1900 owners to use EasyMP Monitor. For supported products, see <http://www.epson.com>.

\*<sup>3</sup> Except for "High Altitude Mode".

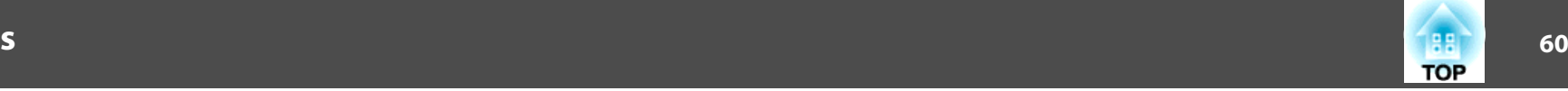

# **Network Menu (EB-1925W/1915 Only)**

When **Network Protect** is set to **On** in **Password Protect**, <sup>a</sup> message is displayed and the network settings cannot be changed. Turn **Network Protect** Off and then configure the network. $\bullet$  p.[47](#page-46-0)

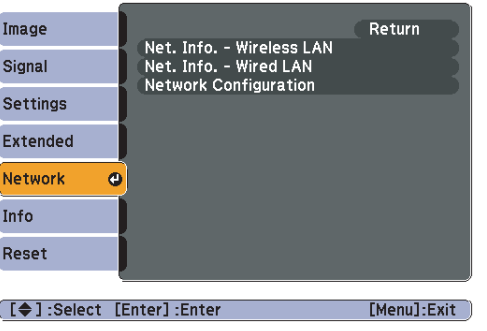

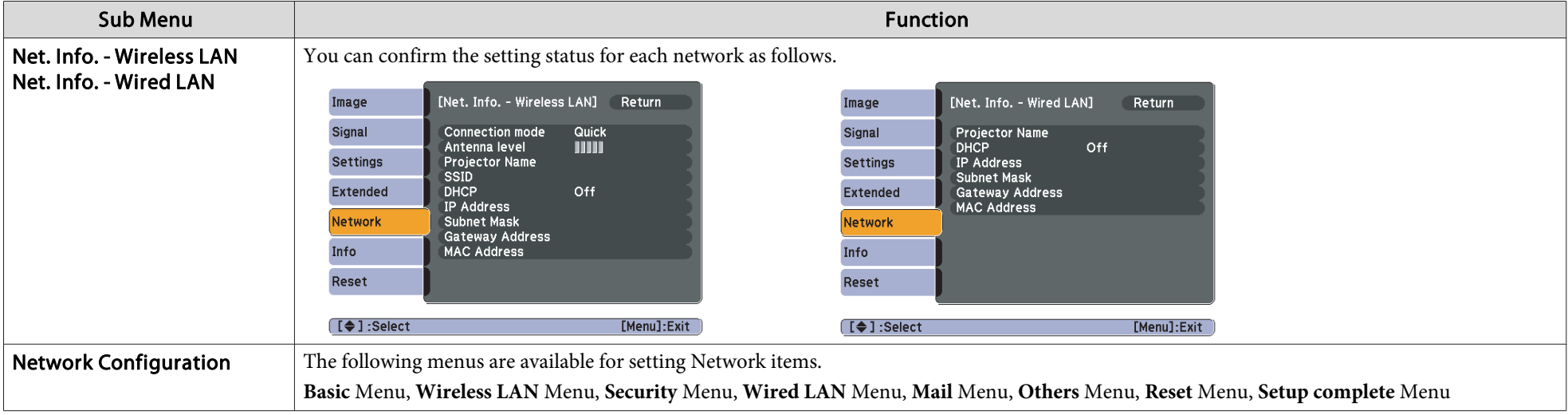

 $\mathcal{L}$ By using the Web on a computer connected to the projector on a network, you can set the functions and control the projector. This function is called Web Control. You can easily enter text using a keyboard to make settings

**S** Projector Operation Guide ["Changing](#page-94-0) Settings Using a Web Browser (Web Control)"(EB-1925W/1915)

# **List of Functions**

#### **Notes on operating the Network menu**

Selecting from the top menu and sub menus, and changing of selected items are the same as operations in the Configuration Menu.

When done, make sure you go to the **Setup complete** menu, and select one of **Yes**, **No**, or **Cancel**. When you select **Yes** or **No**, you return to the Configuration Menu.

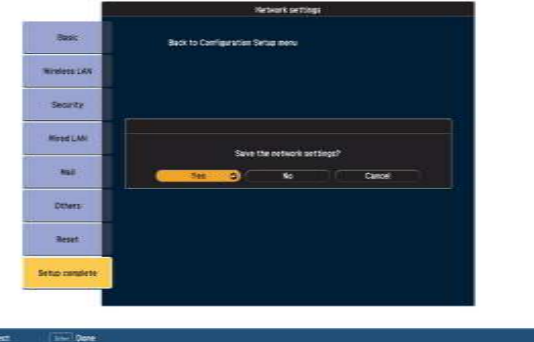

**Yes**: Saves the settings and exits the Network menu.

**No**: Does not save the settings and exits the Network menu.

**Cancel**: Continues displaying the Network menu.

#### **Soft keyboard operations**

The Network menu contains items that require input of alphanumerics during setup. In this case, the following software keyboard is displayed. Use the  $[\infty]$ ,  $[\infty]$ ,  $[\infty]$ , and  $[\infty]$  buttons on the Remote Control or the  $\{\Leftrightarrow\}$ ,  $\lfloor\left(\begin{matrix}1\\ 1\end{matrix}\right)$ , and  $\lfloor\left(\begin{matrix}1\\ 1\end{matrix}\right)\rfloor$  buttons on the Control panel to move the cursor to the desired key, and then press the [Enter] button to enter the alphanumeric. Enter figures by holding down the [Num] button on the Remote Control, and pressing the numeric

buttons. After inputting, press [Finish] on the keyboard to confirm your input. Press [Cancel] on the keyboard to cancel your input.

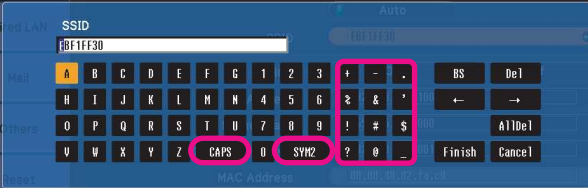

- Each time the [CAPS] key is selected, it sets and changes between upper case and lower case letters.
- Each time the [SYM1/2] key is selected, it sets and changes the symbol keys for the section enclosed by the frame.

**TOP** 

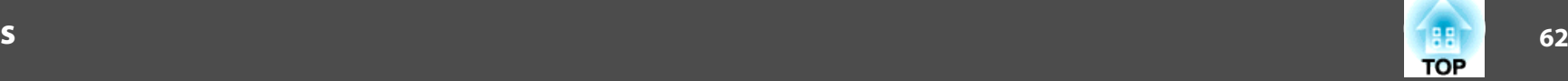

#### **Basic Menu**

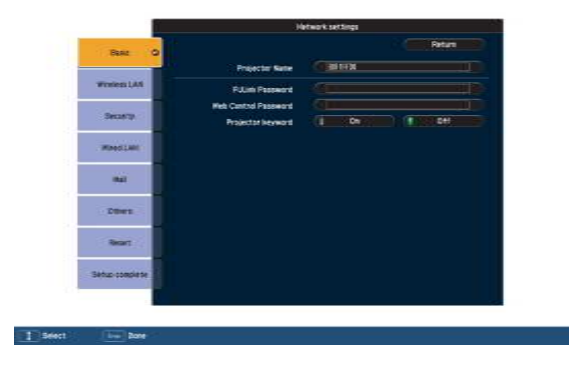

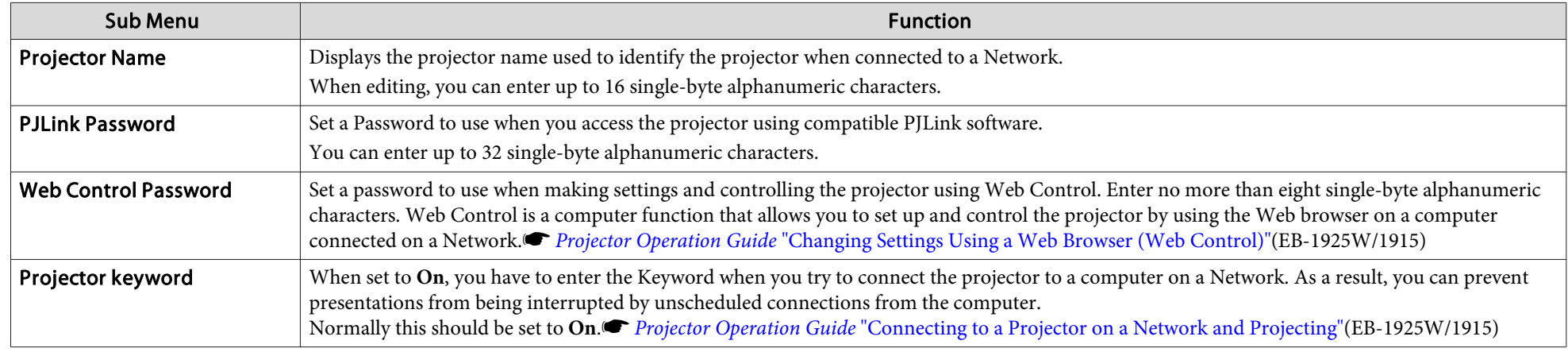

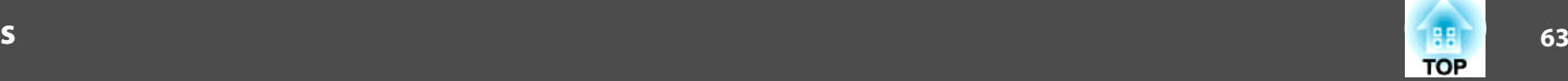

# Wireless LAN menu (only when the supplied or optional Wireless LAN unit is inserted)

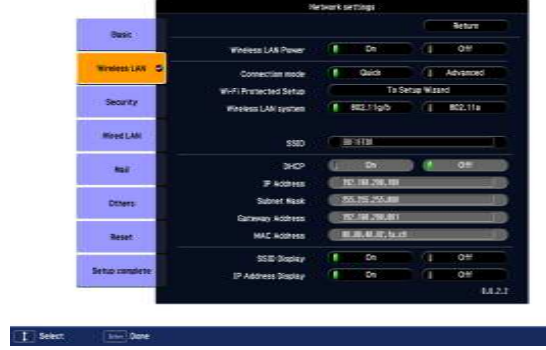

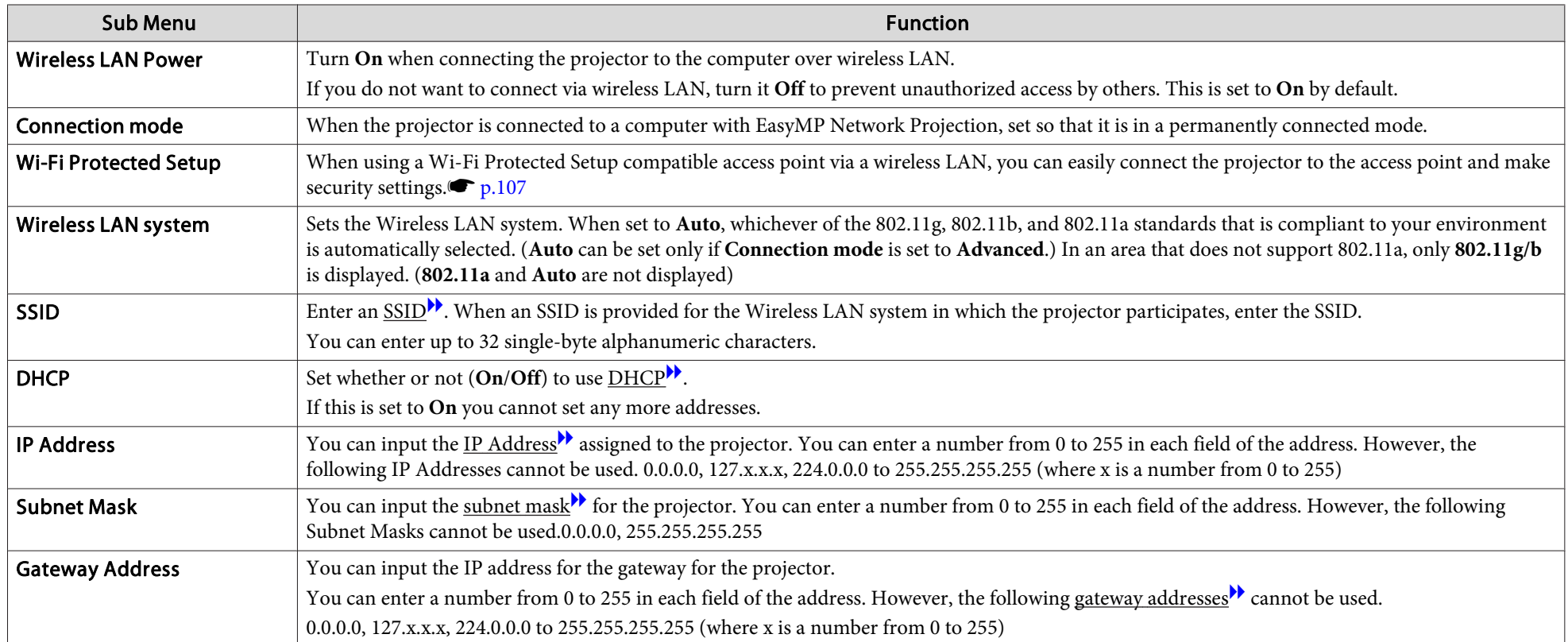

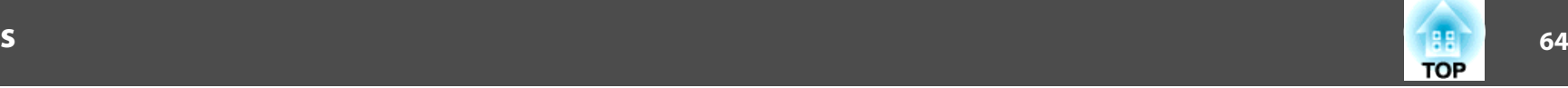

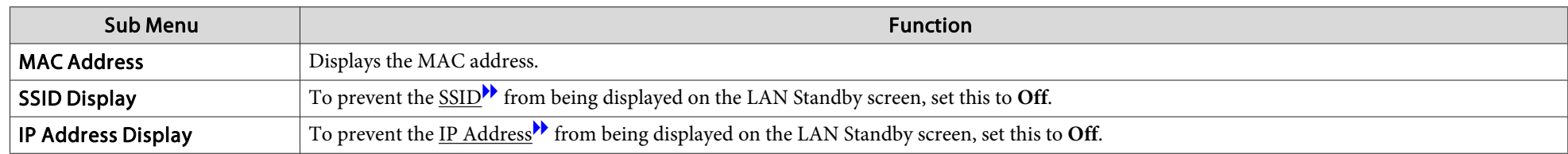

# Security menu (available when the supplied or optional Wireless LAN unit is inserted)

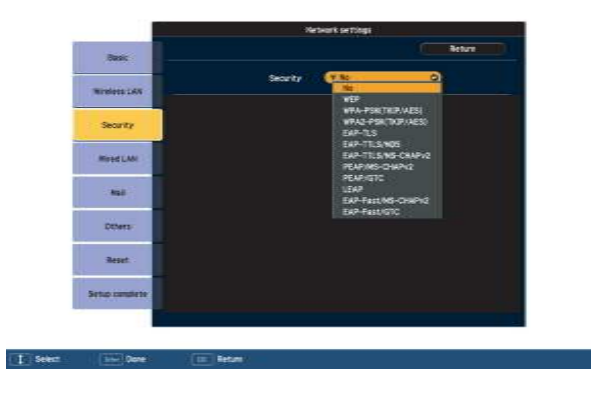

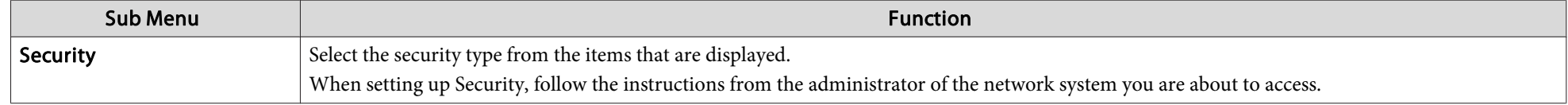

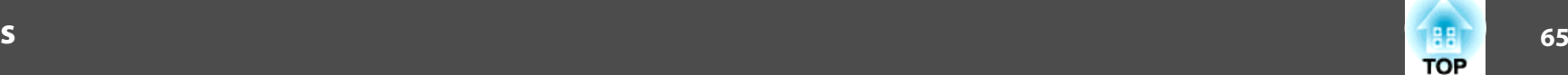

#### Type of security

When the supplied or optional wireless LAN unit is installed and being used in Advanced Connection Mode, it is strongly recommended that you set security. Select one of the following security methods.

#### • **WEP**

Data is encrypted with a code key (WEP key). This mechanism prevents communication unless the encrypted keys for the access point and the projector match.

#### • **WPA**

This is an encryption standard that improves security which is a weak point of WEP. Although there are multiple kinds of WPA encryption methods, this projector uses TKIP and AES.

WPA also includes user authentication functions. WPA authentication provides two methods: using an authentication server, or authenticating between a computer and an access point without a server. This projector supports the latter method, without a server.

#### • **EAP**

EAP is a protocol used for communication between clients and authentication severs. These are multiple protocols, such as EAP-TLS which uses electronic certification for user authentication, and LEAP and EAP-TTLS, which use user ID and password.

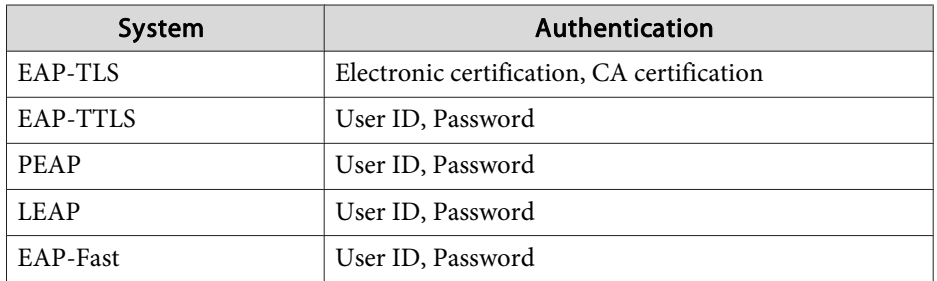

# **List of Functions**

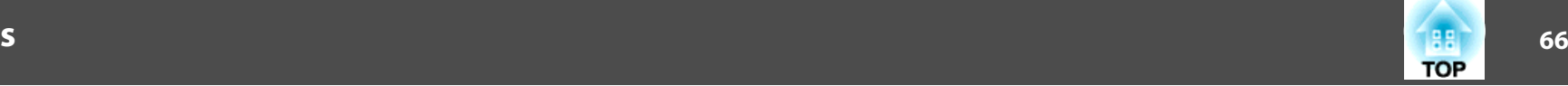

- $\frac{1}{2}$
- For setting details, follow the directions from the network administrator of your network. •
- If using EAP, you need to make settings at the projector that match the authentication server settings. Check with your network administrator for details on RADIUS settings.
- Save the electronic certificate and the CA certificate onto <sup>a</sup> USB storage device and register them to the projector with PC Free. Only one pair of electronic certificate and CA certificate can be registered to the projector. These certificates are used with EAP-TLS.<sup>s</sup> *Projector [Operation](#page-0-0) Guide* (EB-1925W/ 1915)

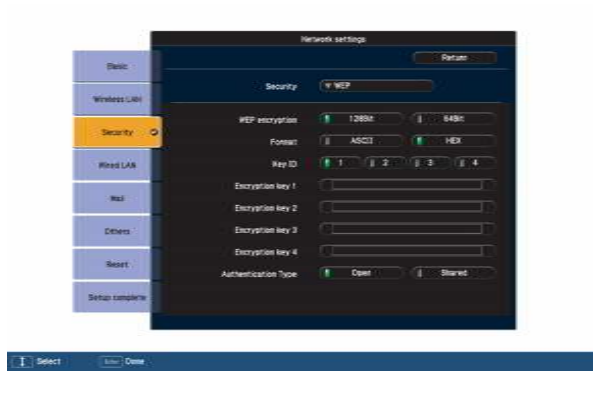

#### **When WEP is selected**

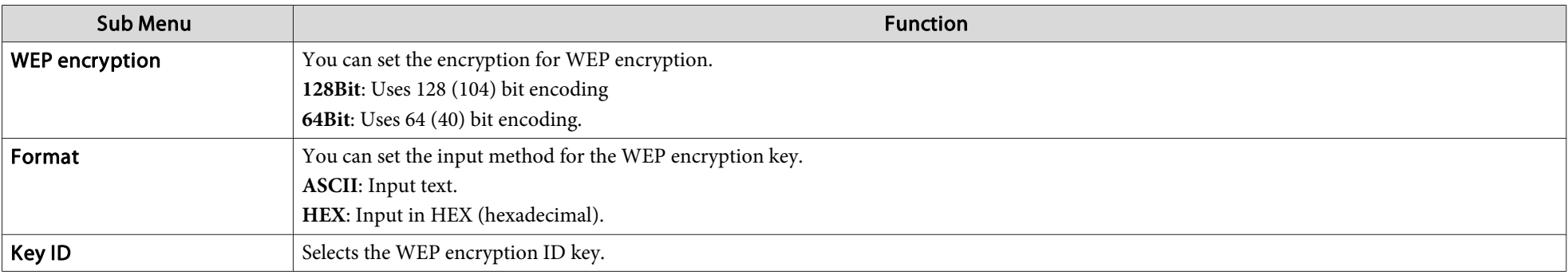

# **List of Functions**

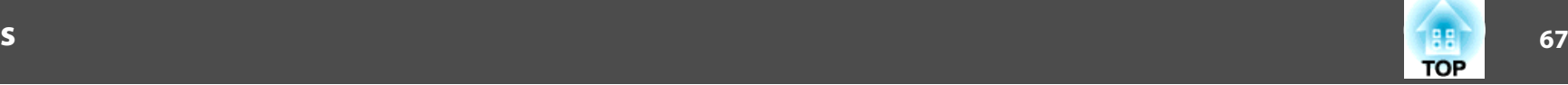

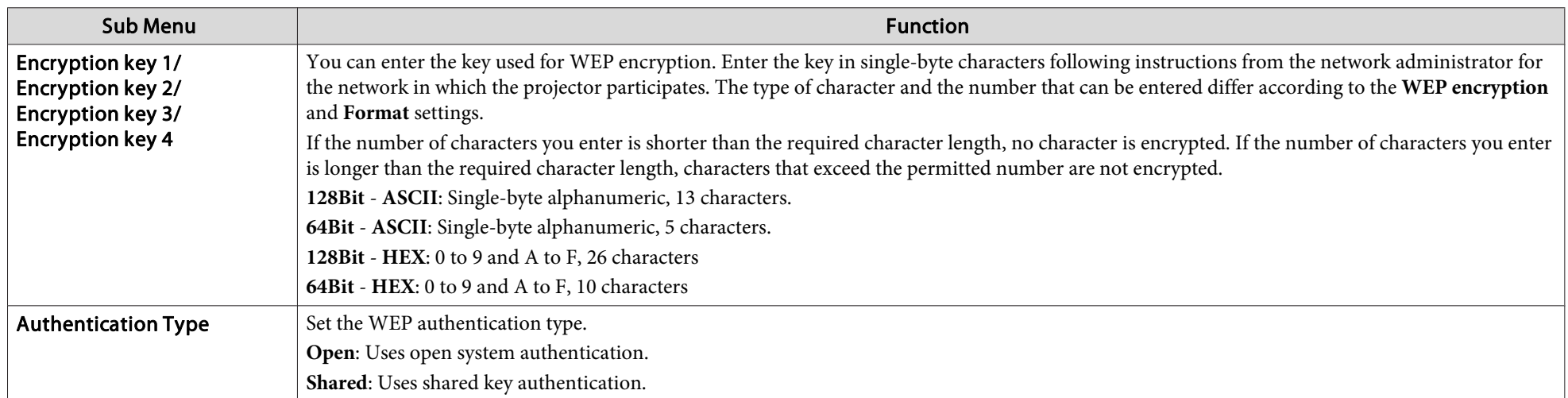

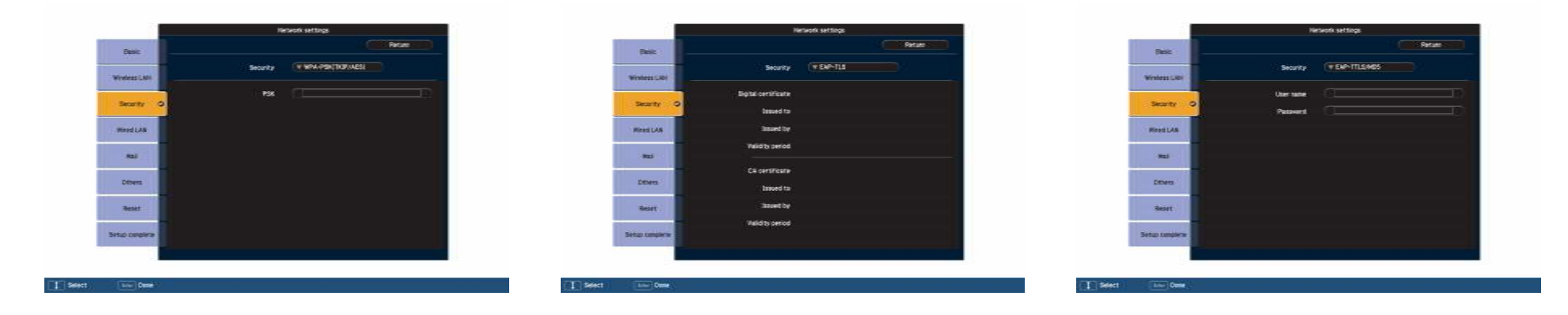

### **When WPA-PSK(TKIP/AES) or WPA2-PSK(TKIP/AES) is selected**

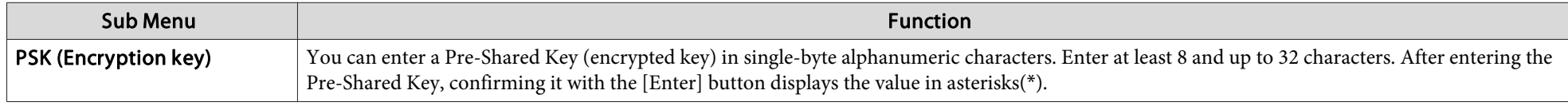

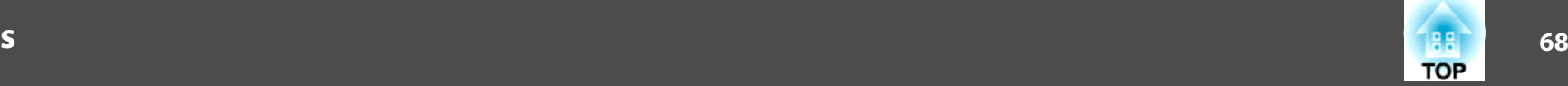

#### **When EAP-TLS is selected**

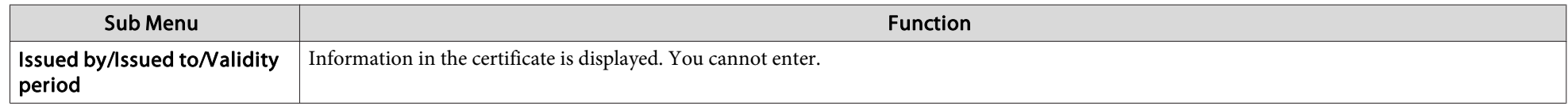

### When EAP-TTLS/MD5, EAP-TTLS/MS-CHAPv2, PEAP/MS-CHAPv2, PEAP/GTC, LEAP, EAP-Fast/MS-CHAPv2, EAP-Fast/GTC is selected

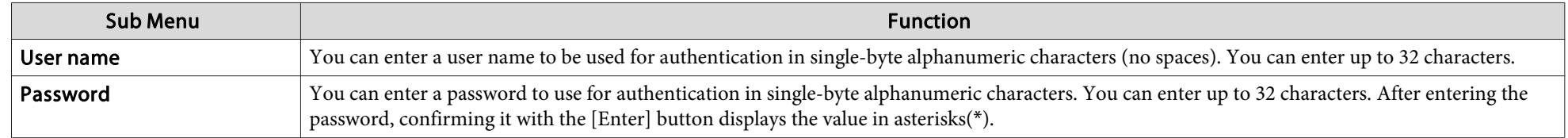

#### **Wired LAN Menu**

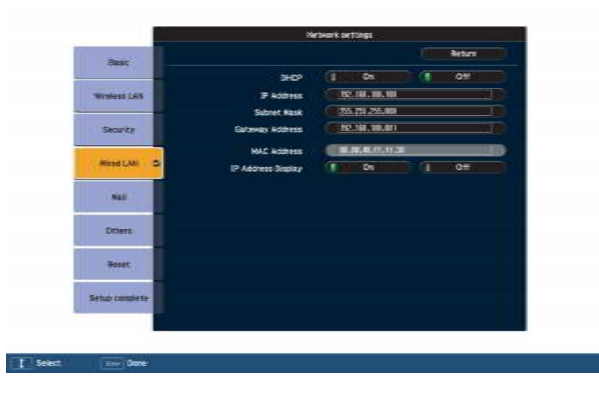

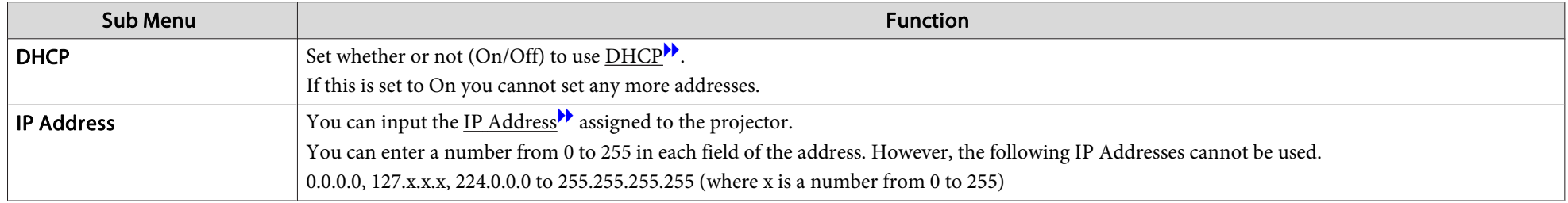

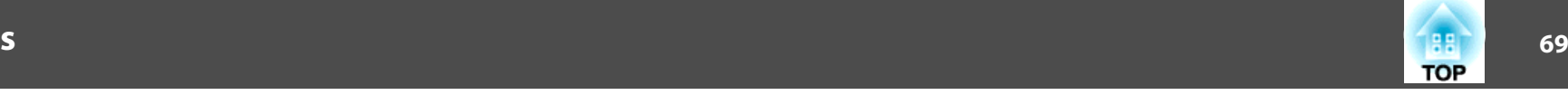

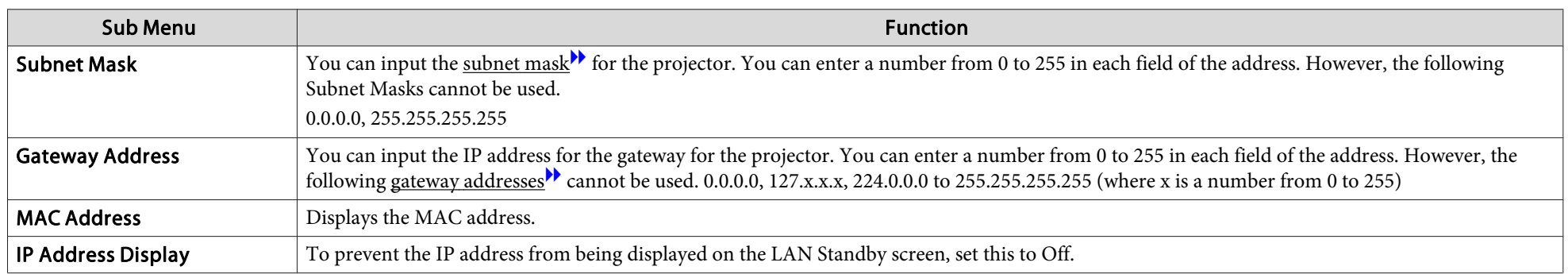

#### **Mail menu**

When this is set, you receive an e-mail notification if a problem or warning occurs in the projector. $\bullet$  p.[121](#page-120-0)

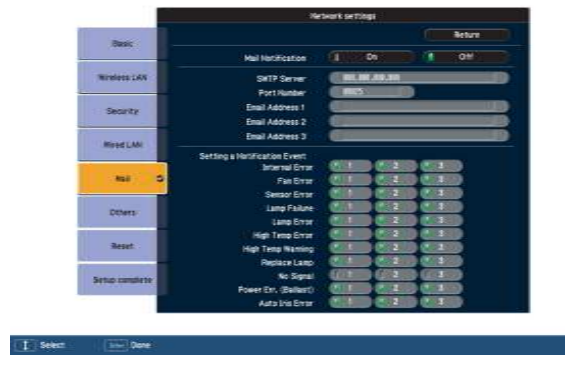

 $\mathcal{L}_{\mathcal{A}}$ 

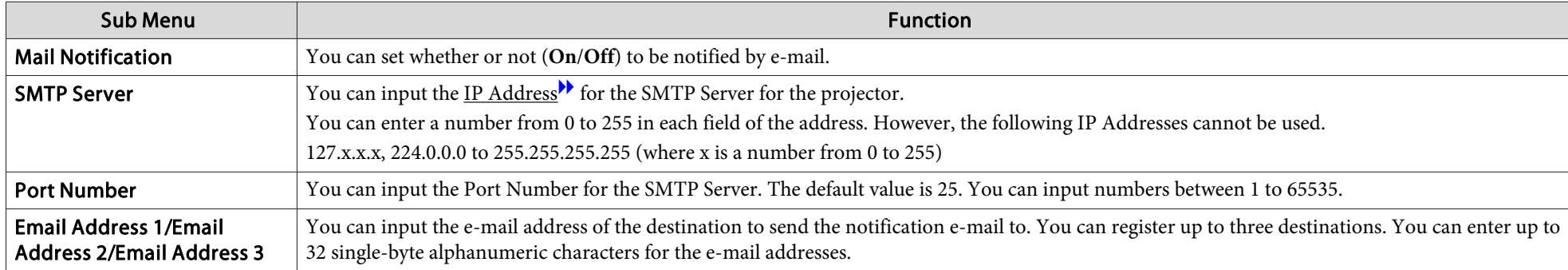

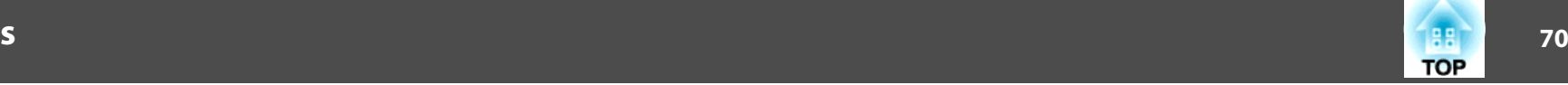

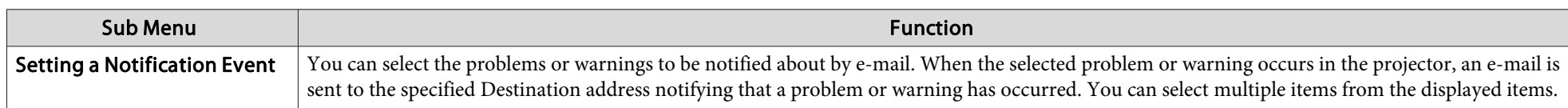

#### **Others Menu**

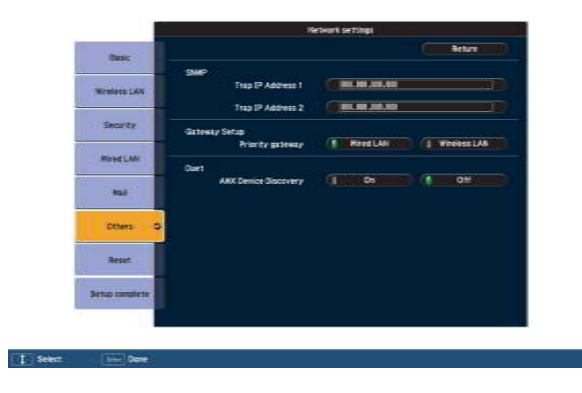

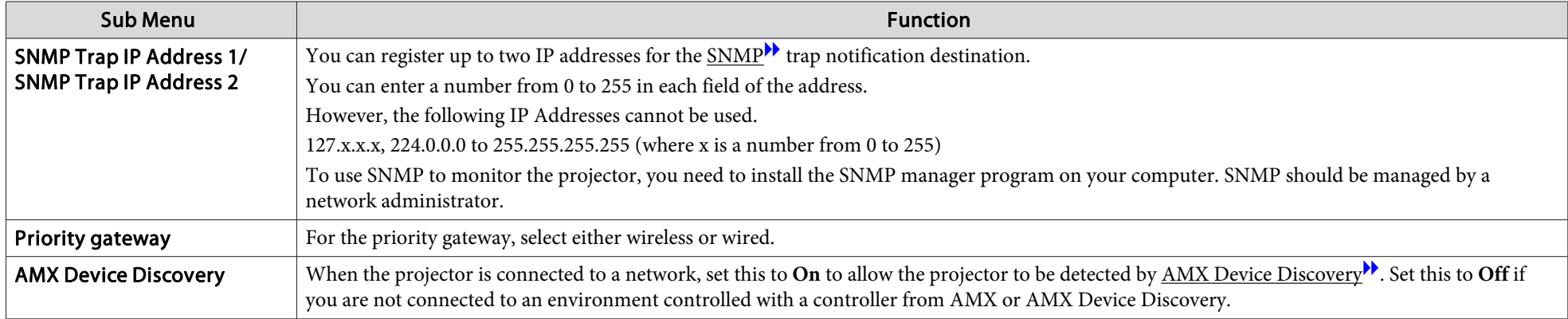

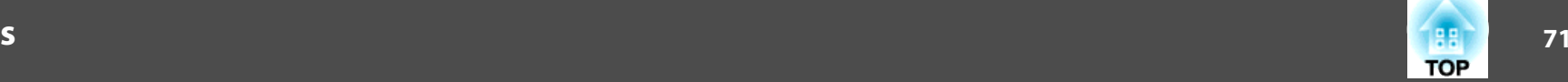

#### **Reset menu**

Resets all of the network settings.

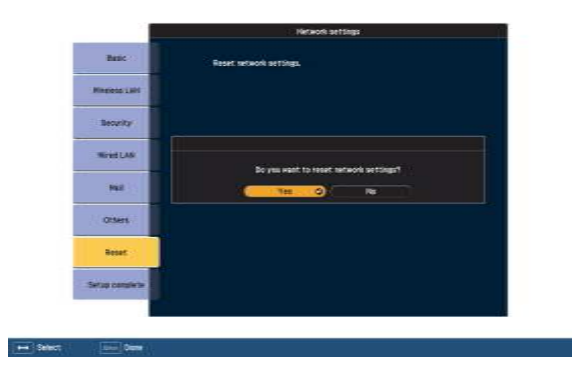

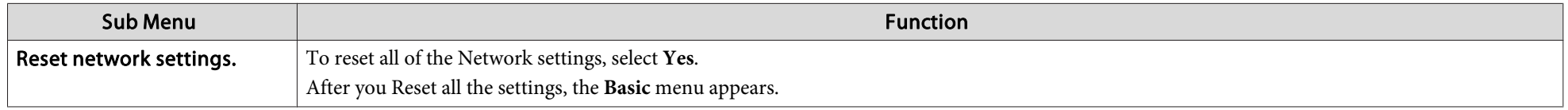

 $\frac{1}{\sqrt{2}}$ 

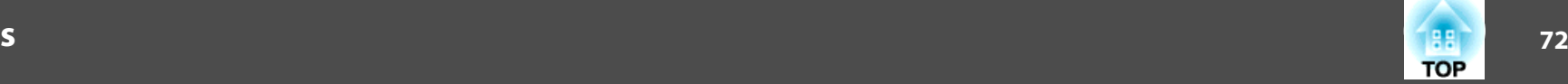

# **Network Menu (EB-1920W/1910/1830 Only)**

When **Network Protect** is set to **On** in **Password Protect**, <sup>a</sup> message is displayed and the network settings cannot be changed. Turn **Network Protect Off** and then configure the network. $\bullet$  p.[47](#page-46-0)

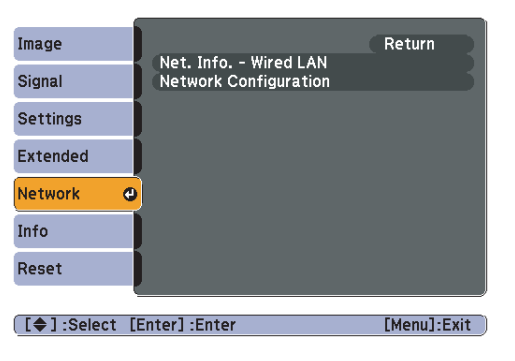

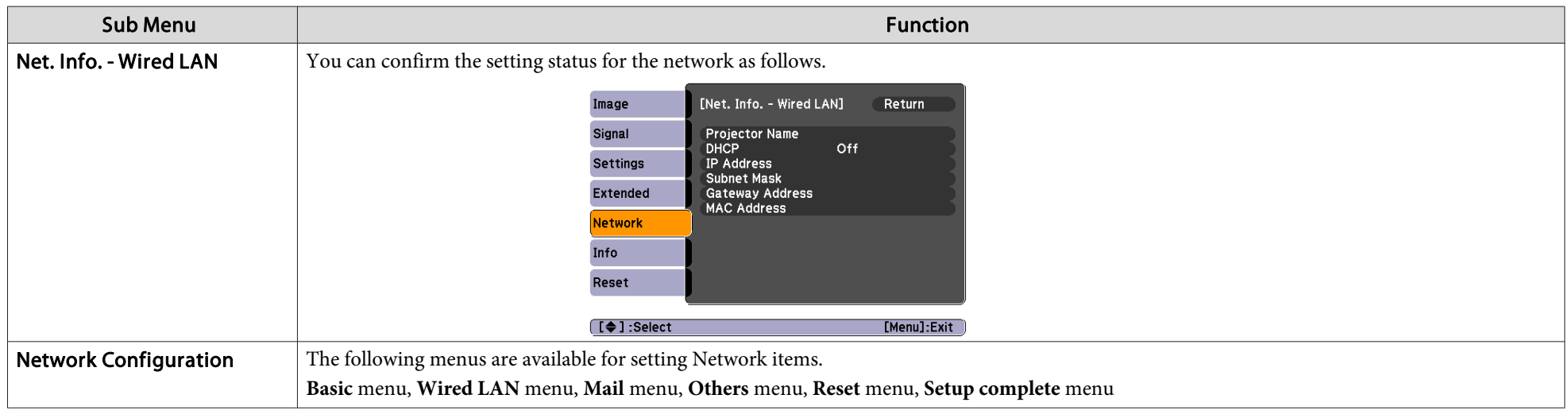

By using the Web browser of a computer connected to the projector on a network, you can set the functions and control the projector. This function is called Web Control. You can easily enter text using a keyboard to make s ["Changing](#page-94-0) Settings Using <sup>a</sup> Web Browser (Web Control)"(EB-1920W/1910/1830)
### **List of Functions**

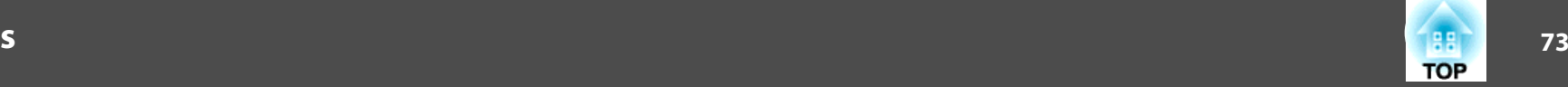

#### **Notes on operating the Network menu**

Selecting from the top menu and sub menus, and changing of selected items are the same as operations in the Configuration Menu.

When done, make sure you go to the **Setup complete** menu, and select one of **Yes**, **No**, or **Cancel**. When you select **Yes** or **No**, you return to the Configuration Menu.

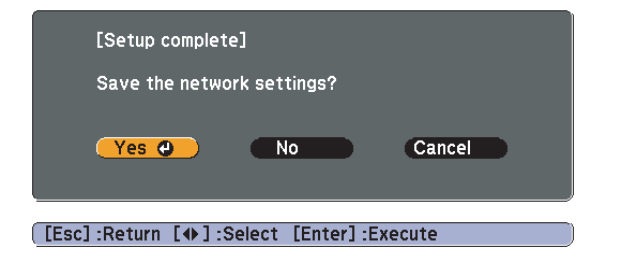

**Yes**: Saves the settings and exits the Network menu.

**No**: Does not save the settings and exits the Network menu.

**Cancel**: Continues displaying the Network menu.

#### **Soft keyboard operations**

The Network menu contains items that require input of alphanumerics during setup. In this case, the following software keyboard is displayed. Use the  $\left[\left\langle \bigotimes \right], \left[\left\langle \bigotimes \right], \left[\left\langle \bigotimes \right], \right] \right]$  and  $\left[\left\langle \right]\right]$  buttons on the Remote Control or the  $[\infty]$ ,  $[\infty]$ ,  $[\infty]$ ,  $[\infty]$ , and  $[\infty]$  buttons on the Control panel to move the cursor to the desired key, and then press the [Enter] button to enter the alphanumeric. Enter figures by holding down the [Num] button on the Remote Control, and pressing the numeric buttons. After inputting, press [Finish] on the keyboard to confirm your input. Press [Cancel] on the keyboard to cancel your input.

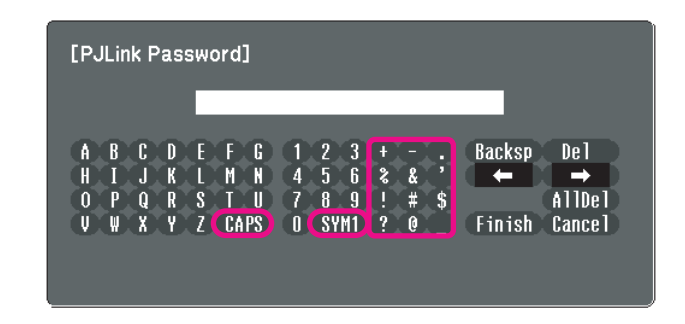

- Each time the [CAPS] key is selected, it sets and changes between upper case and lower case letters.
- Each time the [SYM1/2] key is selected, it sets and changes the symbol keys for the section enclosed by the frame.

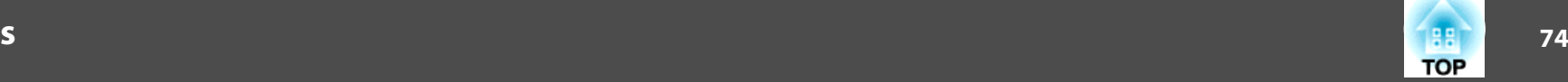

#### **Basic menu**

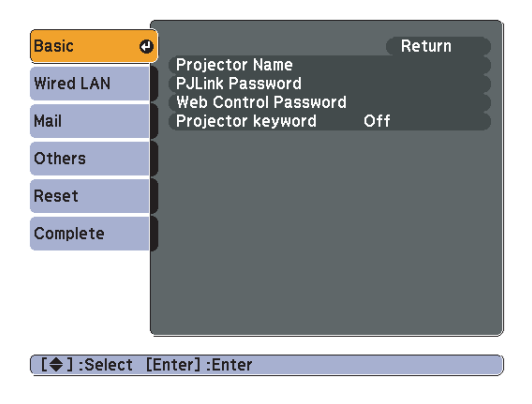

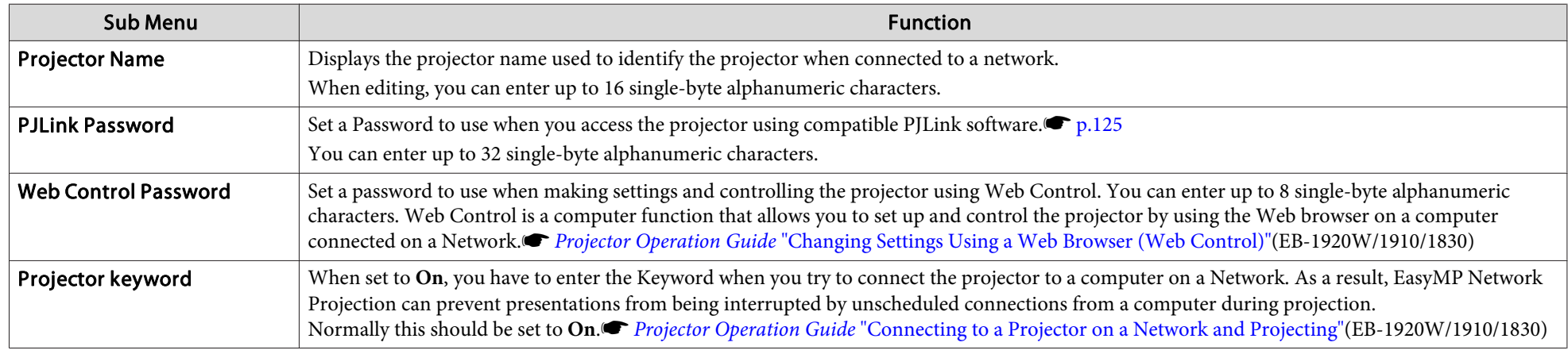

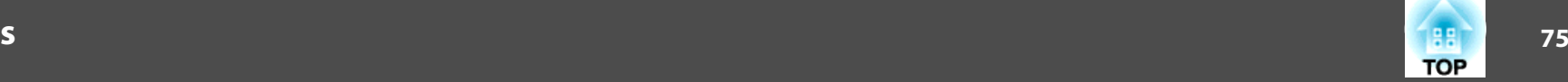

#### **Wired LAN menu**

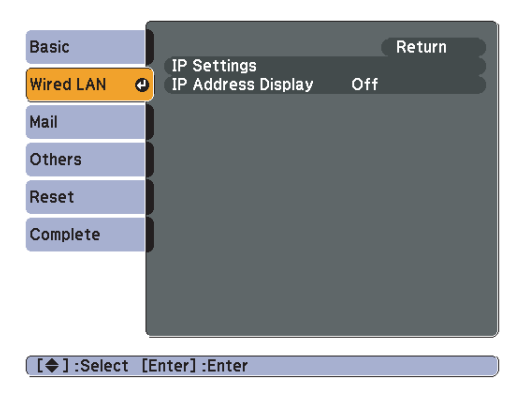

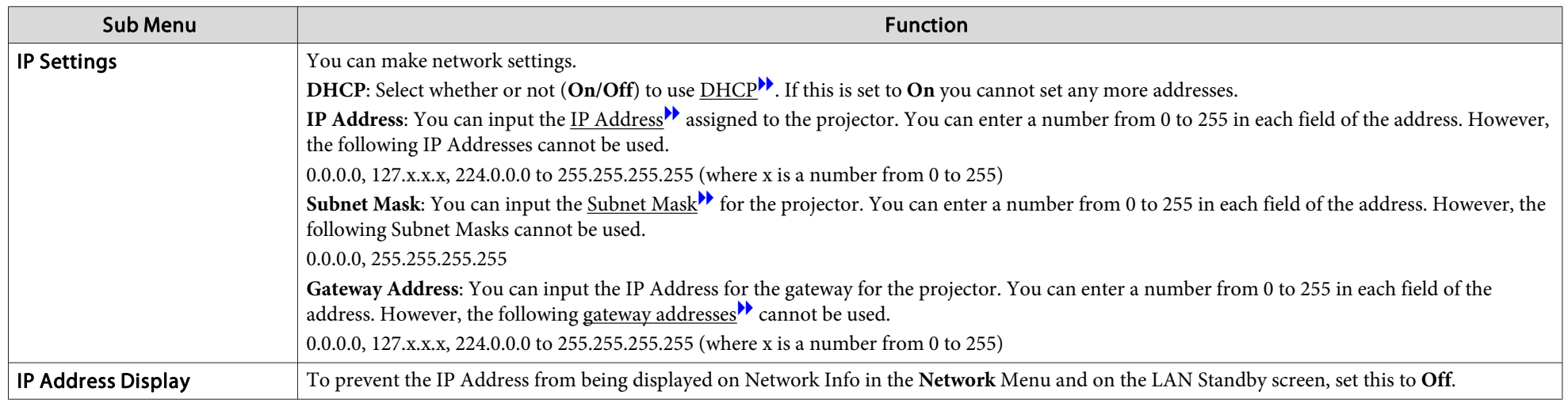

### **76TOP**

#### <span id="page-75-0"></span>**Mail menu**

When this is set, you receive an e-mail notification if <sup>a</sup> problem or warning occurs in the projector. For information on the contents of the sent Mail, see "Reading Problem Mail Notification Function [\(EB-1925W/1920W/1915/1910/1830](#page-120-0) Only)" • p.[121](#page-120-0)

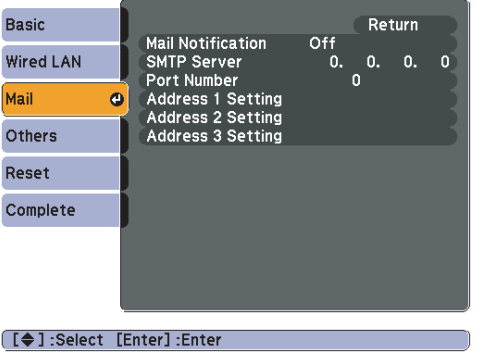

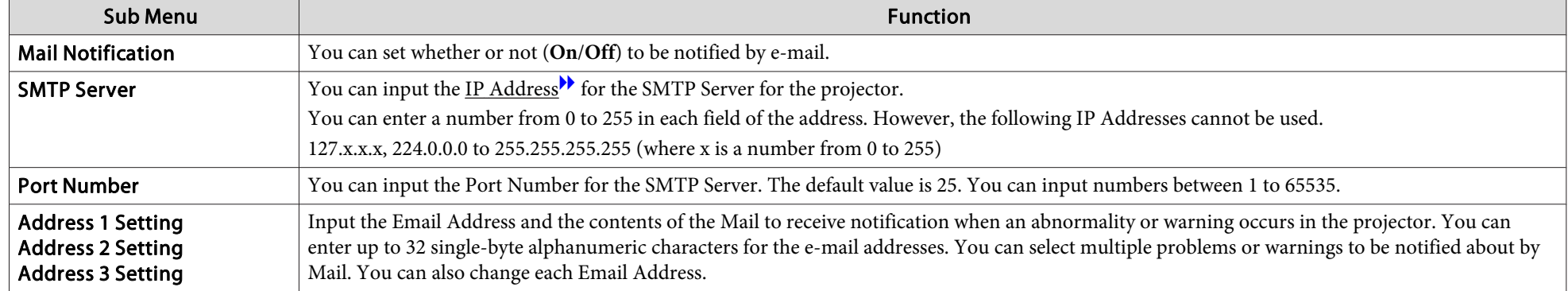

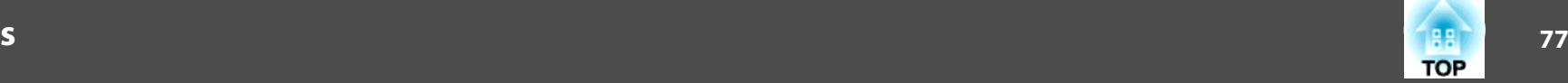

#### **Others menu**

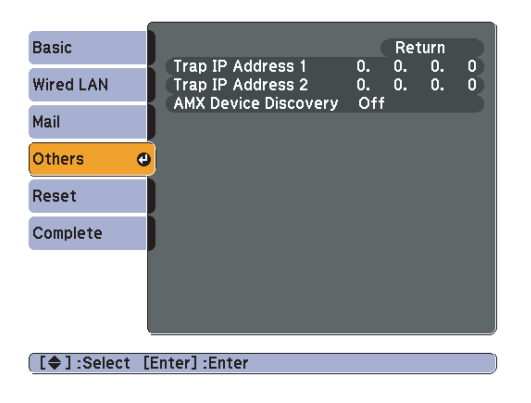

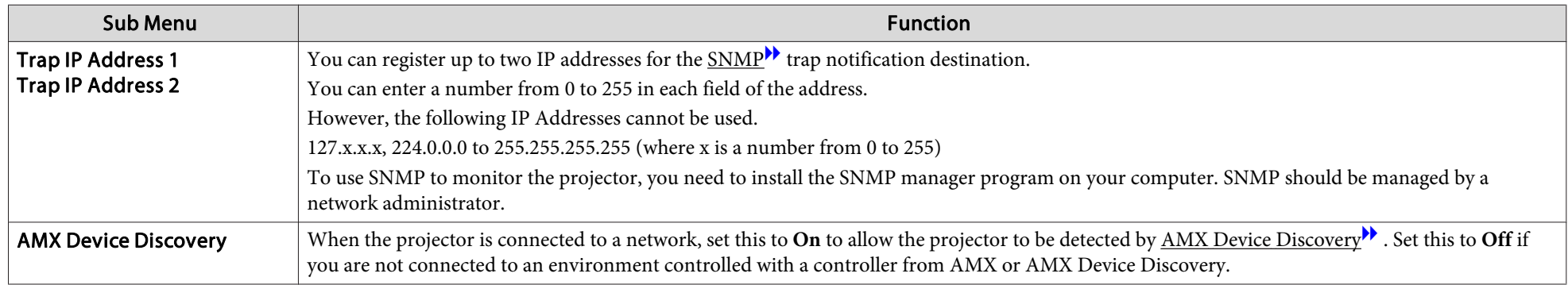

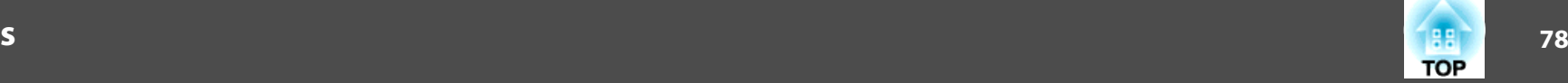

#### **Reset menu**

Resets all of the network settings.

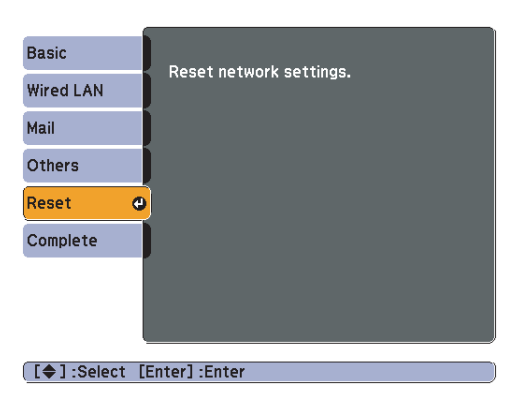

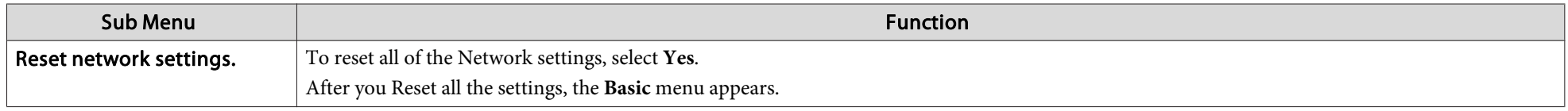

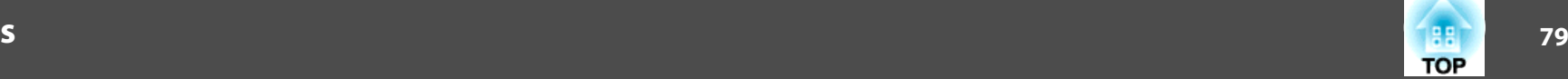

### **Info Menu (Display Only)**

Lets you check the status of the image signals being projected and the status of the projector. Items that can be displayed vary depending on the Source currently being projected as shown in the following screen shots. Depending on the model used, some input sources are not supported. $\bullet$  p.[29](#page-28-0)

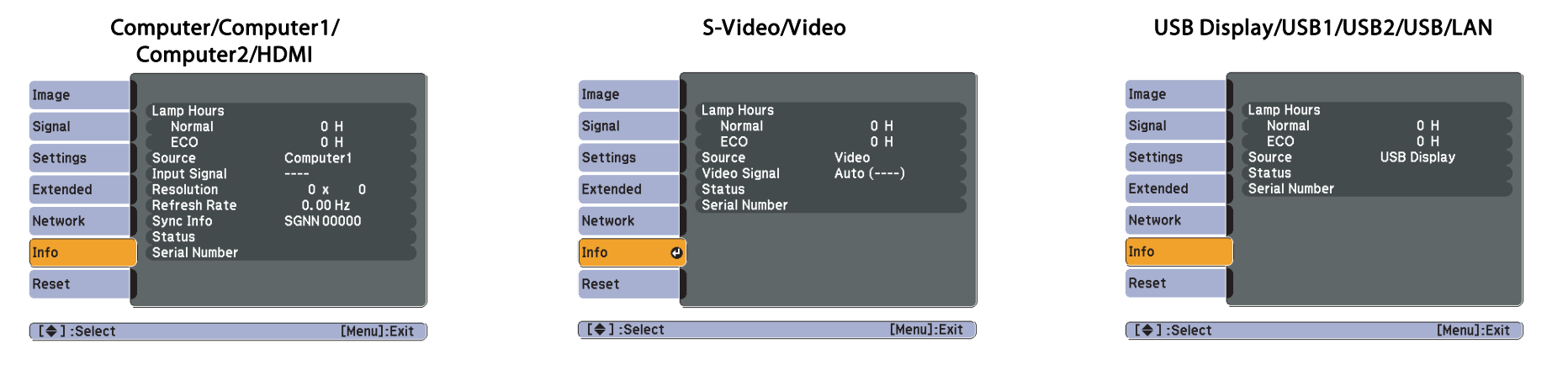

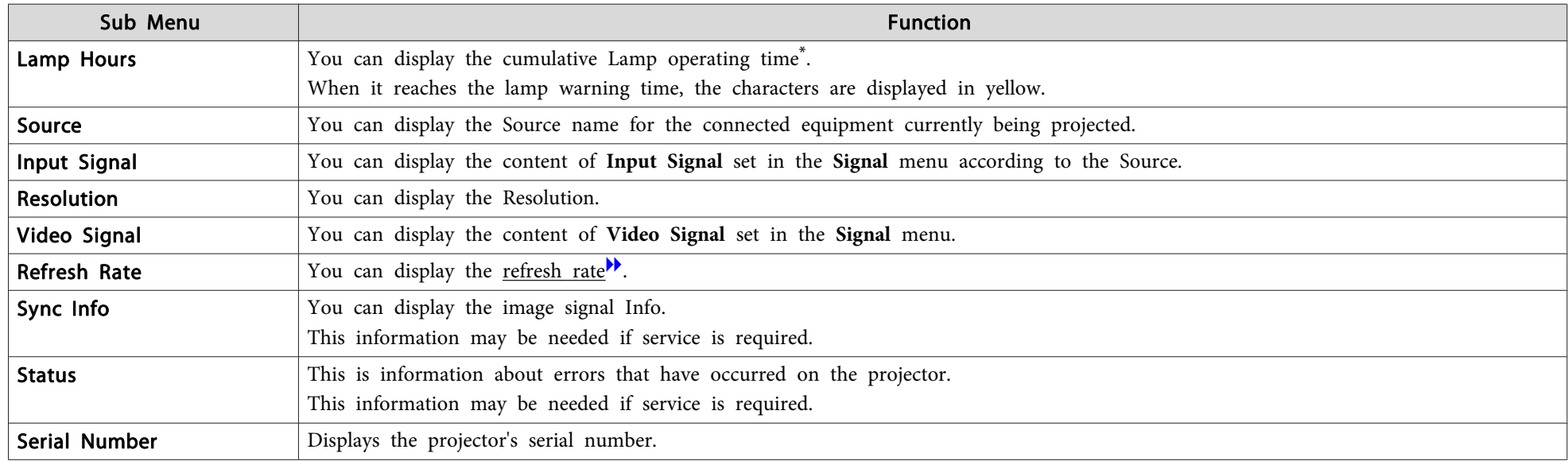

\* The cumulative use time is displayed as "0H" for the first <sup>10</sup> hours. <sup>10</sup> hours and above is displayed as "10H", "11H", and so on.

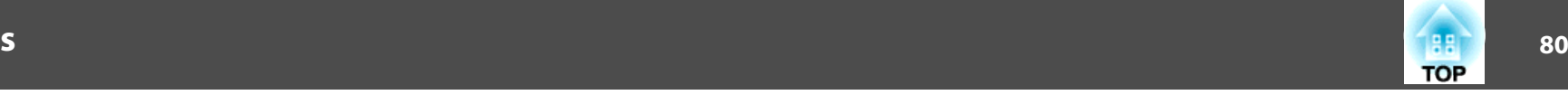

### <span id="page-79-0"></span>**Reset Menu**

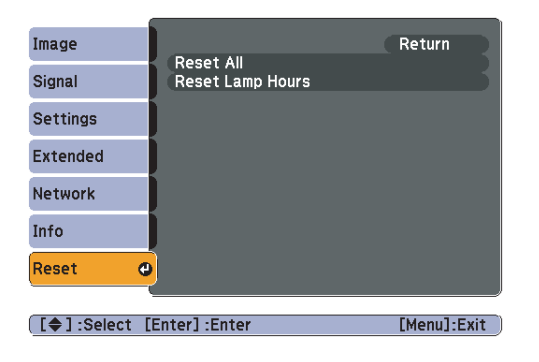

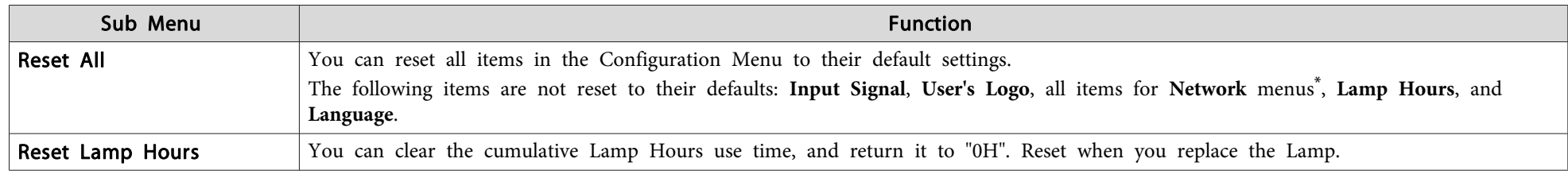

\* (EB-1925W/1920W/1915/1910/1830 only)

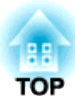

## **Troubleshooting**

This chapter explains how to identify problems and what to do if <sup>a</sup> problem is found.

# **Using the Help 82**

If <sup>a</sup> problem occurs with the projector, the Help screen is displayed to assist you by pressing the Help button. You can solve problems by answering the questions.

#### **Procedure**

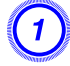

#### A **Press the [Help] button.**

The Help screen is displayed.

#### Using the Remote Control Using the Control panel

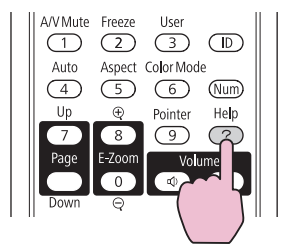

## Esc

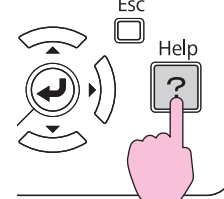

### B **Select <sup>a</sup> menu item.**

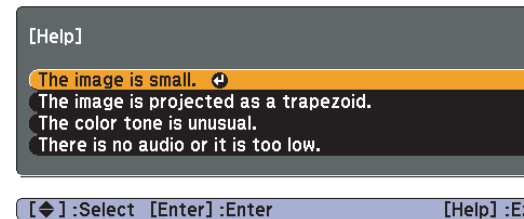

#### [Help] : Exit

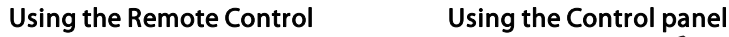

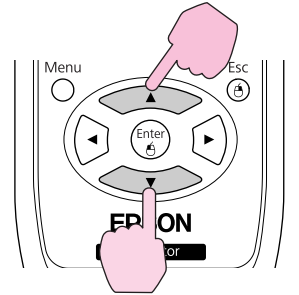

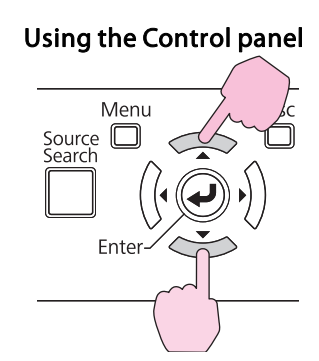

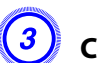

### C **Confirm the selection.**

Using the Remote Control Using the Control panel

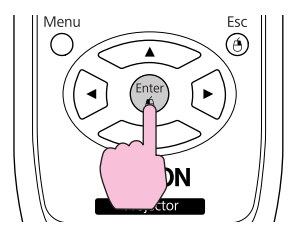

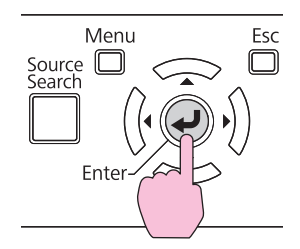

Questions and solutions are displayed as shown on the screen below. Press the [Help] button to exit Help.

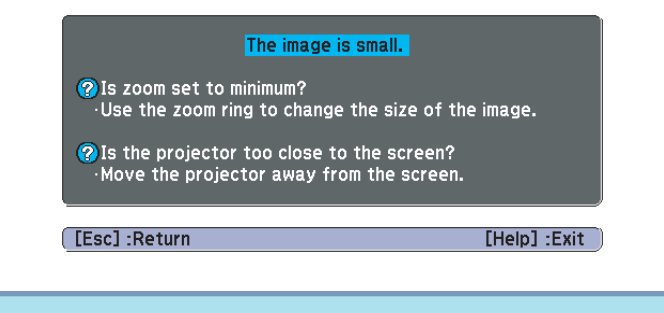

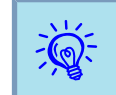

If the Help screen does not provide <sup>a</sup> solution to the problem, refer to "Problem [Solving"](#page-82-0) p.83.

## <span id="page-82-0"></span>**Problem Solving 83**

If you are having <sup>a</sup> problem with the projector, first check the projector's indicators and refer to "Reading the Indicators" below.

If the indicators do not show clearly what the problem might be, refer to "When the Indicators Provide No Help". $\bullet$  p.[86](#page-85-0)

### **Reading the Indicators**

The projector is provided with the following three indicators that indicate the operating status of the projector.

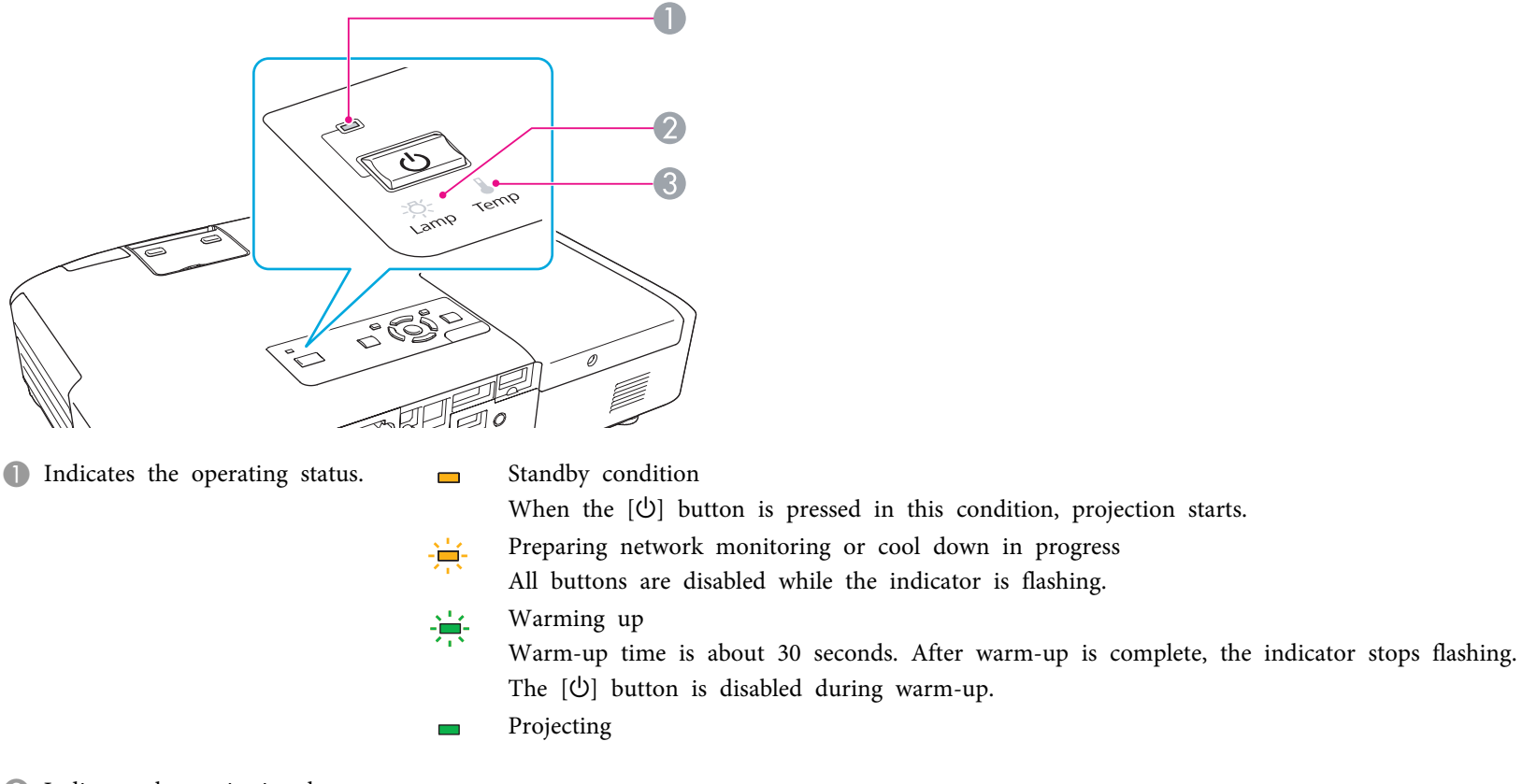

- **2** Indicates the projection lamp status.
- C Indicates the internal temperature status.

Refer to the following table to see what the indicators mean and how to remedy problems that they indicate.

If all indicators are off, check that the power cable is connected correctly and that the power is being supplied normally. Sometimes, when the power cable is unplugged, the  $\uplus$  indicator remains lit for a short period, but this is not a fault.

#### t **Indicator is lit or flashing red**

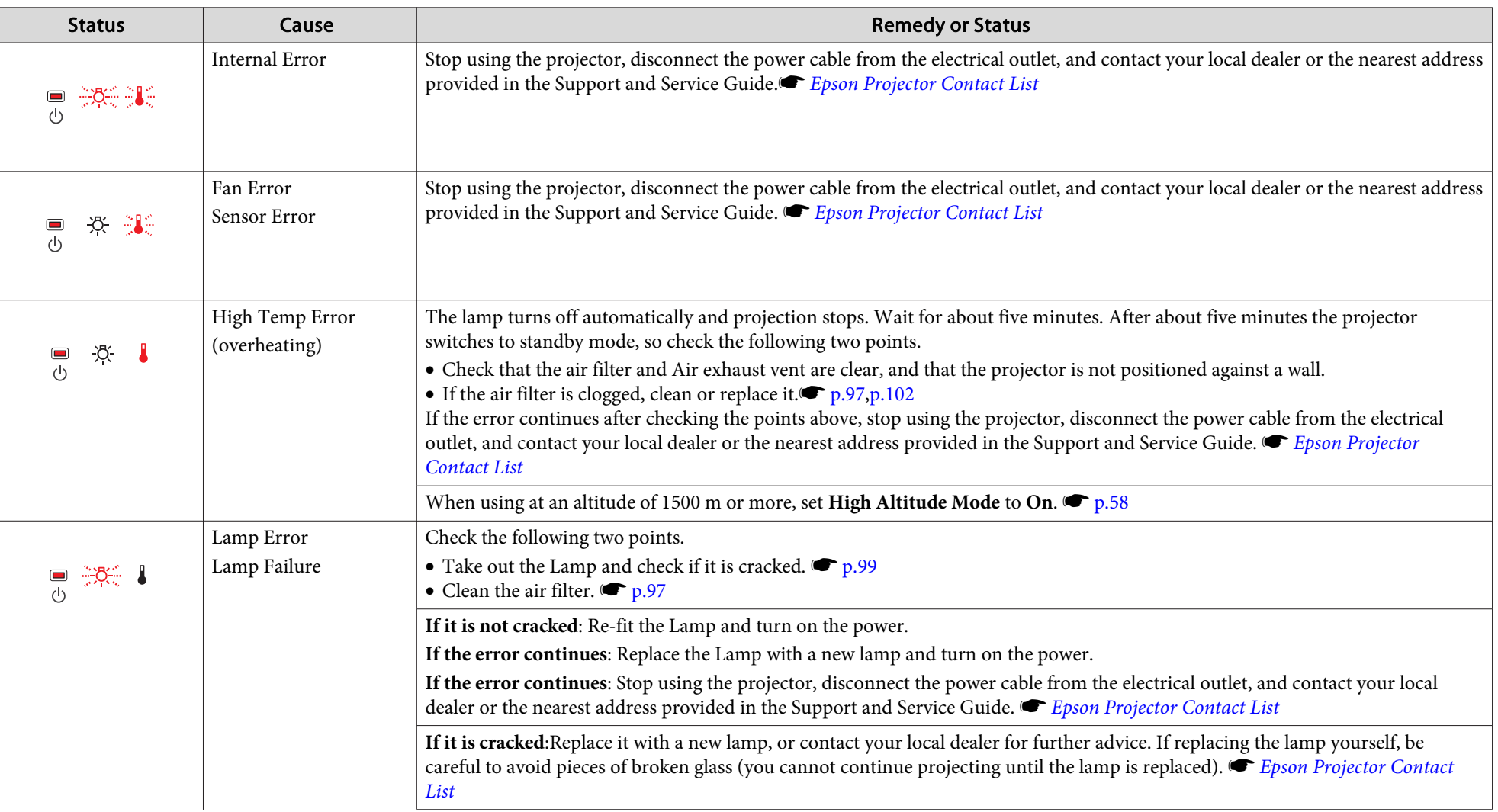

 $\blacksquare$ : Lit  $\div$ : Flashing  $\blacksquare$ : Off

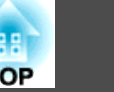

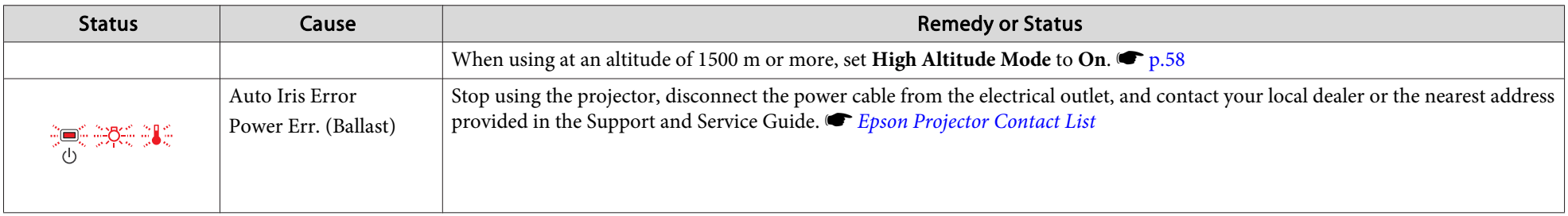

#### $\frac{1}{2}$  I Indicator is lit or flashing orange

■: Lit  $\frac{1}{2}$ : Flashing  $\Box$ : Off  $\Box$ : Varies according to the projector status

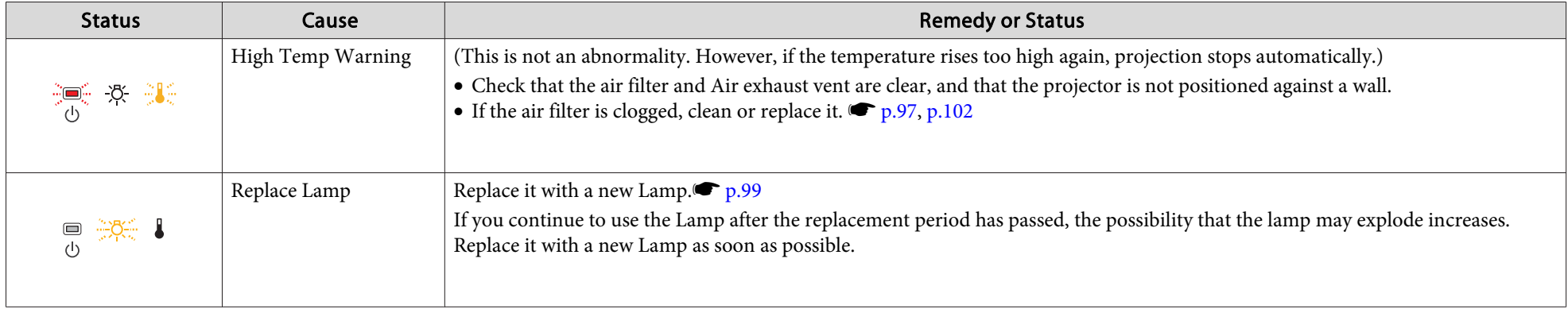

- $\frac{1}{\sqrt{2}}$
- If the projector is not operating properly, even though the indicators are all showing normal, refer to "When the [Indicators](#page-85-0) Provide No Help" p.86.<br>• If the error is not indicated in this table, stop using the projector, the nearest address provided in the Support and Service Guide. s *Epson [Projector](#page-16-0) Contact List*

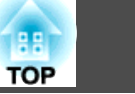

### <span id="page-85-0"></span>**When the Indicators Provide No Help**

If any of the following problems occur and the indicators do not offer <sup>a</sup> solution, refer to the pages given for each problem.

#### Problems relating to images

- ["No images appear"](#page-86-0)  $\bullet$  p.[87](#page-86-0) Projection does not start, the projection area is completely black, the projection area is completely blue, and so on.
- ["Moving images are not displayed \(only the moving image portion turns](#page-86-0) [black\)"](#page-86-0)  $\bullet$  p.[87](#page-86-0)

Moving images being projected from a computer appear black and nothing is projected.

- ["Projection stops automatically"](#page-86-0)  $\bullet$  p.[87](#page-86-0)
- ["The message "Not Supported." is displayed."](#page-87-0)  $\bullet$  p.[88](#page-87-0)
- [""No Signal" is displayed."](#page-87-0) p.[88](#page-87-0)
- ["Images are fuzzy, out of focus, or distorted"](#page-87-0)  $\bullet$  p.[88](#page-87-0)
- ["Interference or distortion appear in images"](#page-88-0)  $\bullet$  p.[89](#page-88-0) Problems such as interference, distortion, or black & white checked patterns appear.
- ["The image is truncated \(large\) or small, or the aspect is not suitable"](#page-88-0)  $\bullet$  p.[89](#page-88-0) Only part of the image is displayed, or the height and width ratios of the image are not correct, and so on.
- ["Image colors are not right"](#page-89-0)  $\bullet$  p.[90](#page-89-0)

The whole image appears purplish or greenish, images are black & white, colors appear dull, and so on... (Computer monitors and LCD screens have different color reproduction performance, so that the colors projected by the projector and the colors appearing on the monitor may not necessarily match, but this is not a sign of a problem.)

- ["Images appear dark"](#page-89-0)  $\bullet$  p.[90](#page-89-0)
- ["Nothing appears on the external monitor \(EB-1925W/1920W/1915/1910/1830](#page-90-0) [only\)"](#page-90-0)  $\bullet$  p.[91](#page-90-0)

#### Problems when projection starts

• ["The projector does not turn on"](#page-90-0)  $\bullet$  p.[91](#page-90-0)

#### Other problems

- ["No sound can be heard or the sound is faint"](#page-91-0)  $\bullet$  p.[92](#page-91-0)
- ["The Remote Control does not work"](#page-91-0)  $\bullet$  p.[92](#page-91-0)
- ["I want to change the language for messages and menus"](#page-91-0)  $\bullet$  p.[92](#page-91-0)
- ["Mail is not received even if a problem occurs in the projector \(EB-1925W/](#page-92-0)  $1920W/1915/1910/1830$ "  $r_{p.93}$  $r_{p.93}$  $r_{p.93}$

<span id="page-86-0"></span>**Problem Solving and Solving and Solving and Solving and Solving and Solving and Solving and Solving and Solving**<br>The structure of the structure of the structure of the structure of the structure of the structure of the st

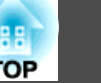

### **Problems relating to images**

No images appear

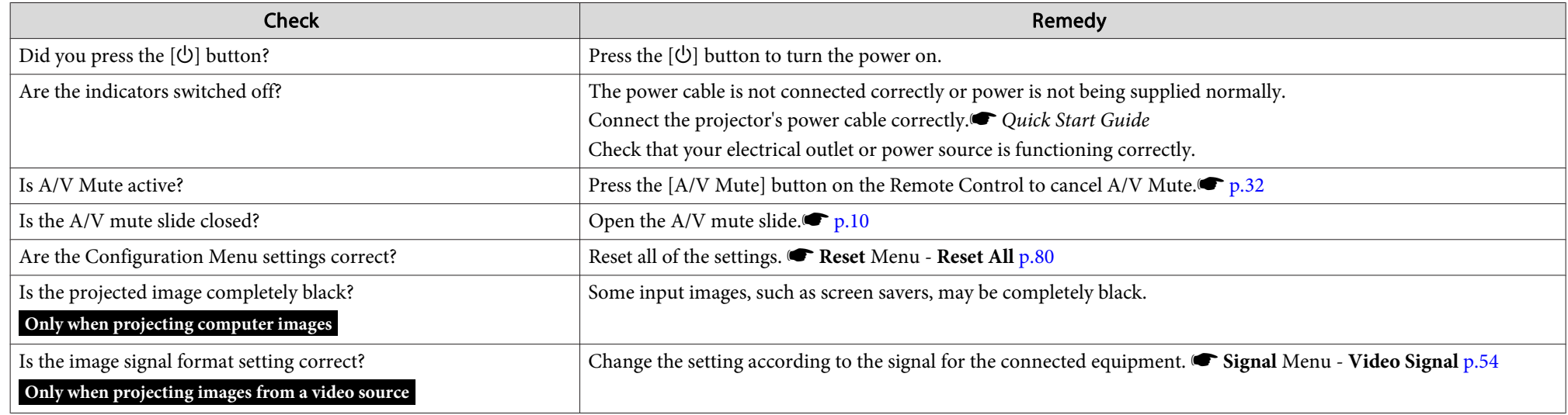

Moving images are not displayed (only the moving image portion turns black)

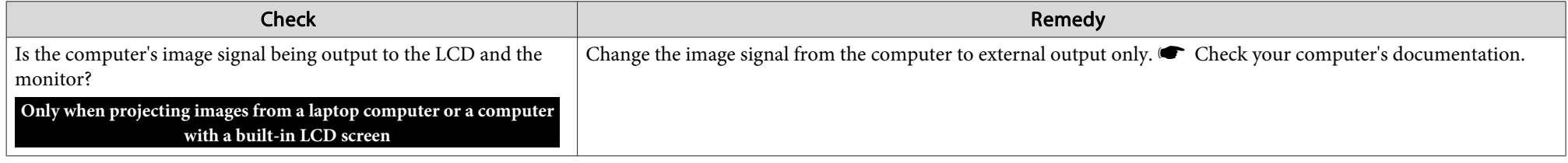

Projection stops automatically

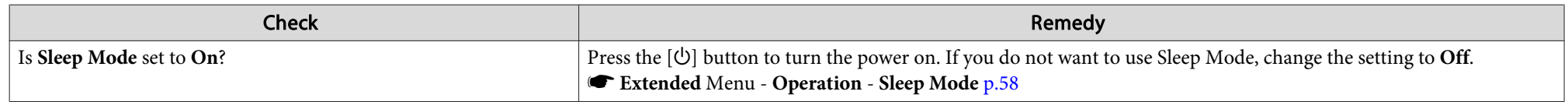

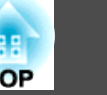

#### <span id="page-87-0"></span>The message "Not Supported." is displayed.

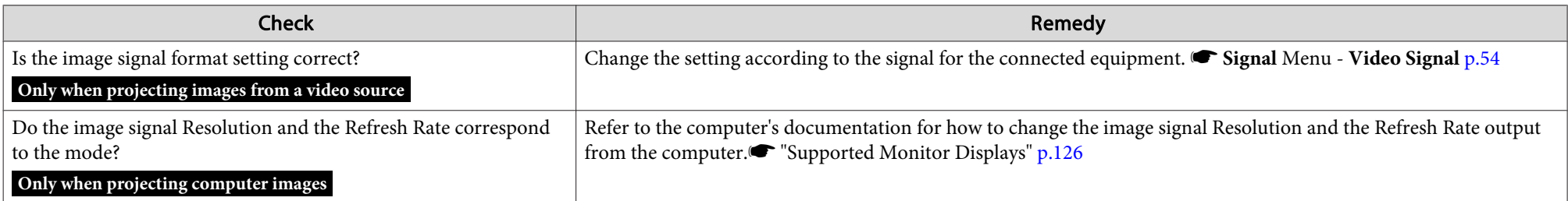

#### "No Signal" is displayed.

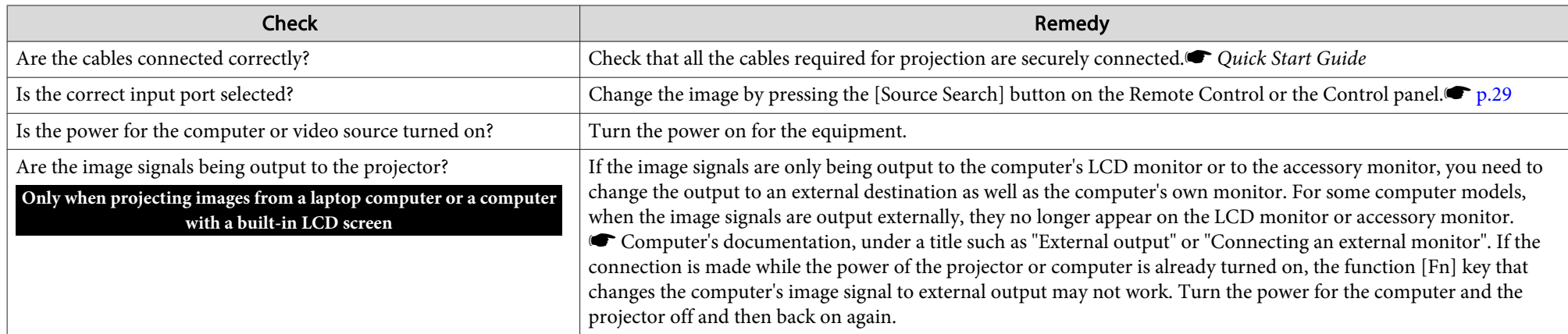

#### Images are fuzzy, out of focus, or distorted

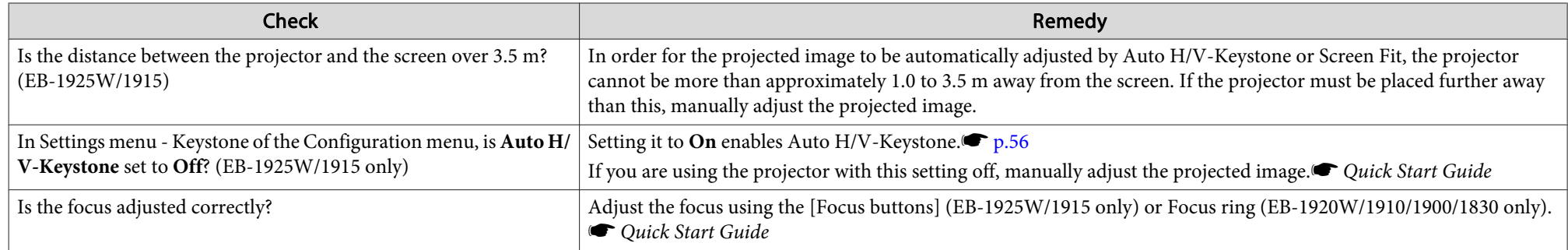

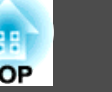

<span id="page-88-0"></span>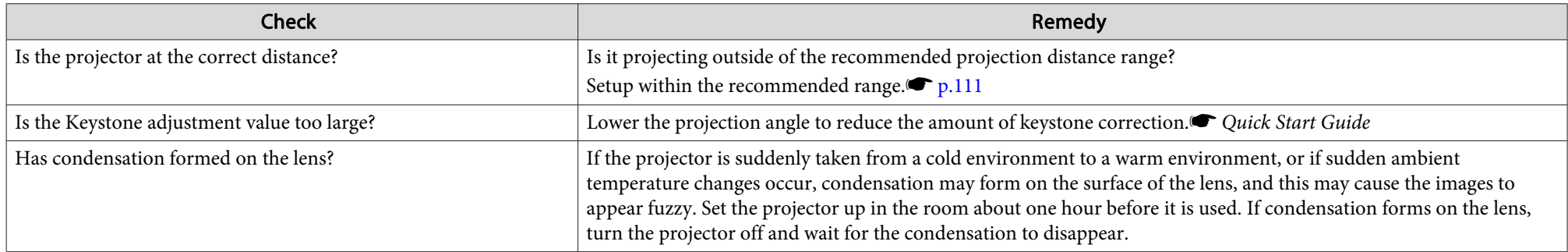

#### Interference or distortion appear in images

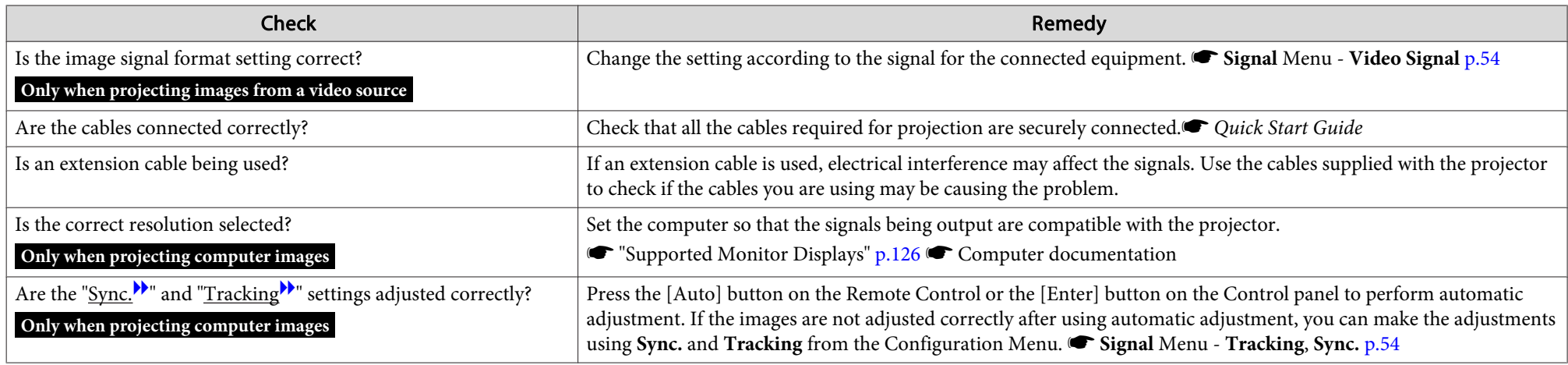

#### The image is truncated (large) or small, or the aspect is not suitable

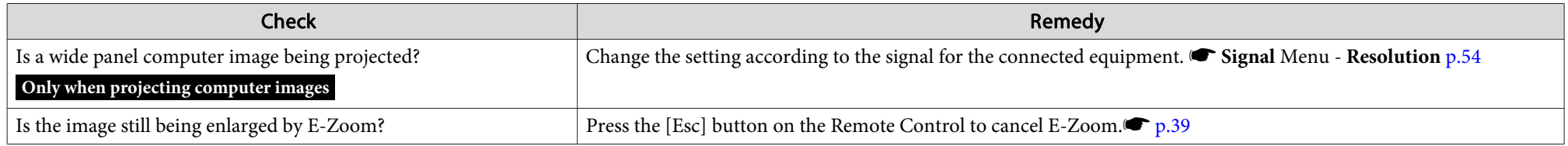

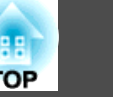

<span id="page-89-0"></span>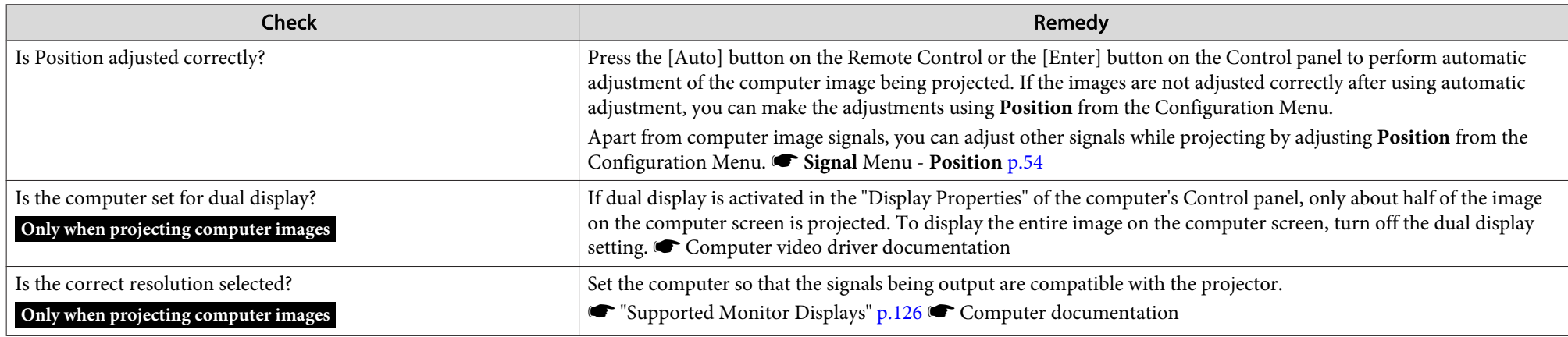

Image colors are not right

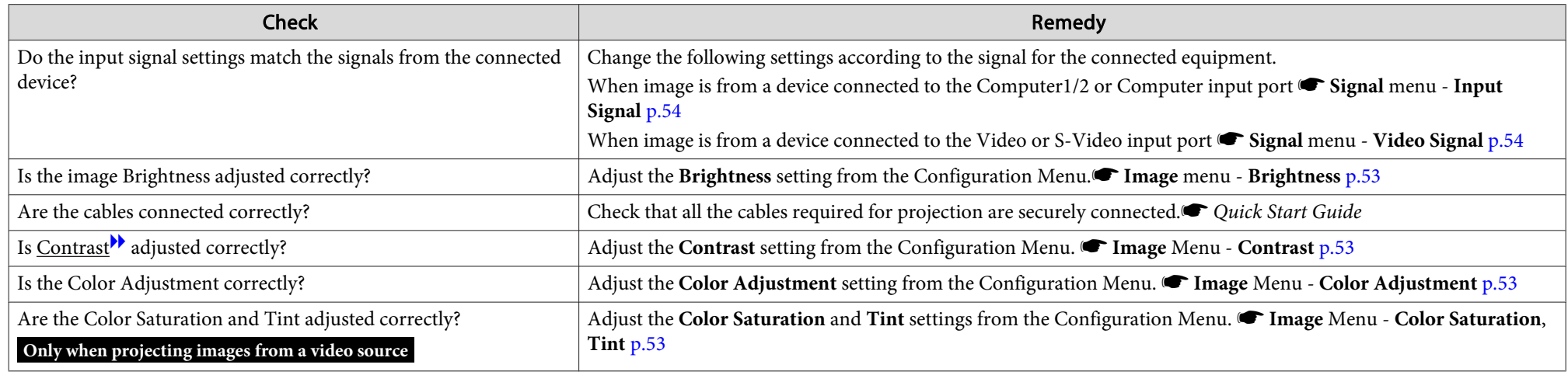

#### Images appear dark

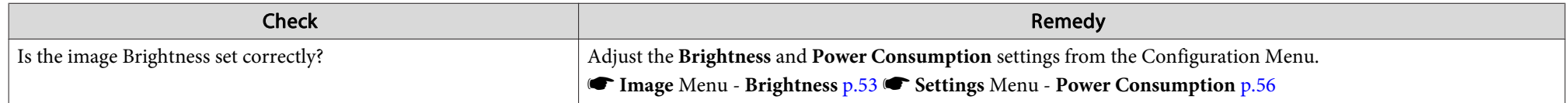

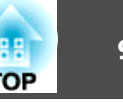

<span id="page-90-0"></span>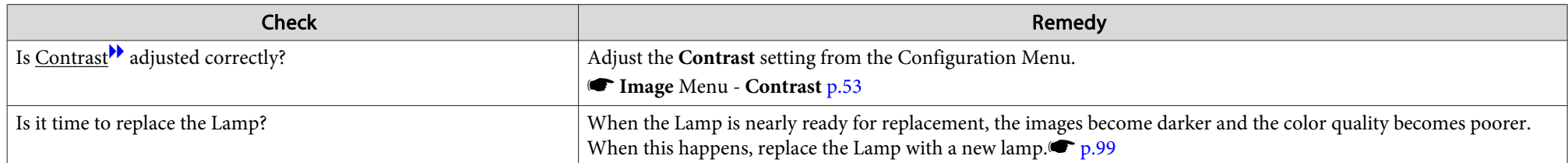

Nothing appears on the external monitor (EB-1925W/1920W/1915/1910/1830 only)

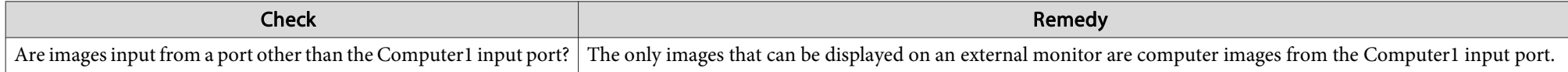

### **Problems when projection starts**

The projector does not turn on

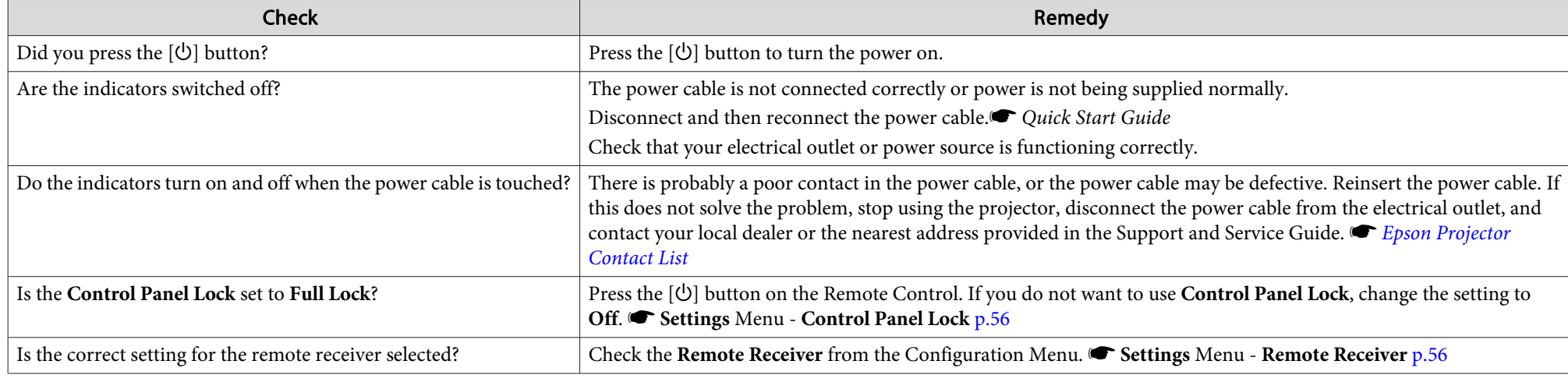

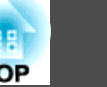

### <span id="page-91-0"></span>**Other problems**

#### No sound can be heard or the sound is faint

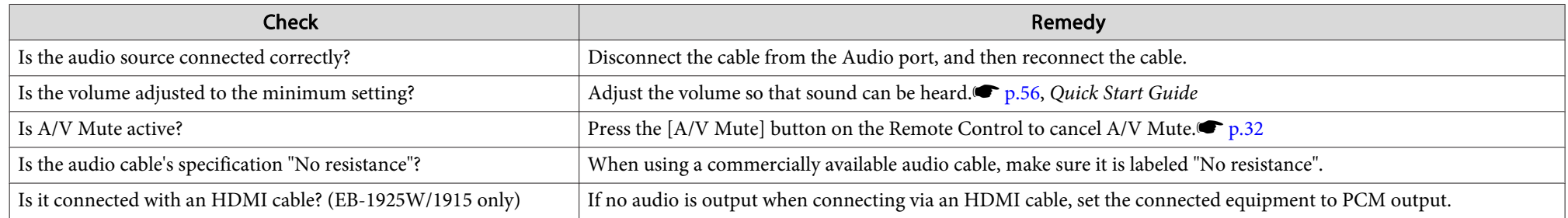

The Remote Control does not work

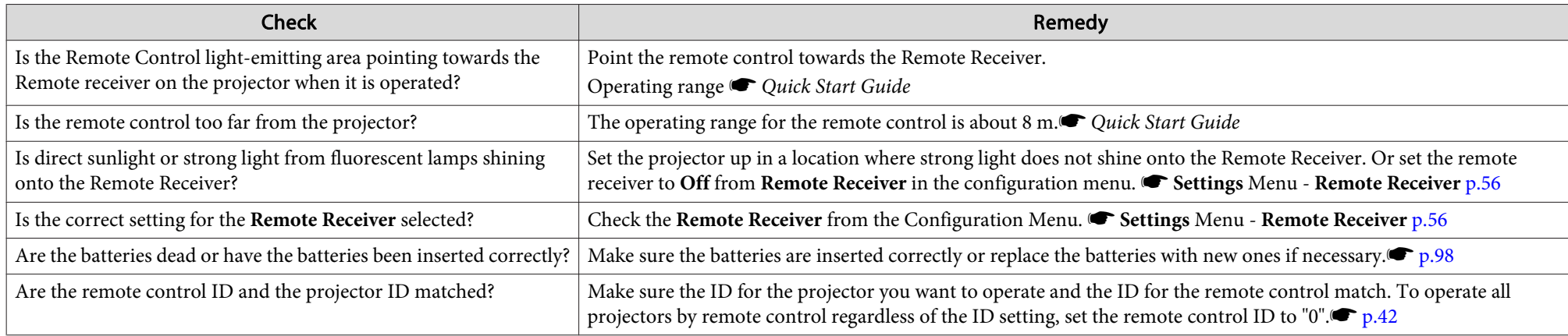

#### I want to change the language for messages and menus

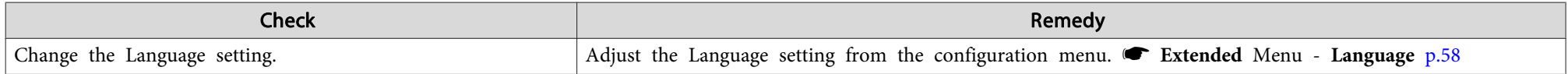

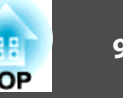

<span id="page-92-0"></span>Mail is not received even if <sup>a</sup> problem occurs in the projector (EB-1925W/1920W/1915/1910/1830)

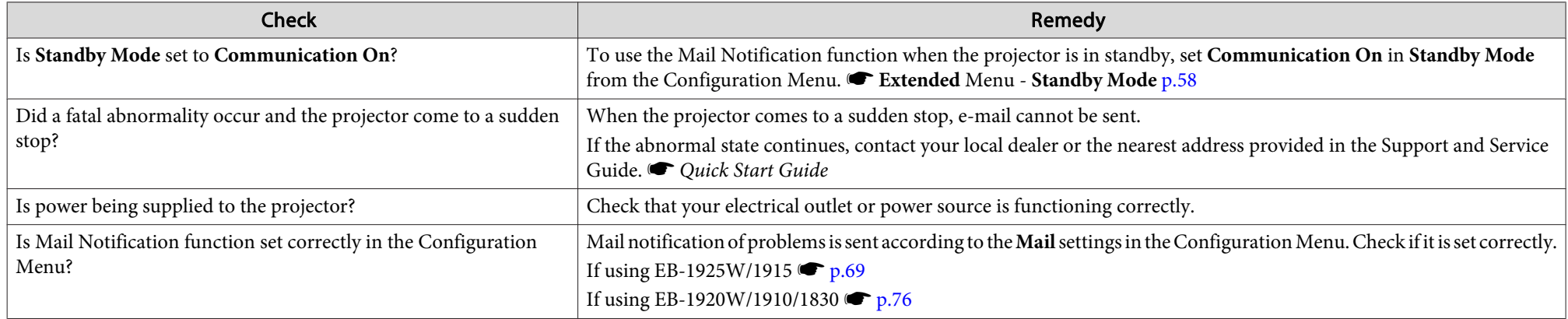

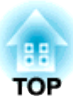

## **Appendix**

This chapter provides information on maintenance procedures to ensure the best level of performance from the projector for <sup>a</sup> long time to come.

<span id="page-94-0"></span>The projector supports the following four different projection methods. Install according to the conditions of the installation location.

### **Warning**

- A special method of installation is required when suspending the projector from a ceiling (ceiling mount). If it is not installed correctly, it could fall *causing an accident and injury.*
- If you use adhesives on the Ceiling mount fixing points to prevent the screws from loosening, or if you use things such as lubricants or oils on the projector, the projector case may crack causing it to fall from its ceiling mount. This could cause serious injury to anyone under the ceiling *mount and could damage the projector.*

When installing or adjusting the Ceiling mount, do not use adhesives to prevent the screws from loosening and do not use oils or lubricants and so *on.*

#### **Attention**

Do not use the projector on its side. This may cause malfunctions to occur.

- Project images from in front of <sup>a</sup> screen (Front projection)
- Project images from behind <sup>a</sup> translucent screen. (Rear projection)

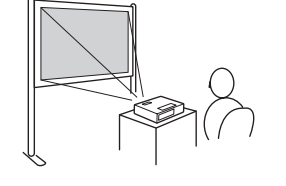

- Suspend the projector from the ceiling and project images from in front of <sup>a</sup> screen (Front/Ceiling projection)
- Suspend the projector from the ceiling and project images from behind <sup>a</sup> translucent screen. (Rear/Ceiling projection)

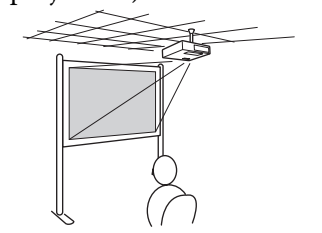

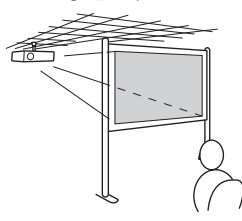

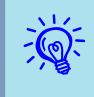

• An optional Ceiling mount is required when suspending the projector from <sup>a</sup> ceiling.

- $\bullet$  p.[104](#page-103-0)
- You can change the setting as follows by pressing down the [A/ V Mute] button on the Remote Control for about five seconds. **Front** <sup>W</sup>**Front/Ceiling**

Set **Rear** or **Rear/Ceiling** from the Configuration Menu. **•** p.[58](#page-57-0)

**TOP** 

### **Cleaning <sup>96</sup>**

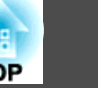

You should clean the projector if it becomes dirty or if the quality of projected images starts to deteriorate.

#### **Attention**

*Turn off the projector's power before cleaning.*

### **Cleaning the Projector's Surface**

Clean the projector's surface by wiping it gently with <sup>a</sup> soft cloth.

If the projector is particularly dirty, moisten the cloth with water containing <sup>a</sup> small amount of neutral detergent, and then firmly wring the cloth dry before using it to wipe the projector's surface.

#### **Attention**

Do not use volatile substances such as wax, alcohol, or thinner to clean the projector's surface. The quality of the case may change or become discolored.

### **Cleaning the Lens**

Use <sup>a</sup> commercially available cloth for cleaning glasses to gently wipe the lens.

#### **Warning**  $\sqrt{N}$

Do not use sprays that contain flammable gas to remove dust and lint from the lens. The projector may catch fire due to the high internal temperature *of the lamp.*

#### **Attention**

Do not rub the lens with harsh materials or subject the lens to shocks, as it *can easily become damaged.*

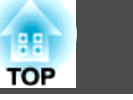

### <span id="page-96-0"></span>**Cleaning the Air filter**

Clean the air filter and the Air intake vent when the following message is displayed.

**"The projector is overheating. Make sure nothing is blocking the air vent, and clean or replace the air filter."**

#### **Attention**

 $\mathcal{L}$ 

- If dust collects on the air filter it can cause the internal temperature of the projector to rise, and this can lead to problems with operation and shorten the optical engine's service life. Clean the air filter immediately *when the message is displayed.*
- Do not rinse the air filter in water. Do not use detergents or solvents.

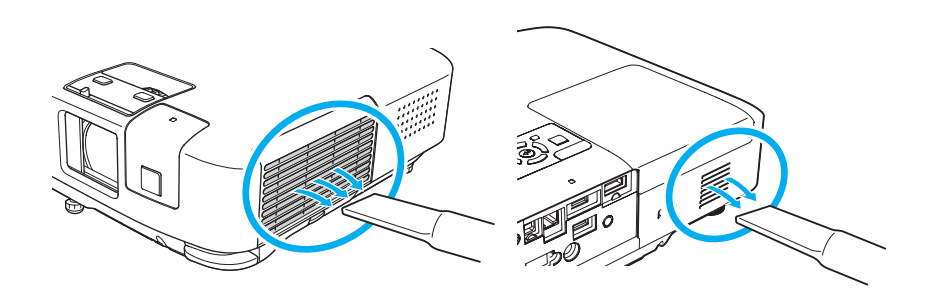

- If <sup>a</sup> message is frequently displayed, even after cleaning, it is time to replace the air filter. Replace it with <sup>a</sup> new air filter.  $\bullet$  p.[102](#page-101-0)
- It is recommended that you clean these parts at least once every three months. Clean them more often than this if using the projector in <sup>a</sup> particularly dusty environment.

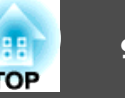

<span id="page-97-0"></span>This section explains how to replace the Remote Control batteries, the Lamp, and the air filter.

### **Replacing the Remote Control Batteries**

If delays in the responsiveness of the Remote Control occur or if it does not operate after it has been used for some time, it probably means that the batteries are becoming flat. When this happens, replace them with new batteries. Have two AA size manganese or alkaline batteries ready. You cannot use other batteries excep<sup>t</sup> for the AA size manganese or alkaline.

#### **Attention**

Make sure you read the Safety Instructions before handling the batteries. *Safety Instructions*

#### **Procedure**

#### A **Remove the battery cover.**

While pushing the battery compartment cover catch, lift the cover up.

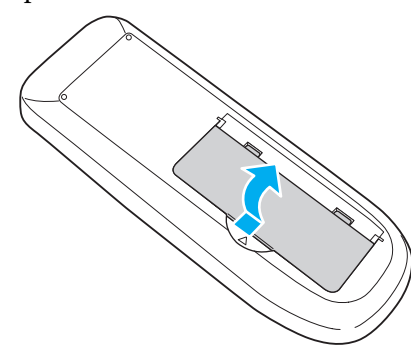

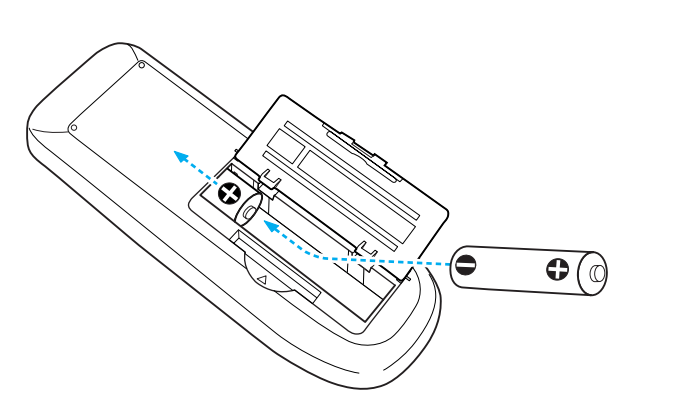

#### **Caution** $\sqrt{N}$

Check the positions of the  $(+)$  and  $(-)$  marks inside the battery holder to *ensure the batteries are inserted the correct way.*

#### C **Replace the battery cover.**

Press the battery compartment cover until it clicks into place.

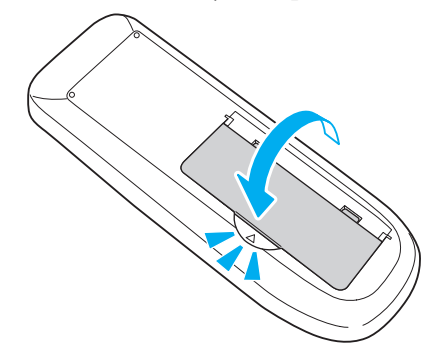

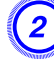

B **Replace the old batteries with new batteries.**

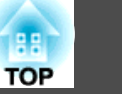

### <span id="page-98-0"></span>**Replacing the Lamp**

#### **Lamp replacement period**

- It is time to replace the Lamp when:
- The message **"Replace the lamp."** is displayed at the lower left of the projection screen when you start projecting.

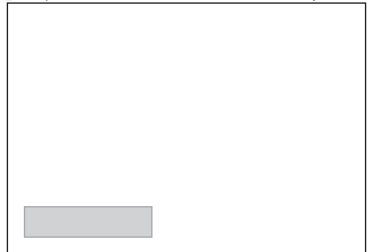

<sup>A</sup> message is displayed.

• The Lamp indicator flashes orange.

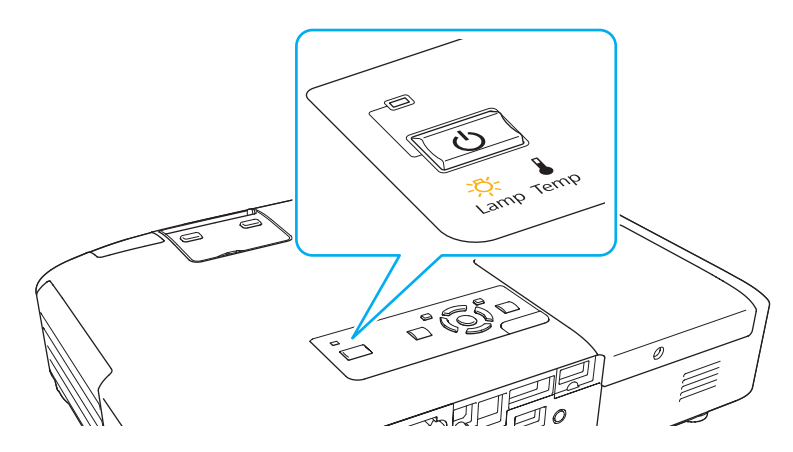

• The projected image gets darker or starts to deteriorate.

#### **Attention**

• The lamp replacement message is set to appear after the following time periods in order to maintain the initial brightness and quality of the *projected images.* $\bullet$  *p.[56](#page-55-0)* 

*When Power Consumption is set to Normal: About <sup>2400</sup> hours*

*When Power Consumption is set to ECO: About <sup>3400</sup> hours*

- If you continue to use the Lamp after the replacement period has passed, the possibility that the lamp may explode increases. When the Lamp replacement message appears, replace the Lamp with a new one as soon as *possible, even if it is still working.*
- Do not repeatedly turn off the power and immediately back on. Turning the power on and off frequently may shorten the lamp's operating life.
- Depending on the characteristics of the Lamp and the way it has been *used, the lamp may become darker or stop working before the lamp* warning message appears. You should always have a spare lamp unit ready *in case it is needed.*

#### **How to replace the Lamp**

The Lamp can be replaced even when the projector is suspended from <sup>a</sup> ceiling.

### **Warning**

- When replacing the Lamp because it has stopped illuminating, there is a possibility that the Lamp may be broken. If replacing the Lamp of a *projector which has been installed on the ceiling, you should always* assume that the Lamp is broken, and you should stand to the side of the *Lamp cover, not underneath it. Remove the Lamp cover gently.*
- *Never disassemble or remodel the Lamp. If <sup>a</sup> remodeled or reassembled* Lamp is installed into the projector and used, it could cause a fire, electric *shock, or an accident.*

### **Replacing Consumables 1000 and 2000 and 2000 and 2000 and 2000 and 2000 and 2000 and 2000 and 2000 and 2000 and 2000 and 2000 and 2000 and 2000 and 2000 and 2000 and 2000 and 2000 and 2000 and 2000 and 2000 and 2000 and**

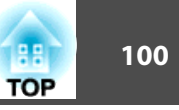

#### **Caution**  $\sqrt{N}$

Wait until the Lamp has cooled down sufficiently before removing the Lamp cover. If the lamp is still hot, burns or other injuries may result. It takes about one hour after the power has been turned off for the Lamp to be cool *enough.*

#### **Procedure**

A **After you turn off the projector's power and the confirmation buzzer beeps twice, disconnect the power cable.**

B **Wait until the Lamp has cooled down, then remove the Lamp cover.**

Loosen the Lamp cover fixing screw with the screwdriver supplied with the new lamp unit or <sup>a</sup> <sup>+</sup> head screwdriver. Then slide the Lamp cover straight forward and lift it to remove.

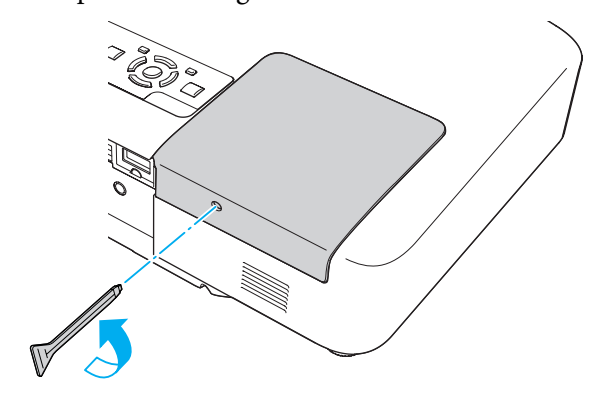

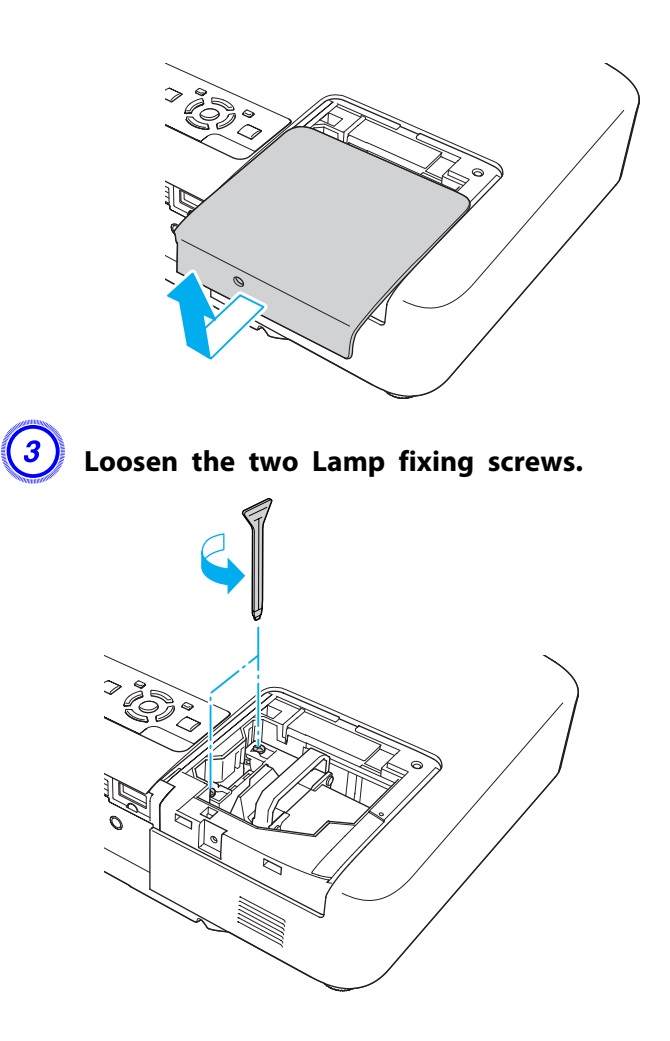

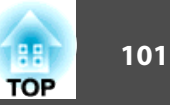

### D **Take out the old Lamp by pulling the handle.**

If the Lamp is cracked, replace it with <sup>a</sup> new lamp, or contact your local dealer for further advice. Figson [Projector](#page-16-0) Contact *[List](#page-16-0)*

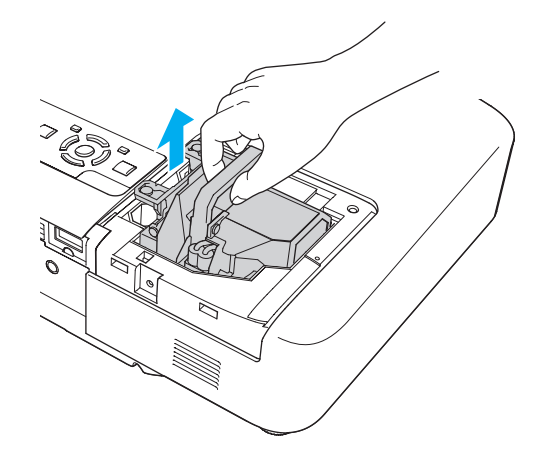

#### E **Install the new Lamp.**

Insert the new Lamp along the guide rail in the correct direction so that it fits in place, push in firmly, and once it is fully inserted tighten the two screws.

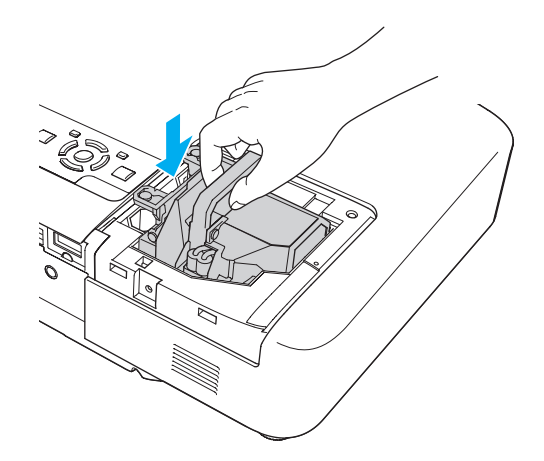

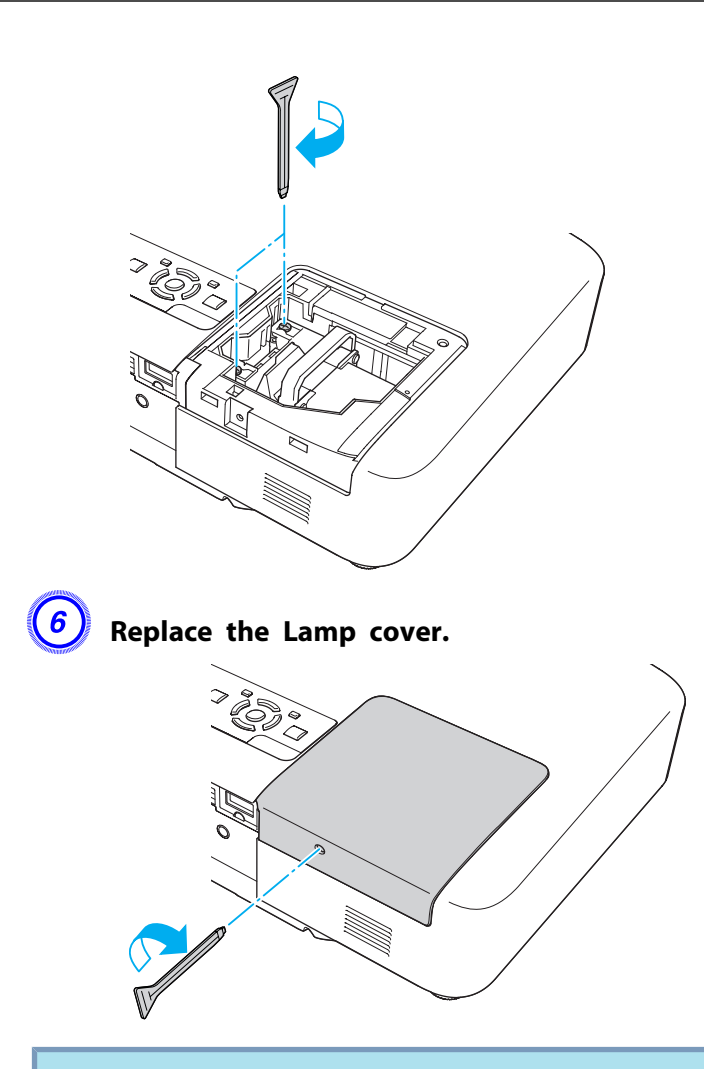

#### **Attention**

- Make sure you install the Lamp securely. If the Lamp cover is removed, the power turns off automatically as a safety precaution. If the Lamp or the Lamp cover is not installed correctly, the power does not turn on.
- *This product includes <sup>a</sup> lamp component that contains mercury (Hg).* Please consult your local regulations regarding disposal or recycling. Do not *dispose of it with normal waste.*

#### <span id="page-101-0"></span>**Resetting the lamp hours**

The projector records how long the lamp is turned on and <sup>a</sup> message and indicator notify you when it is time to replace the lamp. After replacing the Lamp, make sure you reset the Lamp Hours from the Configuration Menu. $\bullet$  p.[80](#page-79-0)

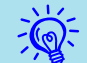

Only reset the Lamp Hours after the Lamp has been replaced. Otherwise the Lamp replacement period is not indicated correctly.

### **Replacing the Air Filter**

#### **Air filter replacement period**

It is time to replace the air filter when:

- There is <sup>a</sup> tear in the air filter.
- The message is displayed even though the air filter has been cleaned.

#### **How to replace the air filter**

The air filter can be replaced even when the projector is suspended from <sup>a</sup> ceiling.

#### **Procedure**

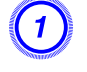

A **After you turn off the projector's power and the confirmation buzzer beeps twice, disconnect the power cable.**

## B **Open the air filter cover.**

Push the latch in the direction of the triangle to open the air filter cover. The air filter cover gets temporarily fixed in place at horizontal position.

When suspended from a ceiling When placed on a table

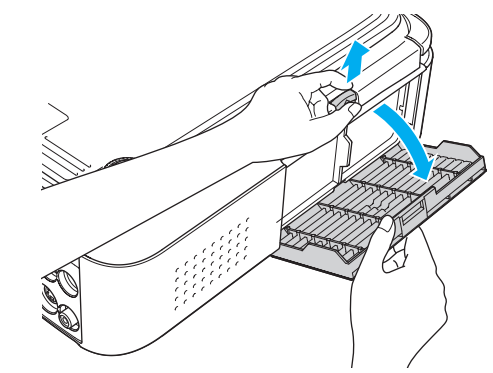

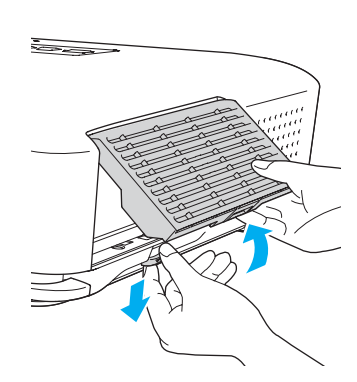

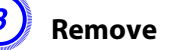

#### C **Remove the air filter.**

Grip the tab in the center of the air filter, and pull it straight out.

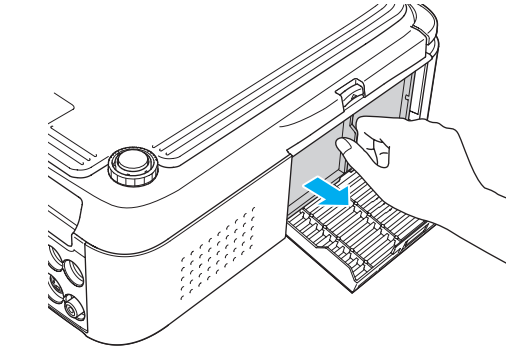

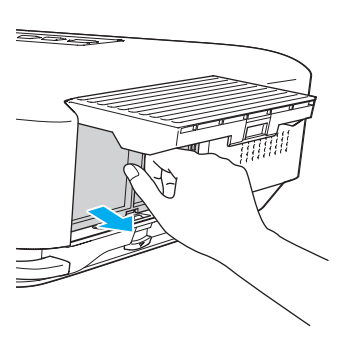

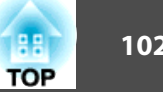

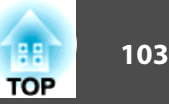

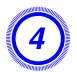

### D **Install the new air filter.**

Push in the air filter until it clicks into place.

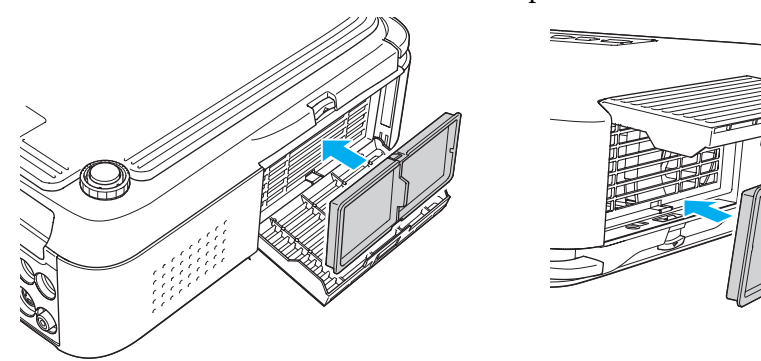

### E **Close the air filter cover.**

Push in the air filter cover until it clicks into place.

 $\mathcal{L}$  Dispose of used air filters properly in accordance with your local regulations. Material of the frame part: Polypropylene Material of the filter part: Polypropylene

<span id="page-103-0"></span>The following optional accessories and consumables are available. Please purchase these products as and when needed. The following list of optional accessories and consumables is current as of: 2009.07. Details of accessories are subject to change without notice and availability may vary depending on the country of purchase.

### **Optional accessories**

60" portable screen ELPSC07

80" portable screen ELPSC08

100" screen ELPSC10

Portable roll-type screens (Aspect Ratio<sup>\*</sup> 4:3)

For EB-1925W/1920W

- 70" portable screen ELPSC23
- 80" portable screen ELPSC24

90" portable screen ELPSC25

Portable roll-type screens (Aspect Ratio<sup>\*</sup> 16:10)

#### 50" portable screen ELPSC06

<sup>A</sup> compac<sup>t</sup> screen that can be carried easily. (Aspect Ratio 4:3)

#### Computer cable ELPKC02

#### (1.8 <sup>m</sup> - for mini D-Sub15-pin/mini D-Sub 15pin)

This is the same as the computer cable supplied with the projector.

#### Computer cable ELPKC09

(3 <sup>m</sup> - for mini D-Sub15-pin/mini D-Sub 15pin)

#### Computer cable ELPKC10

#### (20 <sup>m</sup> - for mini D-Sub15-pin/mini D-Sub 15pin)

Use one of these longer cables if the computer cable supplied with the projector is too short.

### Component video cable ELPKC19

(3 m - for mini D-Sub 15-pin/RCA male $\times$ 3)

Use to connect a component video<sup>>></sup> source.

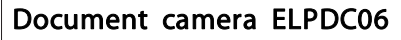

Use when projecting books, OHP documents, or slides.

#### Wireless LAN unit ELPAP03 (EB-1925W/1915 only)

Use when connecting the projector to <sup>a</sup> computer wirelessly and projecting.

#### Quick Wireless Connection USB Key ELPAP06 (EB-1925W/1920W/ 1915/1910/1830only)

Use when you want to quickly establish one-to-one connection between the projector and <sup>a</sup> computer with Windows installed and project images.

#### Ceiling pipe (450 mm)\* ELPFP13 Ceiling pipe (700 mm)\* ELPFP14

Use when installing the projector on <sup>a</sup> high ceiling.

#### Ceiling mount\* ELPMB23

Use when installing the projector on <sup>a</sup> ceiling.

- <sup>A</sup> special method of installation is required to suspend the projector from <sup>a</sup> ceiling. Contact your dealer or the nearest address provided in the Support and Service Guide if you want to use this installation method.
	- s *Epson [Projector](#page-16-0) Contact List*

### **Consumables**

\*

#### Lamp unit ELPLP53

Use as a replacement for used Lamps.

#### Air filter ELPAF24

Use as a replacement for used air filters.

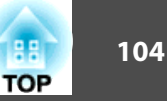

## **Saving a User's Logo 105 105 105 105 105 105 105 105 105 105 105**

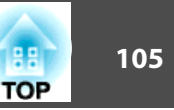

You can save the image that is currently being projected as <sup>a</sup> User's Logo.

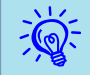

Once <sup>a</sup> User's Logo has been saved, the logo cannot be returned to the factory default.

#### **Procedure**

A **Project the image you want to use as the User's Logo, and then press the [Menu] button.**

Using the Remote Control Using the Control panel

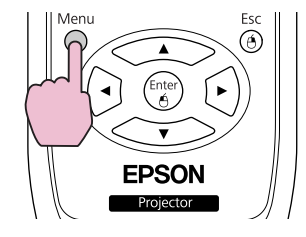

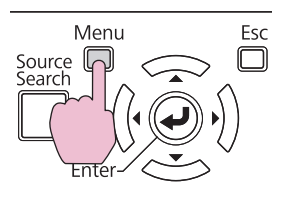

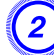

B **Select Extended - User's Logo from the Configuration Menu.** s **"Using the [Configuration](#page-51-0) Menu" p.52**

Check the buttons you can use and the operations they perform in the guide under the menu.

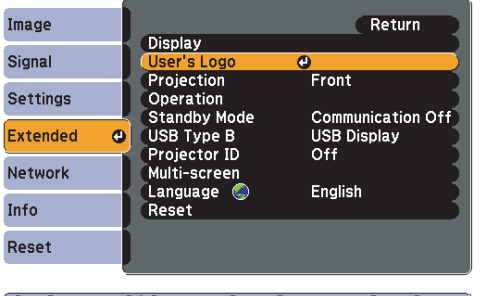

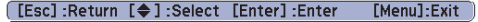

# $\vec{Q}$

- If **User's Logo Protect** from **Password Protect** is set to **On**, <sup>a</sup> message is displayed and the user's logo cannot be changed. You can make changes after setting **User's Logo Protect** to **Off**.  $\bullet$  p.[47](#page-46-0)
- If **User's Logo** is selected when Keystone, E-Zoom, Aspect, or Progressive are being performed, the function currently being performed is cancelled.

#### C **When "Choose this image as the User's Logo?" is displayed, select Yes.**

 $\sum_{i=1}^{n}$  When you press the [Enter] button on the Remote Control or the Control panel, the screen size may change according to the signal as it changes to the resolution of the image signal.

Move the box to select the part of the image to use as the **User's Logo.**

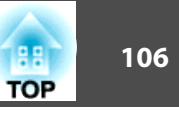

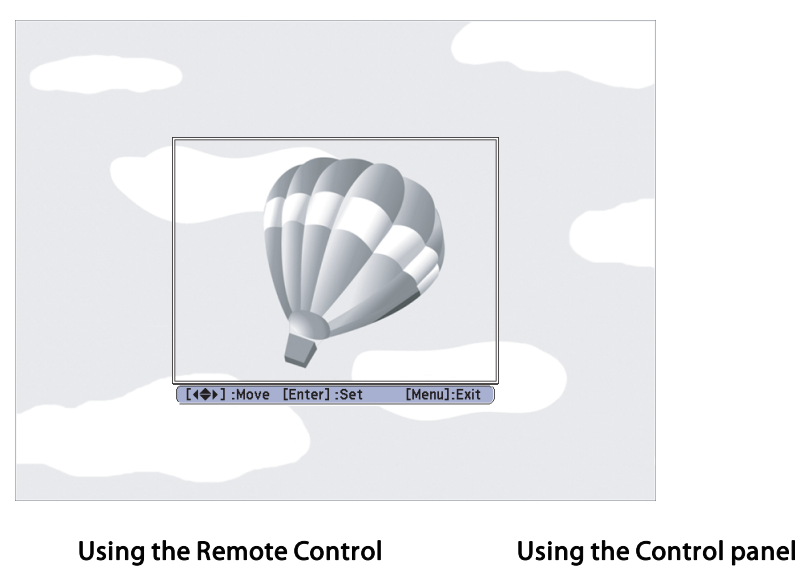

Source  $\square$ 

Menu

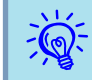

You can save at 400 x 300 dots in size.

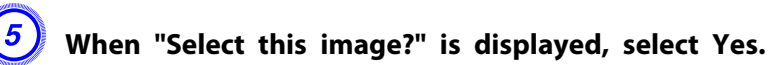

 $\frac{1}{2}$ 

F **Select the zoom factor from the zoom setting screen.**

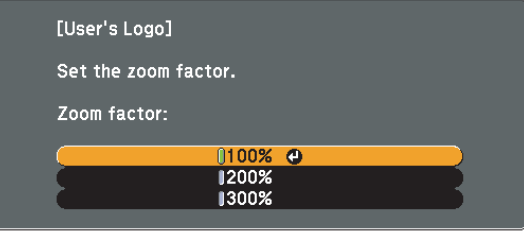

[Esc]:Return [♦]:Select [Enter]:Set [Menu]:Exit

G **When the message "Save this image as the User's Logo?" is displayed, select Yes.**

The image is saved. After the image has been saved, the message **"Completed."** is displayed.

- When <sup>a</sup> User's Logo is saved, the previous User's Logo is erased. •
- Saving the user's logo may take approximately 15 seconds. Do not use the projector or any connected equipment while it is saving, otherwise malfunctions may occur.

There are two methods for setting Wi-Fi Protected Setup.

• Push Button Method

SSID and security are set automatically when the [Enter] button is pressed on the projector's control panel and the dedicated button on the access point equipment. This method is recommended when the projector and access point are close together.

• PIN Code Method

SSID and security are set automatically by inputting an 8-digit code that was assigned to the projector from the computer to the access point in advance. Make connection settings between the computer and the access point in advance. For details on how to make this connection, refer to the manual provided with the access point. This method is recommended when the projector is mounted on the ceiling.

### **Connection Setup Method**

#### **Procedure**

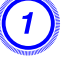

A **Press the [Menu] button, and then from the Configuration menu select Network - Network Configuration.**

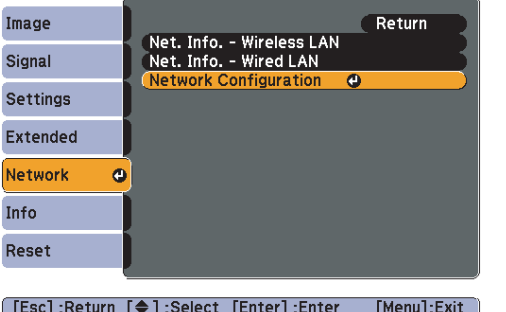

The configuration screen is displayed.

### B **Select Wireless LAN - To Setup Wizard.**

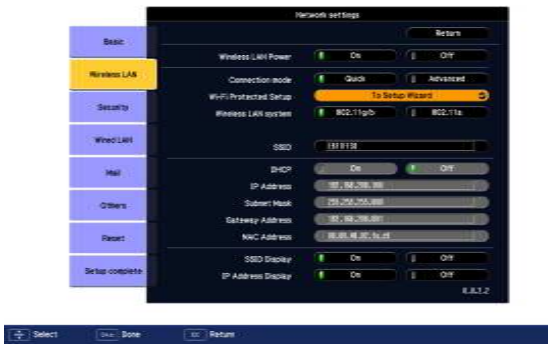

The following screen is displayed.

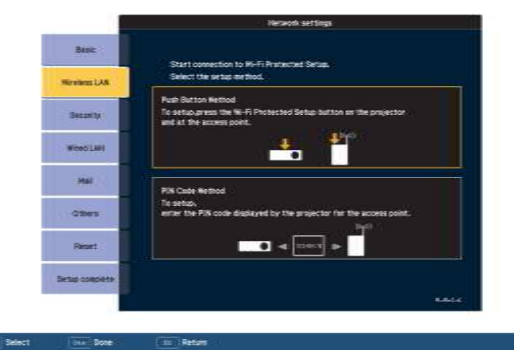

When connecting using the Push Button Method, follow the steps given below. To connect using the PIN Code Method • ["Connecting](#page-108-0) Using the PIN Code Method" p.109

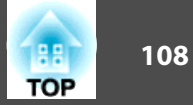

### **Connecting Using the Push Button Method**

#### **Procedure**

A **Select Push Button Method.**

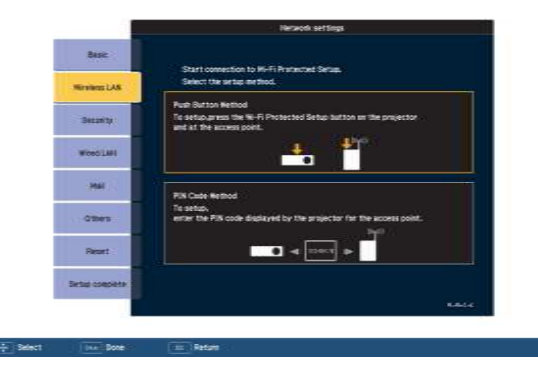

The Push Button Method screen is displayed.

#### B **Press the [Enter] button on the projector's control panel when prompted by the screen.**

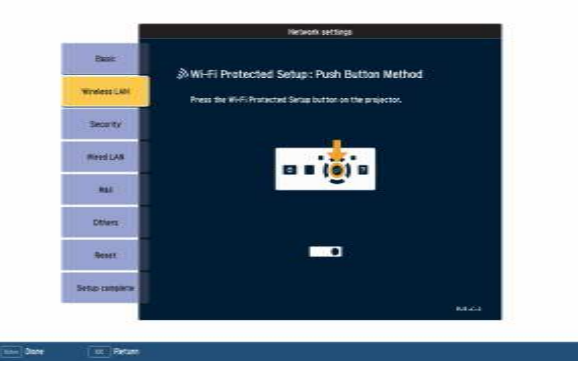

Then, the Push Button Method screen is displayed.

C **Press the button on the access point when prompted by the screen.**

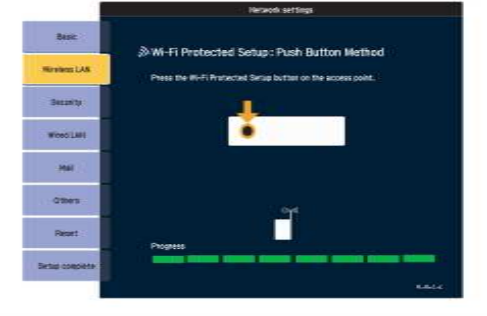

This completes the setup.

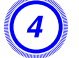

D **Press the [Enter] button or the [Esc] button.**

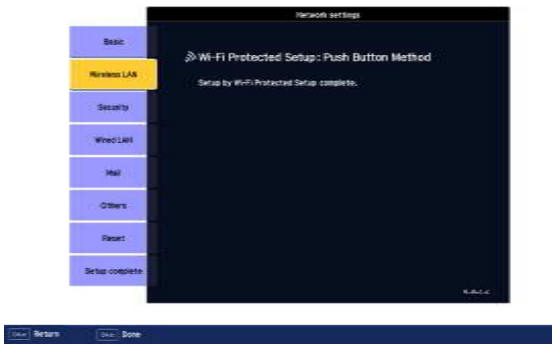

It returns to the Wireless LAN menu screen.
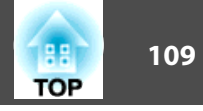

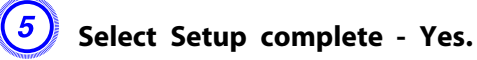

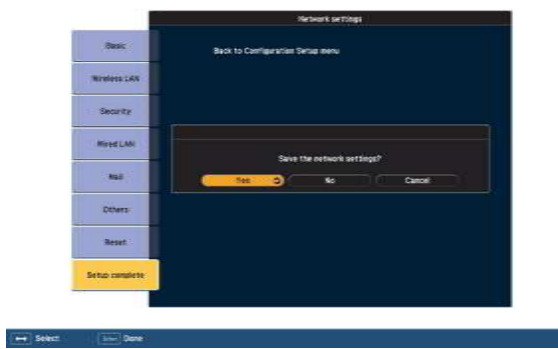

This completes the setup of the connection between the projector and the access point. Press the [Menu] button to close the Configuration Menu.

# **Connecting Using the PIN Code Method**

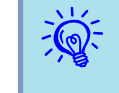

 Before you can make <sup>a</sup> connection using the PIN Code Method, <sup>a</sup> connection must have already been setup between the computer and the access point.

#### **Procedure**

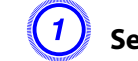

# A **Select PIN Code Method.**

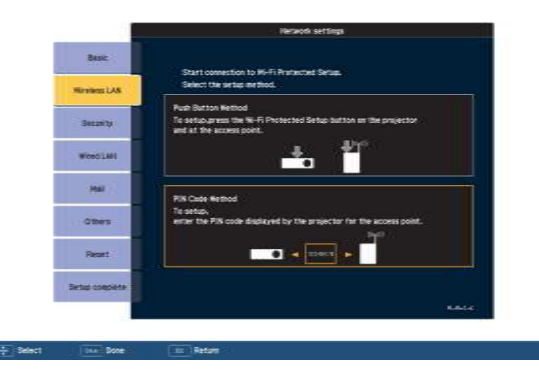

The PIN Code Method screen is displayed.

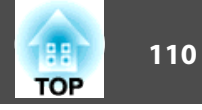

B **Enter the PIN code displayed on the PIN Code Method screen from the computer to the access point, and then select Start Setup.**

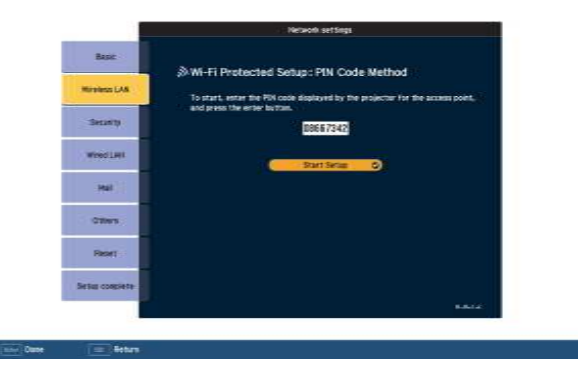

The progress is displayed.

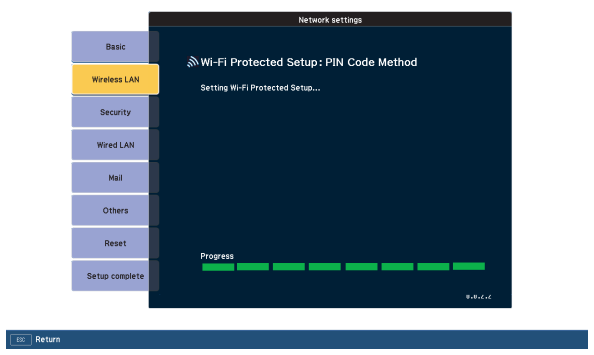

C **When the message "Setup by Wi-Fi Protected Setup complete." appears, press the [Enter] button or the [Esc] button.**

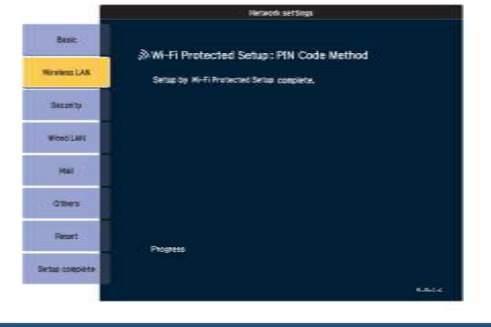

It returns to the Wireless LAN menu screen.

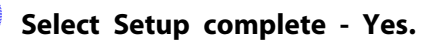

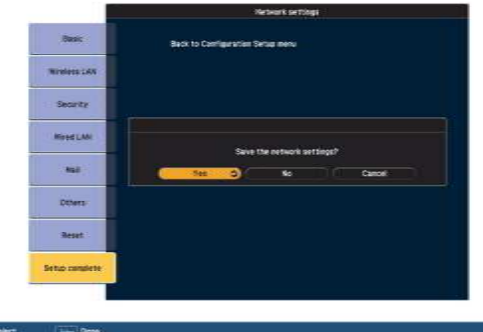

This completes the setup of the connection between the projector and the access point. Press the [Menu] button to close the Configuration Menu.

# **Screen Size and Projection Distance 111 111 111 111 111 111 111 111**

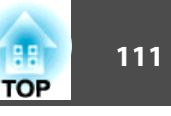

# **Projection Distance (EB-1925W/1920W)** d

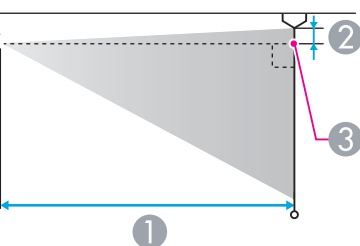

**A** Projection distance

 $\bigcirc$ 

- **2** Distance from the center of the lens to the base of the screen (or to the top of the screen, if suspended from a ceiling)
- <sup>3</sup> Center of lens

. . . . . . . . . . . . . . . . . . . .

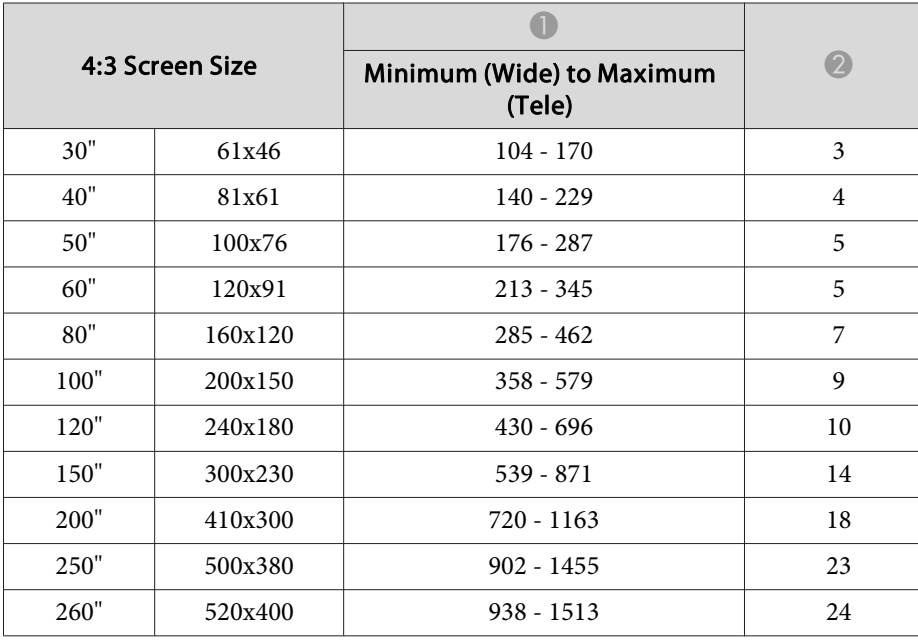

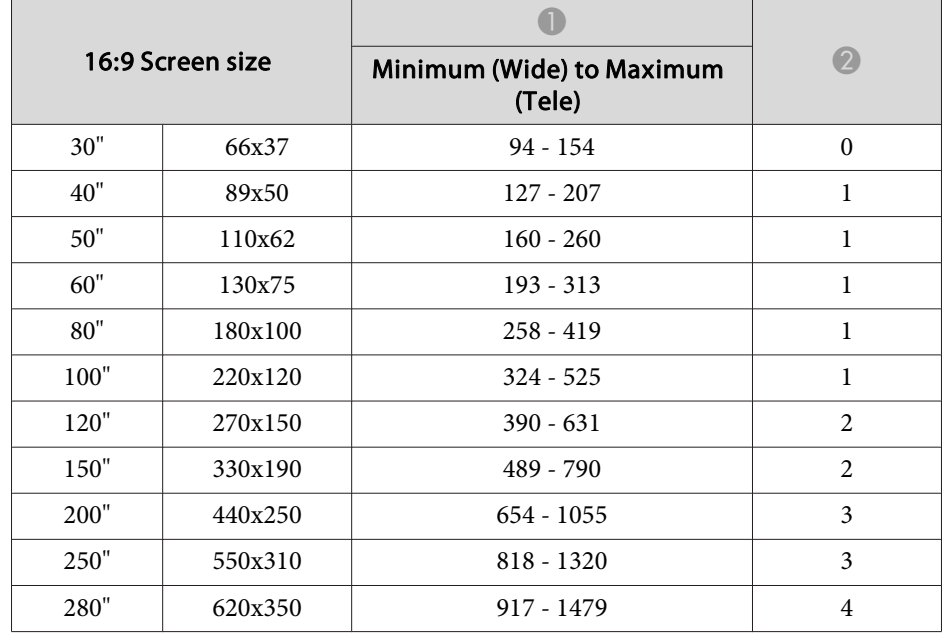

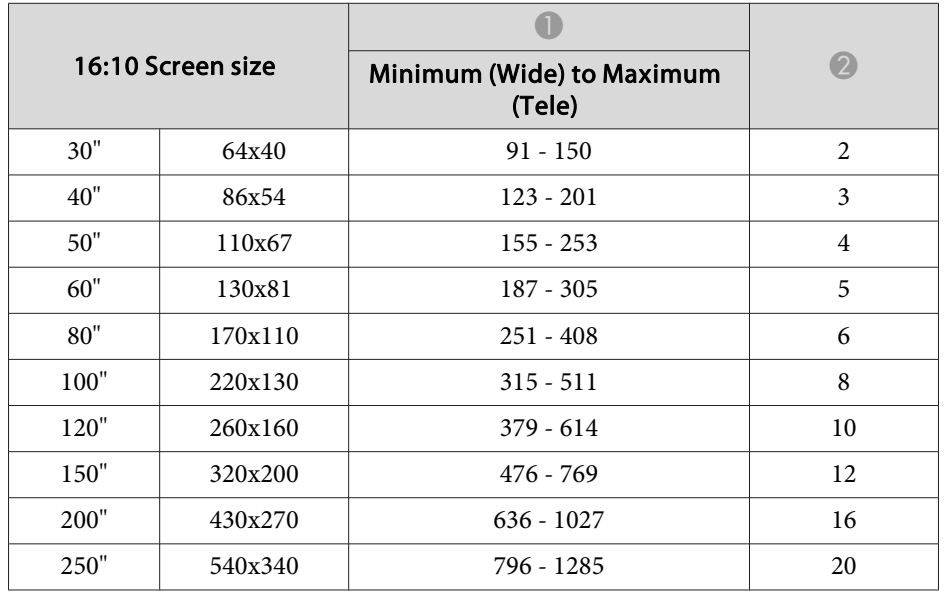

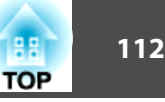

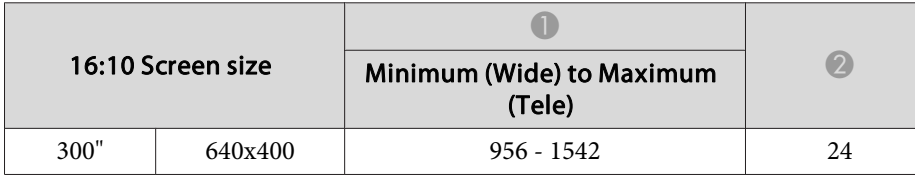

# **Projection Distance (EB-1915/1910/1900/1830)**

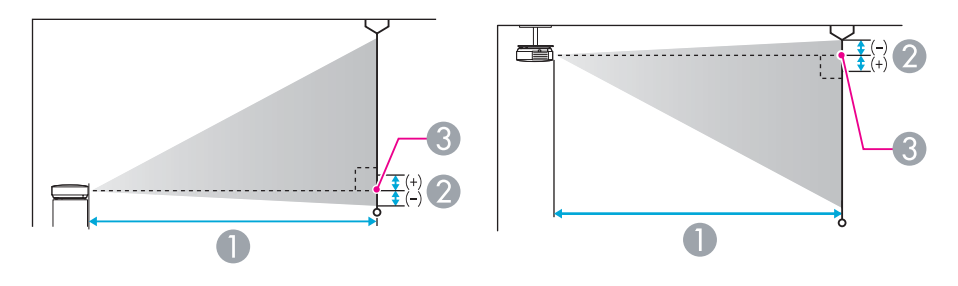

- **A** Projection distance
- **2** Distance from the center of the lens to the base of the screen (or to the top of the screen, if suspended from a ceiling)
- **C** Center of lens

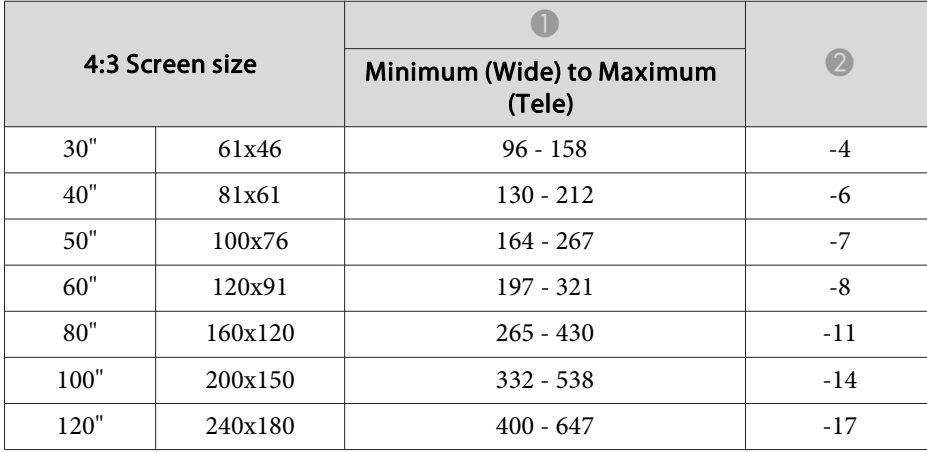

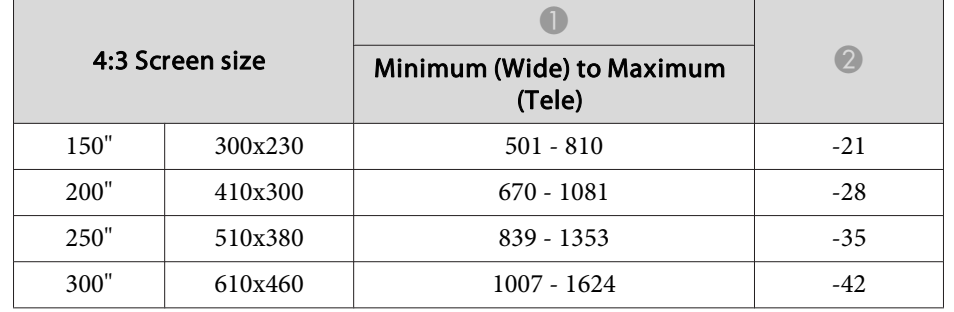

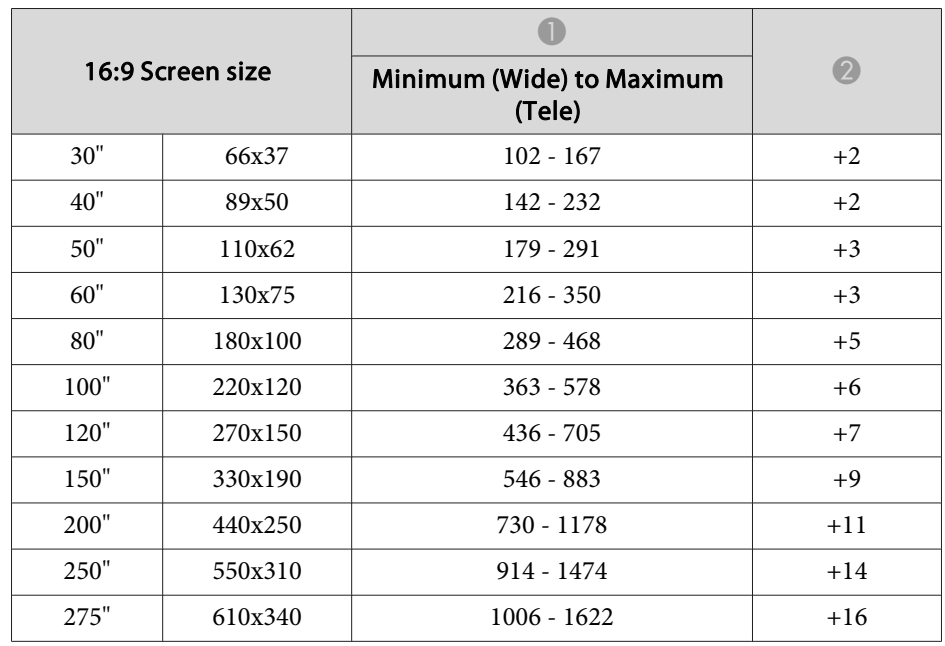

USB memories and USB compatible digital cameras, hard disk drives, and the optional Document Camera can be connected to the projector.

On EB-1925W/1915, you can use PC Free to project scenarios, images and movie files on the connected USB storage device, and image files in your digital camera. s *Projector Operation Guide* "PC Free Basic Operations"(EB-1925W/1915)

On EB-1920W/1910/1830, you can use Slideshow to project JPEG files on your USB storage device and image files on your digital camera.

<sup>s</sup>*Projector Operation Guide* "Slideshow Basic Operations"(EB-1920W/ 1910/1830)

# **Connecting USB Devices**

The following procedure describes how to connect USB devices, using <sup>a</sup> digital camera as an example.

#### **Procedure**

Connect the USB cable that was supplied with or specified for your digital camera to the projector's USB1 por<sup>t</sup> (EB-1925W/1915 only) or USB(TypeA) por<sup>t</sup> (EB-1920W/1910/1830 only).

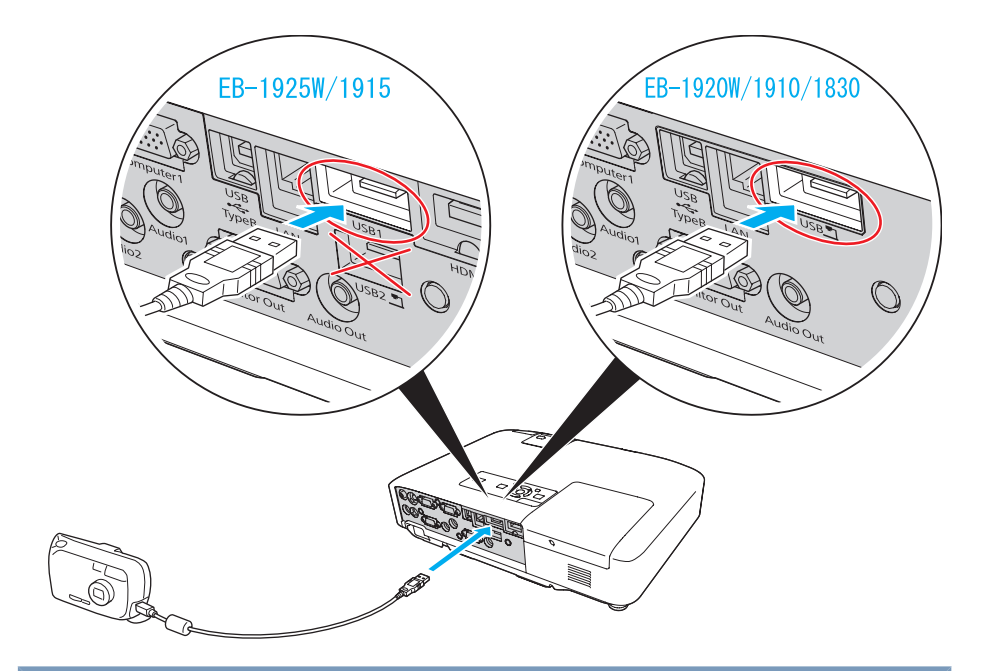

#### **Attention**

- If you use a USB hub, the connection may not operate correctly. Devices such as digital cameras and USB storage devices should be connected to *the projector directly.*
- *When connecting and using <sup>a</sup> USB-compatible hard disk, make sure you connect the AC adaptor supplied with the hard disk.*
- Connect a digital camera or hard disk to the projector using a USB cable *provided with, or specified for use with the device.*
- Use a USB cable less than 3 m in length. If the cable exceeds 3 m, PC *Free (EB-1925W/1915 only) or Slideshow (EB-1920W/1910/1830 only) may not function correctly.*

# **Removing USB Devices**

#### **Procedure**

**After finishing projecting, remove USB devices from the projector.** For digital cameras, hard disks, and so on, turn off the power to **the device and then remove.**

# **Connecting the Document Camera (ELPDC06)**

When the optional Document Camera (ELPDC06)is connected, images from the Document Camera will be projected. When the Document Camera is connected to the projector while projecting other images, press the [USB] button on the remote control or the [Source Search] button on the control panel to switch to images from the Document Camera.

#### **Procedure**

**Connect the optional Document Camera (ELPDC06) to the USB2 port (EB-1925W/1915 only) or USB(TypeA) port (EB-1920W/ 1910/1830 only), using the USB cable that was supplied with the Document Camera.**

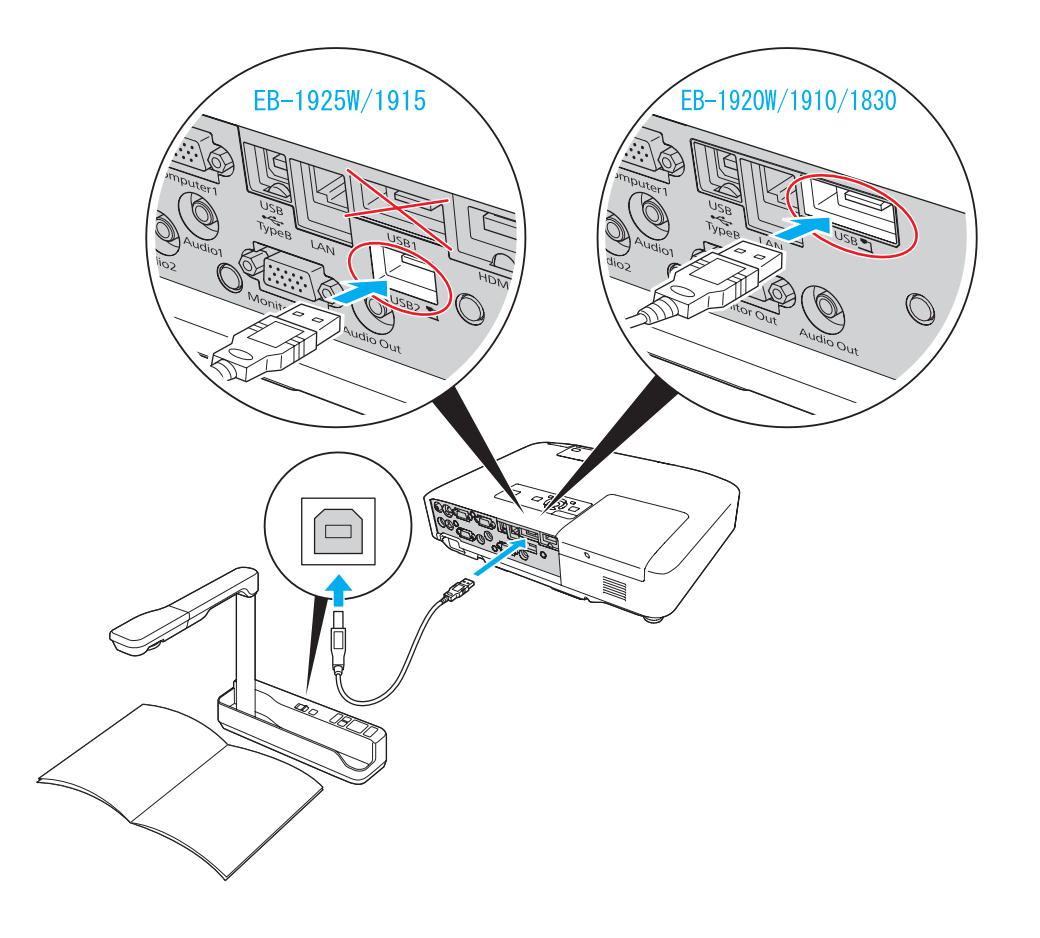

# **Removing the Document Camera (ELPDC06)**

#### **Procedure**

**After finishing projecting, remove from the projector the USB cable that is connected to the optional Document Camera (ELPDC06).**

**TOP** 

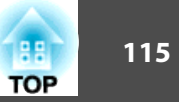

By using <sup>a</sup> USB cable to connect the projector to <sup>a</sup> Windows computer you can project images from the computer. This function is called USB Display. Simply by connecting via <sup>a</sup> USB cable, images from the computer can be displayed.

#### **Attention**

Connect the projector directly to the computer and not via a USB hub.

# **Operating Conditions for USB Display**

USB Display operates on computers that meet the following requirements.

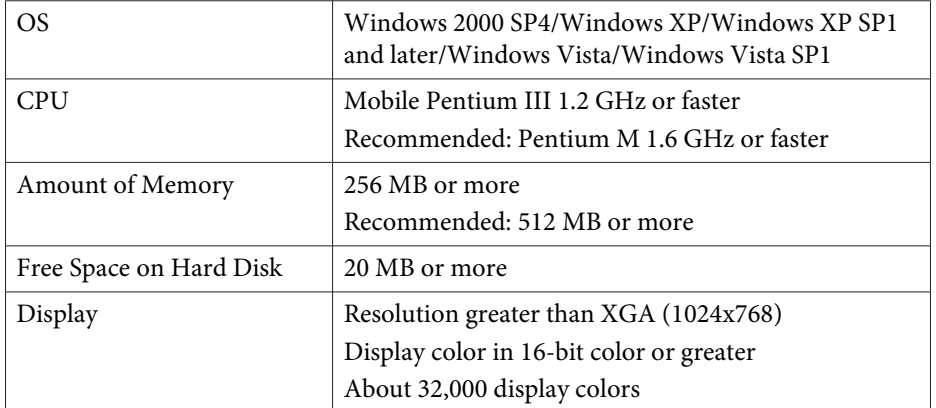

# **Connecting**

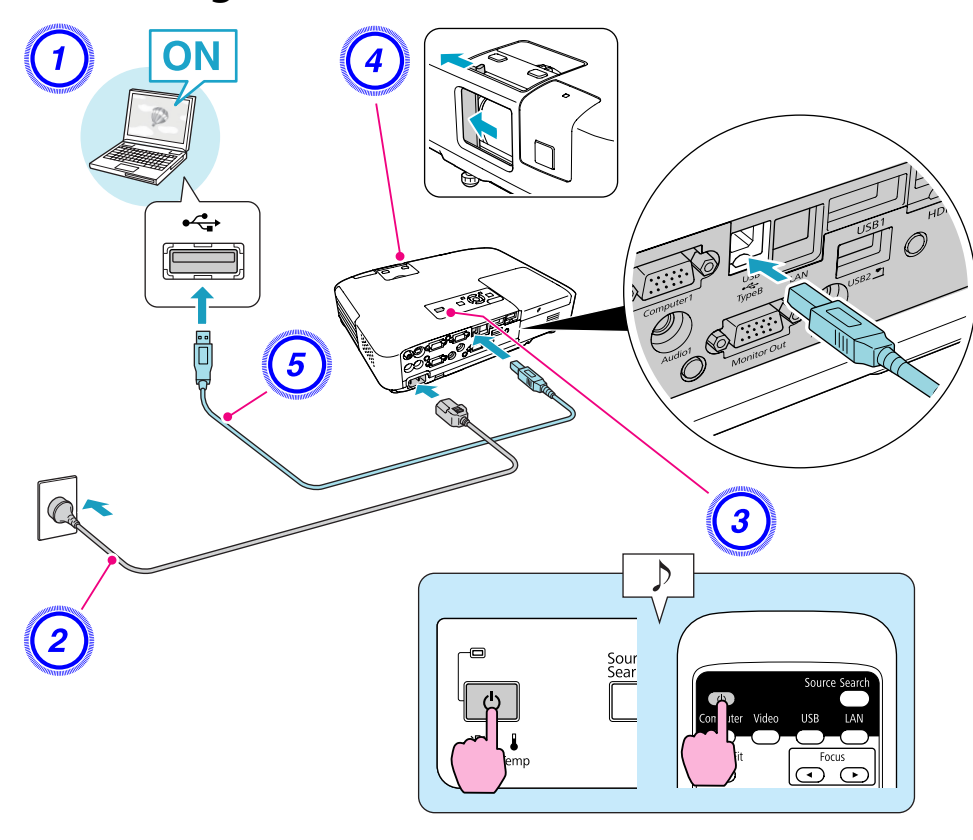

# **Procedure**

A **Turn the computer on.**

B **Connect to the power cable (supplied).**

C **Turn the projector on.**

D **Open the A/V mute slide.**

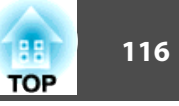

# E **Connect to the USB cable.**

- "Connecting for the first time" p.116
- $\bullet$  "From the [second](#page-116-0) time" p.117
- $\sum_{i=1}^{n}$  • On EB-1925W/1915, you can output the computer's audio to the projector's speaker by simply connecting the USB cable. If you do not want the audio be output from the projector, click Start - EPSON Projector - EPSON USB Display - EPSON USB Display Vx.xx on the computer, then uncheck **Output audio from the projector** on the configuration screen.
	- On EB-1920W/1910/1830, you can output the computer's audio to the projector's speaker by connecting an audio cable (commercially available) to the projector's Audio2 port.<sup>7</sup>Quick *Start Guide*

### **Connecting for the first time**

#### **Procedure**

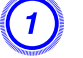

#### A **Driver installation starts automatically.**

When you are using <sup>a</sup> Windows <sup>2000</sup> computer, click My Computer - EPSON\_PJ\_UD - EMP\_UDSE.EXE, on your computer.

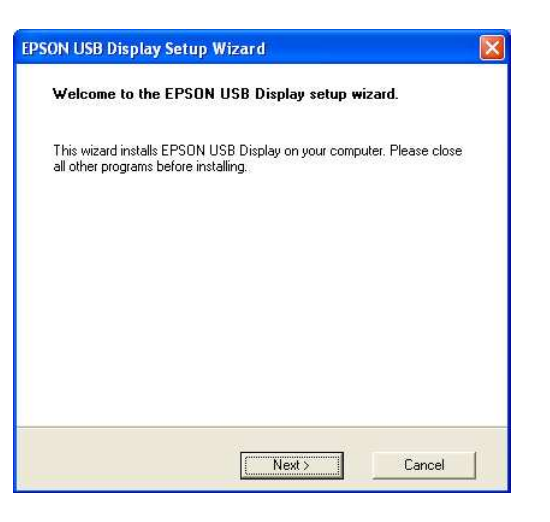

When using <sup>a</sup> computer running Windows <sup>2000</sup> under user authority, <sup>a</sup> Windows error message is displayed during installation and you may not be able to install the software. In this case, try updating Windows to the latest version, restart, and then try to connect again. For more details, contact the nearest address provided in the Support and Service Guide. Figson *[Projector](#page-16-0) Contact List*

# B **Click "Agree".**

If the driver is not installed, you cannot start USB Display. Select Agree to install the driver. If you want to cancel installation, click Disagree.

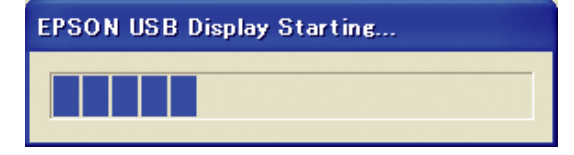

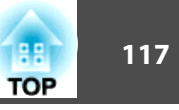

#### <span id="page-116-0"></span>C **Computer images are projected.**

It may take <sup>a</sup> while before computer images are projected. Until computer images are projected, leave the equipment as it is and do not disconnect the USB cable or turn off the power to the projector.

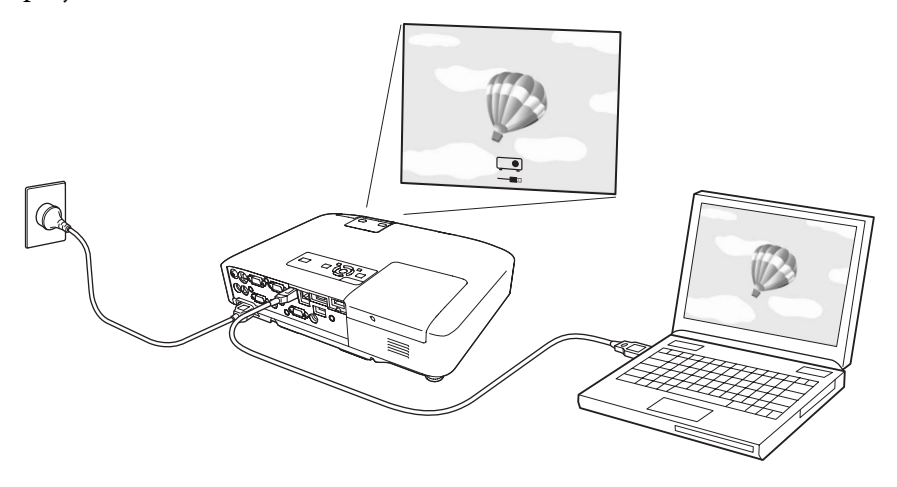

- If nothing is projected for some reason, click **All Programs EPSON Projector EPSON USB Display EPSON USB Display Vx.x**, on your computer.
	- If it is not installed automatically, double-click **My Computer EPSON\_PJ\_UD** - **EMP\_UDSE.EXE**, on your computer.
	- If the mouse pointer flickers on the computer screen, click **All Programs** - **EPSON Projector** - **EPSON USB Display** - **EPSON USB Display Vx.x**, and then clear the Transfer layered window checkbox.
	- To uninstall the driver, open **Control Panel Add/Remove Programs** - and uninstall **EPSON USB Display Vx.x**.
	- Disconnecting

 $\mathcal{L}$ 

The projector can be disconnected simply by disconnecting the USB cable. There is no need to use the **Safely Remove Hardware** feature in Windows.

#### **From the second time**

#### **Computer images are projected.**

It may take <sup>a</sup> while before computer images are projected. Please wait.

्रें हैं: Applications that use par<sup>t</sup> of DirectX functions may not be displayed correctly. (Windows only) Connect with <sup>a</sup> commercially available 100BASE-TX or 10BASE-T LAN cable.

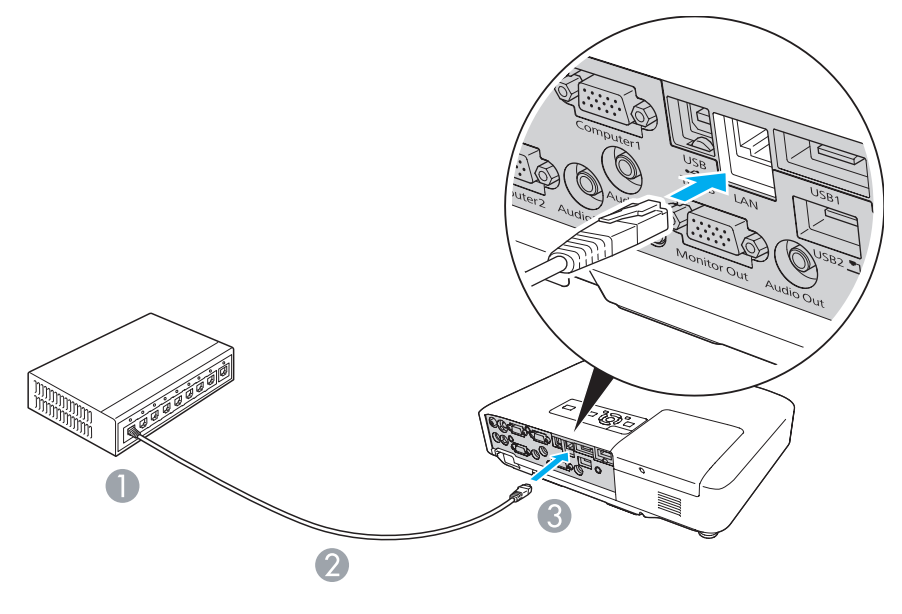

- $\bullet$  To LAN port
- **2** LAN cable (commercially available)
- **C** To LAN port

#### **Attention**

*To prevent malfunctions, use <sup>a</sup> category <sup>5</sup> shielded LAN cable.*

# **Connecting to External Equipment 119** and 119 and 119 and 119 and 119 and 119 and 119 and 119 and 119 and 119

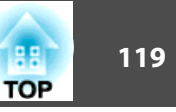

# **Connecting to an External Monitor (EB-1925W/ 1920W/1915/1910/1830 Only)**

You can display computer images input from Computer1 Input Port on an external monitor and the screen connected to the projector at the same time. This means that you can check projected images on an external monitor when giving presentations even if you cannot see the screen. Connect using the cable supplied with the external monitor.

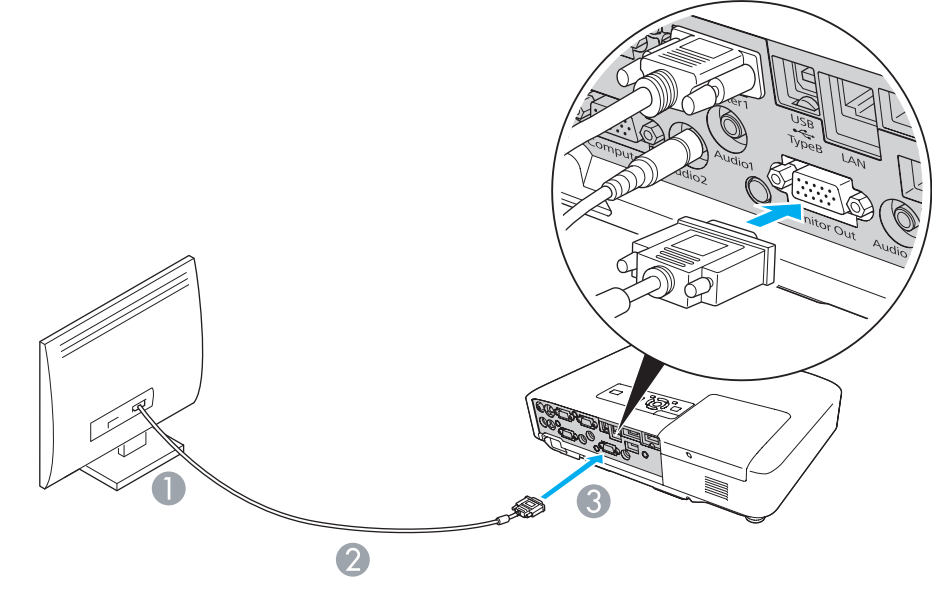

To Monitor port

- Cable supplied with monitor
- C To Monitor Out Port

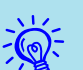

- Component video signals and signals from equipment connected to ports other than Computer1 input por<sup>t</sup> cannot be output to an external monitor.
- If you want to display images on the external monitor while the projector is in standby mode, set **Extended** - **Standby Mode** to **Communication On** from the Configuration menu.
- Setting gauges, Configuration Menu, or Help screens for functions such as Keystone are not output to the external monitor.

# **Connecting to an External Speaker (EB-1925W/ 1920W/1915/1910/1830 Only)**

You can connect speakers with built-in amplifiers to the projector's Audio Out por<sup>t</sup> to enjoy <sup>a</sup> fuller quality of sound. Connect with <sup>a</sup> commercially available audio cable (such as pin plug  $\leftrightarrow$  3.5 mm stereo mini plug). Use an audio cable compatible with the connector on the external speakers.

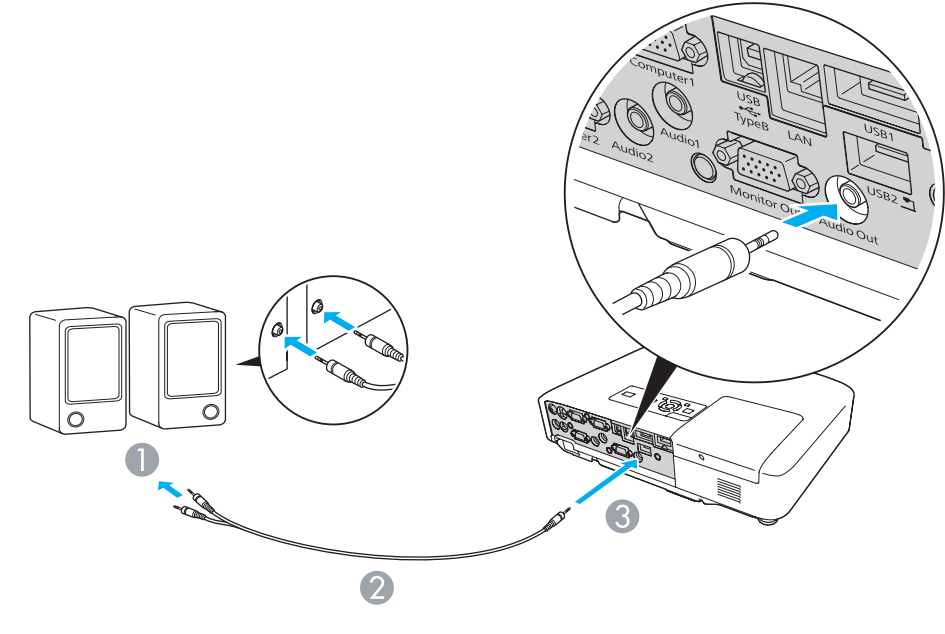

- A To external audio equipment
- 2 Audio cable (commercially available)
- C To Audio Out Port

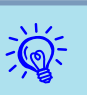

- When the audio cable jack is inserted into the Audio Out Port, audio stops being output from the projector's built-in speakers and switches to external output.
- When using <sup>a</sup> commercially available 2RCA(L/R)/stereo mini-pin audio cable, make sure it is labeled "No resistance".

**TOP** 

When the Mail Notification function is set to On and <sup>a</sup> problem/ warning occurs in the projector, the following e-mail will be sent.

Subject: EPSON Projector

Line 1: The Projector Name where the problem has occurred

Line 2: The IP Address set for the projector where the problem has occurred.

Line <sup>3</sup> and on: Details of the problem

The details of the problem are listed line by line. The following table shows the details that are given in the message for each item. To deal with problems/warnings, see ["Reading](#page-82-0) the Indicators". $\bullet$  p.[83](#page-82-0)

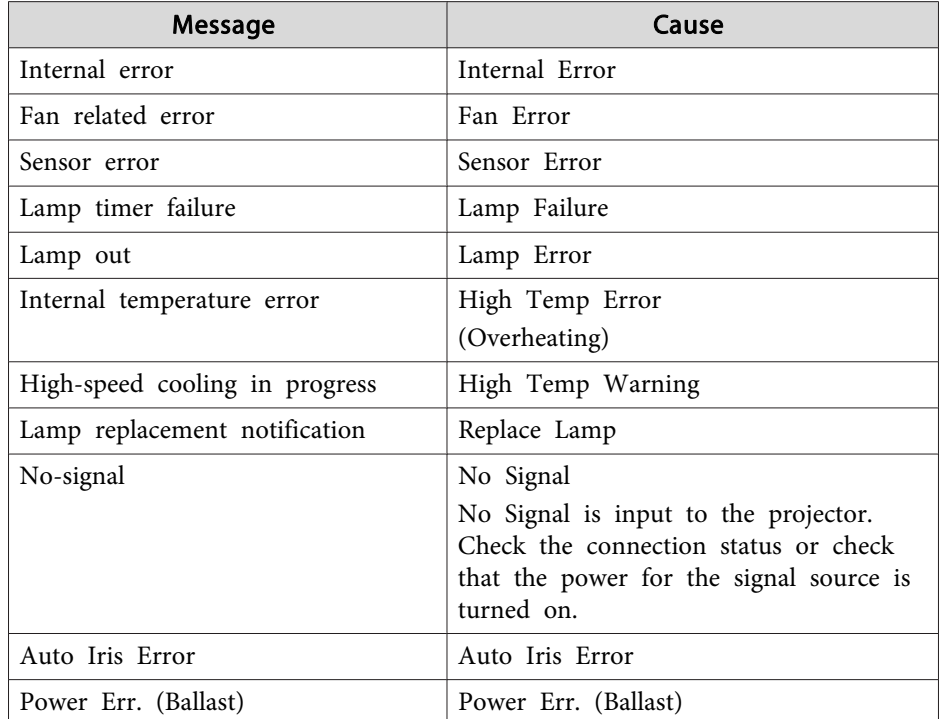

<sup>A</sup> (+) or (-) appears at the start of the message.

(+): <sup>A</sup> projector problem has occurred

(-): <sup>A</sup> projector problem has been dealt with

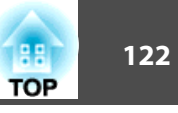

# **Command List**

When the power ON command is transmitted to the projector, the power turns on and it enters warm-up mode. When the projector's power has turned on, <sup>a</sup> colon ":" (3Ah) is returned.

When <sup>a</sup> command is input, the projector executes the command and returns <sup>a</sup> ":", and then accepts the next command.

If the command being processed terminates abnormally, an error message is output and <sup>a</sup> ":" is returned.

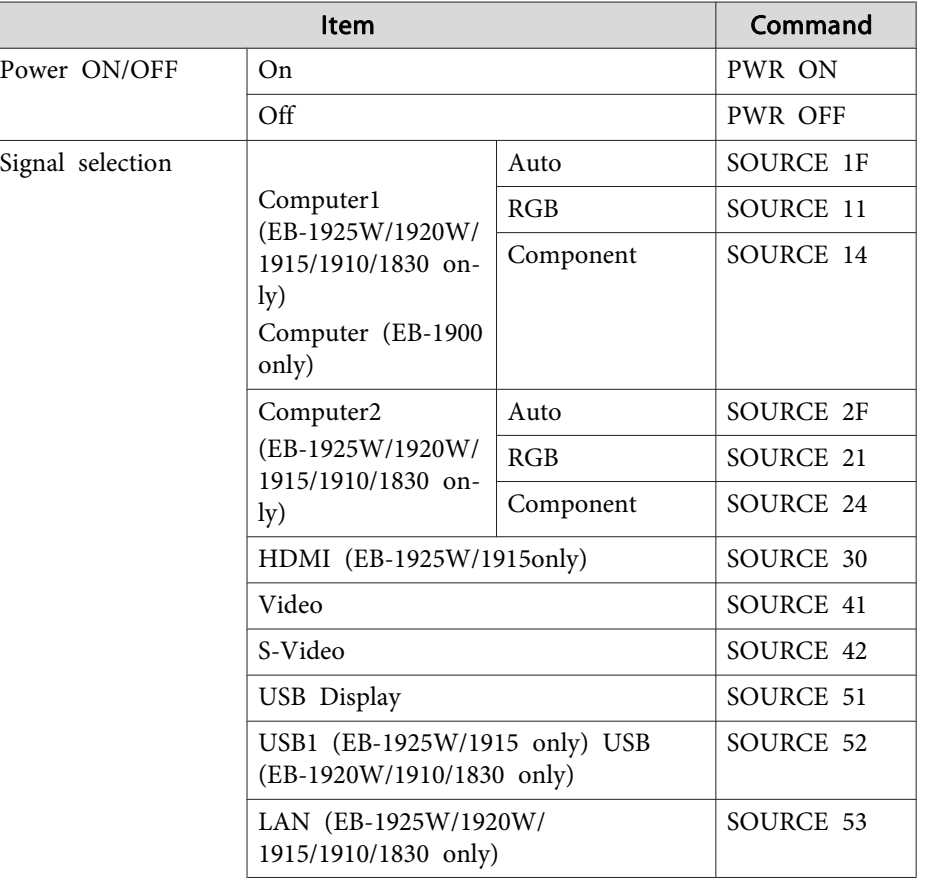

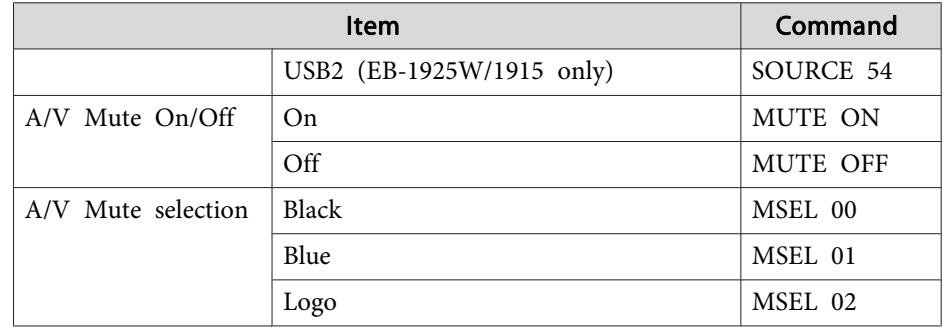

Add <sup>a</sup> Carriage Return (CR) code (0Dh) to the end of each command and transmit.

# **Cable Layouts**

#### **Serial Connection**

• Connector shape: D-Sub 9-pin (male)

• Projector input por<sup>t</sup> name: RS-232C <At the projector> <At the computer>

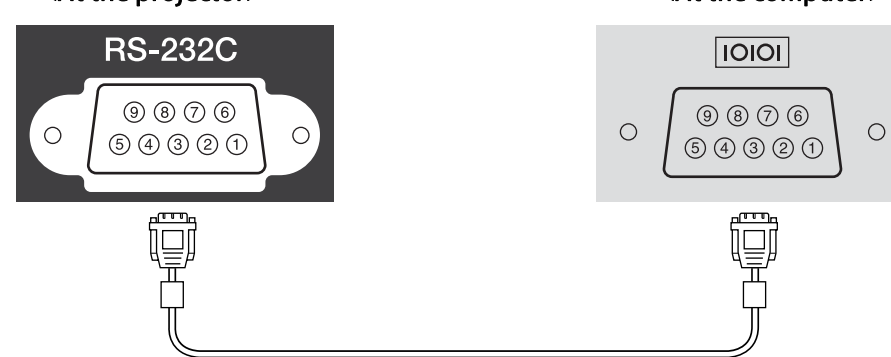

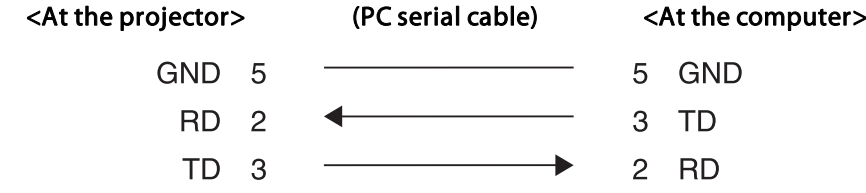

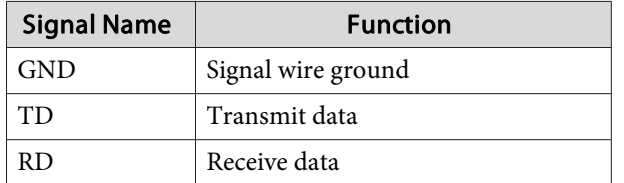

### **Communications protocol**

- Default baud rate setting: <sup>9600</sup> bps
- Data length: <sup>8</sup> bit
- Parity: None
- Stop-bit: <sup>1</sup> bit
- Flow control: None

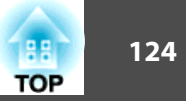

There are two methods connecting the projector to <sup>a</sup> computer via <sup>a</sup> network and project images from the computer screen.

• Use EasyMP Network Projection

EasyMP Network Projection on the supplied "EPSON Projector Software for Meeting & Presentation" provides various screen and audio transfer functions, such as Distribution function, Multi-screen display, Movie Sending Mode, and Presentation Mode. By using EasyMP Network Projection, you can not only project, but also hold successful meetings and make presentations simply by connecting the projector to a computer. <sup>s</sup>*[Projector Operation Guide](#page-0-0)* (EB-1925W/ 1915)

• Use Network Projector

Network projector is a standard function in Windows Vista. Therefore, you can project images from the computer by detecting the projector on the network only by using a function of the OS without having to install any special software.

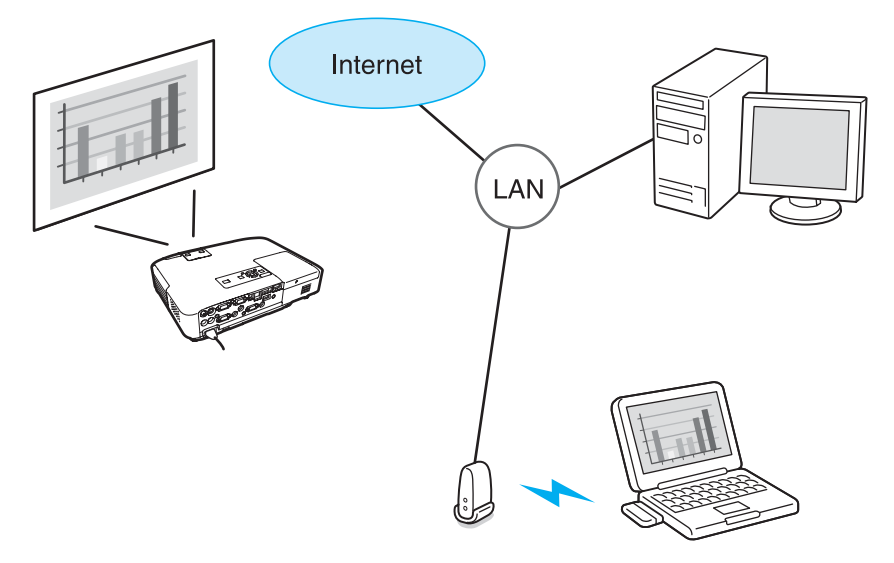

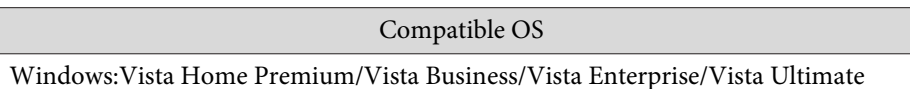

This section provides an easy explanation of Network Projector.

Check that the projector and computer are connected to the network, and carry out the following operations.

## **Procedure**

 $\mathcal{L}(\mathbb{Q})$ 

A **Turn the projector on, and then press the [LAN] button on the remote control.**

# B **Start Windows on your computer and select "Start"- "All Programs" - "Accessories" - "Connect to <sup>a</sup> Network Projector".**

The connection setting screen is displayed.

The projector is identified by inputting its IP address, or by allowing the OS to automatically identify all of the connected projectors.

# C **Once the OS has identified all of the connected projectors, select the one that you want to use and click "Connect".**

When the projector password screen is displayed, enter the Projector keyword shown at the bottom of the LAN standby screen.

- You can only connect one projector to <sup>a</sup> computer.
- When using Network Projector from Options in Windows Meeting Space, set the colors for the computer screen you are using to the highest level (32bit). If it is not capable of <sup>a</sup> 32bit display, <sup>a</sup> message is displayed and you cannot connect.

PJLink Class1 was established by the JBMIA (Japan Business Machine and Information System Industries Association) as <sup>a</sup> standard protocol for controlling network-compatible projector's as par<sup>t</sup> of their efforts to standardize projector control protocols.

The projector complies with the PJLink Class1 standard established by the JBMIA.

It complies with all commands excep<sup>t</sup> for the following commands defined by PJLink Class1, and agreemen<sup>t</sup> was confirmed by the PJLink standard adaptability verification.

URL:<http://pjlink.jbmia.or.jp/english/>

• **Non-compatible commands**

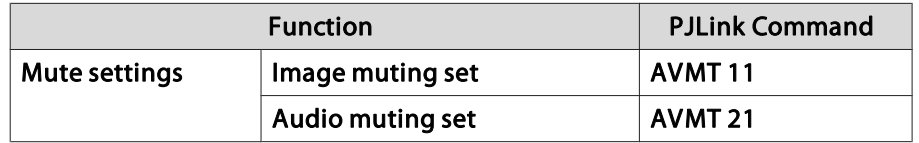

• Input names defined by **PJLink and corresponding projector sources**

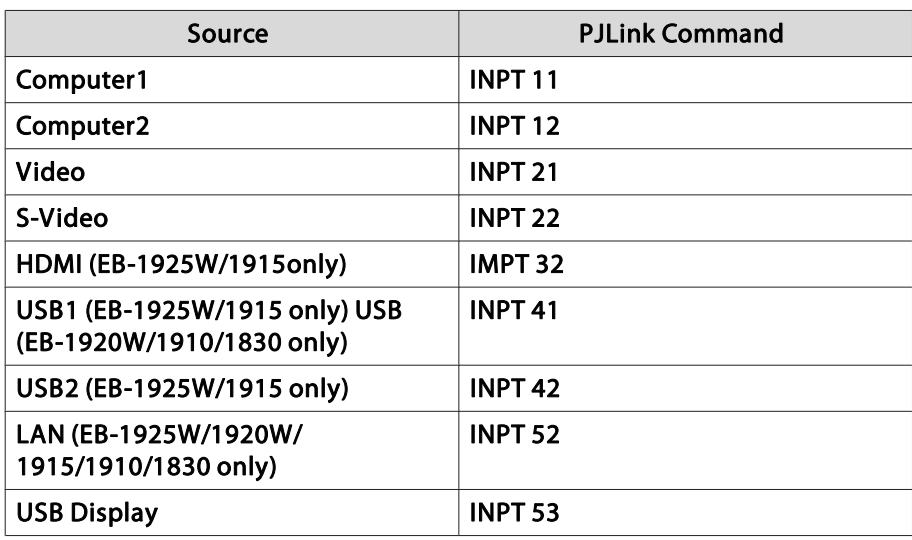

- Manufacturer name displayed for "Manufacture name information query" **EPSON**
- Model name displayed for "Product name information query" EB-1925WEB-1920WEB-1915EB-1910 EB-1830

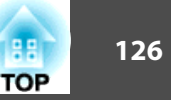

# **Supported Monitor Displays (EB-1925W/1920W)**

# **Computer signals (analog RGB)**

Units: dots

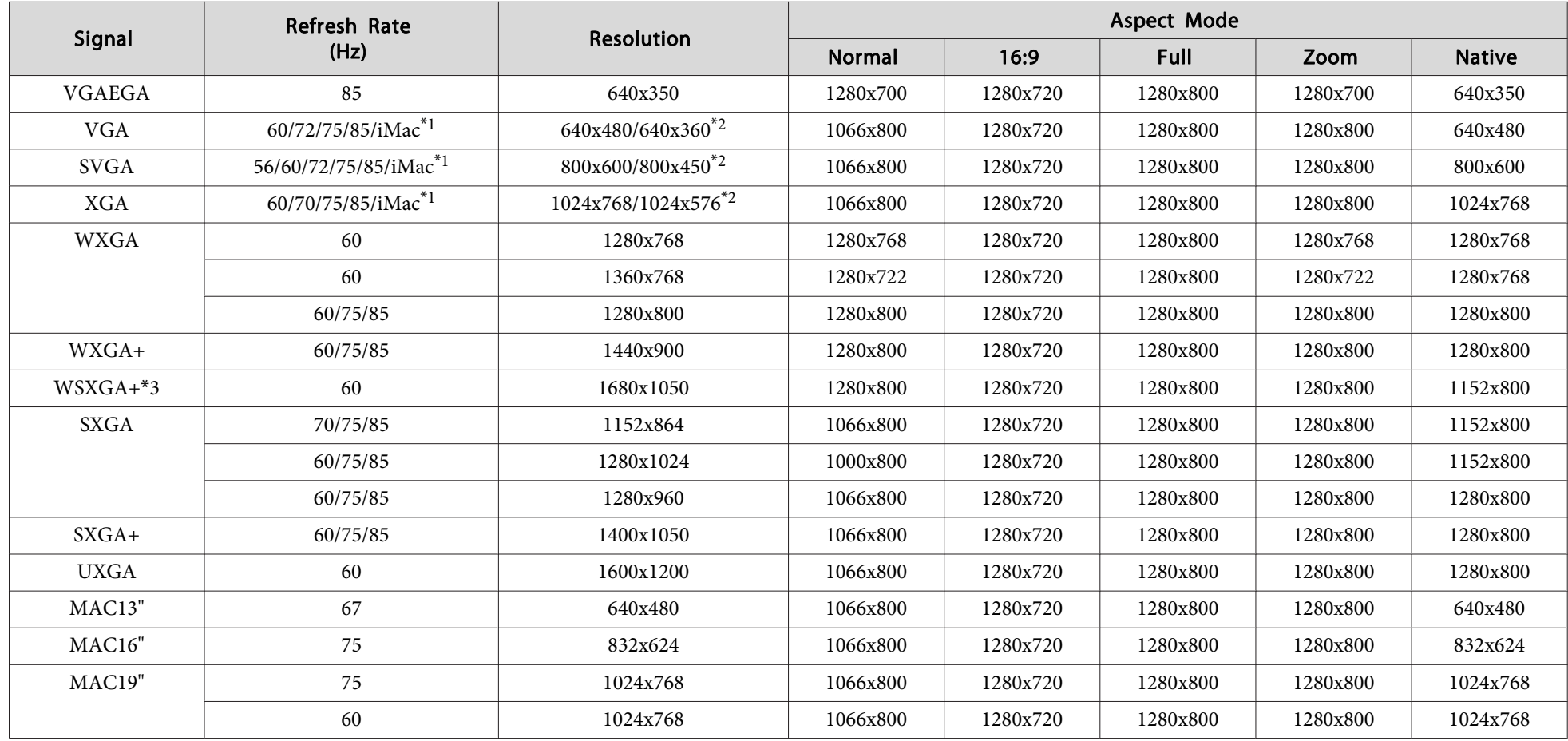

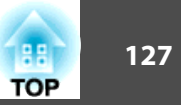

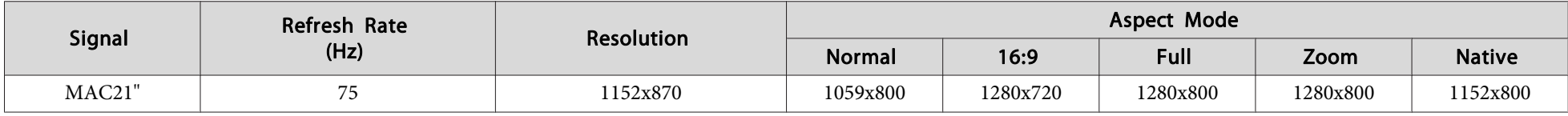

\*<sup>1</sup> Connection is disabled if the equipment does not have <sup>a</sup> VGA output port.

\*<sup>2</sup> Letterbox signal

\*<sup>3</sup> Only compatible when **Wide** is selected as the **Resolution** from the Configuration Menu.

Even when signals other than those mentioned above are input, it is likely that the image can be projected. However, not all functions may be supported.

#### **Component Video**

Signal Refresh Rate (Hz) Resolution Aspect Mode Normal 16:9 Full Zoom Native**Native** SDTV(480i) <sup>60</sup> 720x480/720x360\* 1066x800 1280x720 1280x800 1280x800 640x480 SDTV(576i) <sup>50</sup> 720x576/720x432\* 1066x800 1280x720 1280x800 1280x800 768x576 SDTV(480p) <sup>60</sup> 720x480/720x360\* 1066x800 1280x720 1280x800 1280x800 640x480 SDTV(576p) <sup>50</sup> 720x576/720x432\* 1066x800 1280x720 1280x800 1280x800 768x576 HDTV(720p) | 50/60 | 1280x720 | 1280x720 | 1280x720 1280x720 1280x800 1280x720 1280x720 HDTV(1080i) 50/60 1920x1080 1280x720 1280x720 1280x800 1280x720 1280x800 HDTV(1080p) | 50/60 | 1920x1080 | 1280x720 | 1280x720 | 1280x800 | 1280x720 | 1280x800

\* Letterbox signal

#### **Composite video/S-video**

Units: dots

Units: dots

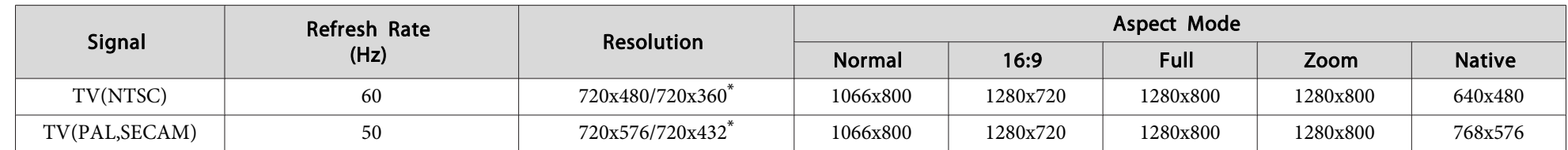

\* Letterbox signal

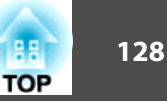

# **Input signal from the HDMI input port (EB-1925W only)**

Units: dots

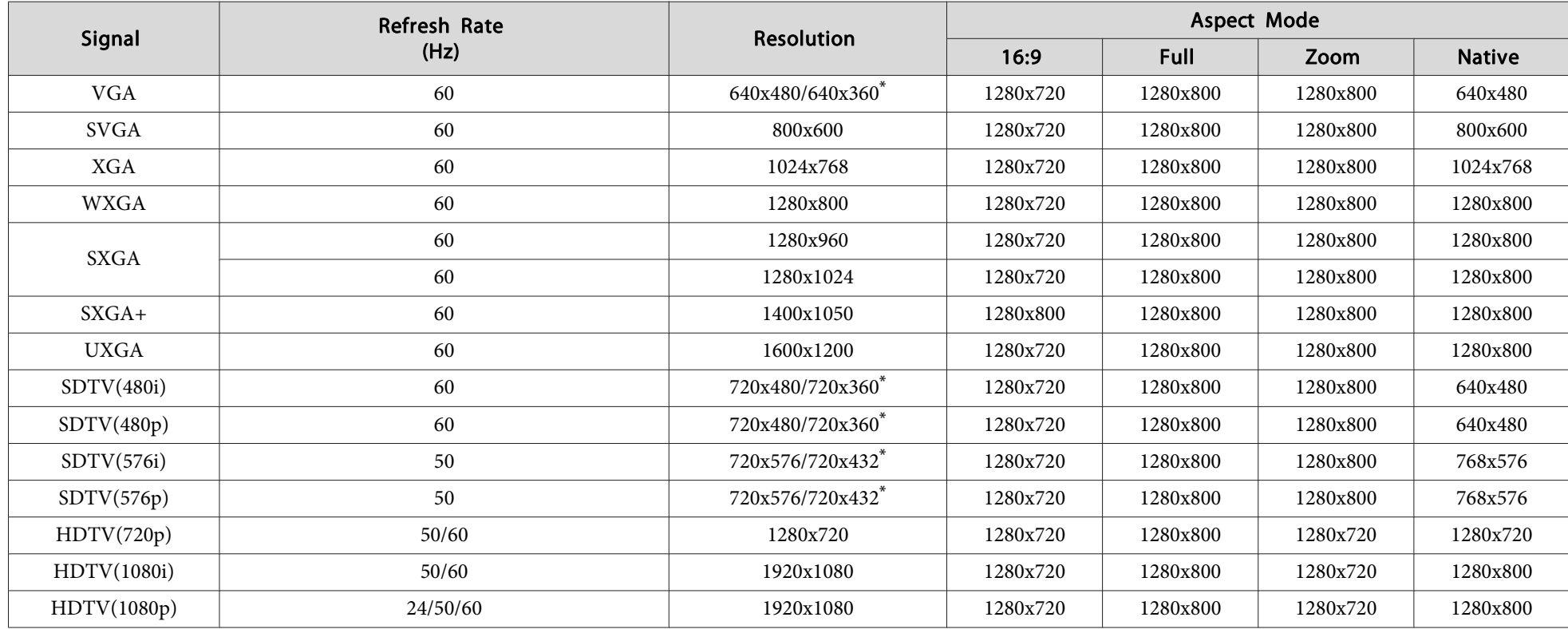

\* Letterbox signal

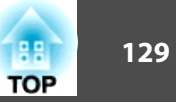

# **Supported Monitor Displays (EB-1915/1910/1900/1830)**

#### **Computer signals (analog RGB)**

Units: dots

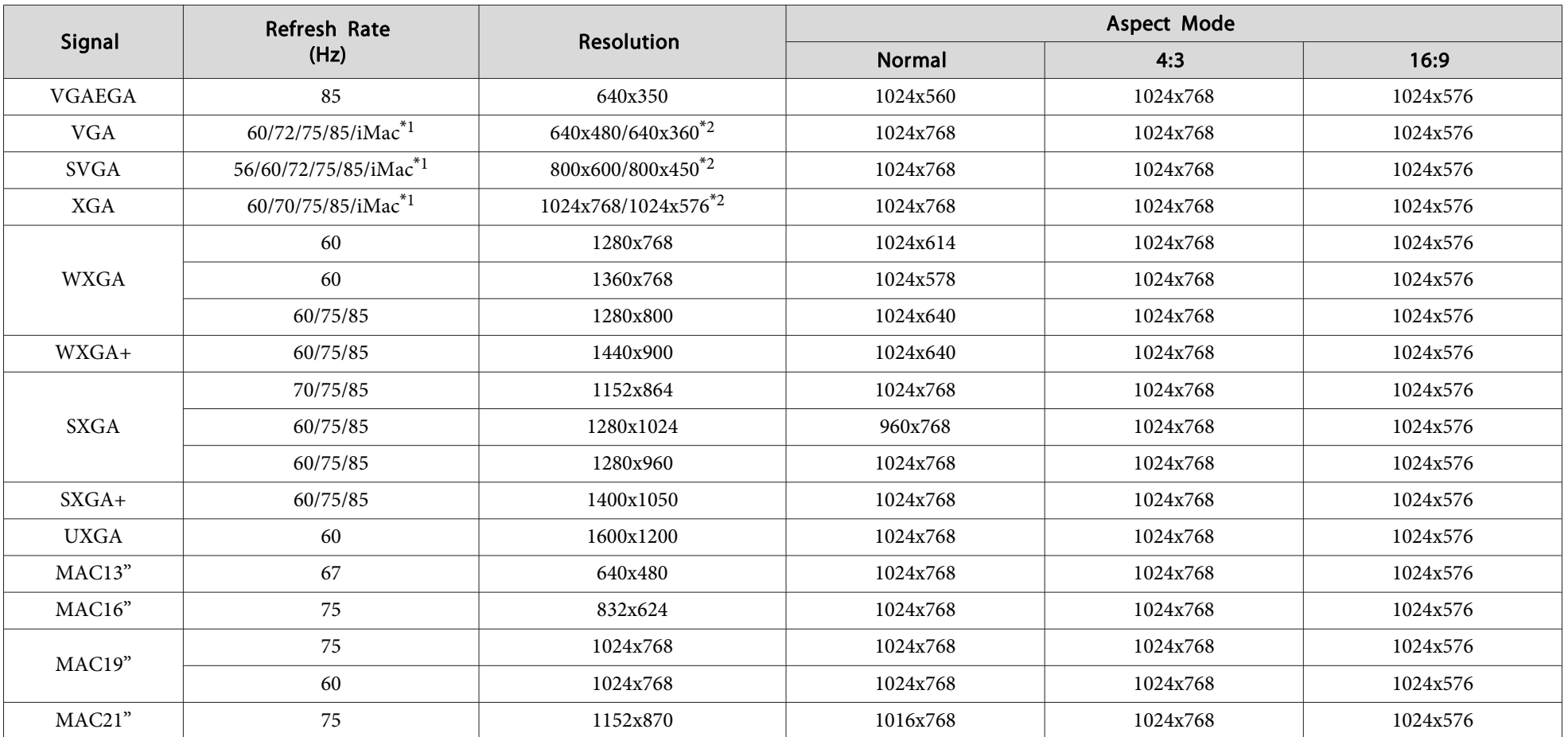

\*<sup>1</sup> Connection is disabled if the equipment does not have <sup>a</sup> VGA output port.

\*<sup>2</sup> Letterbox signal

Even when signals other than those mentioned above are input, it is likely that the image can be projected. However, not all functions may be supported.

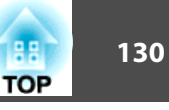

# **Component video**

Units: dots

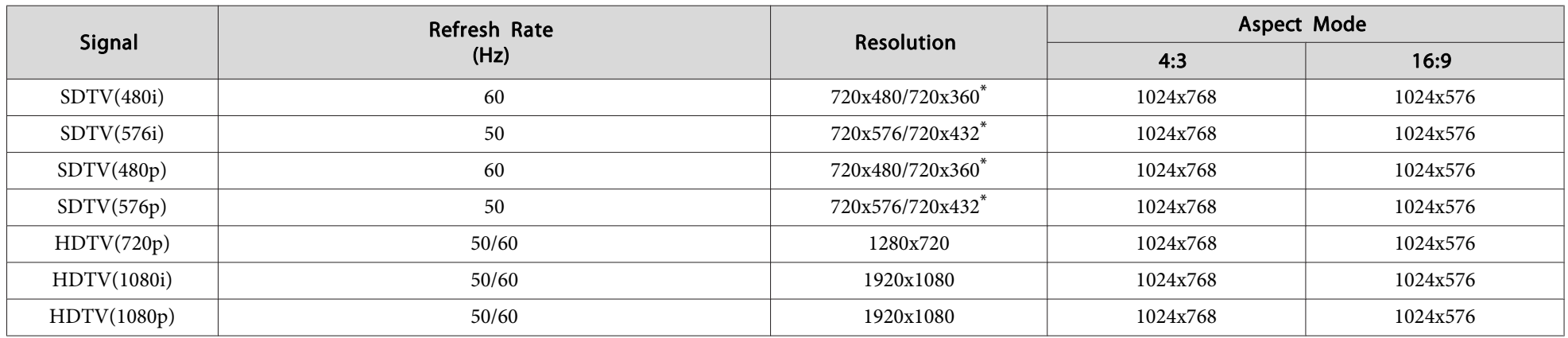

\* Letterbox signal

## **Composite video/S-video**

Units: dots

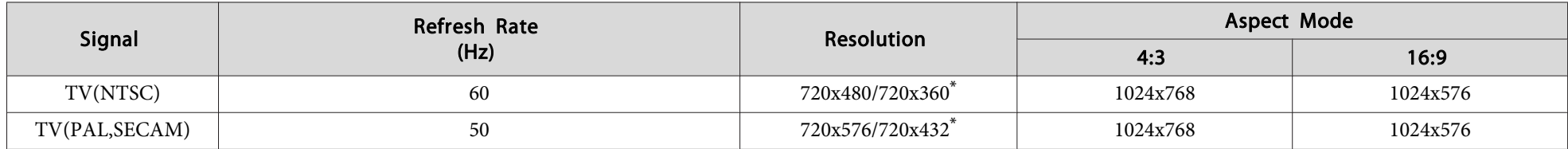

\* Letterbox signal

# **Input signal from the HDMI input port (EB-1915 only)**

Units: dots

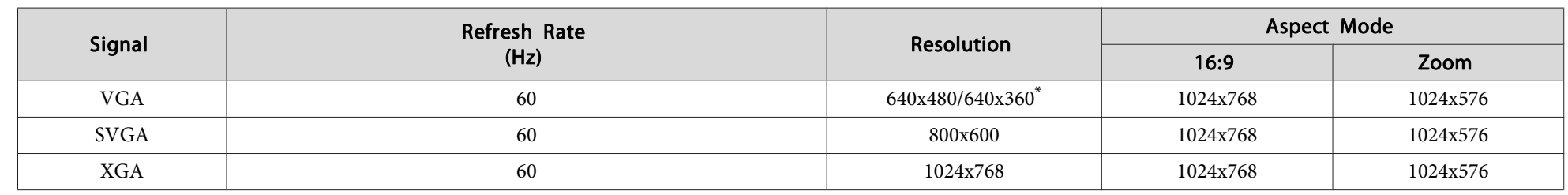

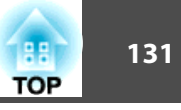

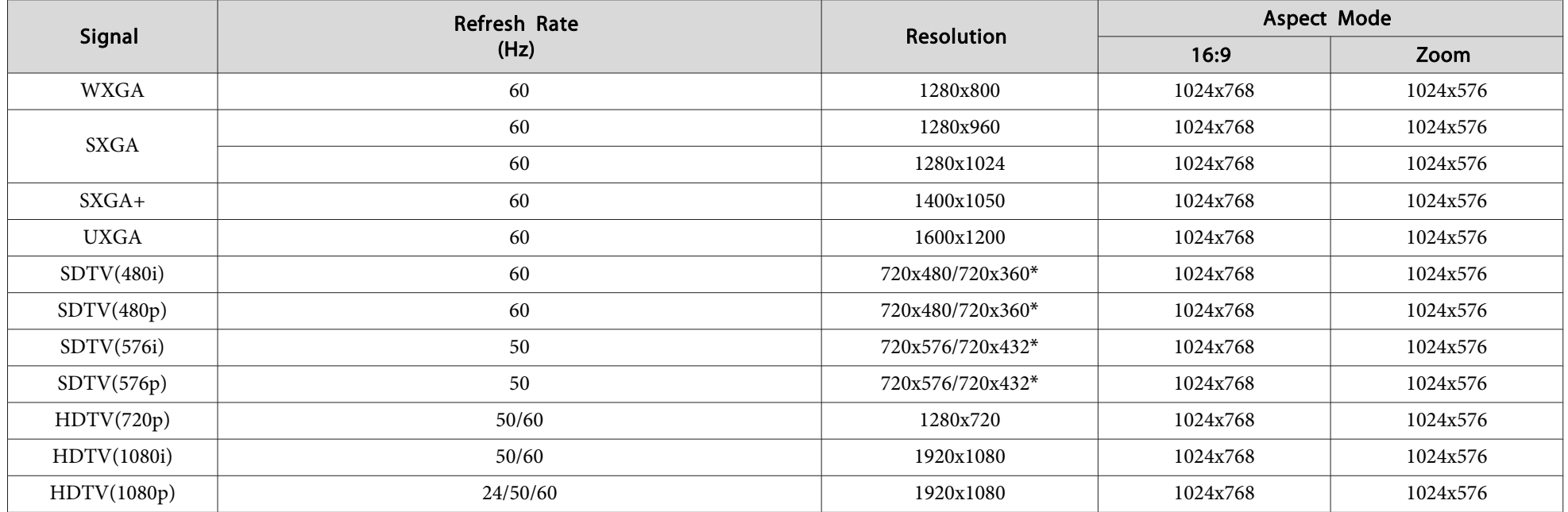

\* Letterbox signal

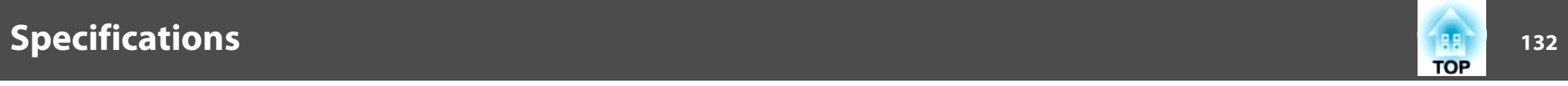

# **Projector General Specifications**

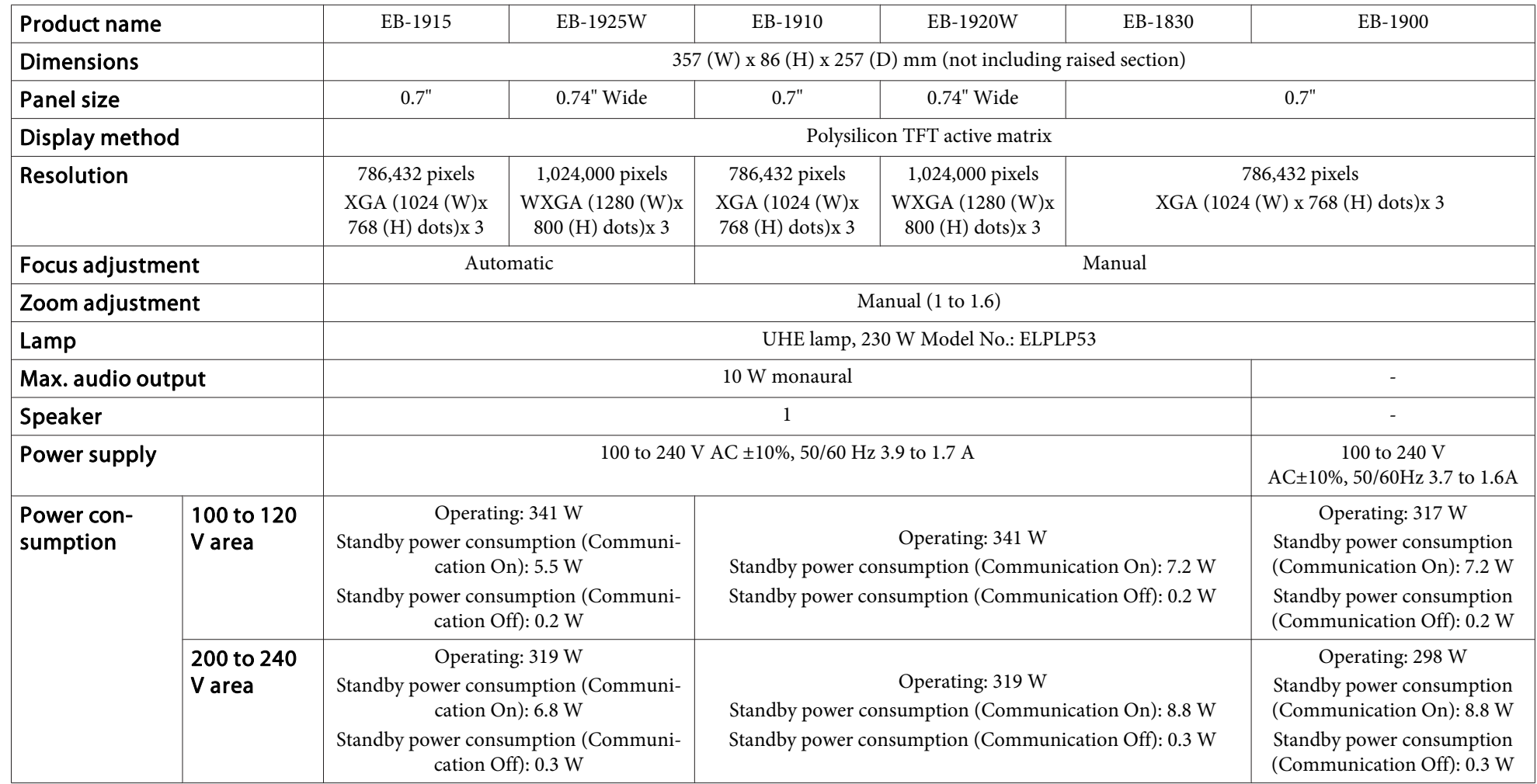

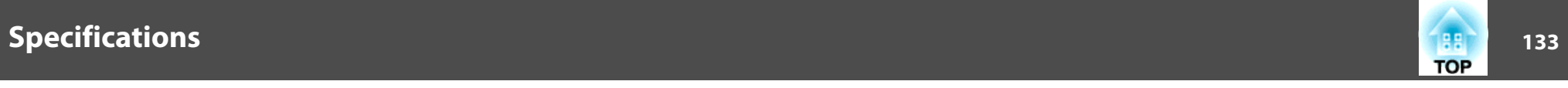

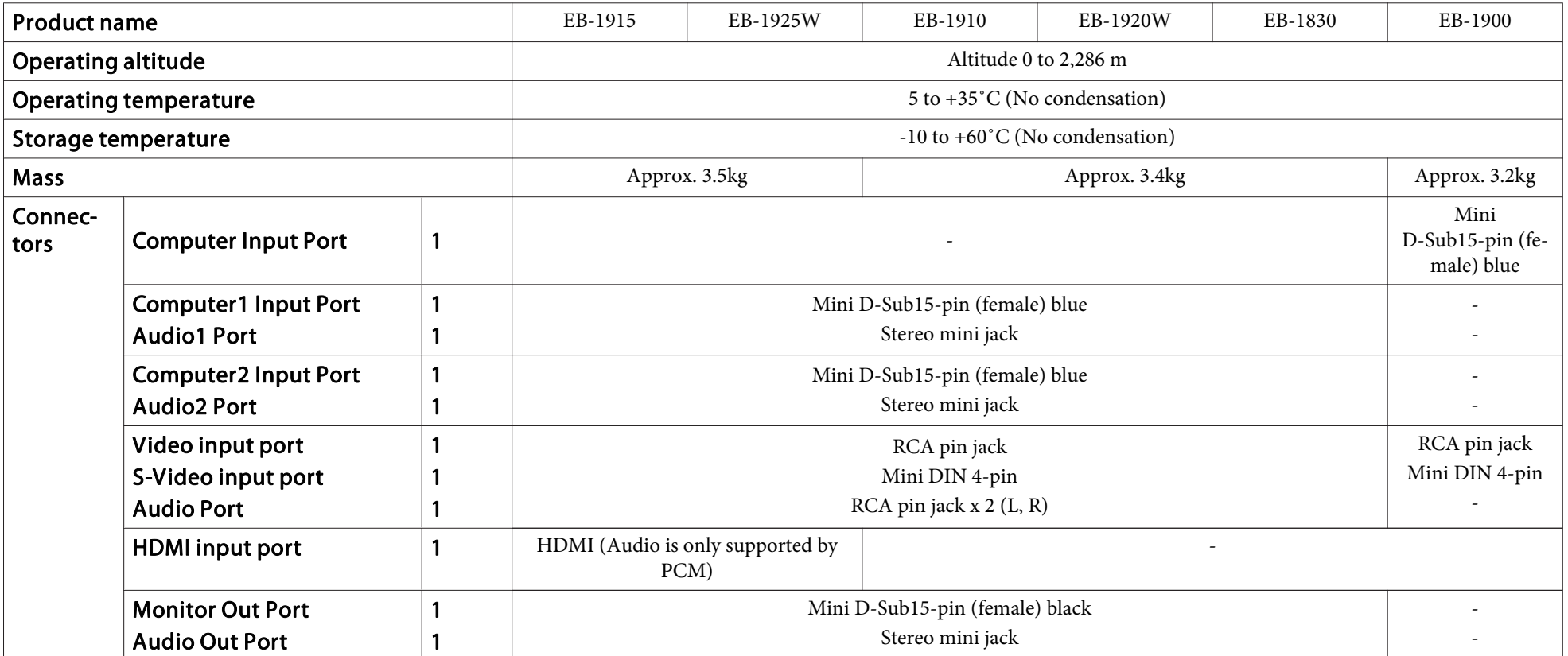

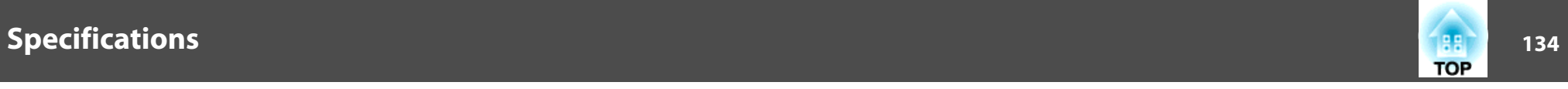

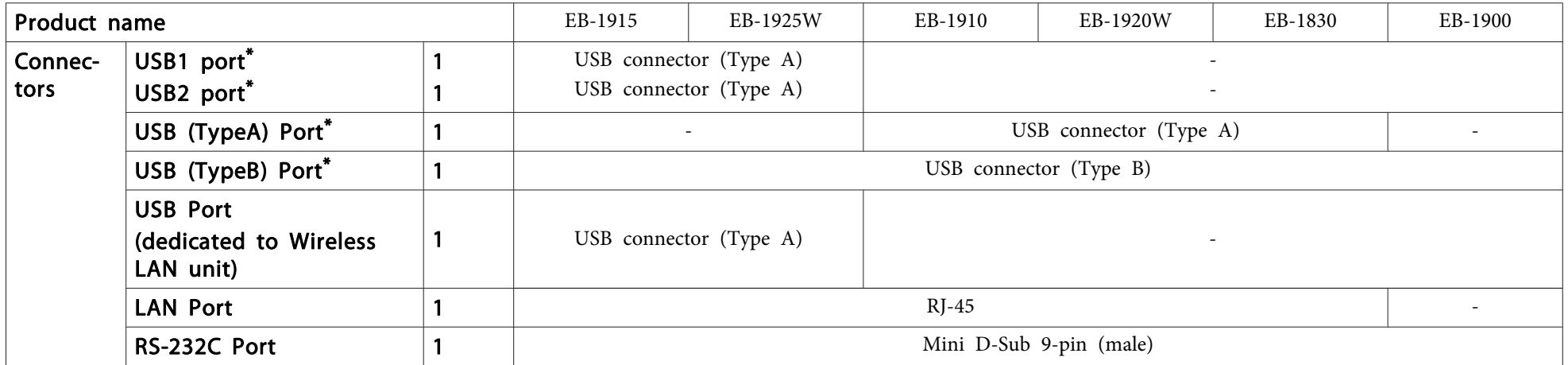

\* Supports USB 2.0. However, USB ports are not guaranteed to operate all devices that suppor<sup>t</sup> USB.

This product is also designed for IT power distribution system with phase-to-phase voltage 230V.

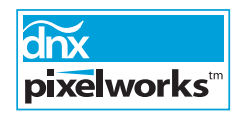

Pixelworks DNX™ ICs are used in this projector.

Angle of tilt

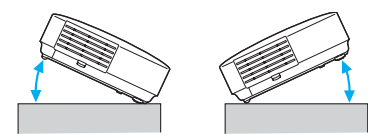

If you use the projector tilted at an angle of more than 45˚ it could be damaged and cause an accident.

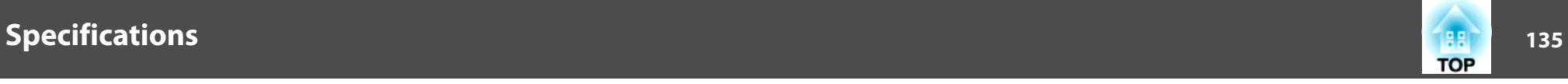

# **Software Requirements (EB-1925W/1920W/1915/1910/1830 Only)**

The software supplied with the projector runs on computers that meet the following requirements.

EasyMP Slide Converter is only included in EB-1925W/1915.

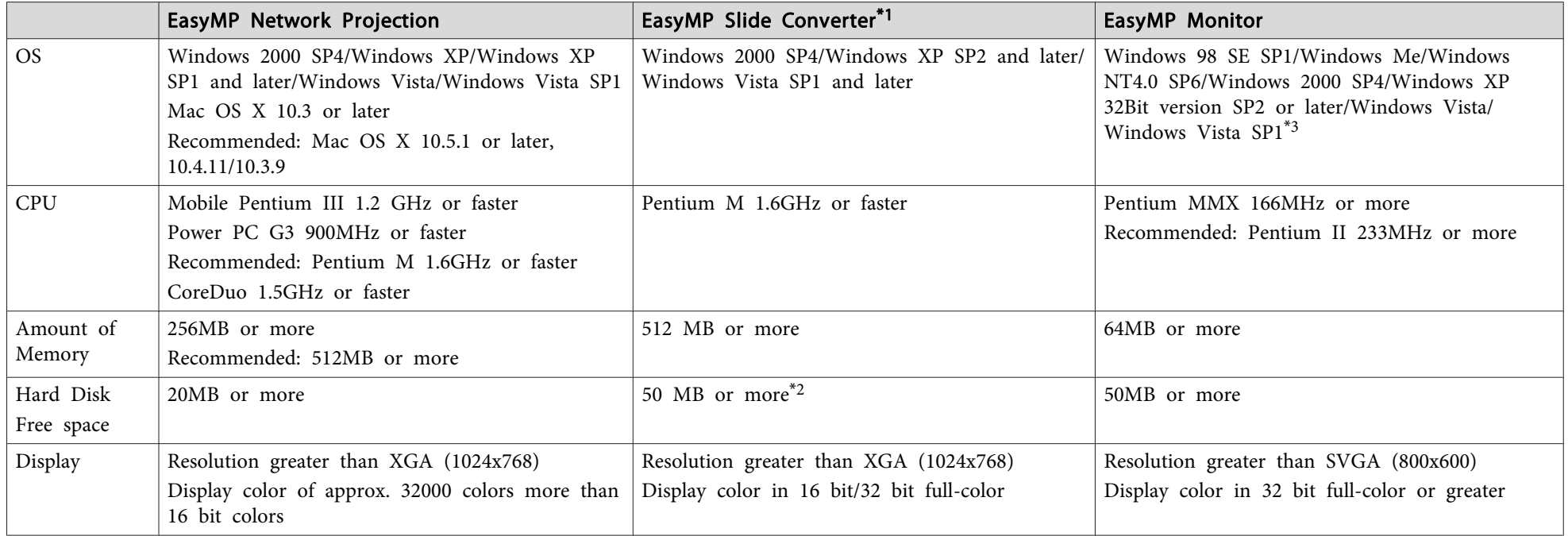

\*<sup>1</sup> PowerPoint <sup>2002</sup> or later and Visual Basic for Applications (VBA) must be installed.

\*<sup>2</sup> Required space at the time of install. When converting <sup>a</sup> PowerPoint file, the space requirement varies according to the type and number of animations that are configured in the PowerPoint file.

\*<sup>3</sup> Internet Explorer Ver.5 or later installed, and <sup>a</sup> user with Administrator rights

# **DECLARATION of CONFORMITY**According to 47CFR, Part 2 and 15

Class B Personal Computers and Peripherals; and/or CPU Boards and Power Supplies used with Class B Personal Computers

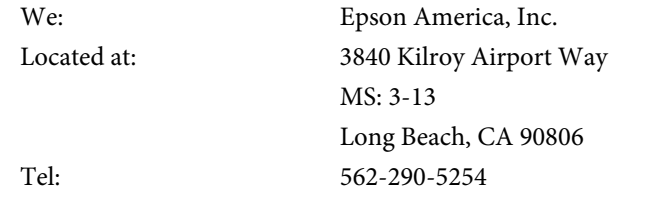

Declare under sole responsibility that the product identified herein, complies with 47CFR Part <sup>2</sup> and <sup>15</sup> of the FCC rules as <sup>a</sup> Class <sup>B</sup> digital device. Each product marketed, is identical to the representative unit tested and found to be compliant with the standards. Records maintained continue to reflect the equipment being produced can be expected to be within the variation accepted, due to quantity production and testing on <sup>a</sup> statistical basis as required by 47CFR 2.909. Operation is subject to the following two conditions : (1) this device may not cause harmful interference, and (2) this device must accep<sup>t</sup> any interference received, including interference that may cause undesired operation.

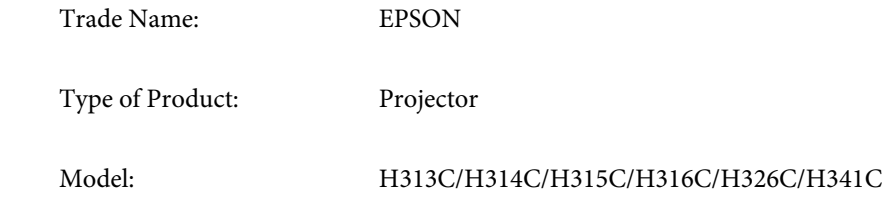

#### **FCC Compliance Statement For United States Users**

This equipment has been tested and found to comply with the limits for <sup>a</sup> Class <sup>B</sup> digital device, pursuan<sup>t</sup> to Part <sup>15</sup> of the FCC Rules. These limits are designed to provide reasonable protection against harmful interference in <sup>a</sup> residential installation. This equipment generates, uses, and can radiate radio frequency energy and, if not installed and used in accordance with the instructions, may cause harmful interference to radio or television reception. However, there is no guarantee that interference will not occur in <sup>a</sup> particular installation. If this equipment does cause interference to radio and television reception, which can be determined by turning the equipment off and on, the user is encouraged to try to correct the interference by one or more of the following measures.

- Reorient or relocate the receiving antenna.
- Increase the separation between the equipment and receiver.
- Connect the equipment into an outlet on <sup>a</sup> circuit different from that to which the receiver is connected.
- Consult the dealer or an experienced radio/TV technician for help.

#### **WARNING**

The connection of <sup>a</sup> non-shielded equipment interface cable to this equipment will invalidate the FCC Certification or Declaration of this device and may cause interference levels which exceed the limits established by the FCC for this equipment. It is the responsibility of the user to obtain and use <sup>a</sup> shielded equipment interface cable with this device. If this equipment has more than one interface connector, do not leave cables connected to unused interfaces. Changes or modifications not expressly approved by the manufacturer could void the user's authority to operate the equipment.

**TOP** 

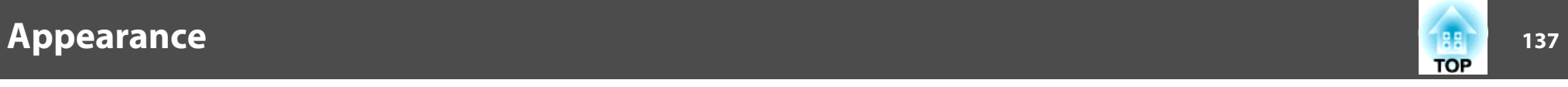

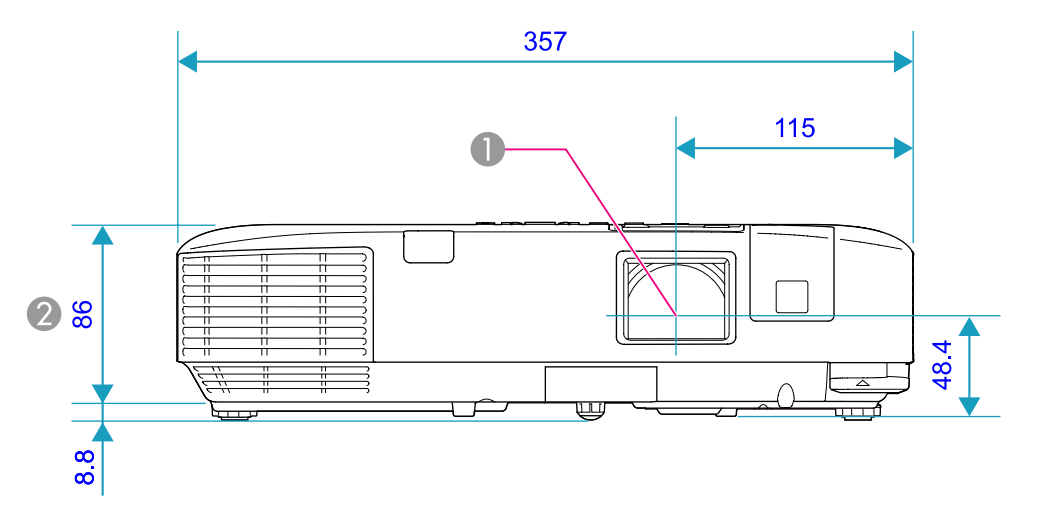

**Center of lens** 

 $\bullet$  \* Distance from center of lens to suspension bracket fixing point

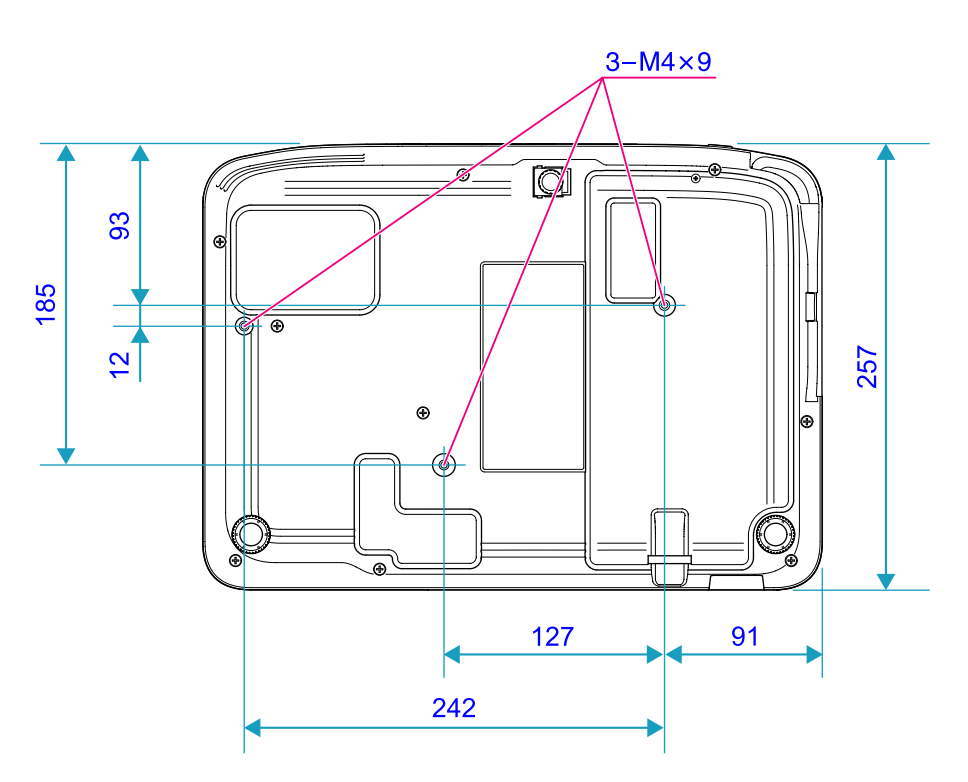

Units: mm

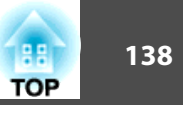

<span id="page-137-0"></span>This section explains easily terms that are used with the projector and difficult terms that are not explained in the text of this guide. For details, refer to other commercially available publications.

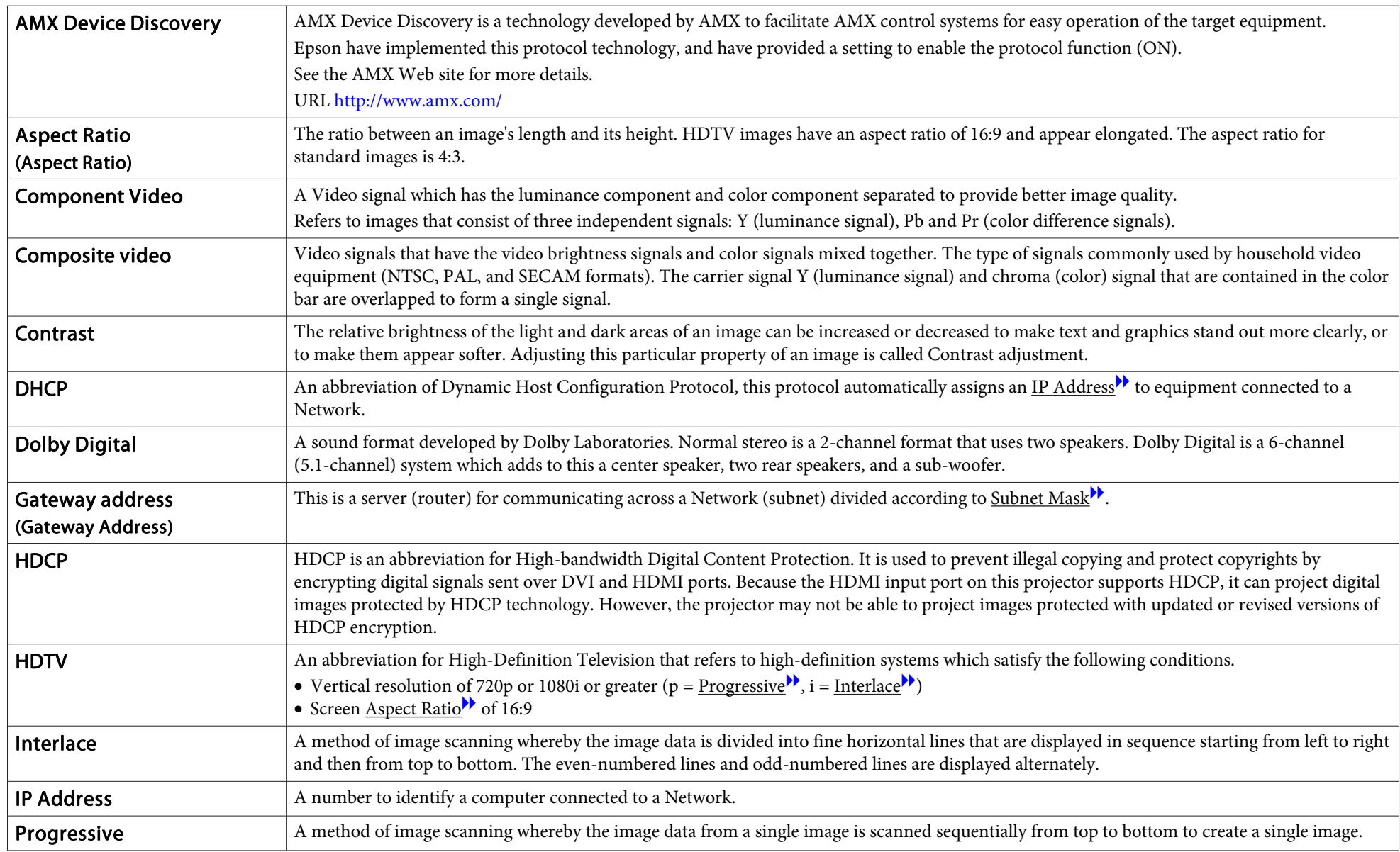

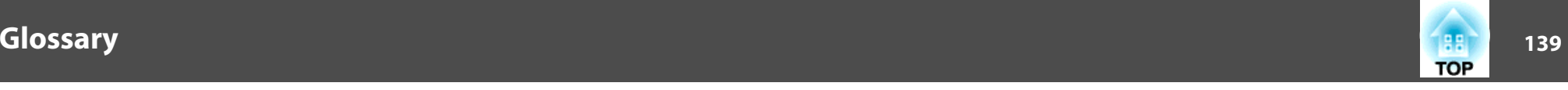

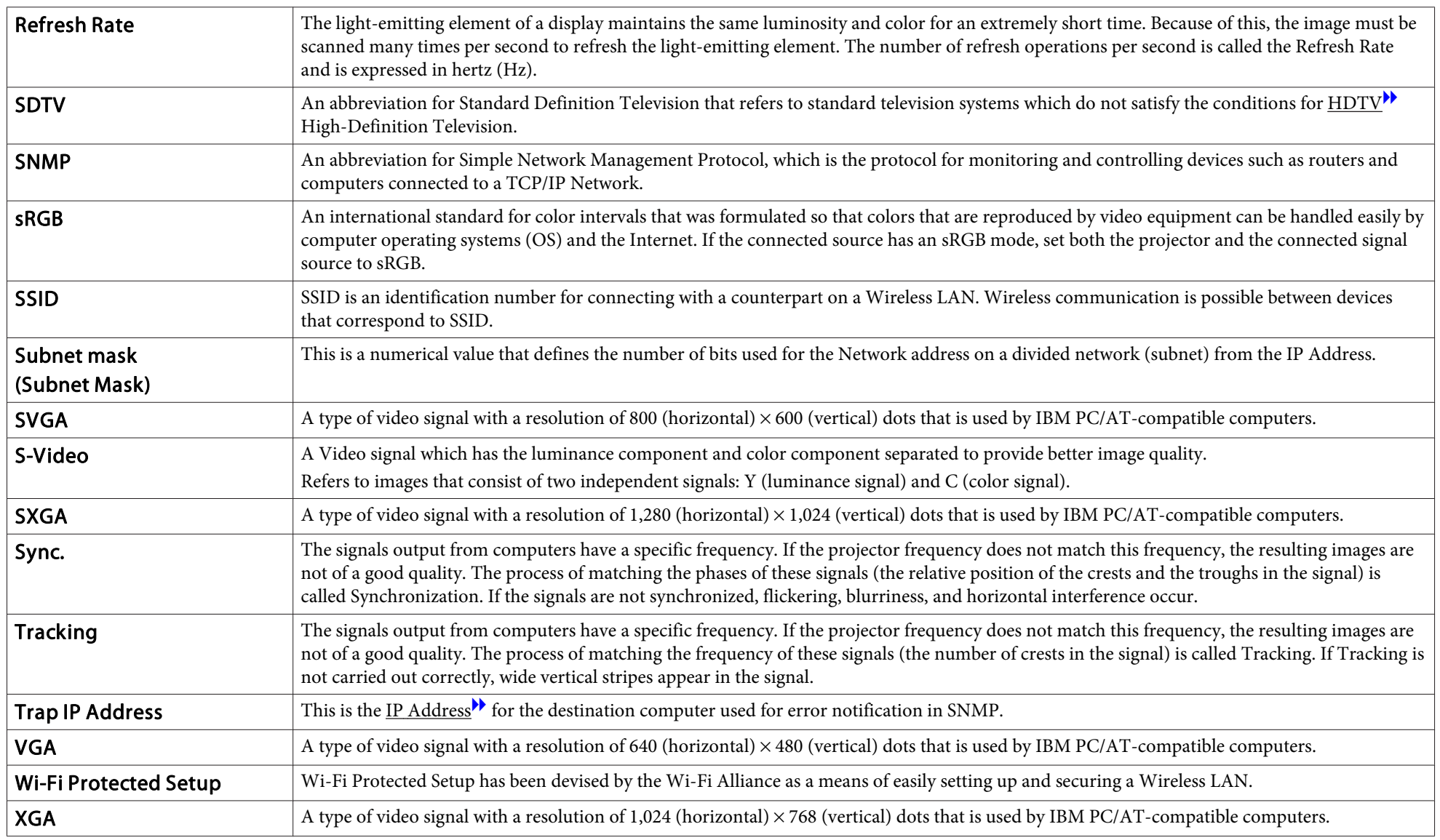